# **SIEMENS**

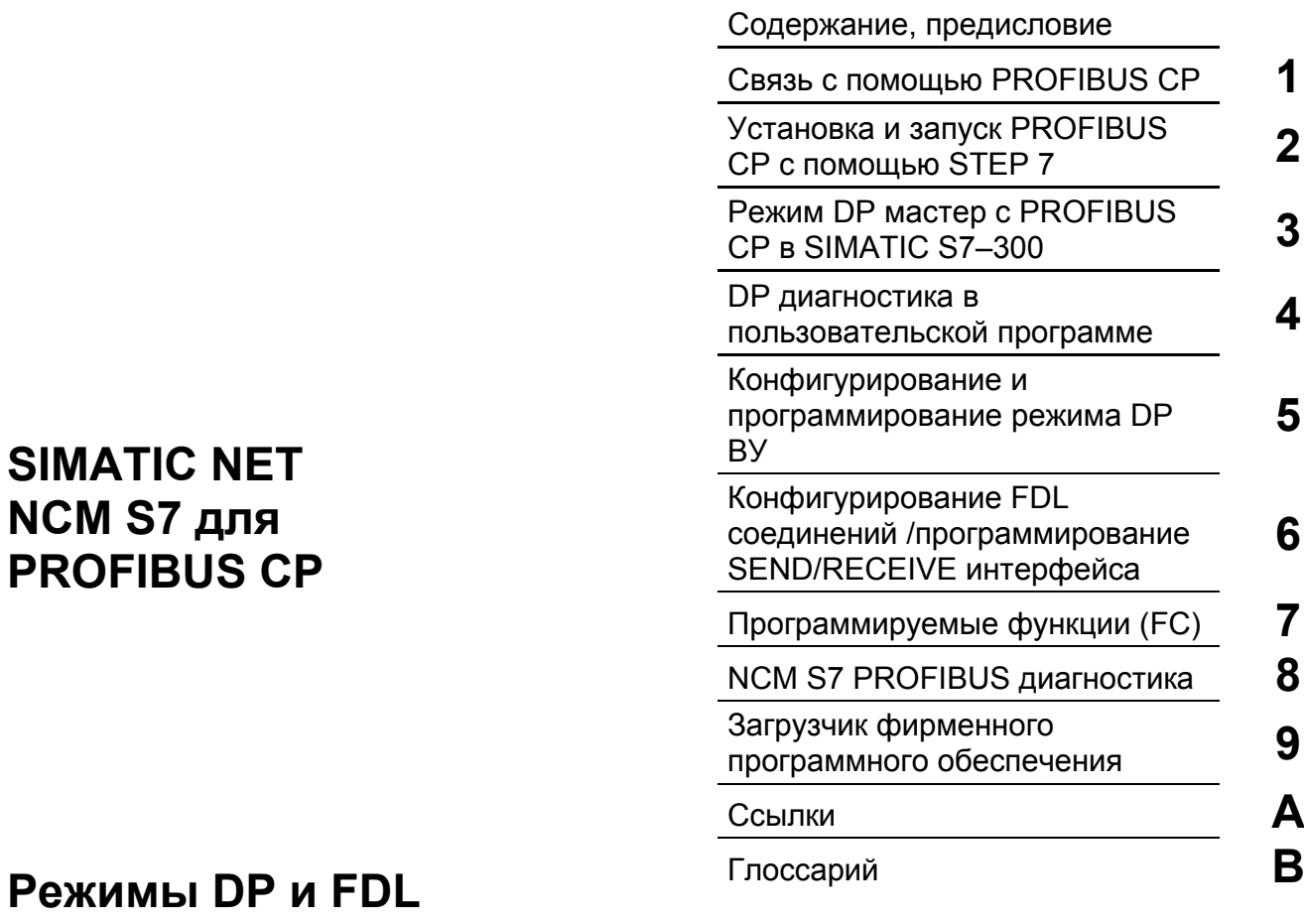

#### **Указания по технике безопасности**

Данное руководство содержит указания, которые вы должны соблюдать для обеспечения собственной безопасности, а также защиты от повреждений продукта и связанного с ним оборудования. Эти замечания выделены предупреждающим треугольником и представлены, в соответствии с уровнем опасности следующим образом:

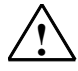

**! Опасность** указывает, что если не будут приняты надлежащие меры предосторожности, то это **приведет** к гибели людей, тяжким телесным повреждениям или существенному имущественному ущербу.

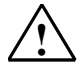

**! Предупреждение** указывает, что при отсутствии надлежащих мер предосторожности это **может привести** <sup>к</sup> гибели людей, тяжким телесным повреждениям или к существенному имущественному ущербу.

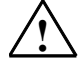

#### **! Осторожно**

указывает, что возможны легкие телесные повреждения и нанесение небольшого имущественного ущерба при непринятии надлежащих мер предосторожности.

#### **Осторожно**

указывает, что возможно повреждение имущества, если не будут приняты надлежащие меры безопасности.

#### **Замечание**

привлекает ваше внимание к особо важной информации о продукте, обращении с ним или к соответствующей части документации.

#### **Квалифицированный персонал**

К монтажу и работе на этом оборудовании должен допускаться только **квалифицированный персонал**. Квалифицированный персонал – это люди, которые имеют право вводить в действие, заземлять и маркировать электрические цепи, оборудование и системы в соответствии со стандартами техники безопасности.

#### **Надлежащее использование**

Примите во внимание следующее:

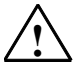

#### **! Предупреждение**

Это устройство и его компоненты могут использоваться только для целей, описанных в каталоге или технической документации, и в соединении только с теми устройствами или компонентами других производителей, которые были одобрены или рекомендованы фирмой Siemens.

Этот продукт может правильно и надежно функционировать только в том случае, если он правильно транспортируется, хранится, устанавливается и монтируется, а также эксплуатируется и обслуживается в соответствии с рекомендациями.

#### **Товарные знаки**

SIMATIC®, SIMATIC HMI® и SIMATIC NET® - это зарегистрированные товарные знаки SIEMENS AG.

Некоторые другие обозначения, использованные в этих документах, также являются

зарегистрированными товарными знаками; права собственности могут быть нарушены, если они используются третьей стороной для своих собственных целей.

#### **Copyright © Siemens AG 2001 Все права защищены**

Воспроизведение, передача или использование этого документа или его содержания не разрешаются без специального письменного разрешения. Нарушители будут нести ответственность за нанесенный ущерб. Все права, включая права, вытекающие из патента или регистрации практической модели или конструкции, сохраняются.

#### Siemens AG

Департамент автоматизации и приводов Промышленные системы автоматизации П\я 4848, D- 90327, Нюрнберг

Siemens Aktiengesellschaft

#### **Отказ от ответственности**

Мы проверили содержание этого руководства на соответствие с описанным аппаратным и программным обеспечением. Так как отклонения не могут быть полностью исключены, то мы не можем гарантировать полного соответствия. Однако данные, приведенные в этом руководстве, регулярно пересматриваются, и все необходимые исправления вносятся в последующие издания. Мы будем благодарны за предложения по улучшению содержания.

©Siemens AG 2001 Technical data subject to change.

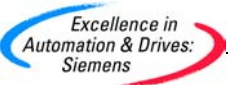

## Предисловие

#### Цель

Данное руководство поможет вам при использовании коммуникационных служб, предоставляемых коммуникационными процессорами SIMATIC NET (PROFIBUS CP) для связи по SIMATIC NET PROFIBUS на полевом уровне.

В данном руководстве рассматриваются следующие темы:

- Производительность и область применения коммуникационных служб
- Конфигурирование СР с помощью конфигурационного программного обеспечения NCM S7
- Программирование коммуникационных интерфейсов для пользовательской программы

#### Для кого предназначено данное пособие

Данное руководство предназначено для персонала отвечающего за установку, программистов STEP 7 и обслуживающего персонала.

#### Область применения данного описания

Данное руководство предназначено для версии 5.х и выше, конфигурационного программного обеспечения NCM S7 и для версии 5.х и **BHILLE STEP 7** 

#### Дополнительная информация

Это руководство также является частью пакета документации NCM S7 для PROFIBUS. В следующей таблице предоставляется краткое обозрение.

 $\mathbf{i}$ 

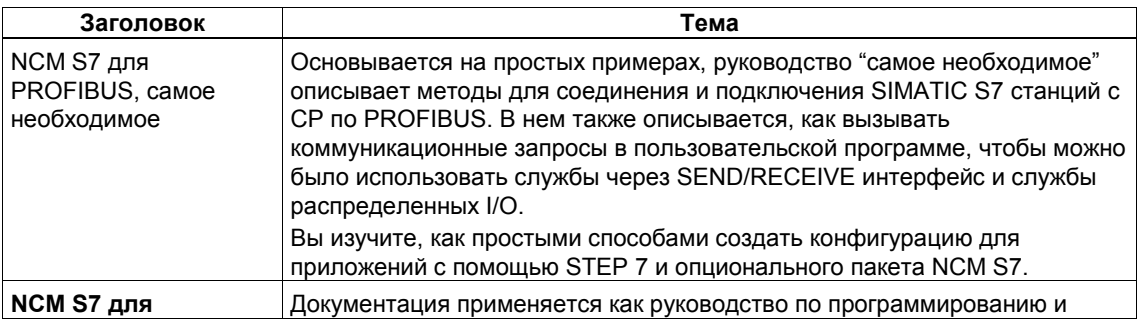

SIMATIC NET NCM Ans PROFIBUS<br>C79000-G8976-C127/01

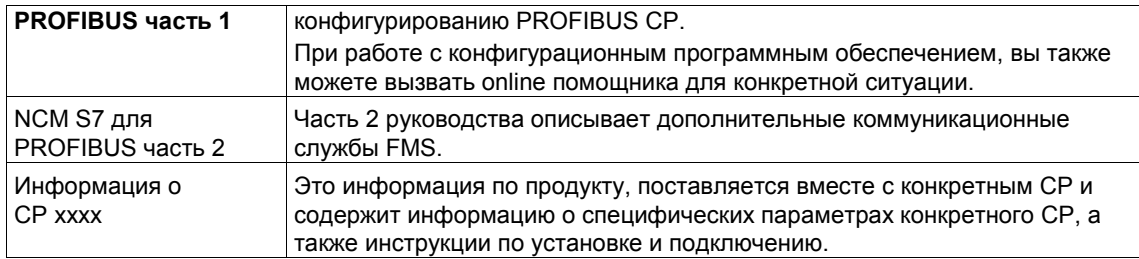

### Дополнительная информация о SIMATIC S7 и STEP 7

Следующая документация содержит дополнительную информацию о стандартном пакете STEP 7 для программируемых контроллеров SIMATIC и может быть получена в вашем местном представительстве Siemens.

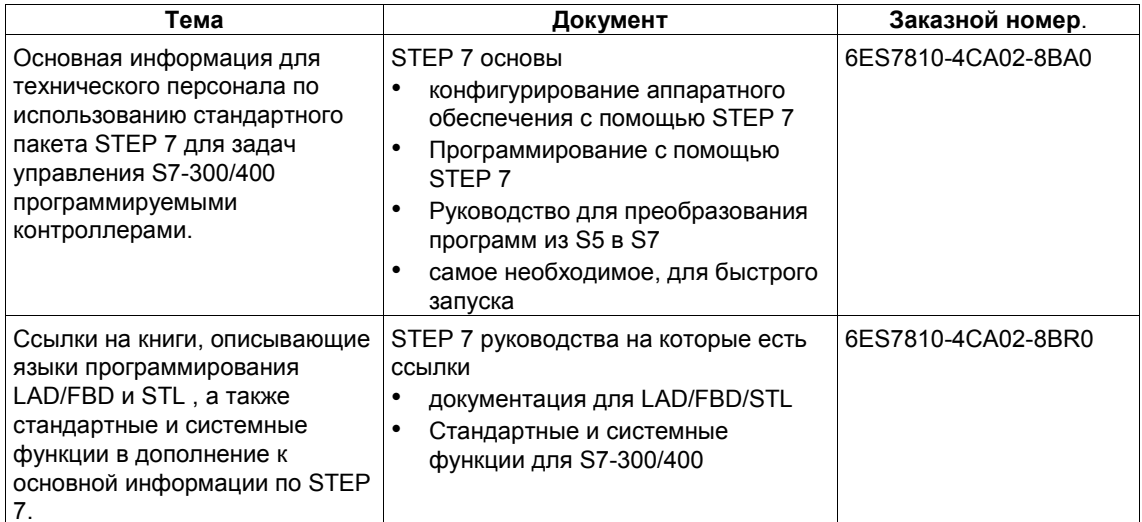

#### Доступ к Online помощнику

С помощью online помощи, вы можете получить следующую информацию:

- Контекстную, с помощью команды меню Help -> Contents
- Контекстно-зависимую, по выбранному объекту, с помощью команды меню Help -> Help, F1 функциональной клавиши, или значка с вопросом в панели инструментов.

 $\ddot{\mathbf{i}}$ 

SIMATIC NET NCM для PROFIBUS<br>C79000-G8976-C127/01

После этого вы сможете получить дополнительную информацию в зависимости от текущей темы.

• Глоссарий для всех приложений STEP 7 , нажав на кнопку **«Глоссарий»**. Пожалуйста, отметьте для себя, что каждое приложение STEP 7 имеет свой собственный справочник.

#### **Форма ответа для документации**

Чтобы существовала возможность обеспечить вас и будущих пользователей SIMATIC NET всей необходимой документацией, нам нужна ваша помощь. Если у вас есть какие – либо комментарии или предложения по данному руководству, пожалуйста, заполните форму в конце руководства и пошлите ее по указанному адресу.

### **Ссылки /.../**

Ссылки на дополнительную документацию заданы с помощью номеров в скобках /.../. Основываясь на этих номерах, вы можете найти название документации в списке ссылок в конце руководства. Подсказка:

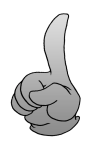

Данный символ появляется на полях, чтобы привлечь ваше внимание к полезным подсказкам.

**SIMATIC NET NCM для PROFIBUS C79000-G8976-C127/01**

## **Содержание**

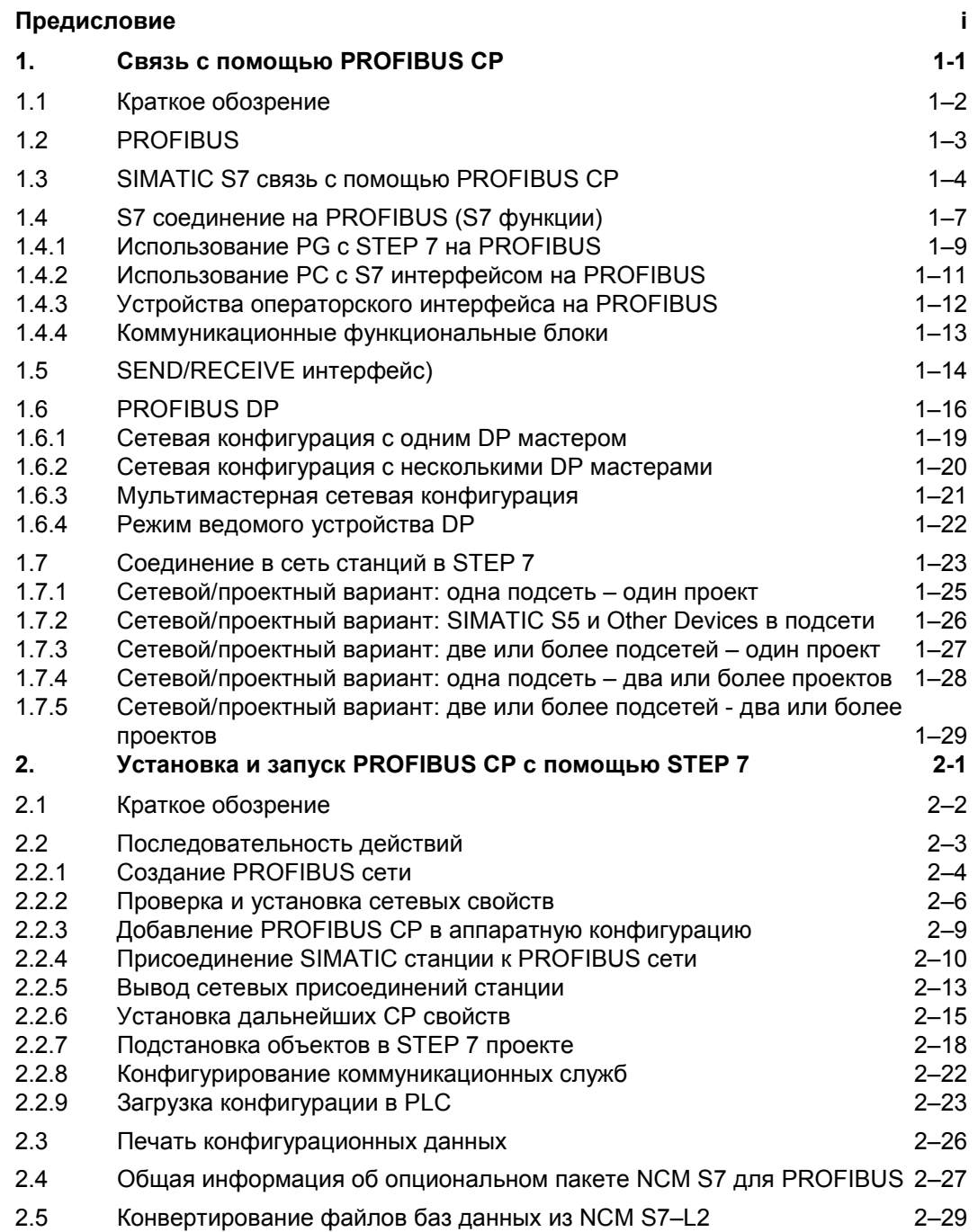

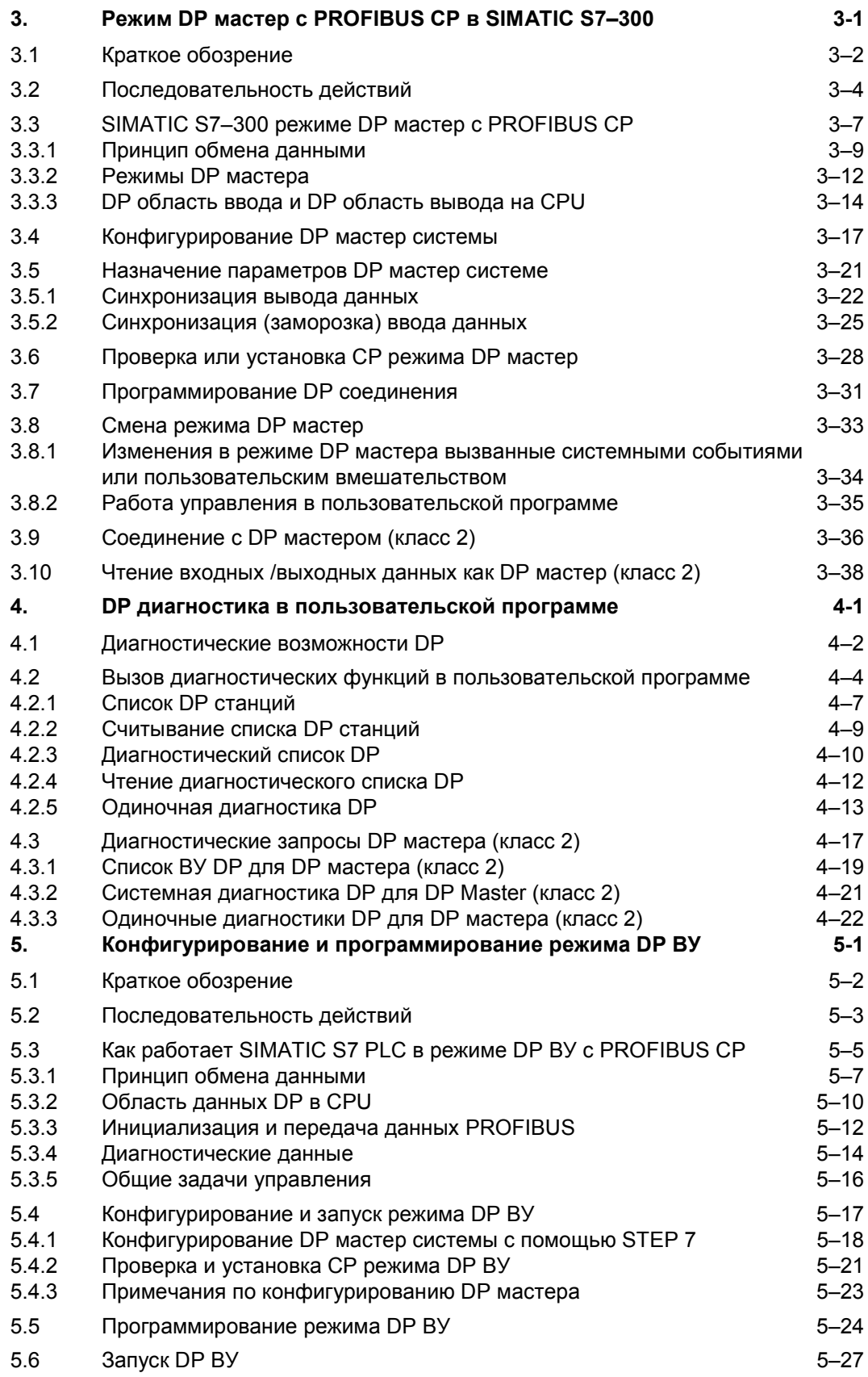

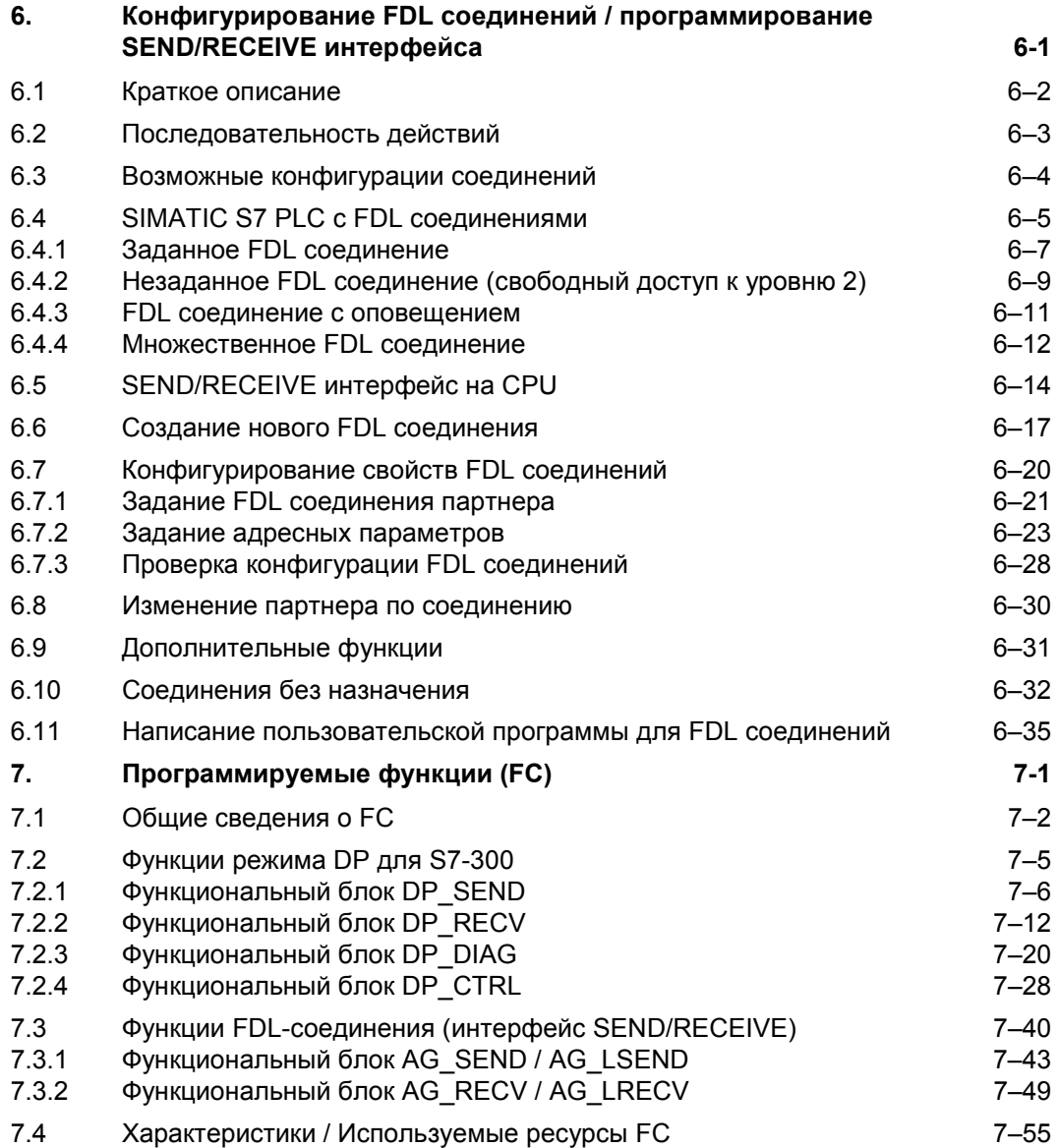

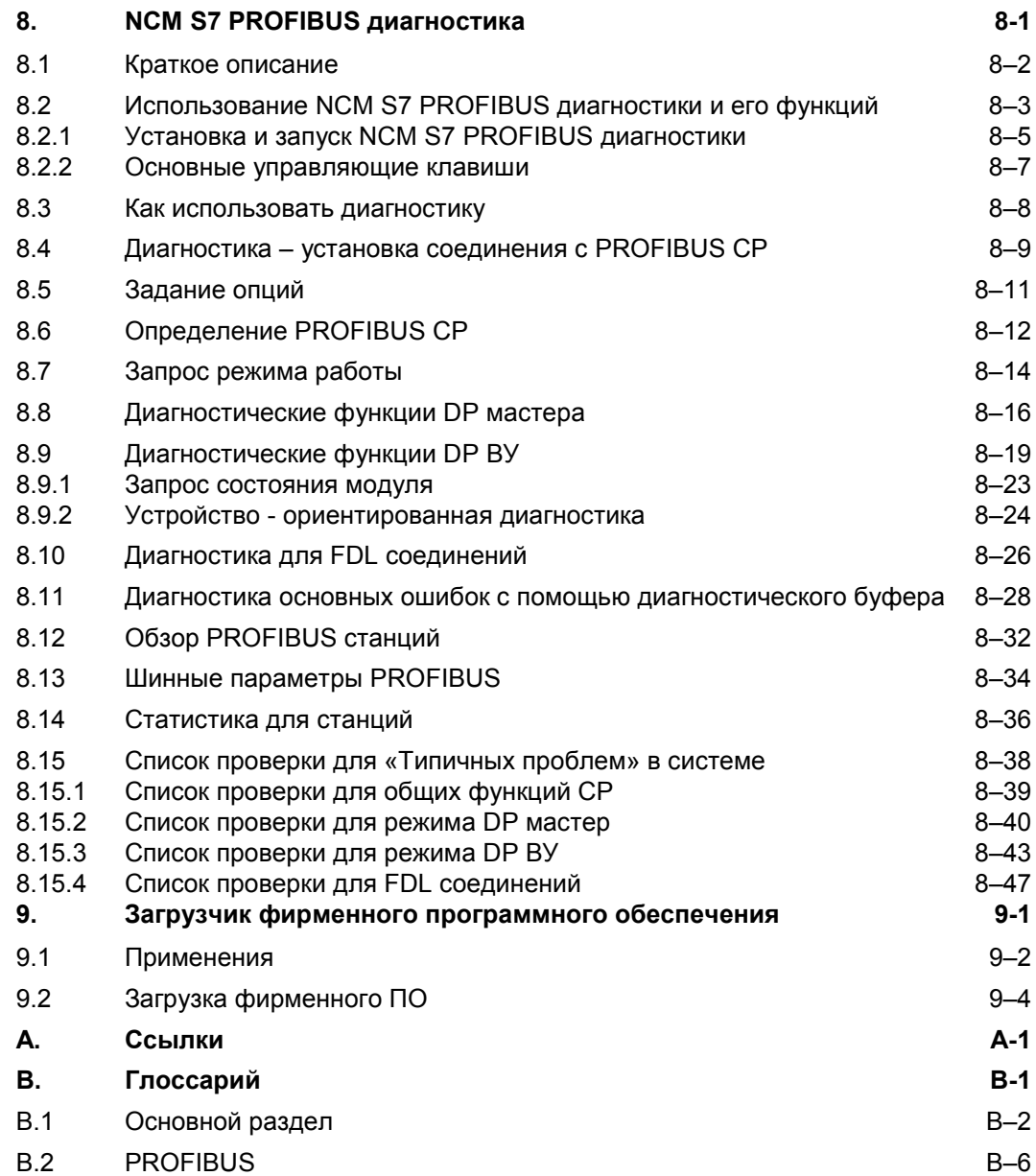

# **Связь с помощью PROFIBUS CP**

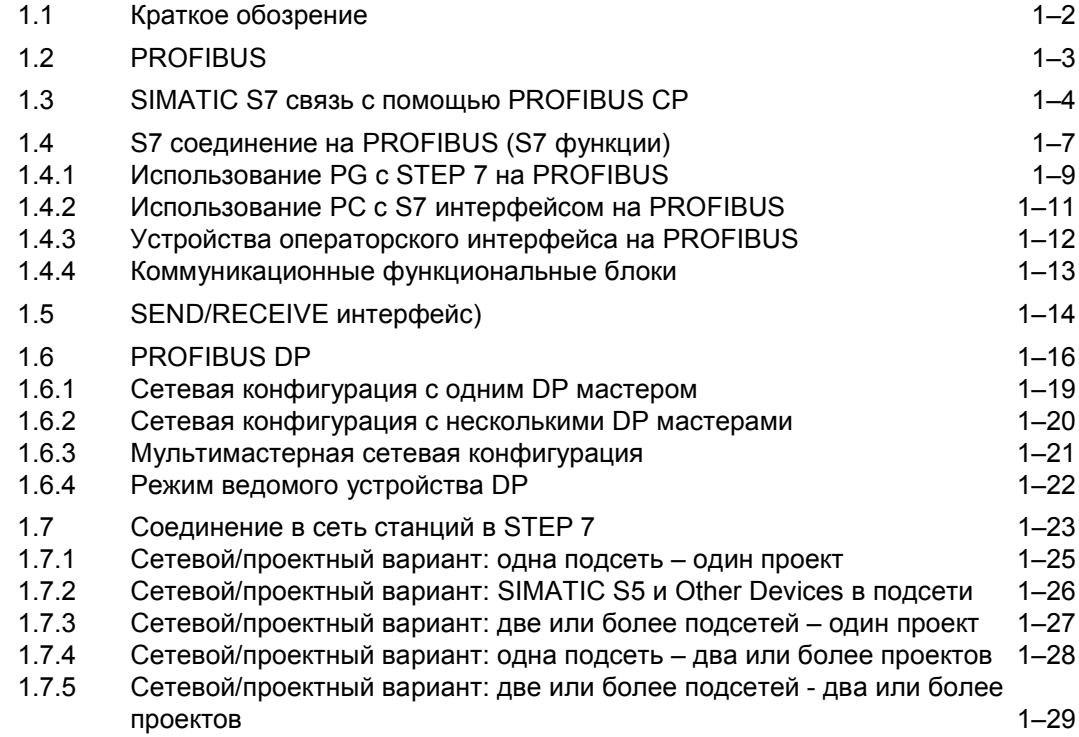

**1**

#### Краткое обозрение  $1.1$

#### Темы данной главы

PROFIBUS CP для SIMATIC S7 (или просто PROFIBUS CP) предоставляет серию коммуникационных служб для различных заданий. В данной главе объясняется следующее:

- Типы возможных соединений с помощью PROFIBUS CP на PROFIBUS
- Как подобрать условия необходимые по коммуникационным требованиям
- ФУНКЦИИ ПРЕДОСТАВЛЯЕМЫЕ NCM S7 ДЛЯ PROFIBUS КОНФИГУРАЦИОННОГО ПО

#### Дальнейшая информация

Дальнейшую информацию можно получить из следующих источников:

- Для установки PROFIBUS CP, см. инструкции в информации по продукту /1/ поставляемой вместе с PROFIBUS CP. Это также включает в себя дополнительную информацию о производительности PROFIBUS CP.
- По функциям и использованию STEP 7 конфигурационного ПО, некоторые  $\bullet$ из которых используются для конфигурирования СР (например конфигурирование аппаратного обеспечения), см. /4/ и /5/.

#### $1.2$ **PROFIBUS**

#### Определение

PROFIBUS это сеть для цеховых и полевых областей в открытой, гетерогенной коммуникационной системе SIMATIC NET.

Физически, PROFIBUS это электрическая сеть на основе экранированной витой пары или оптическая сеть на основе оптоволоконного кабеля.

### Стандартизованная передача

PROFIBUS сеть соответствует европейскому стандарту PROFIBUS EN 50170 часть. 2 для процессов и полевых шин.

#### Сетевая совместимость в промышленном секторе

PROFIBUS интегрирована в SIMATIC NET концепцию, что обеспечивает сетевую совместимость на полевом, цеховом и уровне менеджмента с Industrial Ethernet u AS-Interface (AS-i).

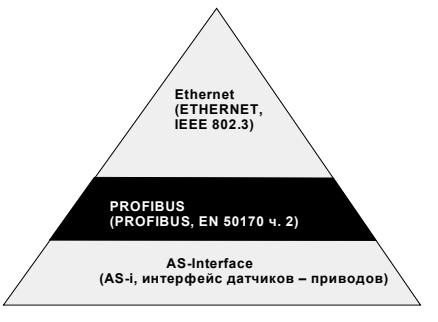

Рис. 1-1 PROFIBUS в концепции SIMATIC NET

#### Техника сетевого доступа

Сетевой доступ в PROFIBUS основан на методах описанных DIN 19245 часть 1.

- Маркерный способ доступа к шине активными станциями  $\bullet$
- Принцип мастер ведомое устройство для связи с пассивными станциями  $\bullet$

## **1.3 SIMATIC S7 связь с помощью PROFIBUS CP**

#### **Тип соединения**

PROFIBUS CP поддерживает следующие типы связи (в зависимости от используемого CP):

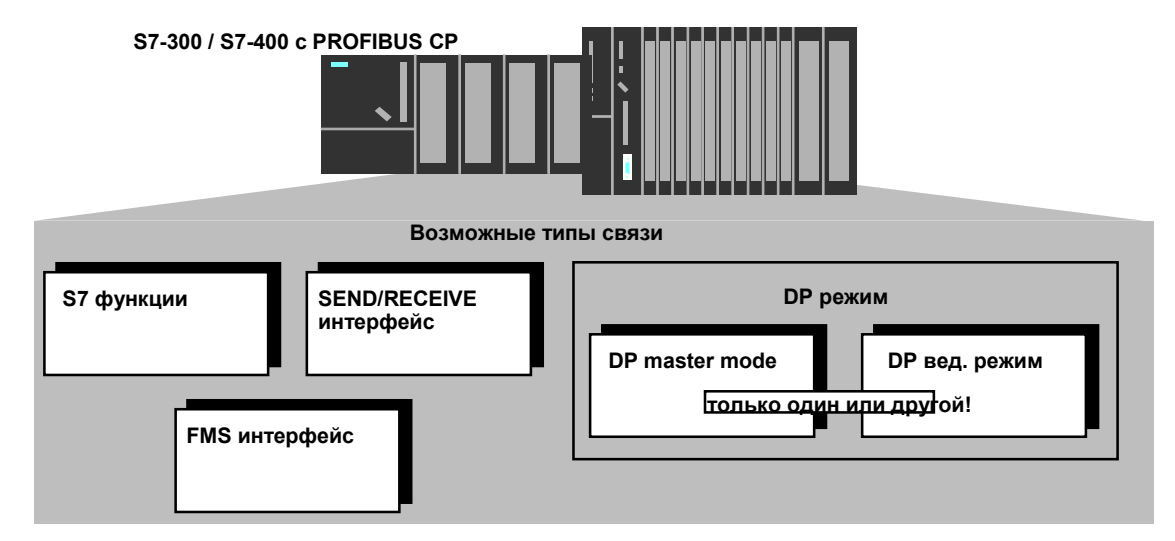

Рис. 1–2 Коммуникационные службы PROFIBUS CP

#### • **S7 функции (S7 соединение)**

S7 форма связи это простой и эффективный интерфейс между SIMATIC S7 станциями и PGs/PC с помощью коммуникационных функциональных блоков.

CP функции как «S7 коммуникационное реле», которые поддерживают связь по PROFIBUS.

#### • **SEND/RECEIVE интерфейс**

SEND/RECEIVE интерфейс позволяет устанавливать программно контролируемую связь по сконфигурированному соединению между SIMATIC S7 PLC и SIMATIC S7 PLC, SIMATIC S5 PLC и PC/PG.

#### • **FMS интерфейс** (соответствует EN 50170 ч. 2 /8/; FMS функция клиент и сервер)

FMS интерфейс позволяет осуществлять программно - контролируемую, нейтральную передачу структурированных данных через сконфигурированное соединение от SIMATIC S7 PLC к устройствам, которые поддерживают FMS протокол (для более детальной информации, см. часть 2 данного руководства).

#### • PROFIBUS DP

(соответствует EN 50170 часть. 2/8/, DP мастер или DP ведомое устройство)

Распределенная периферия I/O (DP) позволит Вам использовать большое количество аналоговых и цифровых модулей ввода/вывода в процессах с распределенной конфигурацией.

#### Возможности связи

Соединения, возможные для применения с типами связи, указанными выше, показаны в следующей таблице:

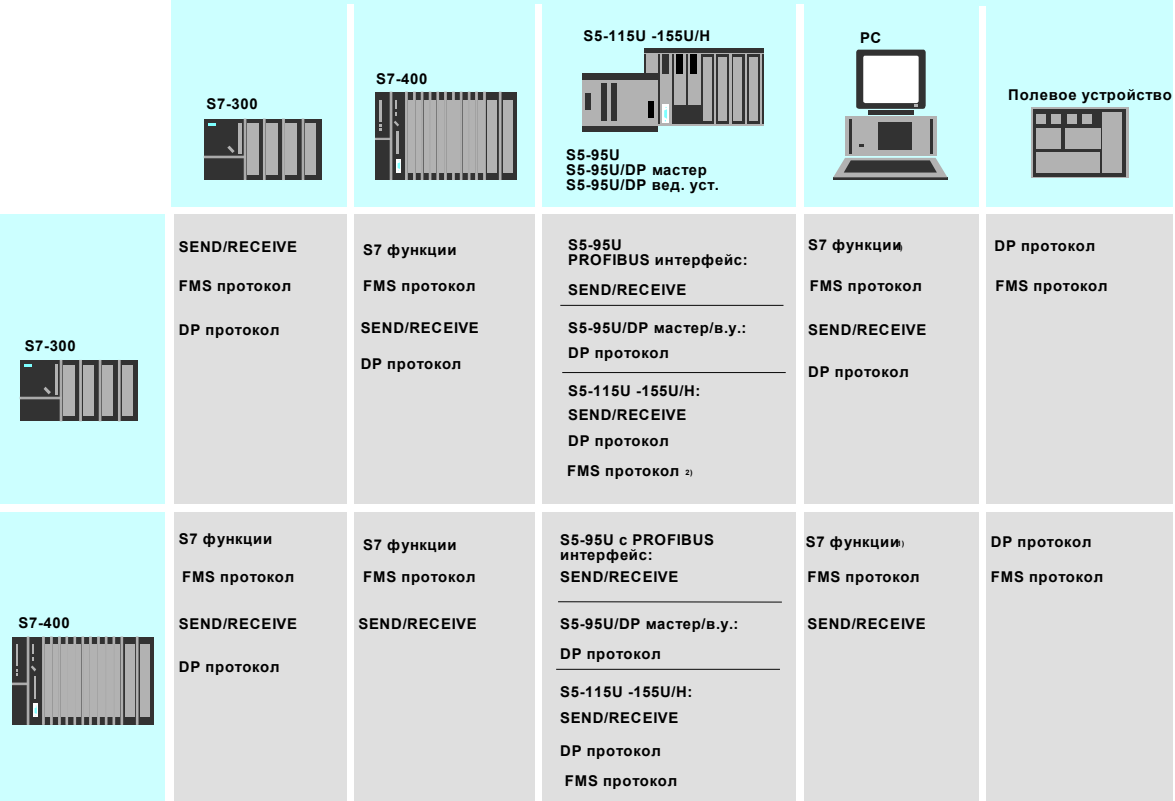

1) РС только как клиент

**SIMATIC NET NCM ANS PROFIBUS** C79000-G8976-C127/01

### **Конфигурирование и диагностика**

Чтобы включить PROFIBUS CP в сеть и сконфигурировать его, вам нужно будет конфигурационное программное обеспечение STEP 7. В зависимости от того/, какие коммуникационные службы вы хотите использовать, вам может понадобиться опциональный пакет SIMATIC NET NCM S7 для PROFIBUS.

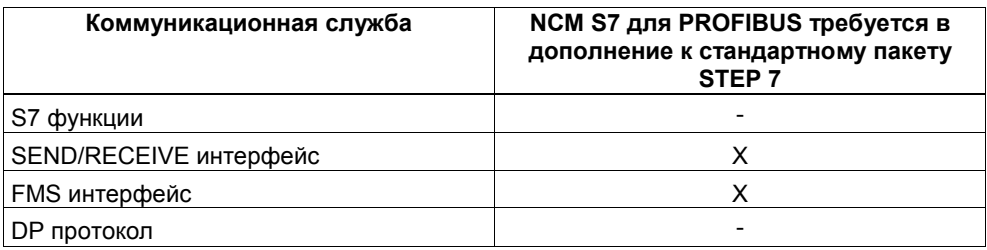

NCM S7 для PROFIBUS устанавливается как опциональный пакет STEP 7 и поэтому внедрен в STEP 7. NCM S7 для PROFIBUS также предоставляет широкий спектр диагностических функций для различных типов соединений.

\*

## **1.4 S7 соединение на PROFIBUS (S7 функции)**

#### **Применение**

- S7 соединение основано на S7 функциях следующим образом:
- На MPI, локальное соединение SIMATIC S7 PLC или
- На PROFIBUS CP работает как «S7 communications relay (реле связи)» которое связывает S7 функции через PROFIBUS

#### **Станции для S7 соединений**

PROFIBUS CP поддерживает S7 соединение на PROFIBUS для следующего:

- PG работа с STEP 7 для программирования, конфигурирование и диагностика с SIMATIC S7 PLC
- PC приложения с PROFIBUS CP и интерфейс для SIMATIC S7 PLC для работы, управления и наблюдения.
- Системы операторского интерфейса (TD/OP) соединенные с SIMATIC S7 PLC
- Связь между S7 станциями с помощью встроенных блоков коммуникационных функций

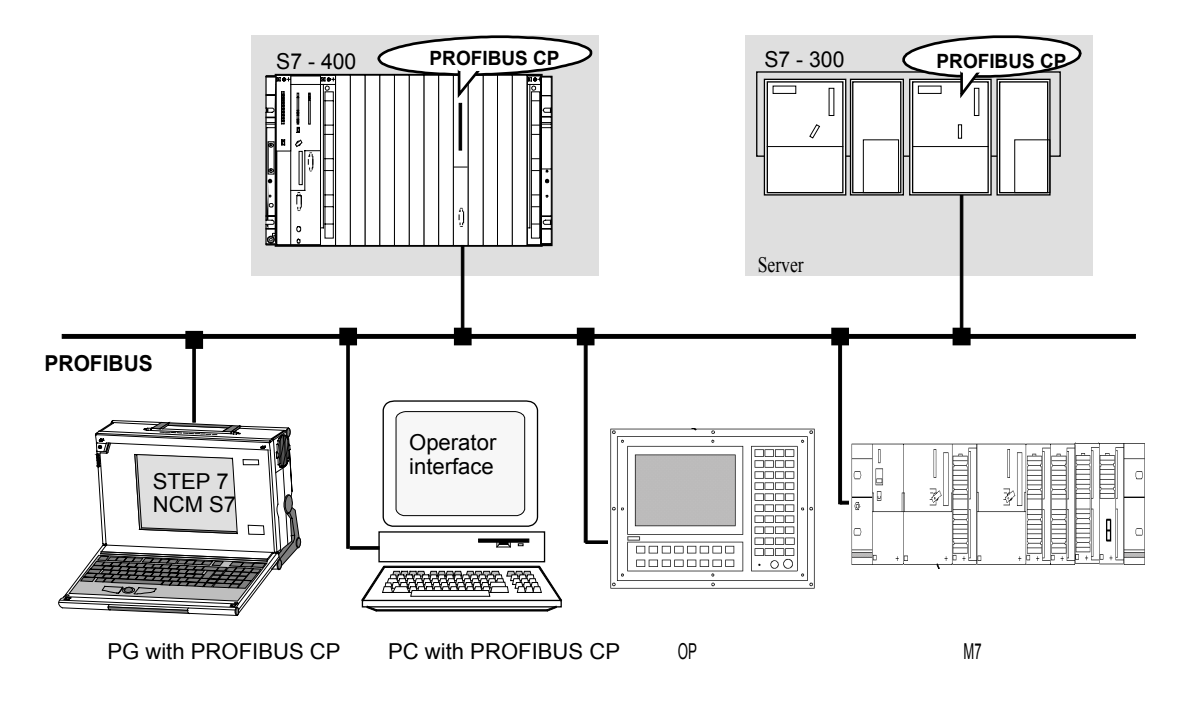

Рис 1–3 S7 соединение на PROFIBUS

### **Присоединение S7 станций**

S7 соединение возможно, только когда S7 станции присоединены. Выполните следующие шаги:

- 1. Присоедините CP SIMATIC S7 станций, с которыми вы хотите установить связь с помощью S7 функций по PROFIBUS (см. также /7/).
- 2. Сконфигурируйте станции через MPI интерфейс, загрузив аппаратную и сетевую конфигурации. Следуйте инструкциям в разделе 2.2 по присоединению PROFIBUS CP (см. гид на стр. 2–3).

Минимальные требования для работы по PROFIBUS это правильно выбранный адрес PROFIBUS и правильно установленные параметры; это называется узловой инициализацией.

## **1.4.1 Использование PG с STEP 7 на PROFIBUS**

#### **Значение / Использование**

PG работа с STEP 7 PLC по PROFIBUS означает следующее:

- Вы можете использовать все функции STEP 7 для PROFIBUS.
- Вы можете использовать все функции программирования, диагностики, управления и наблюдения для всех модулей SIMATIC S7 PLC по PROFIBUS.

### **Требования для PG работы**

Нормальная работа PG возможна если соблюдены следующие требования:

- PROFIBUS CP должен быть установлен в PG.
- CP в S7 должен иметь назначенный PROFIBUS адрес (узловая инициализация).

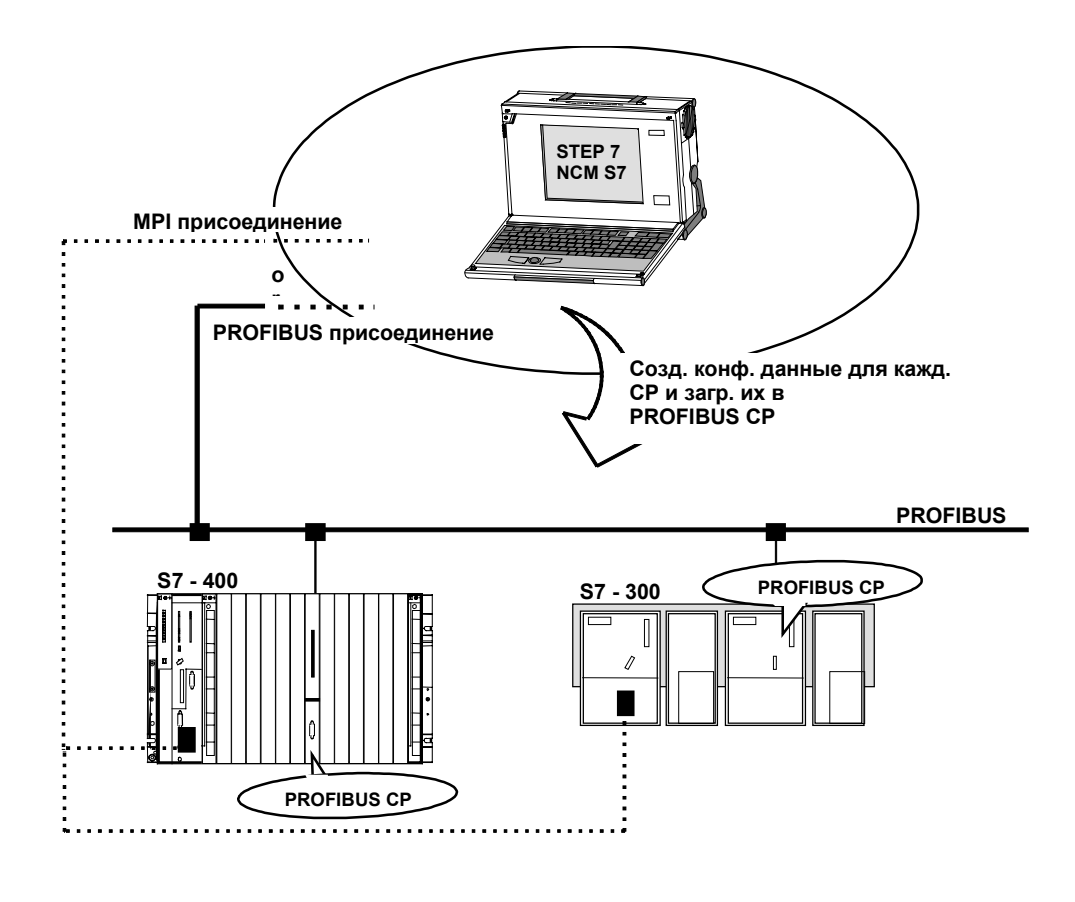

Рис 1-4 Конфигурация для PG работы

#### Как использовать PG на PROFIBUS

Для того, чтобы можно было использовать PG по PROFIBUS, выполните следующие шаги:

- 1. Откройте диалоговое окно «Setting the PG/PC Interface» в панели управления Windows 95/NT.
- 2. Присоедините SIMATIC S7 станции, к которым вы хотите получить доступ с помощью устройства программирования по PROFIBUS.
- 3. Поставьте РG/РС интерфейс в соответствии с количеством СР доступном на вашем устройстве программирования (список «Module Parameter Sets» (установки параметров модулей)) и для шинного присоединения, которое вы используете («Properties» list box). Убедитесь в том, что шинные параметры выставлены правильно.

**SIMATIC NET NCM ANS PROFIBUS** C79000-G8976-C127/01

Дальнейшая информация доступна во встроенной системе помощи. После того, как вы выполните данные шаги, PG или STEP 7 автоматически найдут путь ко всем необходимым модулям вашей SIMATIC S7 станции по PROFIBUS.

#### $142$ Использование PC с S7 интерфейсом на PROFIBUS

#### Значение / Использование

S7 соединение на PROFIBUS поддерживает S7 функции PC с PROFIBUS CP и S7 интерфейс на SIMATIC S7 PLC.

#### Требования к использования

Работа с РС возможна, если соблюдены следующие условия:

- PROFIBUS CP установлен на PC.
- СР на S7 станциях имеет PROFIBUS адрес (узловая инициализация см. 1.4 включение в сеть S7 станций).

#### Как использовать соединение

Чтобы использовать S7 соединение с SIMATIC S7 PLC из PC, адрес необходимого CPU модуля в SIMATIC S7 PLC до которого вы хотите получить доступ через PROFIBUS CP в вашем РС приложении. Для большей информации см. руководство к PROFIBUS CP установленному в ваш РС /9/.

## **1.4.3 Устройства операторного интерфейса на PROFIBUS**

#### **Значение / Использование**

S7 соединение на PROFIBUS позволят управлять и наблюдать за всеми модулями в SIMATIC S7 PLC используя системы операторного интерфейса.

#### **Требования к использования**

Операция позволяющая функционировать операторному интерфейсу разрешается, когда соблюдены следующие требования:

- PROFIBUS CP установлен в устройстве операторного интерфейса.
- CP в S7 станциях имеет PROFIBUS адрес (узловая инициализация см. 1.4 включение в сеть S7 станций).

#### **Как использовать соединение**

Чтобы была возможность использовать S7 соединение для TD и OP, адресуйте требуемый модуль вашего SIMATIC S7 PLC на TD/OP. Для более детальной информации, см. описание вашего устройства операторного интерфейса.

## **1.4.4 Коммуникационные функциональные блоки**

### **Значение / Использование**

S7 соединение на PROFIBUS позволяет создавать программно – контролируемое соединение между двумя SIMATIC S7 станция в сети.

#### **Требования к использованию**

Можно создавать соединение с помощью коммуникационных SFB, когда выполнены следующие условия:

• CP на S7 станциях имеют PROFIBUS адреса (узловая инициализация – см. 1.4 включение в сеть S7 станций).

#### **Как использовать соединение**

Чтобы использовать S7 соединение для обмена данными между двумя SIMATIC S7 станциями, вам надо сконфигурировать соединения в STEP 7. Для более детальной информации см. STEP 7 руководство /4/.

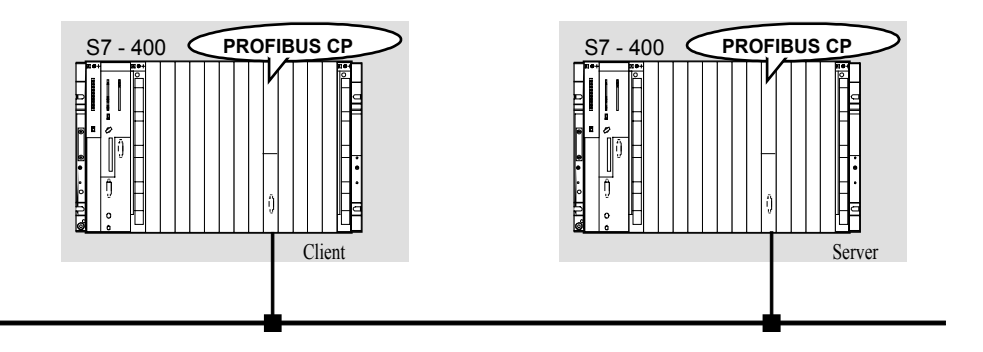

## **PROFIBUS**

Рис. 1–5 S7 соединение с помощью коммуникационных FB

**SIMATIC NET NCM для PROFIBUS C79000-G8976-C127/01**

## **1.5 SEND/RECEIVE интерфейс**

#### **Применение**

Передача данных по сконфигурированному FDL соединению подходит для передачи связанных блоков данных между двумя или более PROFIBUS станциями.

должно быть выполнено следующее:

• Определенное FDL соединение

Коммуникационные узлы должны быть определены сконфигурированными соединениями.

• Неопределенное FDL соединение (уровень доступа 2 )

Коммуникационные узлы, должны быть определены адресной информацией в коммуникационном задании пользовательской программы. Это означает, что можно будет получить доступ до 126 узлов через одно сконфигурированное и неопределенное соединение FDL.

• Оповещение

Ко всем узлам готовым получать сообщения можно получить доступ через PROFIBUS.

• Множественность

Кол всем узлам, принадлежащим множественным группам можно получить доступ через PROFIBUS.

#### **SEND/RECEIVE интерфейс**

Передача данных контролируется пользовательской программой. Интерфейс к пользовательской программе в SIMATIC S7 PLC создается с помощью специальных SIMATIC S7 блоков FC типа (функции).

#### **Станции**

FDL соединения позволяют создавать программно - контролируемое соединение по PROFIBUS между SIMATIC S7 PLC и следующими модулями:

- SIMATIC S7 с PROFIBUS CP
- SIMATIC S5 с PROFIBUS CP (например, CP5430/31)
- SIMATIC S5–95U с PROFIBUS интерфейс

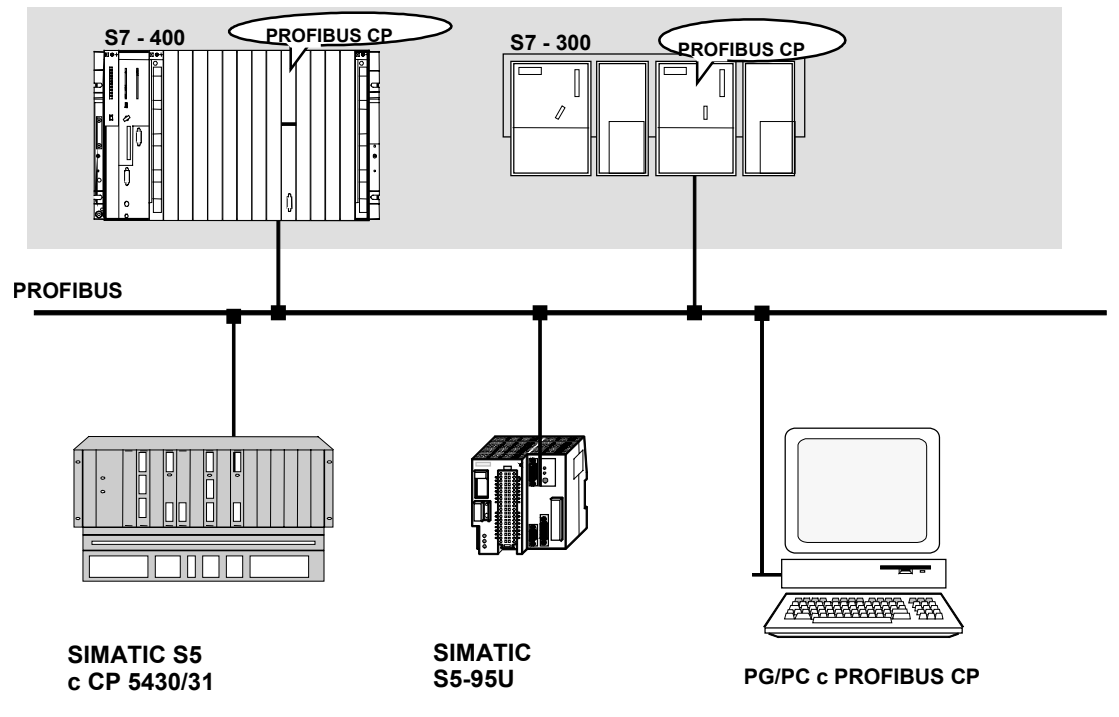

• PC/PG с PROFIBUS CP (например, CP 5412)

Рис. 1–6 SIMATIC S7 PLC с возможным коммуникационным партнерами по FDL соединениям

## **1.6 PROFIBUS DP**

#### **Применение**

Передача данных по PROFIBUS DP имеет стандартизованный интерфейс (EN 50170 часть. 2) для передачи входных и выходных данных процесса между SIMATIC S7 PLC и полевыми устройствами (DP ведомыми устройствами). Обмен данными по PROFIBUS DP характеризуется скоростью циклического обмена данными между DP мастером и DP ведомыми устройствами (ВУ).

#### **Метод**

Пользовательская программа в SIMATIC S7 PLC управляет и предоставляет информацию о соединении по PROFIBUS DP с помощью специальных SIMATIC S7 блоков FC (работает только на S7–300; SFC используются на S7– 400). FC выполняют следующие задания:

- Передача выходных данных процесса из заданной области данных на S7 CPU на полевое устройство
- Входные данные процесса считываются с полевого устройства в заданную область данных на S7–CPU
- Обработка заданий по наблюдению и диагностики

#### **Станции в DP системе**

В соответствии с PROFIBUS DP стандартом (EN 50170 часть 2), DP система состоит из следующих станций:

- DP мастер (класс 1) Устройство из этого класса выполняет задачи управления. Оно принимает и посылает выходные и выходные сигналы процесса (например, SIMATIC S7–PLC с PROFIBUS CP, SIMATIC S5 PLC с CP 5430/31).
- DP RV Это устройство в полевой области, которое считывает или выводит сигналы от процесса. Устройство может быть модульным (например, Siemens ET 200 U) или компактным (например, ET 200 B/C).
- DP мастер (класс 2) опционально Это программирующее устройство, диагностическое или управляющее, которое предоставляет диагностические или служебные функции.

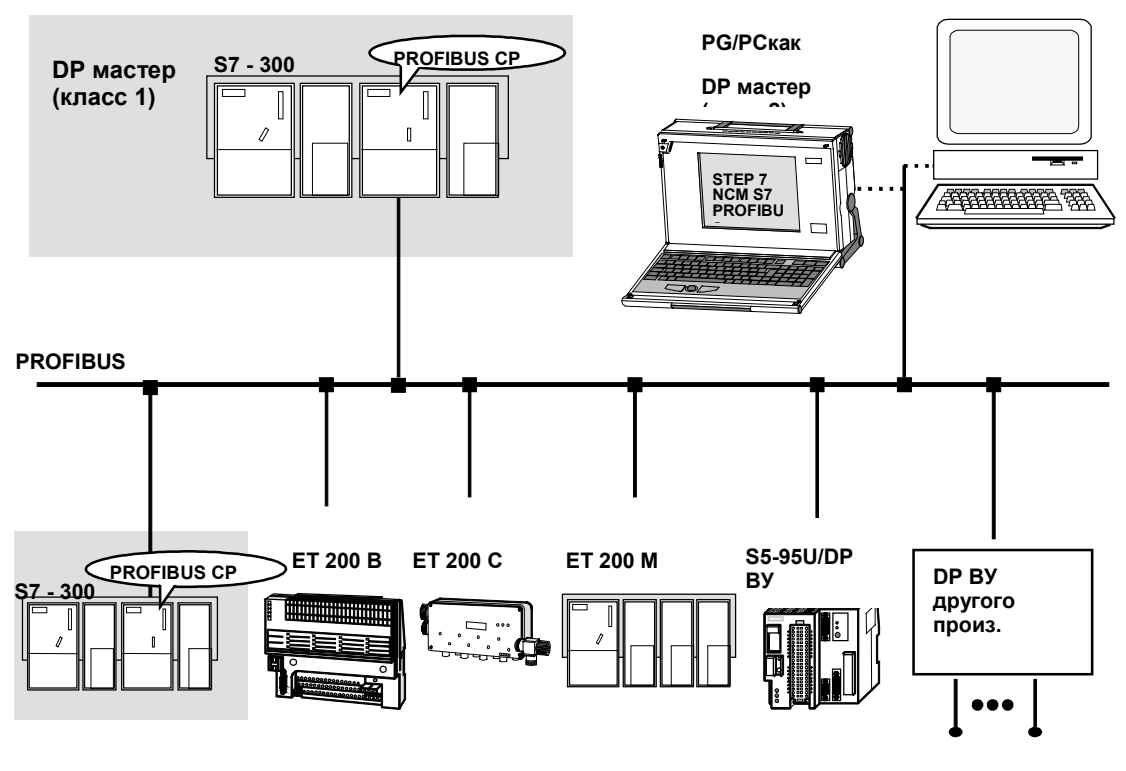

**DP DВУ в соответствии с DP стандар.**

Рис. 1–7 PROFIBUS DP система с возможными DP ВУ Siemens или других производителей

#### **DP режимы с PROFIBUS CP в S7–300**

PROFIBUS CP в S7–300 станции может работать в одном или двух следующих режимах

- DP мастер PROFIBUS DP позволяет присоединять все PROFIBUS DP станции (например, ET 200) к S7–300. PROFIBUS CP после этого работает как DP мастер.
- DP BY

С PROFIBUS CP функционированием как ВУ, SIMATIC S7–300 может работать как интеллектуальное ведомое устройство, например, в системе управления SIMATIC S5 или с разным DP мастером.

#### **I/O системы от Siemens**

Различные системы распределенных I/O доступны для различных областей применения, например

- ET 200B: Небольшая, компактная система распределенных I/O с классом защиты IP20.
- **ET 200C:** Крепкая система распределенных I/O со степенью защиты IP66/67 для использования в жестких условиях.
- ET 200M: Модульная, система распределенных I/O с защитой IP20 для универсального применения с 8 периферийными модулями I/O.
- ET 200U:

Модульная, система распределенных I/O с защитой IP20 class of protection для универсального применения с 8 периферийными модулями I/O.

## **1.6.1 Сетевая конфигурация с одним DP мастером**

### **Характеристики**

В сети с одним мастером, **один** DP мастер (активная станция) и никаких других активных станций на PROFIBUS.

### **Сетевая конфигурация**

Следующая диаграмма показывает возможную сетевую конфигурацию с **одним** PROFIBUS CP как DP мастер.

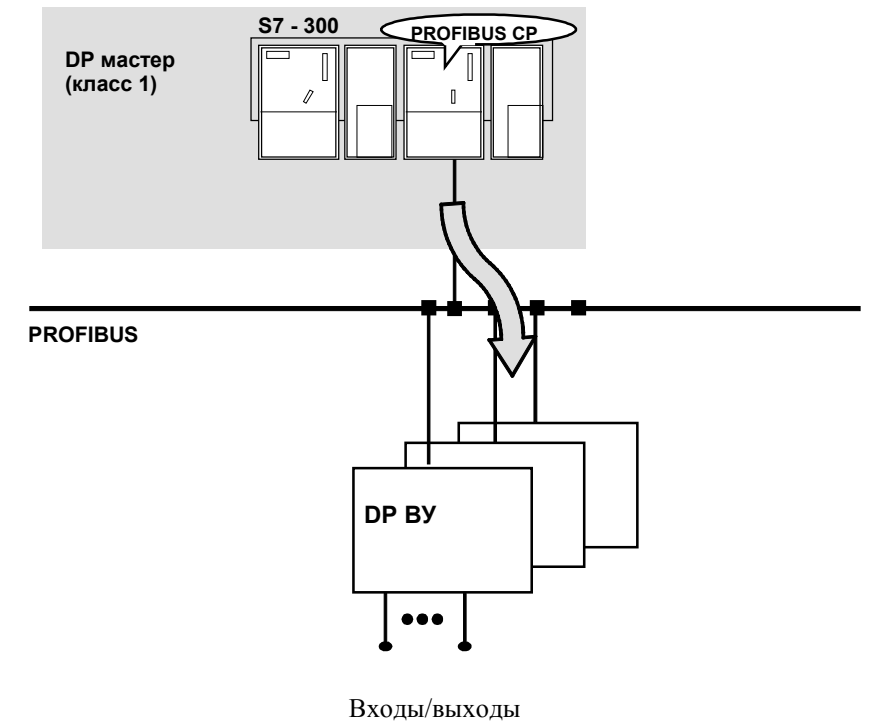

процесса

Рис. 1–8 Шинная конфигурация с одним PROFIBUS CP как DP мастер

**SIMATIC NET NCM для PROFIBUS C79000-G8976-C127/01**

## **1.6.2 Сетевая конфигурация с несколькими DP мастерами**

#### **Характеристики**

Сетевая конфигурация с несколькими DP означает наличие в сети нескольких DP мастеров каждый со своей собственной DP мастерной системой на **одной** PROFIBUS шине.

#### **Сетевая конфигурация**

Следующий рисунок показывает возможную сетевую конфигурацию с **более чем одним** PROFIBUS CP как DP мастер.

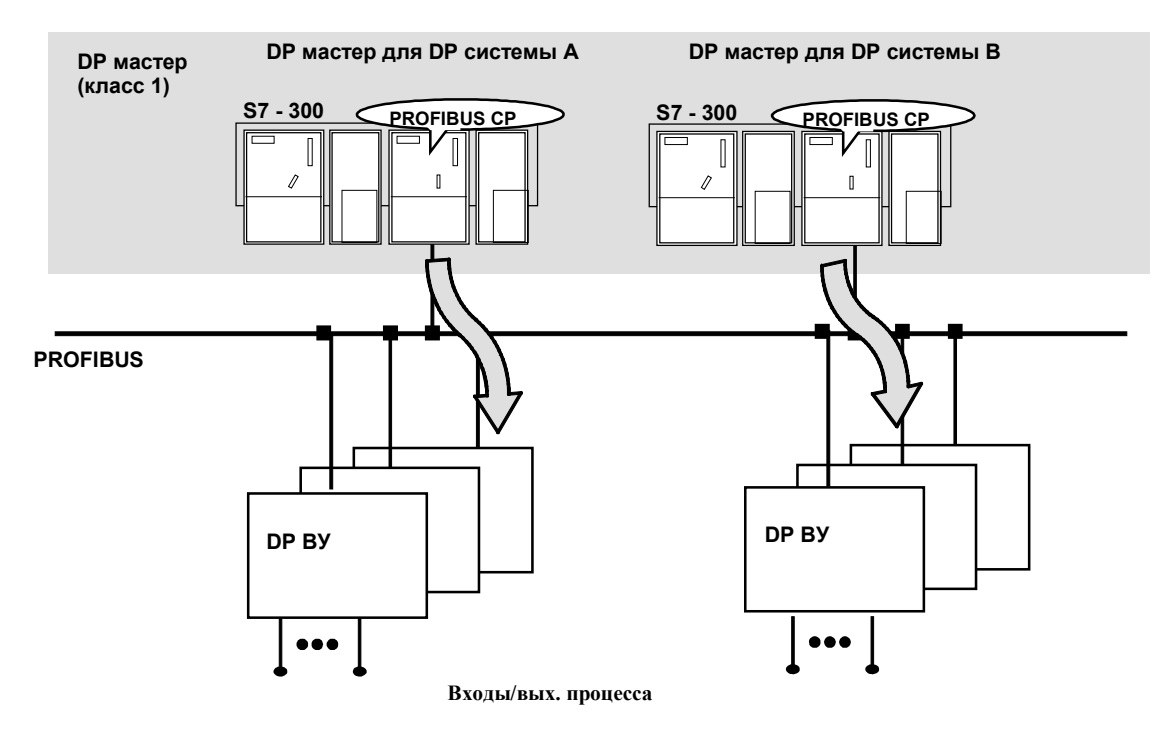

Рис. 1–9 Шинная конфигурация с PROFIBUS CPs (DP несколько мастеров)

**SIMATIC NET NCM для PROFIBUS C79000-G8976-C127/01**

#### $1.6.3$ Мультимастерная сетевая конфигурация

#### Характеристики

В данной ситуации, термин многомастерная конфигурация означает одновременную работу DP системы и других систем мастер - BY, for example FMS, на той же сети PROFIBUS.

#### **FMS MACTED**

FMS мастер (например SIMATIC S5 PLC с CP 5431 или SIMATIC S7-400 с CP 443-5 basic) работает с FMS ВУ назначенными к нему в соответствии со стандартом полевой шины PROFIBUS EN 50170 часть 2 /8/.

### Возможная сетевая конфигурация с DP мастером и «Non-DP» (не DP) мастерами

Следующий рисунок это пример, иллюстрирующий возможный режим работы PROFIBUS CP в многомастерной конфигурации. В этом примере, SIMATIC S5 система связана с присоединенными FMS BУ с помощью FMS служб.

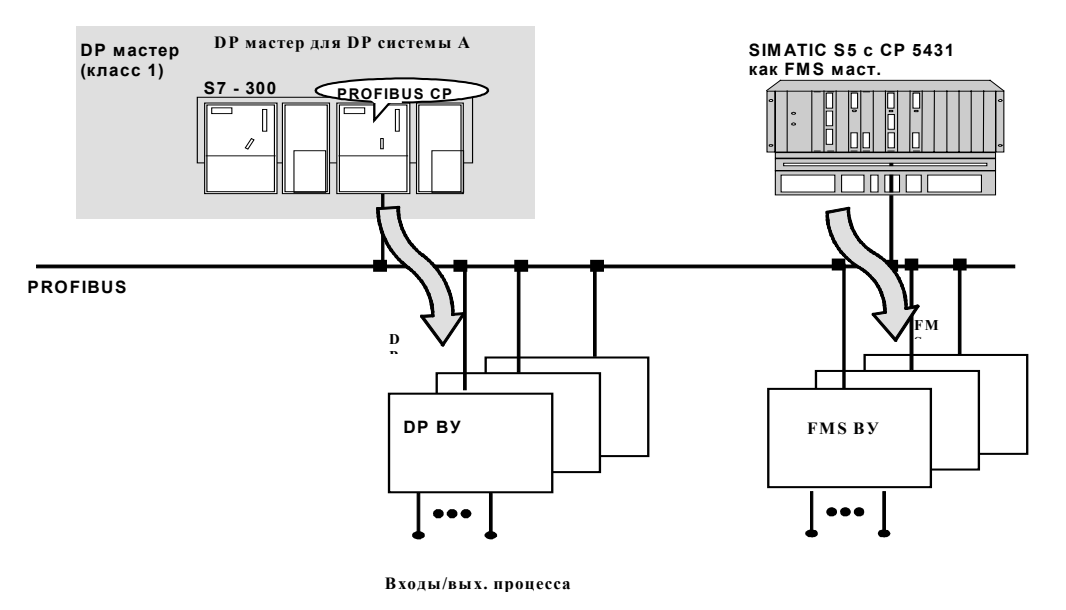

Рис. 1-10 Шинная конфигурация с PROFIBUS DP (несколько мастеров)

**SIMATIC NET NCM ANS PROFIBUS** C79000-G8976-C127/01

 $1 - 21$ 

## **1.6.4 Режим ведомого устройства DP**

#### **Применение**

SIMATIC S7-300 с PROFIBUS CP в режиме ведомого устройства DP пригоден для приложений в которых требуется сложная предварительная обработка сигналов.

#### **Сетевая конфигурация**

Данный рисунок показывает использование PROFIBUS CP как ВУ DP вместе с устройствами, которые могут использоваться как DP мастера.

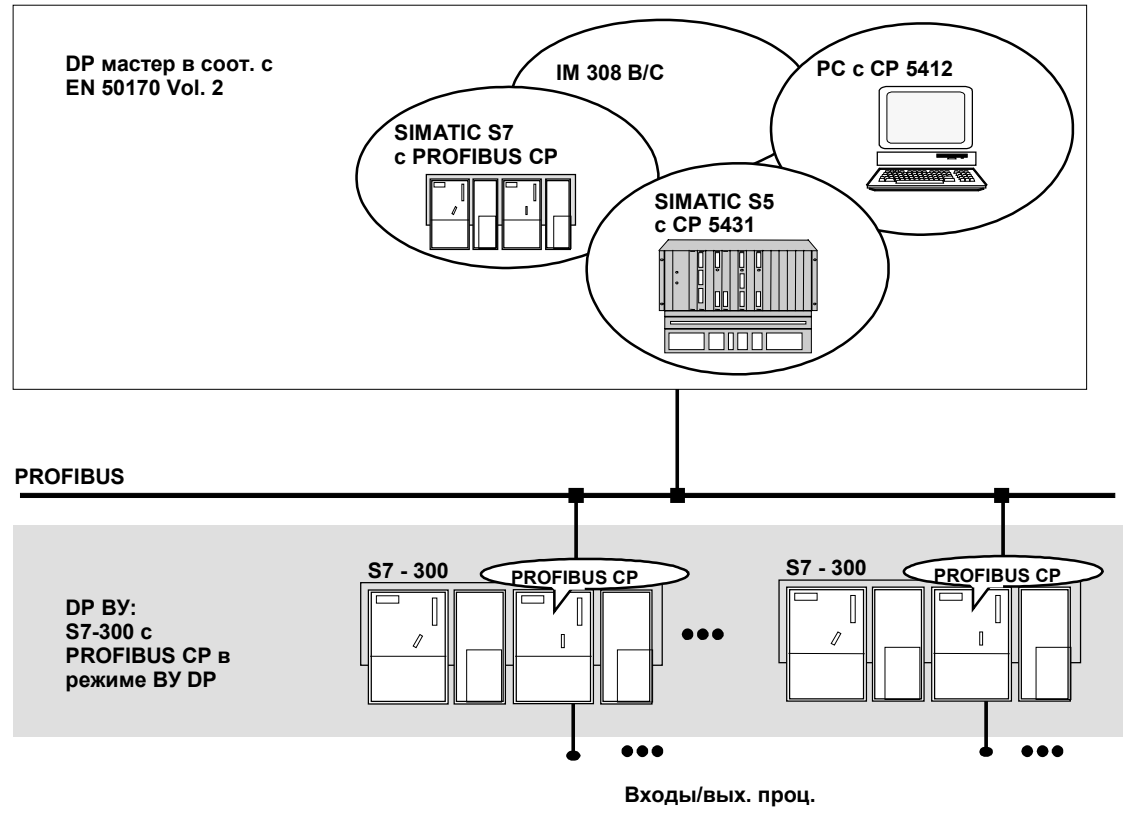

Рис. 1–11 Сетевая конфигурация с SIMATIC S7–300 как DP ВУ

**SIMATIC NET NCM для PROFIBUS C79000-G8976-C127/01**

## **1.7 Соединение в сеть станций в STEP 7**

#### **Конфигурирование**

Чтобы разрешить SIMATIC станциям и «other stations» (другим станциям ) работать друг с другом, сеть должна быть сконфигурирована в STEP 7 проекте.

Конфигурирование сети или подсети подразумевает следующее:

- 1. Вы создаете одну или несколько подсетей необходимого типа в проекте.
- 2. Выбираете свойства подсети. Обычно параметры по-умолчанию правильны.
- 3. Логически присоединяете станцию к подсети.
- 4. Устанавливаете соединения для связи.

#### **Средства**

SIMATIC Менеджер предоставляет удобные средства для конфигурирования и документирования сетей (также в диаграмном виде с помощью NETPRO).

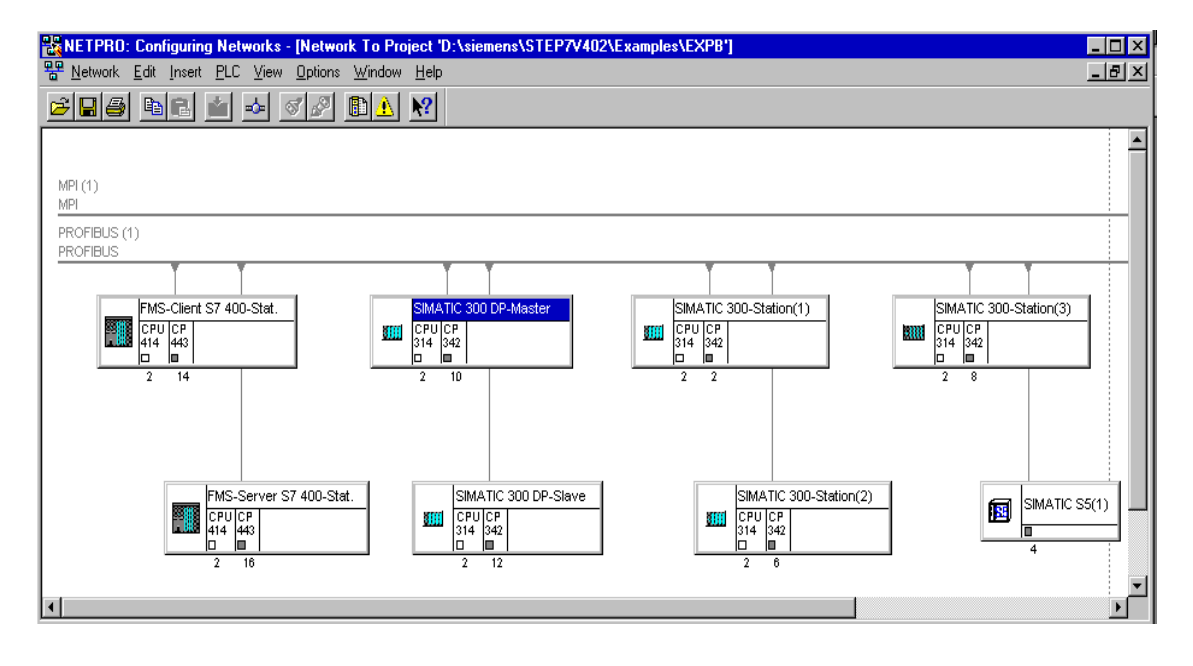

**SIMATIC NET NCM для PROFIBUS C79000-G8976-C127/01**

1-23

Данная глава покрывает тему сетевой конфигурации в /4/ и также содержит информацию о конфигурировании SIMATIC S7 сетей.

#### Варианты

Прежде чем начать конфигурирование сетей в STEP 7, вы должны получить представление о их возможных вариантах в STEP 7 проекте. Следующие конфигурации типичны для станций соединяемых через СР:

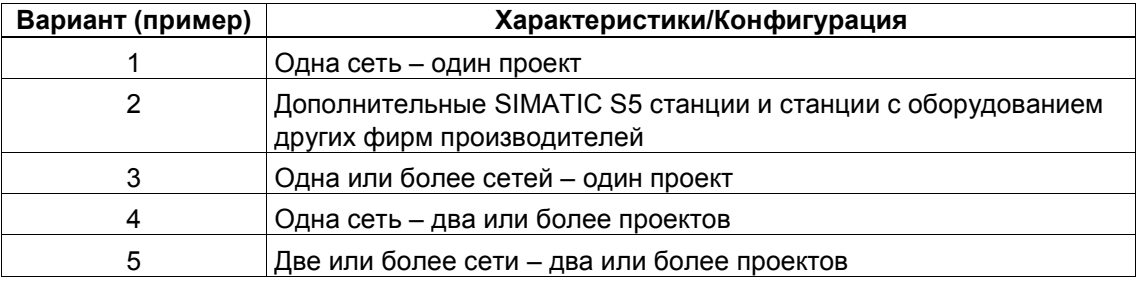

Эти варианты будут использоваться как базис, чтобы проиллюстрировать как реальная конфигурация может быть создана в STEP 7 проектах.

## **1.7.1 Сетевой/проектный вариант: одна подсеть – один проект**

#### **Конфигурация системы**

В самом простом случае, ваша система состоит из SIMATIC S7 станций присоединенных к **одной** подсети, например, PROFIBUS.

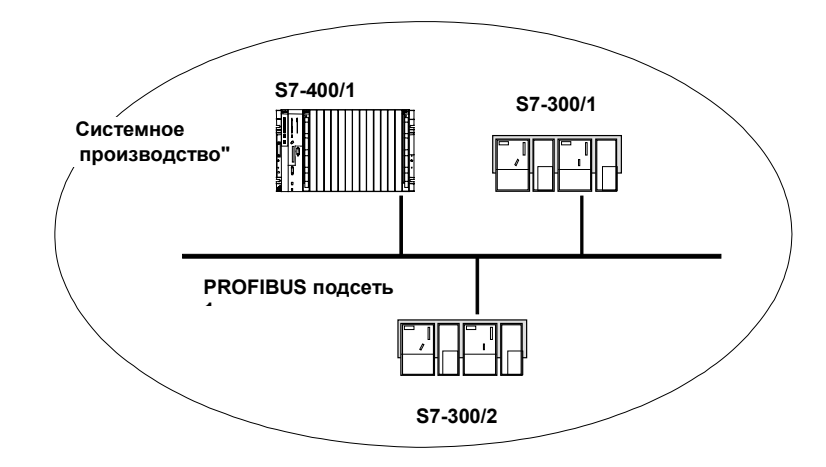

**Представление в STEP 7 проекте**

**Вы создаетеобъект PROFIBUS сети в STEP 7 проекте. Станции, созданные в том же самом проекте, будут привязываться к этому объекту при назначении их сетевыми узлами.**

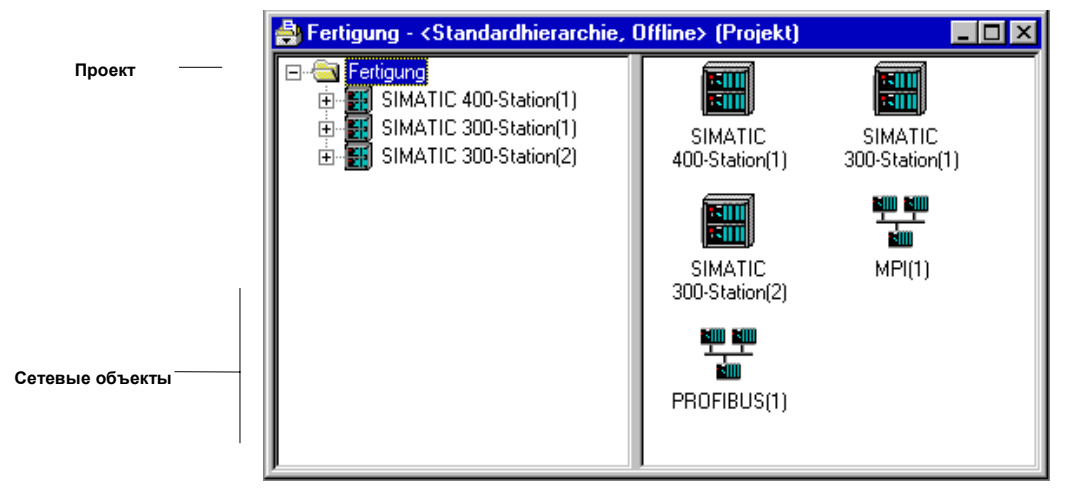

**SIMATIC NET NCM для PROFIBUS C79000-G8976-C127/01**

## **1.7.2 Сетевой/проектный вариант: SIMATIC S5 и Other Devices в подсети**

#### **Конфигурация системы**

В дополнение к SIMATIC S7 станциям, в вашу систему могут быть включены SIMATIC S5 станции и другие устройства.

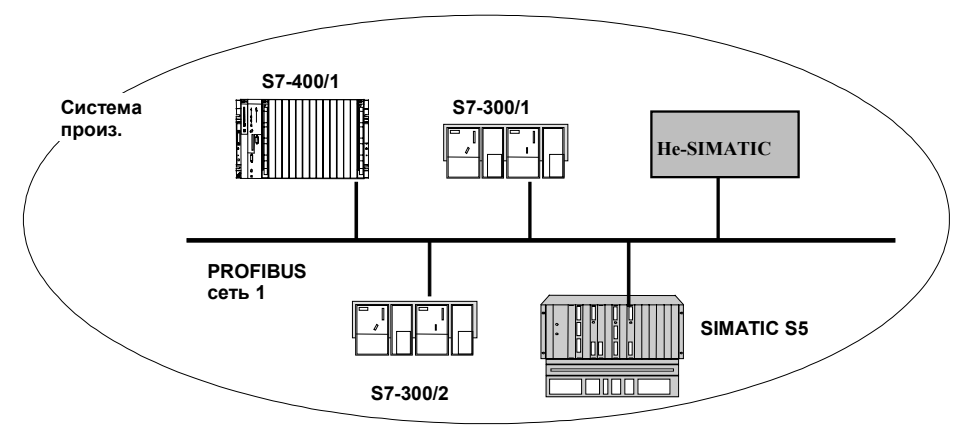

**Представление в STEP 7 проекте**

SIMATIC S5 станции и другие устройства , которые вы хотите включить в сеть<br>должны быть включены в конфигурацию S5 или других станций

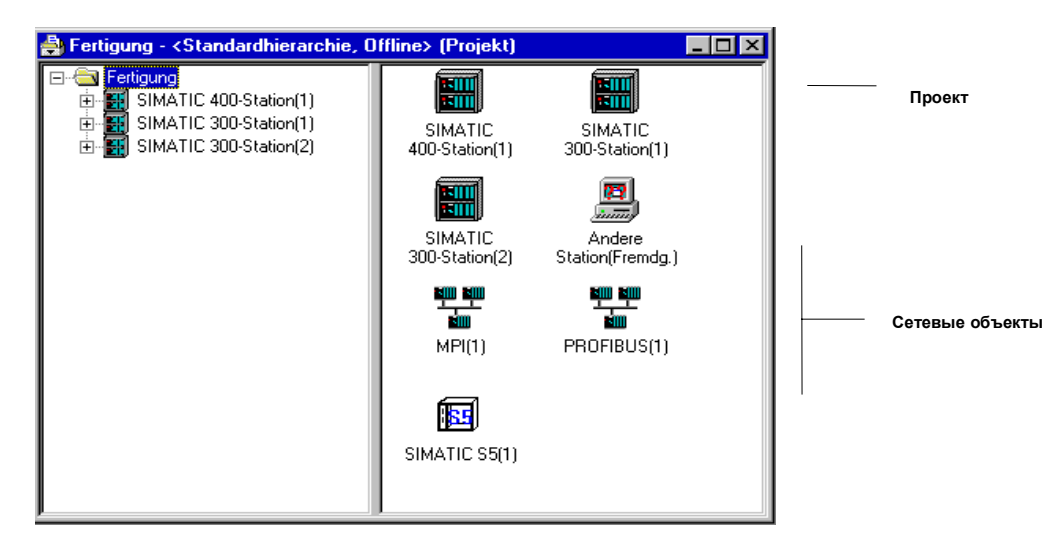

**SIMATIC NET NCM для PROFIBUS C79000-G8976-C127/01**

1-26
#### $1.7.3$ Сетевой/проектный вариант: две или более подсетей - один проект

#### Конфигурация системы

В зависимости от различных задач станций или в зависимости от расширения системы может существовать необходимость работать более чем с одной сетью.

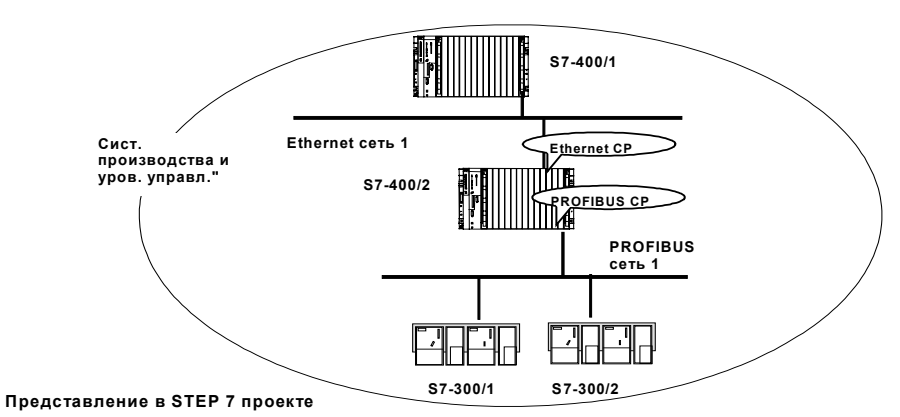

Вы можете создать сеть в<br>соединения одном STEP 7 проекте и скон. станции для

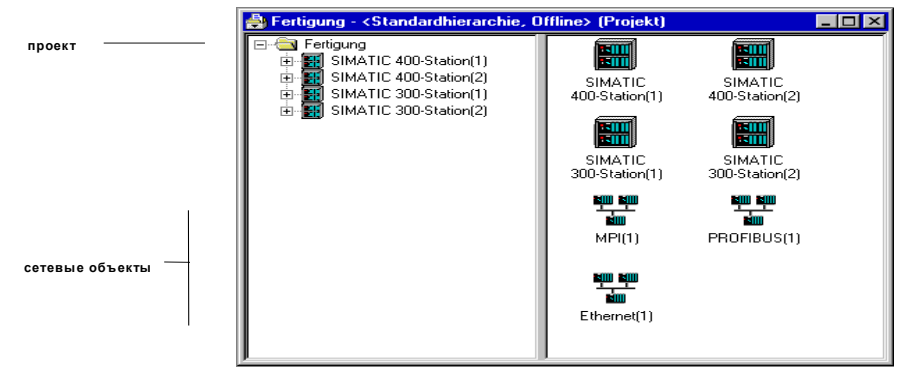

Данное представление иллюстрирует следующее:

- В одном проекте может быть более чем одна сеть.  $\bullet$
- Каждая станция создается однажды в проекте.  $\ddot{\phantom{a}}$
- $\ddot{\phantom{0}}$ Каждая станция может быть присоединена более чем к одной сети, назначением ее СР разным подсетям.

### **1.7.4 Сетевой/проектный вариант: одна подсеть – два или более проектов**

#### **Конфигурация системы**

В комплексных сетевых системах, может быть более практичным, управлять станциями более чем в одном проекте.

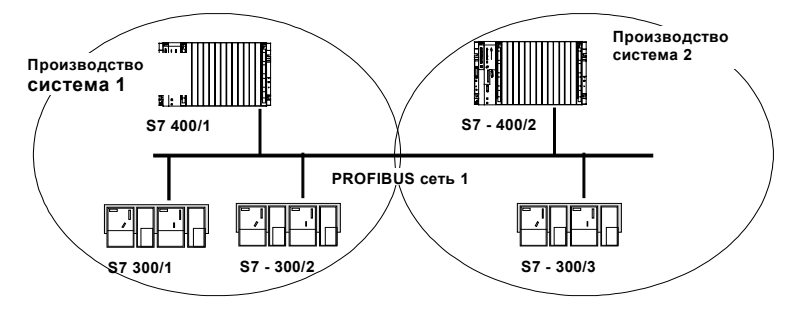

**Представление в STEP 7 проекте**

Чтобы можно было адресовать станции участвующие в нескольких проектах (производство<br>система 2 2), эти станции дополнительно конфигурируются как <sup>non-S7</sup> **stations" (в проекте производство, система 1).**

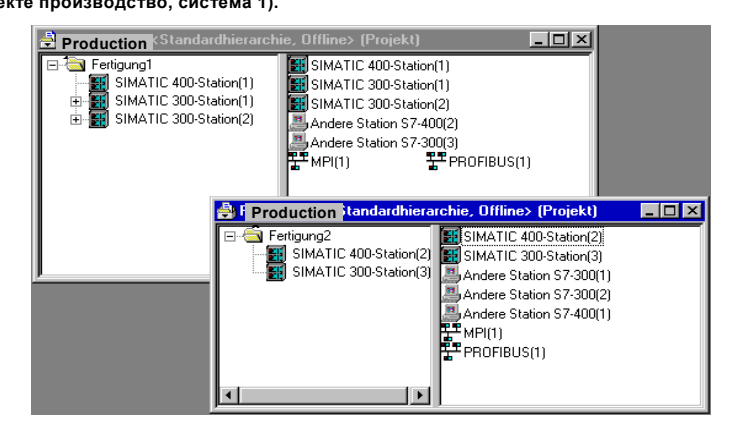

Данное представление иллюстрирует, что одна сеть может участвовать в нескольких проектах.

#### **Примечание**

S7 соединения могут быть сконфигурированы только в **одном** проекте.

**SIMATIC NET NCM для PROFIBUS C79000-G8976-C127/01**

l

## **1.7.5 Сетевой/проектный вариант: две или более подсетей - два или более проектов**

#### **Конфигурация системы**

Если в различных заданиях станций или расширении системы требуется использовать несколько типов сетей и эти сети должны использоваться в нескольких проектах, то станции в различных проектах еще раз могут быть адресованы, если сконфигурировать их как «**non–S7 stations**».

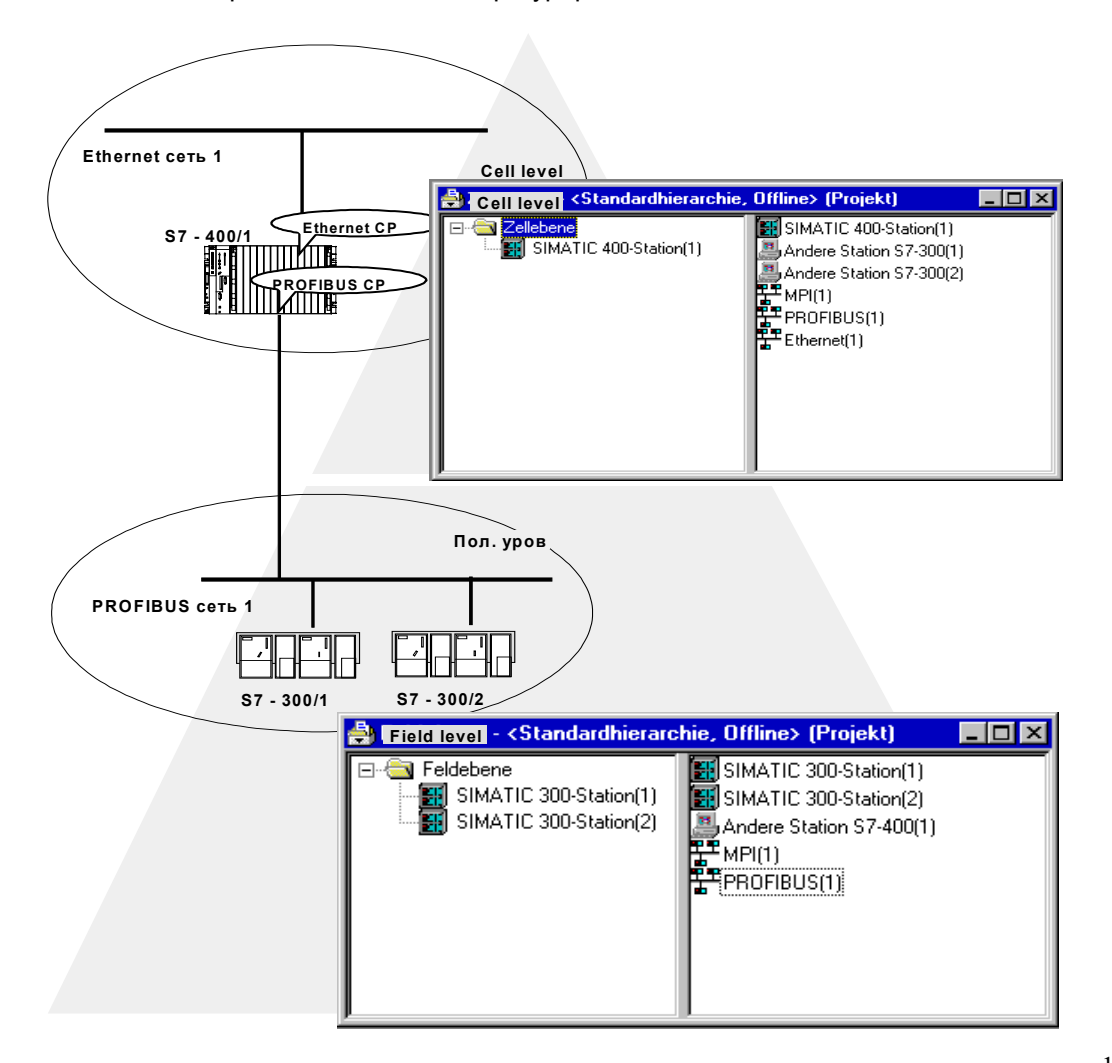

**SIMATIC NET NCM для PROFIBUS C79000-G8976-C127/01**

1-29

# **2**

## **Установка и запуск PROFIBUS CP с помощью STEP 7**

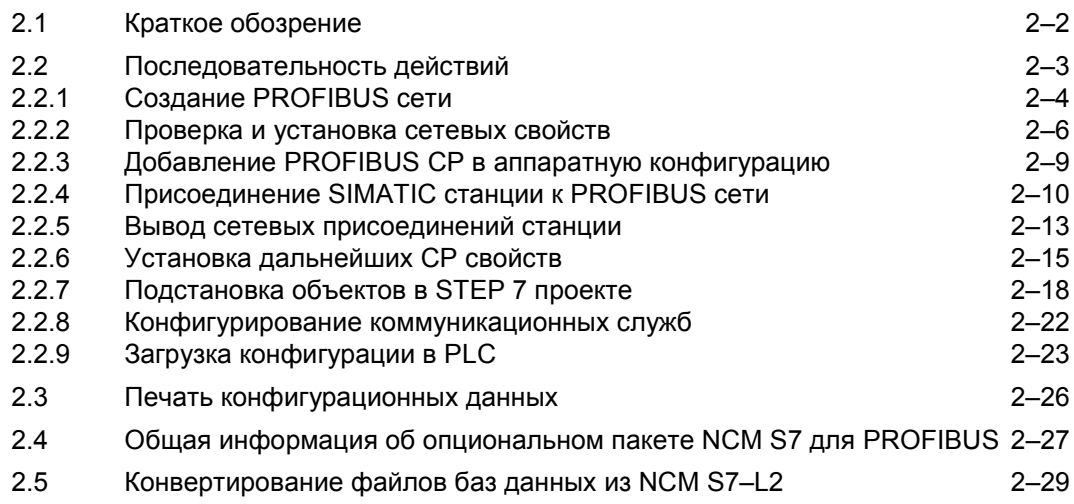

#### $2.1$ Краткое обозрение

#### Темы в данной главе

Чтобы присоединить SIMATIC станцию к PROFIBUS сети с помощью PROFIBUS CP, сконфигурируйте CP с помощью конфигурационного программного обеспечения NCM S7. В данной главе объясняется следующее:

- Как сконфигурировать СР в STEP 7 проекте;
- Как работать с различными сетевыми конфигурациями (установка доступа к другим системам);
- Как управлять и передавать в СР данные с помощью NCM S7.

#### Дальнейшая информация

Дополнительную информацию можно получить из следующих источников:

- При установке PROFIBUS CP, см. инструкции в руководстве по продукту /1/ прилагаемом к PROFIBUS CP. В нем вы также найдете дополнительную информацию о производительности PROFIBUS CP.
- Для большей информации о функциях и использовании STEP 7, в который встроен опциональный пакет NCM S7 для PROFIBUS, см. руководства /4/ и  $/5/$ .
	- Для использования функций помощи, прочитайте раздел Работа со STEP 7 в /4/.
	- Конфигурирование и назначение параметров модулям в /5/
	- Конфигурирование сетей в /5/.  $\sim$
- Информация об установке NCM S7 для PROFIBUS и примеры конфигураций могут быть найдены в Primer /2/.

 $2 - 2$ 

## **2.2 Последовательность действий**

#### **CP в STEP 7 проект**

CP настраивается в STEP 7 проекте, как и любой другой модуль в SIMATIC S7. Вы должны использовать STEP 7. чтобы сконфигурировать программное обеспечение, создать и управлять пользовательской программой (см. также /5/ ).

#### **Конфигурационные шаги**

Процесс конфигурирования CP включает в себя следующие основные шаги (пунктирные линии означают опции):

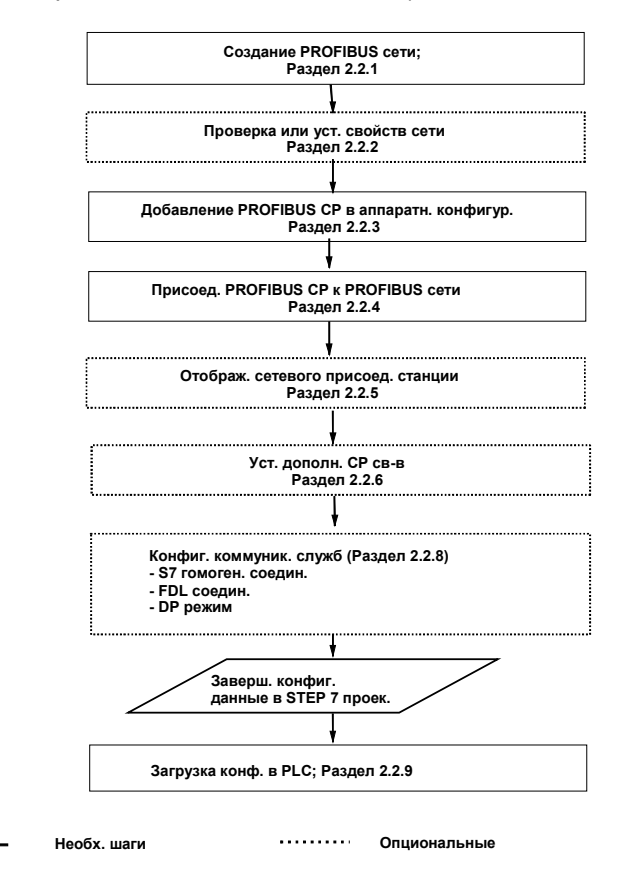

#### $2.2.1$ Создание PROFIBUS сети

#### Цели

Чтобы можно было присоединить SIMATIC станции к сети, вам надо прежде эту сеть в проекте создать. Это означает, что все параметры для всей сети имеют централизованное управление.

#### Последовательность действий

Будет разумнее создать сеть прежде чем вы начнете конфигурировать станцию. Так как в этом случае большинство настроек для SIMATIC станции будет произведено автоматически.

Сеть можно также создать после конфигурирования СР. Как это делается объясняется позднее.

Выполните следующие шаги:

- 1. Выберите проект в SIMATIC менеджере.
- 2. Выберите Insert >Subnet >PROFIBUS (вставить->сеть->Profibus).

Результат: Объект сетевого типа будет создан в проекте. Это позволит присоединить все SIMATIC станции в проекте к этой сети.

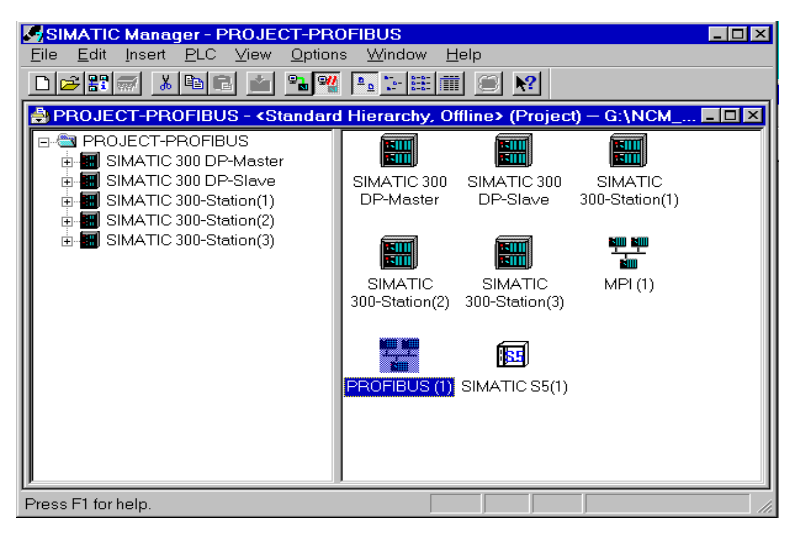

Рис. 2-1 Проект с PROFIBUS сетью

 $2 - 4$ 

3. Если вы предпочитаете графическое представление сети, выберите сетевой объект «PROFIBUS» ,и далее **Edit** >**Open Object (редактировать -> открыть объект).**

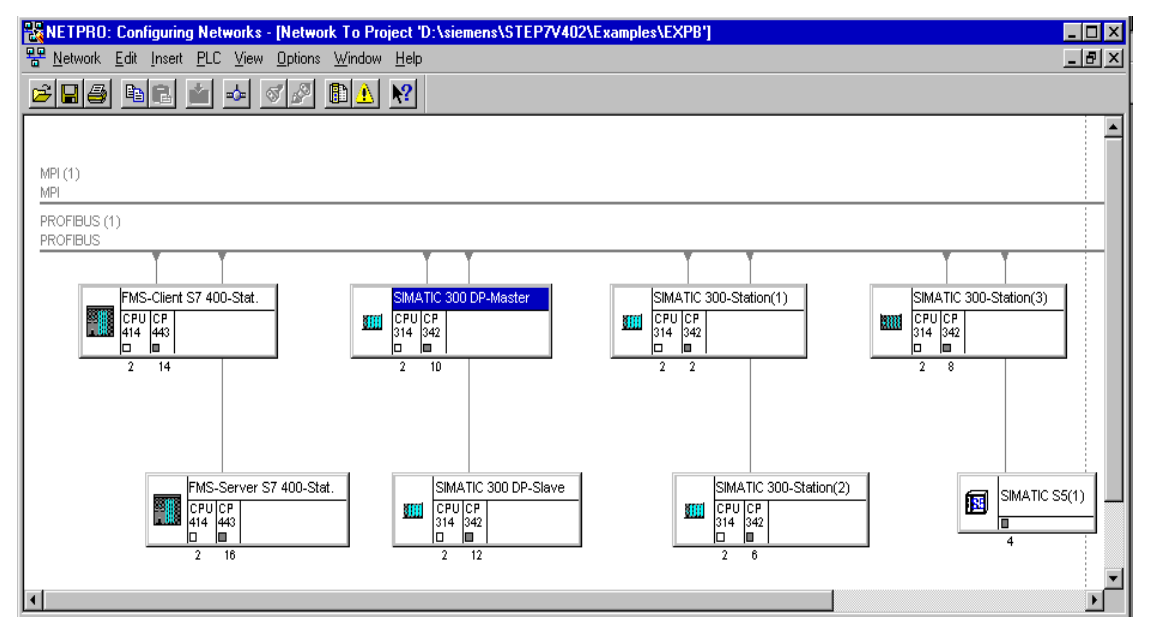

Рис. 2–2 Графическое сетевое представление – здесь с уже присоединенными станциями

Из этого диалогового окна вы также можете получить доступ ко всем функциям для присоединения и конфигурирования соединений PROFIBUS CP.

#### **2.2.2 Проверка и установка сетевых свойств**

#### **Последовательность действий**

Параметры, которые описывают свойства PROFIBUS сети изначально имеют значения по-умолчанию. С помощью процедуры описываемой ниже, вы можете проверить установки и изменить их в зависимости от ситуации.

1. Выберите сетевой объект в SIMATIC менеджере и пункт меню **Edit**>**Object Properties (редактировать-> свойства объекта)**.

**Результат**: Диалоговое окно «General» (общее) открывается в окне «Properties PROFIBUS» (свойства PROFIBUS).

- 2. Введите нужное имя сети в окне «General» и если нужно любую необходимую информацию описывающую сеть.
- 3. Проверьте поля в окне «Network Settings» (свойства сети).

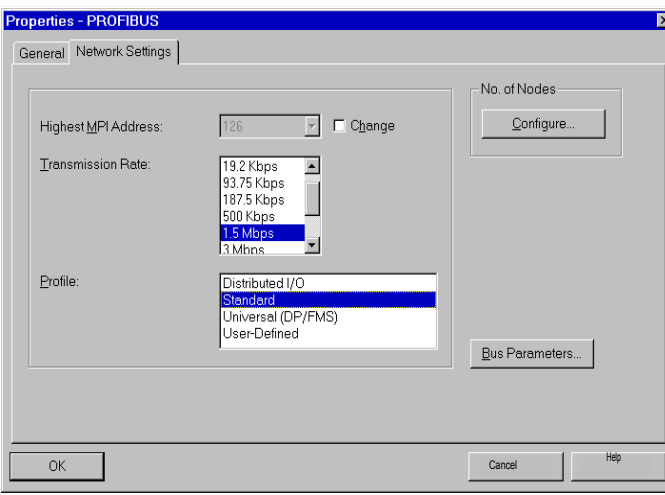

#### **Установки**

Значения в диалоговом окне используются как базовые для последовательного вычисления шинных параметров.

Вы сможете увидеть результаты этих вычислений в следующем диалоговом окне. После ввода или проверки величин, просто нажмите кнопку «Options» (опции).

2-6

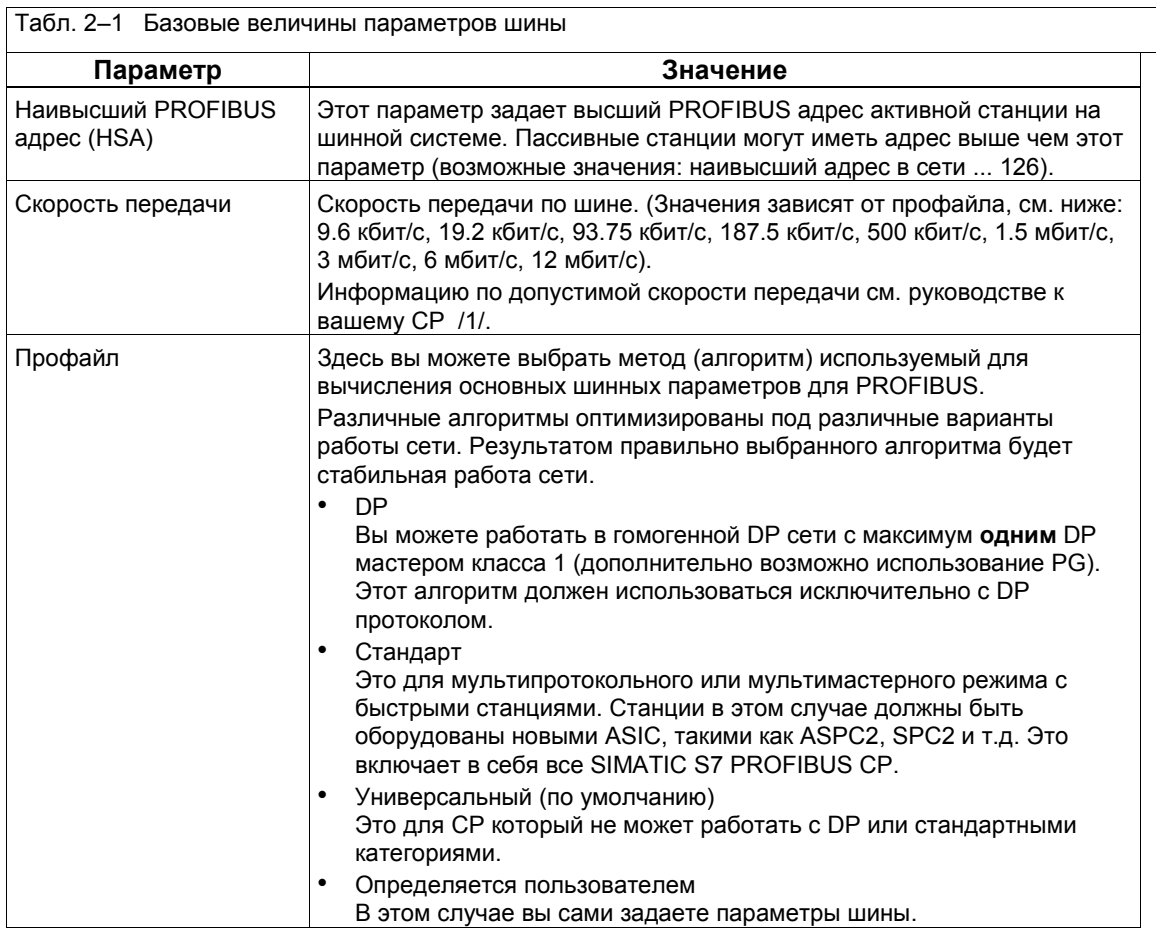

#### Примечание

Если вы открываете сеть, для которой SIMATIC S5 компоненты присоединяются по значениям СР 5430/5431, используйте универсальный профайл.

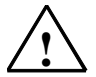

#### Предупреждение

Только опытные специалисты должны использовать алгоритм user-defined (определятся пользователем).

#### **Установка или проверка дополнительных шинных параметров**

Нажав на кнопку »Bus Parameters» (параметры шины), вам будет выведено диалоговое окно «Options» (опции) с «Bus Parameters». В этом окне будут вычисленные или значения по - умолчанию для шинных параметров.

Для большей информации о значениях параметров в окне «Bus Parameters», см. встроенную систему помощи.

В зависимости от выбранного вами алгоритма, значения в диалоговом окне будут выведены одним или двумя способами, следующим образом:

- User–defined (алгоритм, определяемый пользователем) Отображаются значения по - умолчанию и вы можете изменить их.
- DP, Standard, Universal Отображаются вычисленные величины. Вы не можете изменить их.

#### \* битовое время:

Время необходимое для посылки одного бита (reciprocal скорости передачи в Кботах). Преимущество в использовании «битового времени» заключается в том, что параметры не зависят от скорости передачи.

Чтобы получить время в миллисекундах из битового формата, используйте следующую формулу: время (в милисекундах) = количество битового времени/ скорость передачи (в Кботах).

#### **Проверка воздействия изменений сетевой конфигурации**

Чтобы начать вычисление шинных параметров для сетевой конфигурации, которая отличается от текущей, выберите кнопку «Configure» (конфиг-ть) в окне «Properties PROFIBUS» (свойства profibus).

Появится следующее диалоговое окно.

Активируйте пункт «Include Network Configuration» (включить сетевую конфигурацию) если вы хотите указать конфигурацию, которая отличается от сконфигурированной сетевой конфигурации при вычислении шинных параметров.

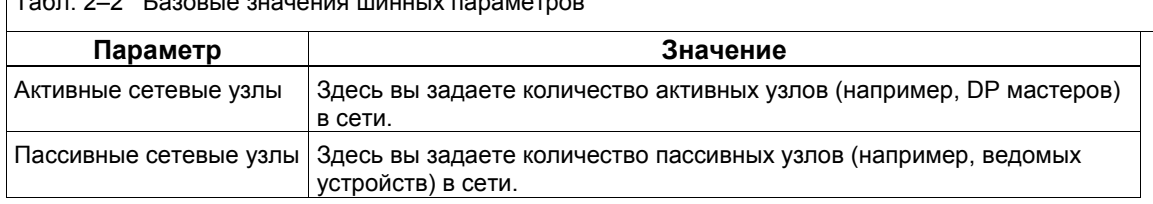

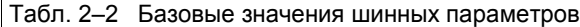

2-8

## **2.2.3 Добавление PROFIBUS CP в аппаратную конфигурацию**

#### **Последовательность действий**

Добавлением PROFIBUS CP на рейку SIMATIC станции и его назначением к станции, вы устанавливаете логическое соединение между CP и сетью.

- 1. Добавьте в ваш проект станцию, которую вы хотите присоединить к PROFIBUS с помощью PROFIBUS CP.
- 2. Добавьте CP в аппаратную конфигурацию как любой другой модуль, выбрав его из каталога модулей и затем поместив его в нужный слот на рейке.

Выбирайте CP из каталога с помощью текста описания и заказного номера using. Некоторые CP появятся в каталоге только после того, как вы установите NCM S7.

**Результат:** CP будет назначен SIMATIC станции.

Для информации о допустимых слотах, см. /1/.

Как конфигурировать модуль, детально описывается в /4/.

#### **2.2.4 Присоединение SIMATIC станции к PROFIBUS сети**

#### **Сетевое присоединение**

Чтобы начат процедуру присоединения PROFIBUS CP к сети, выполните следующие шаги, описываемые внизу, после того как вы добавите CP в аппаратную конфигурацию:

1. Выберите **Object Properties** с помощью опции меню **Edit** >**Object Properties** или два раза щелкните мышкой на модуль.

**Результат**: Будет выведено следующее диалоговое окно (например, для CP 342–5).

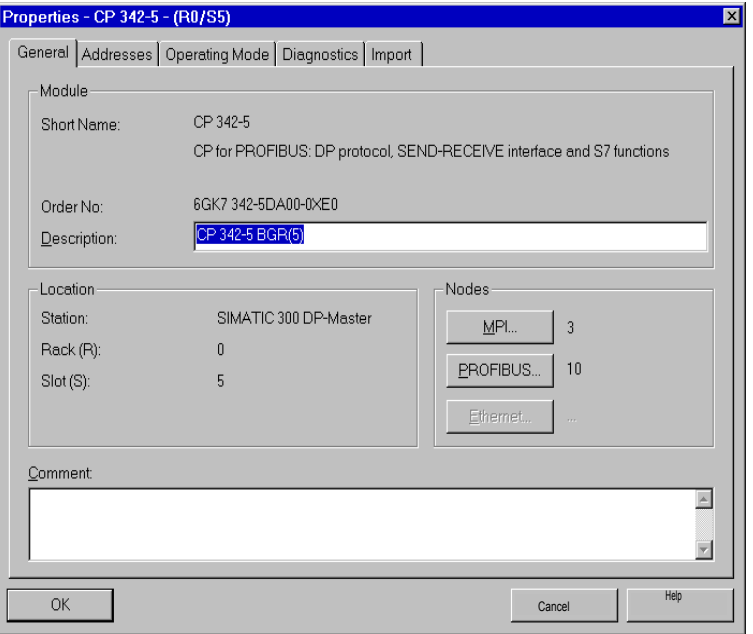

- 2. Выберите необходимое имя для CP в окне «Description» (описание) и введите любую нужную информацию в окне «Comment» (комментарии).
- 3. Под узлами, выберите кнопку PROFIBUS соответствующую типу сети.

**Результат**: Вы откроете окно «Network Connection» (сетевые соединения) в окне «Properties PROFIBUS Nodes» (свойства Profibus узлов).

2-10

#### Примечание

Если вы используете СР с DP функциями, вы можете также открыть диалоговое окно »Properties PROFIBUS Nodes" с помощью пункта меню Edit > Master System > Open (редактировать-> мастер система -> открыть)

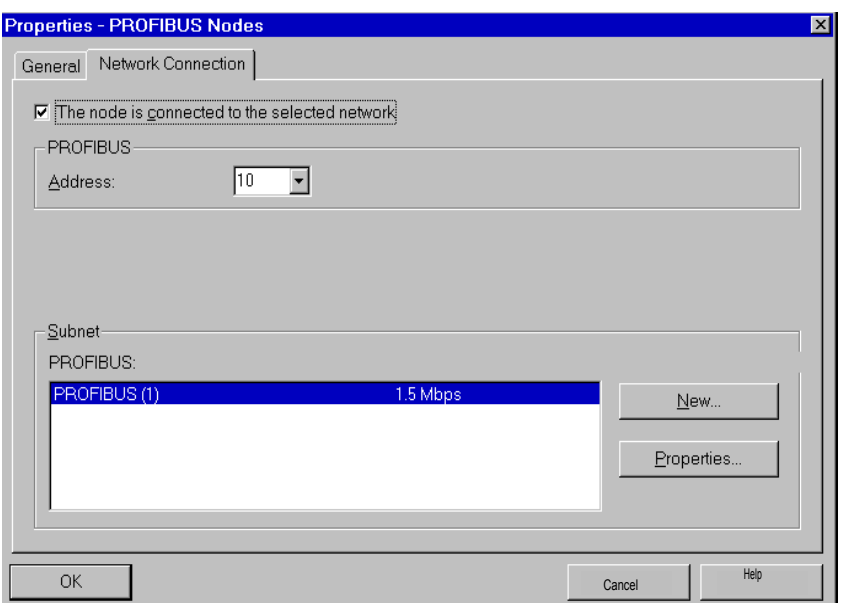

4. Если вы еще не создали сеть в проекте или еще не выбрали сеть, то теперь вы можете ее создать. После этого нажмите кнопку «New» (новое).

Результат: объект сетевого типа будет создан в проекте.

Теперь следуйте по шагам описываемым в разделе 2.2.2.

- 5. Проверьте PROFIBUS адрес и если необходимо, измените его. Система автоматически введет первый свободный PROFIBUS адрес.
- 6. Выберите нужную сеть в списке «PROFIBUS network» (сети Profibus).
- 7. Вы можете вывести диалоговое окно со свойствами для выбранной сети. нажав на кнопку Properties (свойства). Для более детальной информации об окне свойств, для сети PROFIBUS, см. раздел 2.2.2.
- 8. Введите информацию, специфичную для сетевого узла в окне «General» (общее).
- 9. Вы должны подтвердить свой ввод нажав на ОК, иначе соединение не будет введено (см. пункт 6)

**Результат**: CP теперь будет сконфигурирован как сетевой узел для соответствующей S7 станции.

#### **Автоматическая проверка изменения шинных параметров**

Если Вы меняете назначения для сети, система автоматически проверяет совместимость режима работы CP с профайлом заново выбранной сети. Если они не совместимы, вы получите об этом сообщение.

2-12

#### **2.2.5 Вывод сетевых присоединений станции**

#### **Порядок действий**

Вы можете получить описание сетевых соединений, сконфигурированных для SIMATIC станции, следующим образом:

- в виде рисунка в NETPRO;
- в табличной форме в диалоговом окне Properties (станции) станции

#### **Графическое представление в NETPRO**

NETPRO предоставляет хороший обзор существующих станций:

Обозрение выводится следующим образом:

1. Двойным нажатием мыши на сетевом объекте, например, PROFIBUS в вашем проекте в SIMATIC Менеджере.

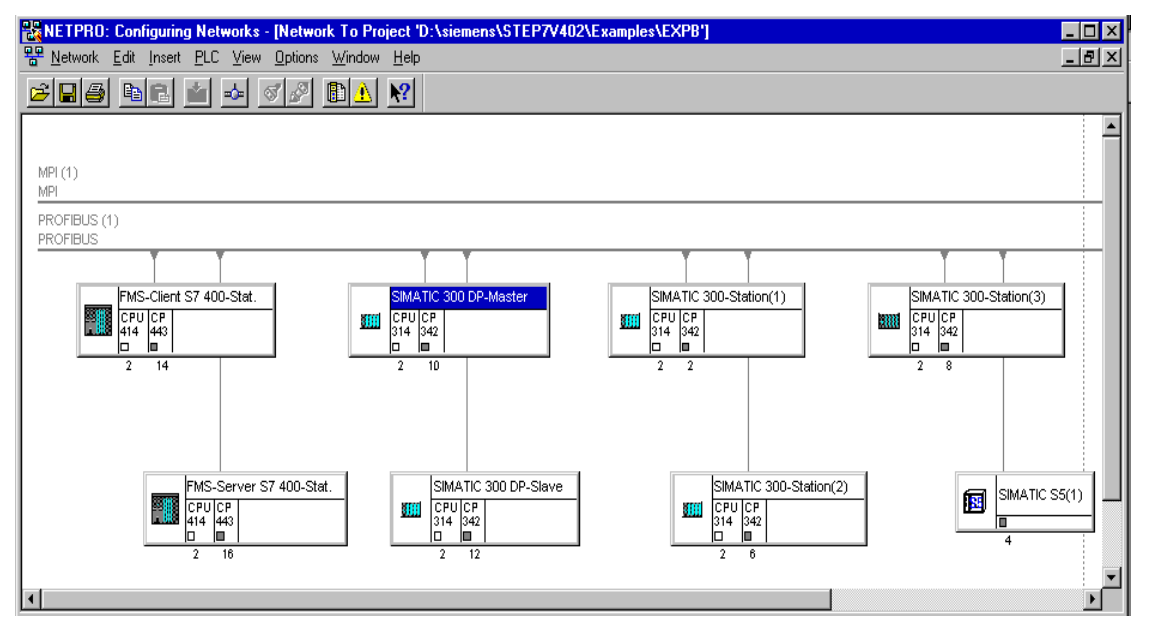

Рис. 2–3 Графическое представление сети – здесь, с уже присоединенными станциями

#### **Обозрение в табличной форме**

Табличная форма в диалоговом окне свойств станции предоставляет детальное описание компонентов сети.

Чтобы вывести обозрение выполните следующие шаги:

- 1. С помощью SIMATIC менеджера, выберите в вашем проекте станцию, которую вы хотите проверить.
- 2. Выберите **Object Properties** (свойства объекта) с помощью пункта меню **Edit** >**Object Properties (редактировать -> свойства объекта)** или два раза щелкните на значке станции.
- 3. Выберите окно Network (сеть).

**Результат**: будет выведено следующее диалоговое окно.

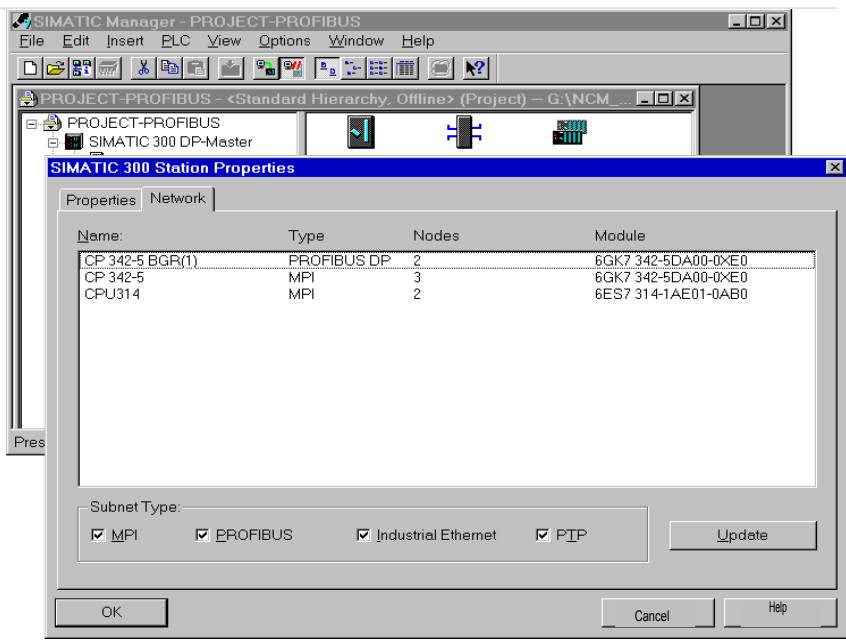

В выведенном окне, вы сможете увидеть сетевые соединения, которые были сконфигурированы для SIMATIC станции.

Используя окошечки под типом сети, вы можете изменять тип выводимой информации.

2-14

#### $2.2.6$ Установка дальнейших СР свойств

#### Краткое описание

Помимо сетевых соединений, вы можете делать кое-какие установки для специфических модулей или функций вызова.

- 1. Выберите PROFIBUS CP в аппаратной конфигурации.
- 2. Выберите Edit>Object Properties (редактировать -> свойства объекта). В диалоговом окне, которое при этом откроется, вы найдете другие окна, кроме окна »General» (общее) описанного в разделе 2.2.3, это:
	- Addresses (адреса)
	- Mode (режим)
	- Options (опции)
	- Communications Variables (коммуникационные переменные)
	- Time (время)
	- Diagnostics (диагностика)
	- Import (импорт)

Пожалуйста, прочитайте описание диалогового окна свойств СР во встроенном помощнике. Там функции объясняются детально.

#### Окно режима

На этой странице, вы можете запустить режим DP мастер, если это требуется для СР с DP функциями. Если СР может также работать как DP ведомое устройство (ВУ) (например, СР 342-5), то должен быть выбран режим DP мастер или DP BУ.

#### Примечание

При выборе режима, убедитесь в том, что вы следуете инструкциям -> раздел 3.6 Проверка или установка СР режима DP мастер

-> раздел 5.4.2 Проверка или установка СР режима DP ВУ

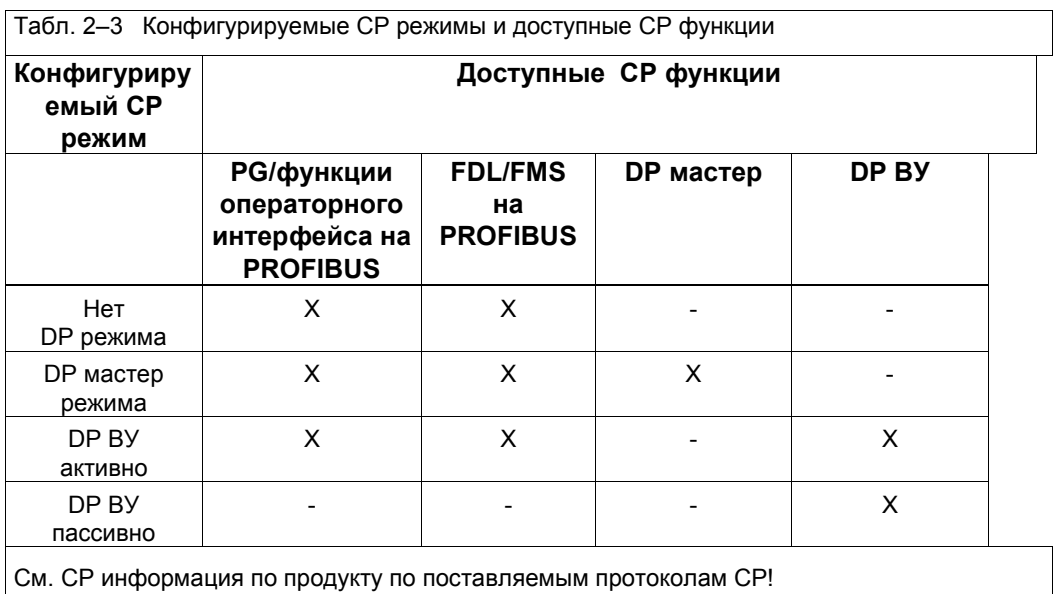

#### Примечание

PG функции и тестовые функции всегда доступны на MPI не зависимо от выбранного режима.

В «пассивном» режиме, PG функции не доступны по PROFIBUS.

#### Окно адресов

Окно «Addresses» показывает адреса по которым модуля могут адресоваться в пользовательской программе. Вам понадобится этот адрес при вызове FC для DP и FDL соединений.

-> см. раздел 7

 $2 - 16$ 

SIMATIC NET NCM ANS PROFIBUS<br>C79000-G8976-C127/01

#### **Окно опций**

В зависимости от типа CP, могут быть произведены следующие установки:

• Временная синхронизация

Здесь, здесь вы решаете будет или нет CP передавать кадры времени. Эта функция может понадобиться вам, когда на станции стоит более одного CP. Только одному CP разрешается передавать временные сообщения по синхронизации.

• Модульный обмен без PG

С помощью этой опции, вы можете хранить конфигурационные данные CP на CPU. Если вы заменяете CP, конфигурационные данные для нового CP загружаются автоматически с CPU при запуске CP.

#### **Окно с таблица коммуникационных переменных**

В этом окне, вы можете задать установки необходимые для коммуникационных переменных FMS соединений.

#### **Окно диагностики**

В этом окне вы можете запустить NCM S7 PROFIBUS диагностику.

-> Раздел 8 Диагностика: описание диагностических функций.

#### **Окно импорта**

В этом окне вы можете импортировать файлы баз данных, созданных с помощью NCM S7-PROFIBUS V1.x для CP 342–5 DP в текущую версию конфигурационных данных STEP 7.

-> см. Раздел 2.5

## **2.2.7 Подстановка объектов в STEP 7 проекте**

#### **Краткое обозрение**

Для следующих станций на PROFIBUS сети, чьи конфигурационные данные не были созданы в STEP 7 или чьи конфигу7рационные данные не управляются в текущем активном проекте, объекты подстановки должны быть созданы в проекте:

- SIMATIC S5 станции
- Не–S7 устройства (другие станции)
- PG/PC
- SIMATIC S7 станции в разных проектах (другие станции)

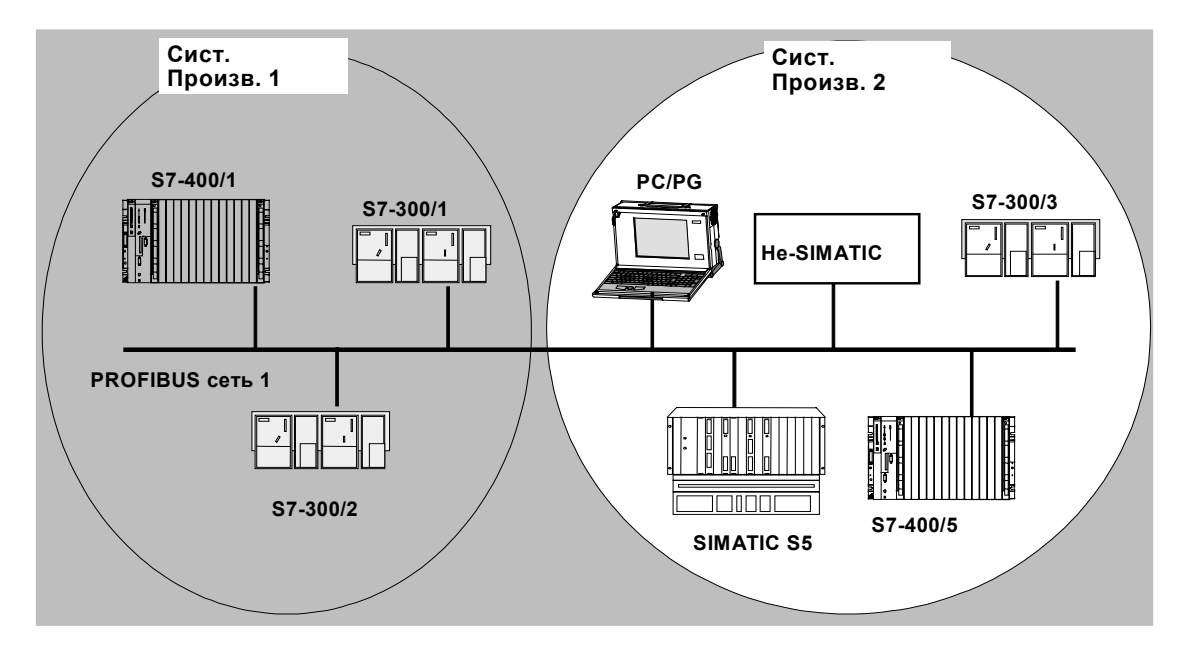

#### **Последовательность действий**

Чтобы ввести подстановку в проект, сделайте следующее:

- 1. Выберите проект в SIMATIC Менеджере.
- 2. Выберите тип станции в меню **Insert** >**Station (Вставить-> станцию)**

2-18

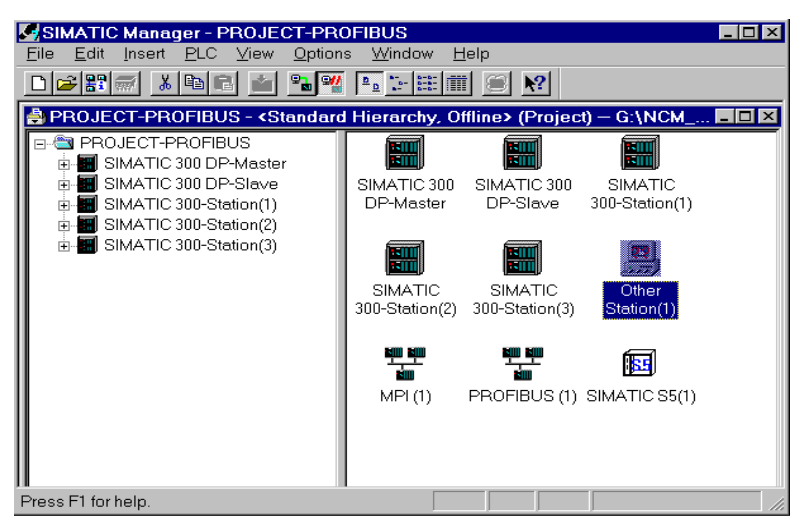

**Результат:** В проекте создается объект типа «Other Station» или «SIMATIC S5».

Рис. 2–4 Проект с подстановкой сконфигурированных объектов

#### **Присоединение не–S7 станций в сеть**

Следующий этап это подстановка объектов в сеть, это делается следующим образом:

- 1. Выберите объект в проекте и **Edit**>**Object Properties (редактировать-> свойства объектов).**
- 2. Выберите кнопку «New» (новый) в окне «Node List» (список узлов) диалога «Properties» (свойства).

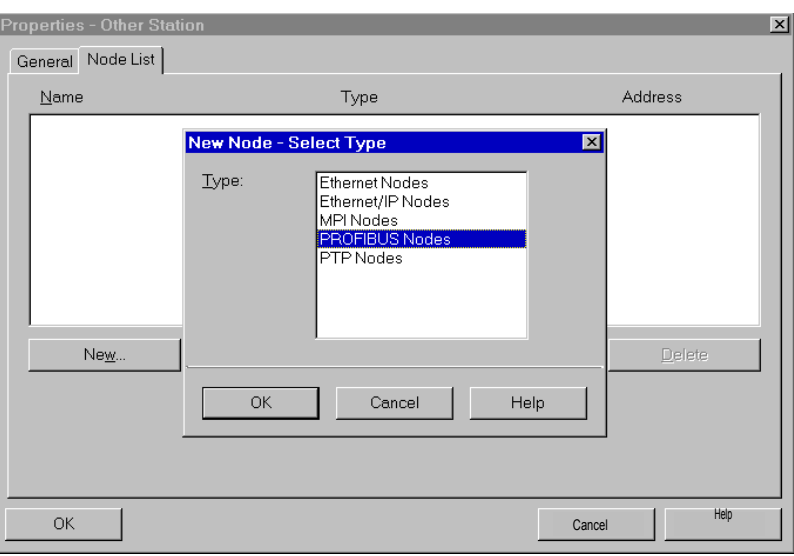

#### **Результат:** Будет выведено окно для выбора типа.

Рис. 2–5 Выбор типа сети для Other Stations (другие станции)

3. Выберите сеть для станции.

#### **Результат:**

Будет открыто окно «Network Connection» (сетевое соединение) в диалоге «Properties - PROFIBUS» (свойства - PROFIBUS) (см. рис.).

4. Проверьте адрес PROFIBUS и если надо измените его. Система автоматически предложит первый свободный PROFIBUS адрес.

#### **Примечание**

 $\overline{a}$ 

 $\overline{a}$ 

Адрес PROFIBUS сконфигурированный здесь, должен быть выставлен на соответствующей станции. Для этого используйте специальные программные элементы (например, COM 5431).

Только один сетевой узел того же типа может быть сконфигурирован для подстановочной станции, например, типа «other station» (другая станция). Если станция назначения имеет, например, два PROFIBUS присоединения, то должно быть сконфигурировано две «other stations».

5. Активируйте окошечко «Node ...Networked» (узел…присоединен).

**Результат**: CP назначенный первой сети будет отображен в таблице сети Если вы создали больше одной сети, вы можете выбрать здесь необходимую.

- 6. Вы можете вывести окно свойств, для выбранной сети, нажав на соответствующую кнопку. Для более детальной информации об окне свойств PROFIBUS, см. раздел 2.2.2.
- 7. Введите специфическую информацию для сетевого узла в окне свойств.

**Результат**: Вы создали сетевой узел и присоединили станцию к сети. Все SIMATIC станции в проекте могут установить коммуникационную связь с этой станцией.

Станция также будет теперь включены в расчет шинных параметров.

#### **Изменения**

Iесли вы хотите изменить адрес или какую-либо другую установку для SIMATIC S5 или другой станции, выберите заново имя узла в их списке и нажмите кнопку «Properties» (свойства).

#### **Множественное назначение**

Станция может быть присоединена к более чем одному сетевому узлу, если он допускает это. Для этого, повторите процедуру присоединения «Other Stations» к сети.

#### $2.2.8$ Конфигурирование коммуникационных служб

#### Установка соединений

Вы должны задать соединения для коммуникационных служб. поддерживаемых PROFIBUS CP, см. также таблицу в разделе 1.3.

- S7 соединения  $\bullet$ см. STEP 7 пользовательское руководство /4/
- FDL соединения см. раздел 6
- FMS соединения см. часть 2 этого руководства

Процедура, описанная в пользовательском руководстве по STEP 7 /4/ в разделе »Configuring Connections» (конфигурирование соединений) также использует различные типы соединений возможные для СР.

#### Конфигурирование DP режима

Если вы используете СР для DP связи, вы должны сконфигурировать необходимый вам режим.

- Режим DP мастер Процедуру конфигурирования и программирования системы DP, см. в главе 3 и в пользовательском руководстве к STEP 7 /4/.
- Режим DP BY Процедуру конфигурирования и программирования режима DP ВУ, см. в главе 5

 $2 - 22$ 

#### $2.2.9$ Загрузка конфигурации в PLC

#### Принцип

Конфигурационные данные PROFIBUS CP загружаются из аппаратной конфигурации. Загружаются все конфигурационные данные S7 станции, включая основную конфигурацию, все соответствующие DP мастер системы и все выбранные параметры.

Данные по сконфигурированным соединениям тоже должны быть загружены, см. раздел 6.9.

#### Тип присоединения

Вы можете загрузить конфигурационные данные в S7 станцию по следующим сетям (соединениям):

• MPI соединение

Вы всегда используете это соединение при загрузке конфигурационных данных в первый раз (узловая инициализация).

• PROFIBUS

Здесь, вы используете PG режим PROFIBUS CP в S7 станции (см. также раздел 1.4.1). Узел перед этим должен быть инициализирован через MPI соединение.

#### Узловая инициализация

Во время так называемой «Node Initialization» (узловой инициализации), вы в первый раз назначаете PROFIBUS CP адрес PROFIBUS и устанавливаете шинные параметры.

Если вы правильно выполнили описанные шаги в схеме задания в разделе 2.2, вы сконфигурируете СР, так что дальнейшее конфигурирование будет возможно с помощью PG подключенного к PROFIBUS. Вы загружаете конфигурационные данные либо через MPI, либо через различные CP у которых уже есть адрес.

#### Порядок действий

Чтобы загрузить конфигурационные данные в S7 станцию, выполните следующие шаги:

- 1. Откройте окно «Setting the PG/PC Interface» (установка PG/PC интерфейса) в панели управления Windows95.
- 2. Выставьте интерфейс на вашем PG/PC в соответствии с СР (список «Module Parameter Sets» (установки модульных параметров)) и в соответствии с шинным соединением (список «Properties» (свойства)). Удостоверьтесь в том, что ваши шинные параметры правильны.

Для более детальной информации, используйте встроенную систему помощи.

- 3. Переключите CPU в режим STOP (не зависимо от типа соединения см. выше).
- 4. Выберите опцию меню PLC >Download.

STEP 7 выведет Вам несколько диалоговых окон. См. дополнительную информацию в «STEP 7 User Manual» (пользовательское руководство к STEP 7), глава «Configuring and Assigning Parameters to Modules» (конфигурирование и назначение параметров модулям) /4/.

#### Сохранение конфигурационных данных в не-Volatile памяти

Вы можете загрузить конфигурационные данные все сразу или по шагам. Если вы осуществляете пошаговую загрузку, вам будут выдаваться сообщения о загрузке для каждого модуля. Вы должны выбрать этот метод, если вы хотите сохранить конфигурационные данные в не-volatile памяти PROFIBUS CP. В данном случае, выберите кнопку «Сору to ROM» (копировать в ROM) в окне «Download» (загрузка) для CP.

#### Загрузка сконфигурированных соединений

Чтобы загрузить сконфигурированные соединения, используйте соответствующие функции загрузки в конфигурации соединения.

#### Примечание

Если вы назначили новый PROFIBUS (PROFIBUS) адрес вашему PROFIBUS СР, а также сконфигурировали соединения (S7, FDL, или FMS), вам нужно будет загрузить конфигурацию соединений еще раз.

 $2 - 24$ 

Помните, что вы должны сделать соответствующие адресные изменения на других станциях.

#### **Перемещение CP в аппаратной конфигурации**

Если вы используете коммуникационные службы с отконфигурированными соединениями, ID соединений также определяют слот CP. Если вы перемещаете CP уже сконфигурированный для определенного слота, отметьте следующее:

#### **Примечание**

 $\overline{a}$ 

 $\overline{a}$ 

l

Если вы перемещаете CP на другой слот (мышкой), конфигурация соединения автоматически обновляется. Таким образом, конфигурационные данные должны быть загружены снова!

## **2.3 Печать конфигурационных данных**

#### **Краткое обозрение**

При работе с аппаратной конфигурацией, у вас будут следующие возможности для печати конфигурационных данных , если вы выберите функцию **Station**>**Print (станция-> печать)**:

• Опция «All» (все)

Печатает все конфигурационные данные, выбранной S7 станции, не зависимо от других установок.

• Опция «Overview» (обозрение)

Печатает наиболее важные конфигурационные данные, выбранной S7 станции не зависимо от других выборок.

• Опция «Selection» (выбор)

Печатает все конфигурационные данные, выбранных компонентов. С помощью этой опции, вы можете, например, выбрать PROFIBUS CP в аппаратной конфигурации , а затем отпечатать конфигурационные данные CP включая данные DP мастер системы, если она была отконфигурирована.

Для более детальной информации по использованию этих функций, используйте встроенную систему помощи.

2-26

#### $2.4$ Общая информация об опциональном пакете NCM S7 для PROFIBUS

#### **Установка**

Следуйте инструкциям в информации по продукту и прочитайте файл NCM S7 для PROFIBUS при установке опционального пакета NCM S7 для PROFIBUS на ваш PG/PC под STEP 7.

#### Функции

NCM S7 COCTOUT U3

- СР-ориентированных диалоговых окон, которые вызываются и диалогового окна свойств модуля.
- Диалоговые функции для конфигурации соединения
- Диагностические функции вызываемые следующим образом:
	- С помощью окна Diagnostic (Диагностика) в меню свойств
	- С помощью Start меню в Windows 95/NT, через которое вы можете вызвать группу программ SIMATIC
- Функции доступные в Start меню 'Windows 95/NT под SIMATIC"STEP  $7"NCM'$ 
	- Диагностика
	- Помощник для функций (FCs)
	- «Readme» файл с текущей информацией о NCM S7 для PROFIBUS
	- Загрузчик фирменного ПО

#### Выполнение

Работа с ПО описана в пользовательском руководстве к STEP 7 /5/.

#### Значение кнопок

В NCM S7 для PROFIBUS, кнопки под окнами обладают такими же базовыми функциями как и под ними:

#### *Установка и запуск PROFIBUS CP с помощью STEP 7*

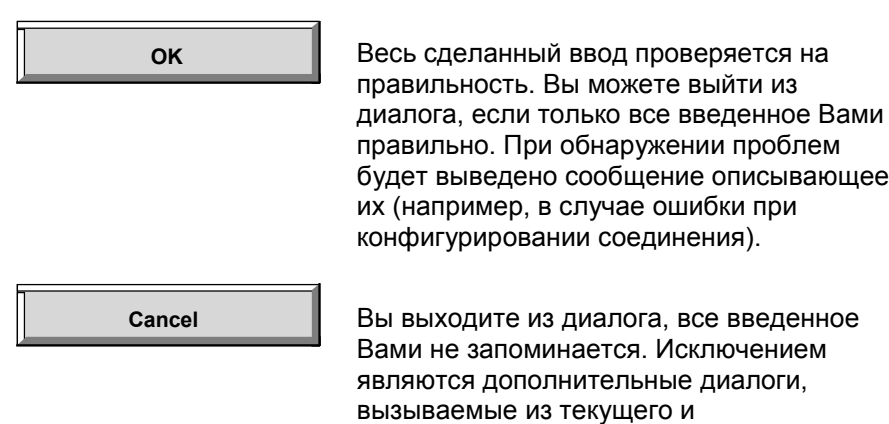

подтвержденные по OK (например, свойства присоединения сети). Переход из одной части диалога в другую не означает сохранения изменений.

2-28

## **2.5 Конвертирование файлов баз данных из NCM S7–L2**

#### **Краткое обозрение**

Можно сконвертировать CP конфигурационные файлы (файлы базы данных) созданные с помощью NCM S7–L2 V1.x в конфигурационные данные STEP 7. Конвертируется следующая информация:

• DP конфигурация

Следующая информация не конвертируется:

- FDL соединения
- шинные параметры

#### **Требования**

Импортирование файлов баз данных возможно в следующих ситуациях:

- CP добавлено в аппаратную конфигурацию и присоединено к сети.
- Выбран режим «No DP» (нет DP) для CP.
- Конфигурация станции не достигла максимального количества CP в DP мастер системе на станции (=4).

#### **Порядок действий**

Чтобы сконвертировать файлы базы данных, выполните следующие шаги:

1. Выберите CP в аппаратной конфигурации а затем **Edit**>**Object Properties (редактировать-> свойства объекта).**

2. Выберите окно «Import»(импорт).

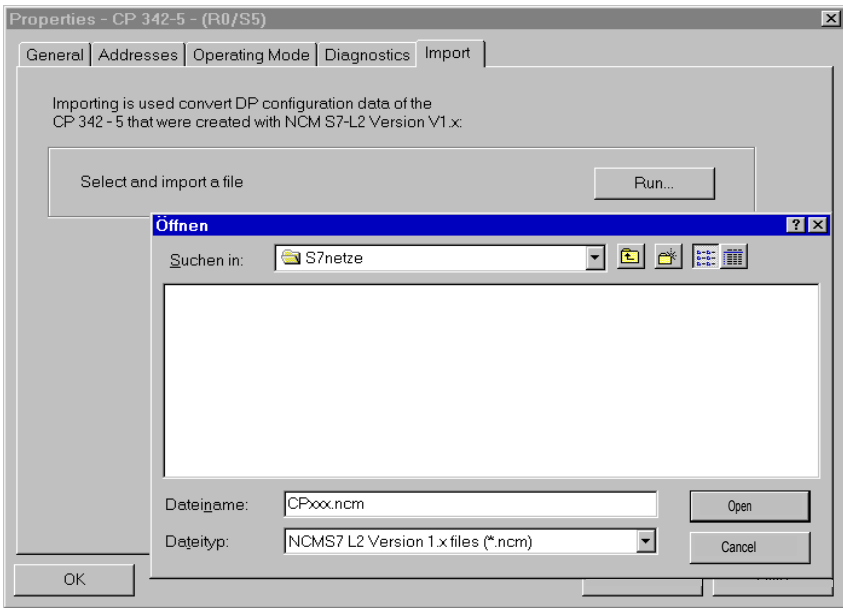

Figure 2–6

3. Выберите файл базы данных в выведенном окне и откройте его.

#### **Результат**:

- Будет выведено сообщение «File imported successfully» (файл успешно импортирован).
- CP режим автоматически выставляется в «DP Master» (DP мастер).
- Дополнительный файл **CPxxx.err** содержит информацию о любом существующем FDL соединении (ранее известным как S5S5 соединения) которые не могут быть сконвертированы.

Этот файл находится в директории, которую вы создали как временную «Temp» в Windows (см. «Readme» файл для любой дальнейшей информации!).

#### Пример ввода в **CPxxx.err** файле:

»S5S5 соединение для CID <1> с удаленным адресом <9>, локальной SAP <24> и удаленной SAP <24> не было сконвертировано»

# **Режим DP мастер с PROFIBUS CP в SIMATIC S7–300**

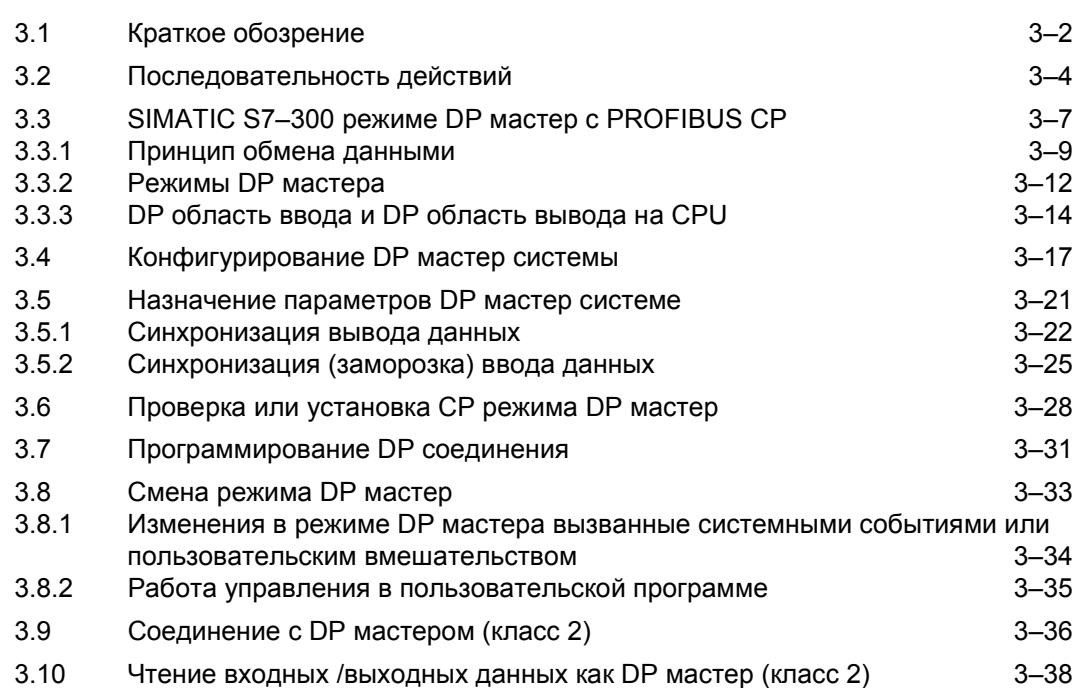

#### $3.1$ Краткое обозрение

#### Конфигурирование системы DP мастер с помощью STEP 7

Чтобы использовать PROFIBUS CP в SIMATIC S7-300 в режиме DP мастер, вы должны отконфигурировать систему DP мастер в вашем проекте с помощью STEP 7. В принципе, та же самая система описана в STEP 7 руководстве /4/ в разделе «Configuring and Assigning Parameters to Modules» (конфигурирование и назначение параметров модулям). Смотрите разделы. описывающие примеры конфигурирования для распределенной периферии  $I/Os.$ 

Эта глава содержит дополнительную информацию, которая может вам понадобиться в следующем:

- Адресация DP областей данных в пользовательской программе
- Использование механизмов управления, для адаптации соединения к требованиям Вашей задачи автоматизации. Это включает в себя механизмы для синхронизации ввода и вывода данных.
- Использование SIMATIC S7 программируемого контроллера как DP мастера (класс 2).

#### Различия со встроенным DP интерфейсом

При использовании PROFIBUS CP, отметьте для себя различия со встроенными DP интерфейсами в CPU:

- В конфигурации:
	- DP мастер система создается при конфигурировании CP, даже когда CPU не сконфигурирован.
- $\cdot$  B программе:
	- Чтение и запись данных процессов и диагностики должны быть запущены с помощью FC.
	- В дополнение к картине процесса, биты памяти и блоки данных могут также использоваться как периферийные области данных.
- В использовании таблицы переменных VAT:
	- Прямое разрешение использования картины процесса PI не поддерживается так как выходы и периферия I/O задаются блоками  $(FCs)$ .

 $3-2$ 

#### **Где найти дополнительную информацию**

Вы можете найти дополнительную информацию в следующих источниках:

- Если вы хотите использовать PROFIBUS CP в режиме DP ведомое устройство, см. раздел 5 в данном руководстве.
- DP диагностика в пользовательской программе обсуждается в разделе 4 данного руководства.
- Использование FC DP\_SEND, DP\_RECV, DP\_DIAG и DP\_CTRL объясняется в разделе 7 данного руководства.
- NCM диагностики со специальными функциями для режима DP мастер, описываются в главе 8.
# **3.2 Последовательность действий**

### **Шаги**

Программирование и конфигурирование системы DP мастер включает в себя следующие шаги:

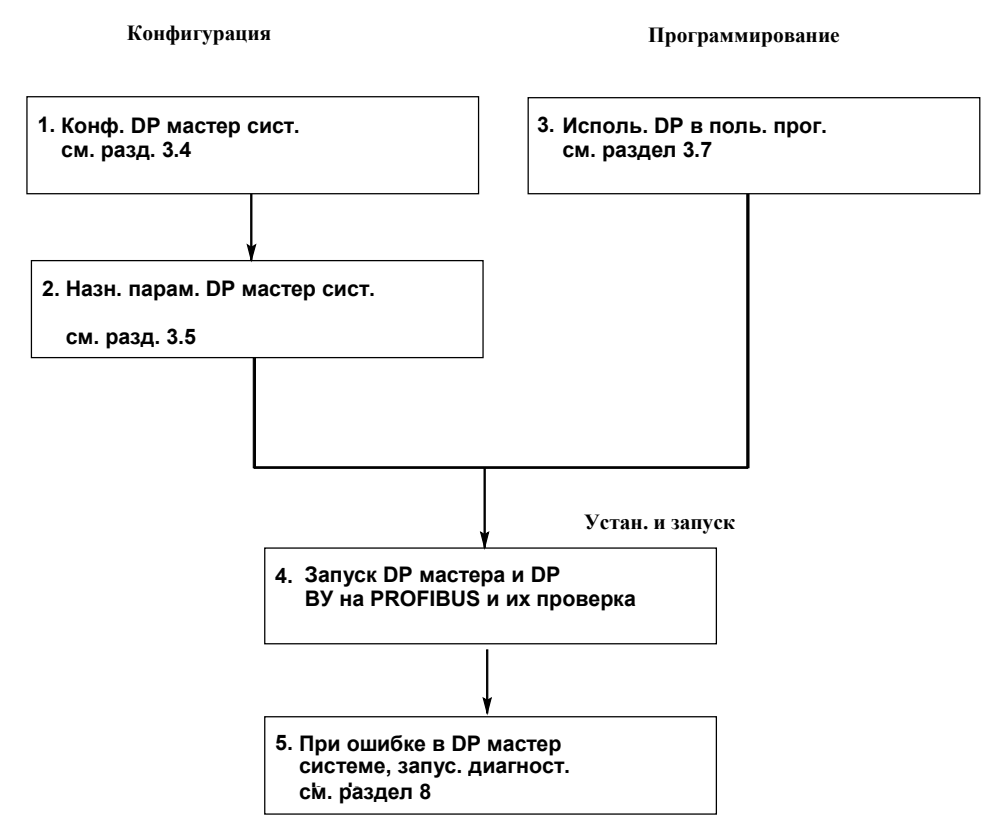

Рис. 3–1 Работа DP мастера для PROFIBUS CP

## **Конфигурирование**

Конфигурация позволяет устанавливать DP ВУ не зависимо от программы. Необходимы следующие два шага:

3-4

- Конфигурирование системы DP мастер Вы должны указать DP мастер и соответствующее DP ВУ в конфигурационной таблице.
- Назначение параметров системе DP мастер

### Программирование

Вы программируете в пользовательской программе для CPU следующее, например, с помощью лестничной логики или языка операций:

- 1. Доступ к данным процесса. Это включает в себя следующее:
- Измерение DP входного сигнала (аналогового или цифрового) в заданной **DP** области ввода.
- Установка или удаление двоичного выходного сигнала или значения заданного аналогового сигнала в DP области вывода.
- 2. DP соединение при выполнении программы на CPU. Это включает в себя следующее:
- Передачу данных процесса или прием их в CPU цикле с помощью FC (DP SEND или DP RECV).
- Запрос и оценка диагностической информации с помощью FC (DP DIAG).
- Управление распределенной периферией I/Os с помощью задач управления, например, с помощью инструкций синхронизации используя FC (DP CTRL).

То, как надо использовать (FC) в вашей пользовательской программе для режима DP мастер, описывается в дальнейшем. Точный синтаксис FC и значение параметров блоков объяснено в разделе 7.

# Получение функций (FC)

FC поставляются вместе со стандартным пакетом STEP 7. Они находятся в библиотеке блоков. Вы можете открыть ее с помощью опции меню Open"Library (открыть-> библиотеку). Выберите библиотеку «StdLib».

| SIMATIC Manager - StdLib30<br>Eile Edit<br>Insert PLC View                                                                                                    | Window     | Help                   |  | $\blacksquare$ $\blacksquare$ $\blacksquare$ |
|----------------------------------------------------------------------------------------------------|------------|------------------------|--|----------------------------------------------|
| $\text{D} \left  \mathcal{B} \right  \mathbb{E} \left  \mathcal{B} \right  \leq \left  \mathcal{B} \right  \left  \mathcal{B} \right  \left  \mathcal{B} \right  \leq \left  \mathcal{B} \right  \left  \mathcal{B} \right  \left  \mathcal{B} \right  \left  \mathcal{B} \right  \left  \mathcal{B} \right  \left  \mathcal{B} \right  \left  \mathcal{B} \right  \left  \mathcal{B} \right  \left  \mathcal{B} \right  \left  \mathcal{B} \right  \left  \mathcal{B} \right  \left  \mathcal{B} \right$<br>1 StdLib30 - <standard hierarchy=""> (Library) - C:\SIEMENS\ST I I I I X</standard> |            |                        |  |                                              |
| <b>M</b> StdLib30<br>ங் கோ Built In<br>E-ST FB Lib 1<br>E-ST FB Lib 2<br>ங்- <mark>ன்</mark> IEC                                                                                                    | . .<br>FC1 | . .<br>FC <sub>2</sub> |  |                                              |
| ⊟- <mark>आ</mark> Net DP<br><b>Block</b><br>由 <b>sn</b> PID Control<br>由 <mark>57</mark> Std OBs                                                                                                    | 3 I<br>FC3 | FC4                    |  |                                              |
|                                                                                                    |            |                        |  |                                              |
| Press F1 for help.                                                                                                    |            |                        |  |                                              |

Рис 3-2

 $3-6$ 

# **3.3 SIMATIC S7–300 в режиме DP мастер с PROFIBUS CP**

## **Характеристики PROFIBUS CP**

PROFIBUS CP работает как DP мастер класса 1. PROFIBUS CP может также поддерживать выбранные службы DP мастера класса 2 (см. документацию к CP /1/).

PROFIBUS CP может работать как одиночный DP мастер или как DP мастер в мультимастерной конфигурации, см. рис. 1–8 и 1–9.

# **Задачи PROFIBUS CP**

Во время фазы работы DP мастер системы, PROFIBUS CP выполняет следующие задачи, работая как DP мастер:

• Инициализация DP системы

PROFIBUS CP проверяет готовность работы DP ВУ с помощью диагностических данных. С помощью этой функции PROFIBUS CP может, например, определить сконфигурирована ли другая DP мастер система и какие параметры назначены DP ВУ.

• Назначение параметров DP ВУ

DP ВУ поставляются информацией, сконфигурированной на DP мастере.

• Проверка конфигурации DP ВУ

Конфигурации DP ВУ хранящиеся на DP мастере сравниваются с текущей DP конфигурацией DP ВУ.

• Циклическая передача данных на DP ВУ

Значения входных данных процессов считываются в DP область ввода и значения в DP области вывода записываются в выходные данные процесса.

• Наблюдение за DP ВУ

Детектируются недоступные DP ВУ.

• Запрос и подготовка диагностической информации

Диагностическая информация может быть собрана с помощью пользовательской программы или с помощью диагностических устройств работающих как DP мастер класса 2. Последние включают в себя PG, работающие с DP диагностикой под NCM S7 для PROFIBUS.

- Управление процессом требует от пользовательской программы следующее
	- Синхронизацию входов/выходов
	- Запуск/остановку DP мастера
	- Установка DP состояния для PLC или CP стоп
- Чтение входов или выходов DP ВУ, назначенного другому DP мастеру класса 1 (входы или выходы совместного пользования).
- Перевод DP системы в безопасное состояние в случае остановки CPU или CP.
- Другие специальные функции DP мастера (например, запуск/остановка DP BY).

# Параметры шины

Такие параметры как скорость передачи, PROFIBUS адрес и активность режима (DP мастер, DP BY активно, DP BY пассивно, нет DP режима, см. также раздел 3.6) могут быть выбраны только при конфигурировании с помошью STEP 7.

СР адаптирует эти установки к текущим условиям после загрузки конфигурационных данных.

 $3 - 8$ 

# **3.3.1 Принцип обмена данными**

## **Циклический обмен данными между DP мастером и DP ВУ**

Данные обмениваются между DP мастером и DP ВУ циклически (DP цикл передачи) с помощью буферов отправки и получения на PROFIBUS CP (DP буферы данных). Обмен данными активируется DP мастером, который посылает выходные данные DP ВУ и принимает входные данные у DP ВУ.

# **Функции (FC)**

Для обмена данными с помощью пользовательской программы STEP 7 есть два блока типа FC (функции):

- DP\_SEND Эта FC пересылает данные из указанной области данных DP в CPU в буфер передачи PROFIBUS CP для дальнейшей посылки их в DP ВУ.
- DP\_RECV

Эта FC считывает данные с DP ВУ из буфера приема PROFIBUS CP и передает их в указанную область данных DP в CPU.

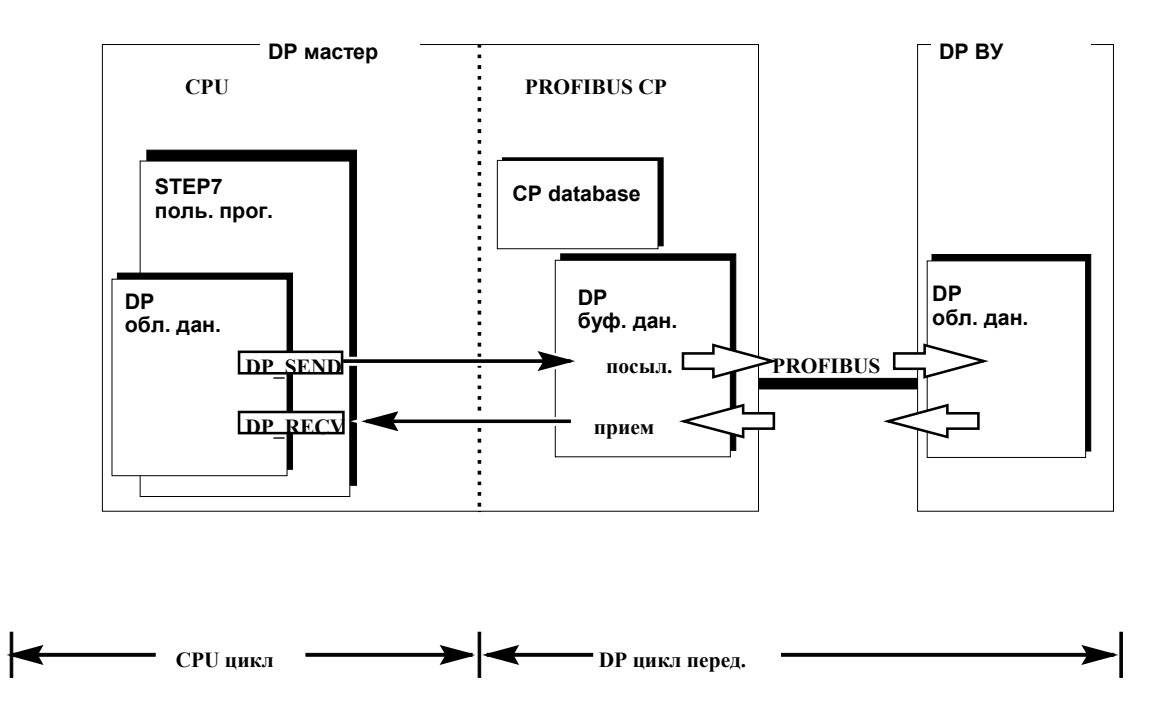

Рис. 3–3 Работа CPU и PROFIBUS CP в режиме DP мастер

# **CPU цикл и цикл передачи DP**

CPU и DP циклы не зависят друг от друга. CPU–CP интерфейс, который адресуется пользовательской программой с помощью DP\_SEND и DP\_RECV функций, спроектирован таким образом, что если пользоваться им правильно, то передача данных будет гарантирована.

Правильность использования означает, что передача данных с помощью DP\_SEND и приемка с помощью DP\_RECV требует оценки битов состояния блоков в пользовательской программе.

См. описание FC в разделе 7 для более детальной информации по обмену данными с помощью непрерывных функциональных схем.

Чтобы удостовериться в полной передаче данных, когда время цикла CPU сравнивается с временем цикла передачи DP, используется следующая процедура:

 $3-10$ 

# DP\_SEND:

Новые данные не передаются в PROFIBUS CP пока старые не загружены целиком в буфер передачи PROFIBUS CP. Пользовательская программа должна задать биты состояний FC и только после этого обновление данных в области данных DP станет возможным.

## DP RECV:

Новые данные передаются в область данных DP CPU только сообщения пользовательской программой о завершении передачи данных и повторном вызове DP\_RECV.

### Примечание

Данные (полученные) в буфер данных DP у PROFIBUS СР обновляются не зависимо от того считала или нет пользовательская программа в CPU данные из буфера данных DP (буфер приема). Это означает, что данные могут быть перезаписаны. Пользовательская программа получает при этом соответствующее сообщение.

# **3.3.2 Режимы DP мастера**

# **Краткое обозрение**

Соединение между DP мастером и DP ВУ может быть в четырех режимах:

- **OFFLINE** (вне линии)
- STOP (стоп)
- CLEAR (очистка)
- RUN<sup>1</sup> (запуск)

Каждый из этих режимов характеризуется строго определенными действиями между DP мастером и DP ВУ.

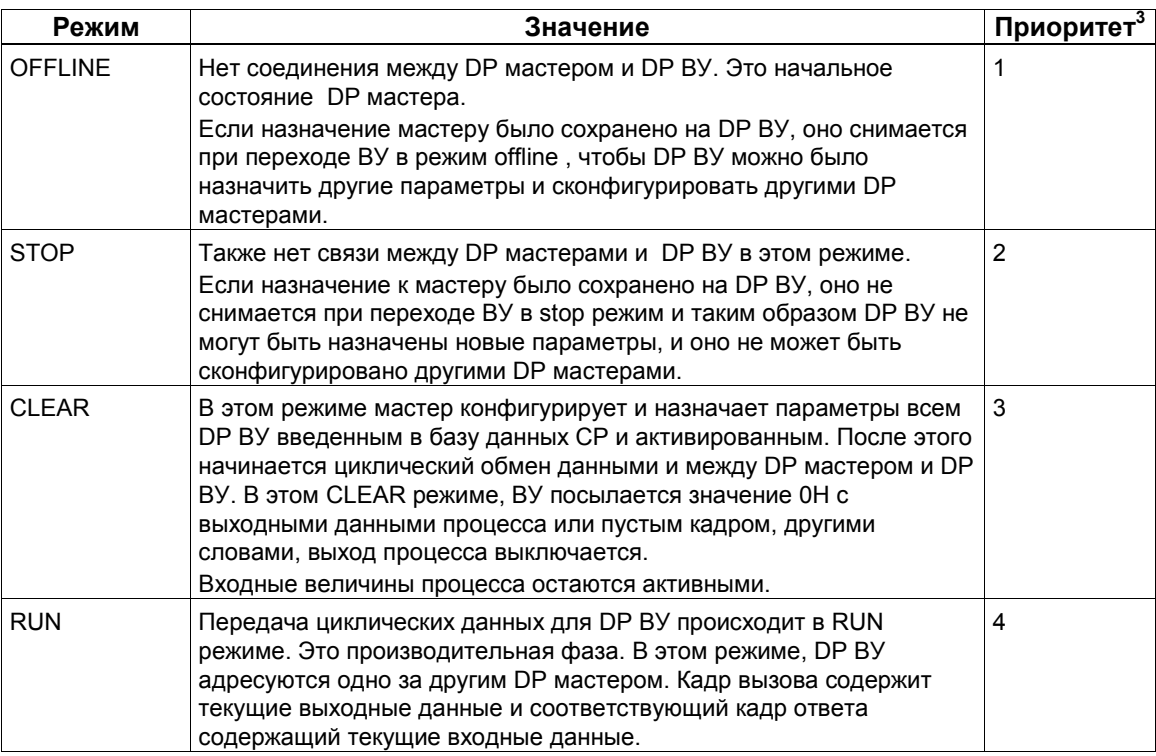

<sup>1</sup> соответствует OPERATE в DP стандарте.

3-12

l

<sup>3</sup> Если DP системой запрашиваются различные режимы (например, CPU или мастером класса 2), принимается режим с наивысшим приоритетом (1 = наивысший; 4 = самый низкий).

## **Последовательность режимов**

Изначально, DP мастер находится в режиме OFFLINE или STOP. Начиная с OFFLINE/STOP режима, DP мастер переходит в CLEAR/RUN и затем конфигурирует и назначает параметры DP ВУ.

OFFLINE / STOP -> CLEAR -> RUN

# **Смена режимов DP мастера**

Причины смены режимов DP мастера объясняются в разделе 3.8.

#### $3.3.3$ DP область ввода и DP область вывода на CPU

## Обшая концепция

Распределенные I/O, подключенные через PROFIBUS ведут себя как локальные сигналы процессов I/O, говоря в терминах пользовательской программы. Это означает, что не требуется никаких специальных механизмов доступа к областям данных DP.

# DP область ввода и DP область вывода на CPU

DP интерфейс настолько гибок, что различные области данных могут быть использованы в CPU для хранения данных с DP. То, какие области данных Вы используете для этих целей, зависит от типа CPU и решаемой задачи. Следующие опции доступны для области входов DP и области выходов DP:

- Картина процессов Это стандартный выбор. Он предполагает, что непрерывные входные или выходные области могут быть зарезервированы за I/O в картине процесса СРU. Это, однако, может ограничено размером картины процесса и количеством установленных центральных модулей.
- Алресная область битовой памяти Также как картина процесса, эту область можно использовать для общего хранения сигналов DP. Область данных битовой памяти, например. используется когда место оставшееся в картине процесса в сигнальных модулях становится слишком мало.
- Блок данных (DB) Блоки данных также могут использоваться для хранения DP сигналов. Такой способ хранения является предпочтительным, когда DP область данных обрабатывается одним программным блоком.

Следующая диаграмма иллюстрирует процесс назначения входных и выходных областей DP различным областям упомянутого выше CPU.

 $3 - 14$ 

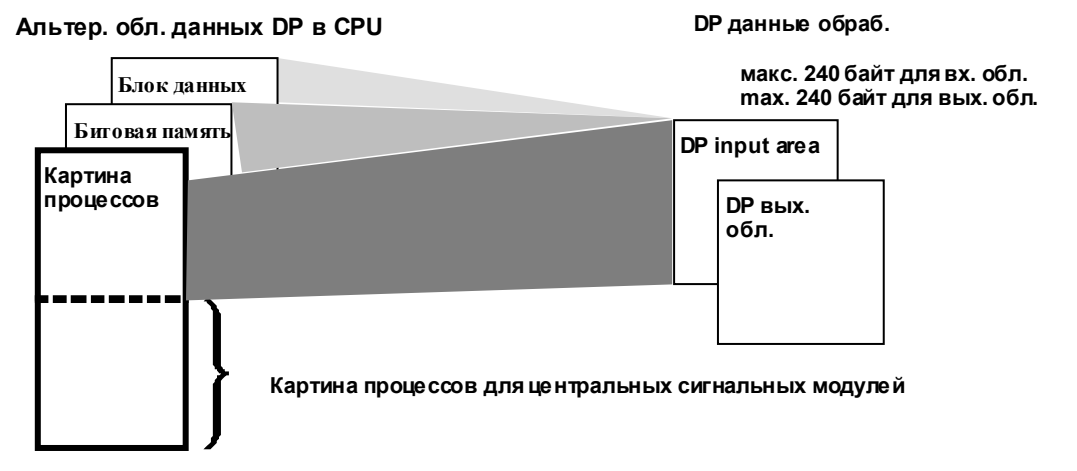

Рис. 3-4 Назначение DP картины процессов областям данных PLC

### Примеры

В зависимости от положения DP входной / DP выходной области, программа управления также использует операции указанные ниже при адресации DP:

- $\cdot$  A | 2.0 Для чтения данных в картину процессов (PII)
- AN M 4.5 для чтения бита памяти.

### Примечание

DP входная область или DP выходная область обе передаются в или из одной из этих областей в CPU

## Различия в сравнение со встроенным DP интерфейсом

С DP интерфейсом встроенным в CPU, DP входная или выходная область всегда сохраняются в периферийную область I/O.

Процедура передачи данных PROFIBUS CP с помощью FCs DP SEND и DP RECV позволяет сохранять данные в дополнительных областях, приведенных выше (картина процесса, битовая область памяти или блок данных).

При вызове DP\_SEND или DP\_RECV, должны быть указаны адреса непрерывных областей данных DP (входов или выходов). По сравнению со встроенным DP интерфейсом, во время конфигурирования вы задаете не абсолютные адреса, а связные адреса, известные как адресное смещение. C PROFIBUS CP, области ввода и вывода DP согласуются по всей своей длине.

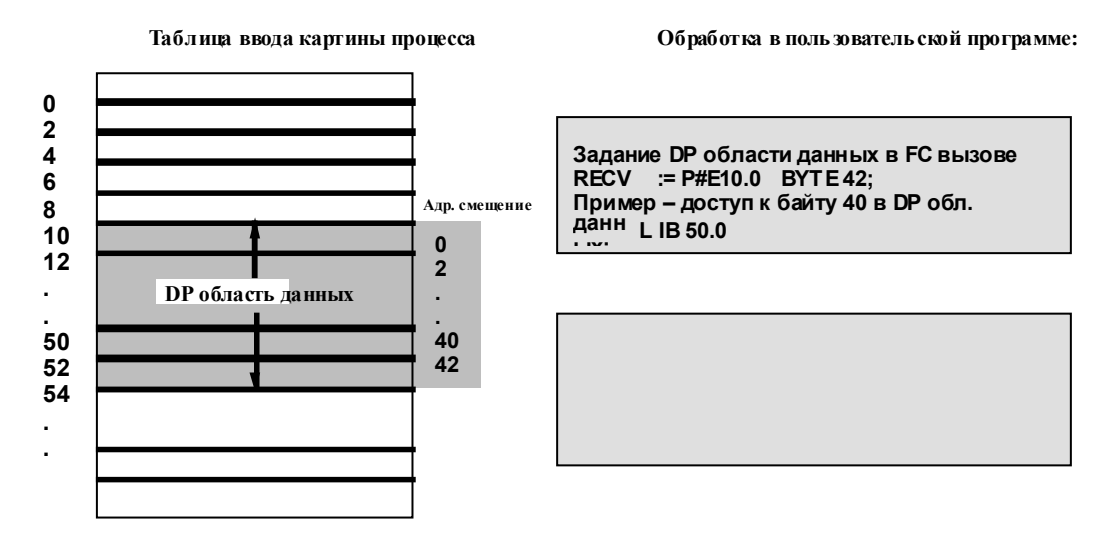

Рис. 3-5 Задание DP области данных как адресное смещение с PROFIBUS CP

 $3-16$ 

# **3.4 Конфигурирование системы DP мастер**

### **Последовательность действий**

Обычно, система DP мастер конфигурируется точно также как установленная SIMATIC S7 станция.

Глава «Конфигурирование PROFIBUS DP сети» в пособии STEP 7 /4/ описывает следующую процедуру:

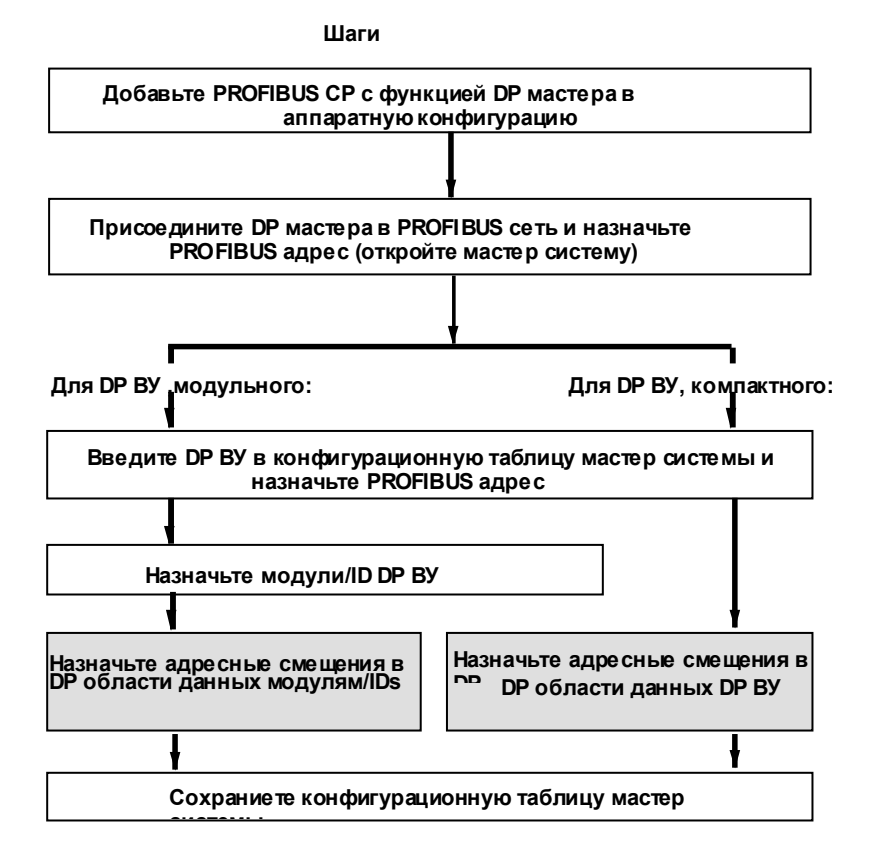

Шаги, выделенные серым, отличаются от процедуры описанной в /4/ и объясненной ниже.

### **Назначение адресного смещения**

Каждый вход/выход DP ВУ присваивается только одному адресному смещению в области данных DP с которой связываются входы или выходы. Поэтому вы должны назначить начальный адрес (адресное смещение) каждому модулю ВУ DP.

STEP 7 автоматически назначает адреса по умолчанию при создании модуля. Адреса задаются таким образом, чтобы не было никаких конфликтов. Адреса и их длины вводятся в колонках «Input» (ввод) или «Output» (вывод) и «Length» (длина) в детализированном обозрении. Установки не могут меняться.

### **Примечание**

 $\overline{a}$ 

При конфигурировании DP мастер системы с помощью CP 342–5 как DP мастер в SIMATIC S7–300, обратите внимание на тип CP (заказной номер) в аппаратном каталоге при выборе DP ВУ. Для более детальной информации см. дальнейшие разделы.

### **Выбор ведомого устройства с CP 342-5 как DP мастер**

Когда вы выбираете DP ВУ из аппаратного каталога, есть две возможности, в которых CP 342–5 используется как DP мастер в S7-300 станции. Вариант который вы будете использовать зависит от типа модуля , который вы можете определить по заказному номеру.

• CP 342–5 с заказным номером 6GK7 342-5DA0**0**-0XE0

Этот тип CP поддерживает стандартные DP ВУ; поэтому вы должны использовать DP ВУ доступные в каталоге «CP 342–5 as DP Master» (CP 342–5 как DP мастер).

• CP 342-5 с заказным номером 6GK7 342-5DA0**1**-0XE0

Для этого типа CP, вы можете использовать DP ВУ доступные в стандартном каталоге. Это означает, что в DP режиме, доступны дополнительные функции DP ВУ из семейства SIMATIC. Эти дополнительные функции включают следующее:

- аппаратные прерывания
- диагностические прерывания
- подстановочные значения

3-18

# **Конфигурационная таблица**

На данном рисунке приведен пример конфигурации «Master System Configuration Table» (конфигурационная таблица мастер системы) с детальным просмотром параметров для выделенного ВУ.

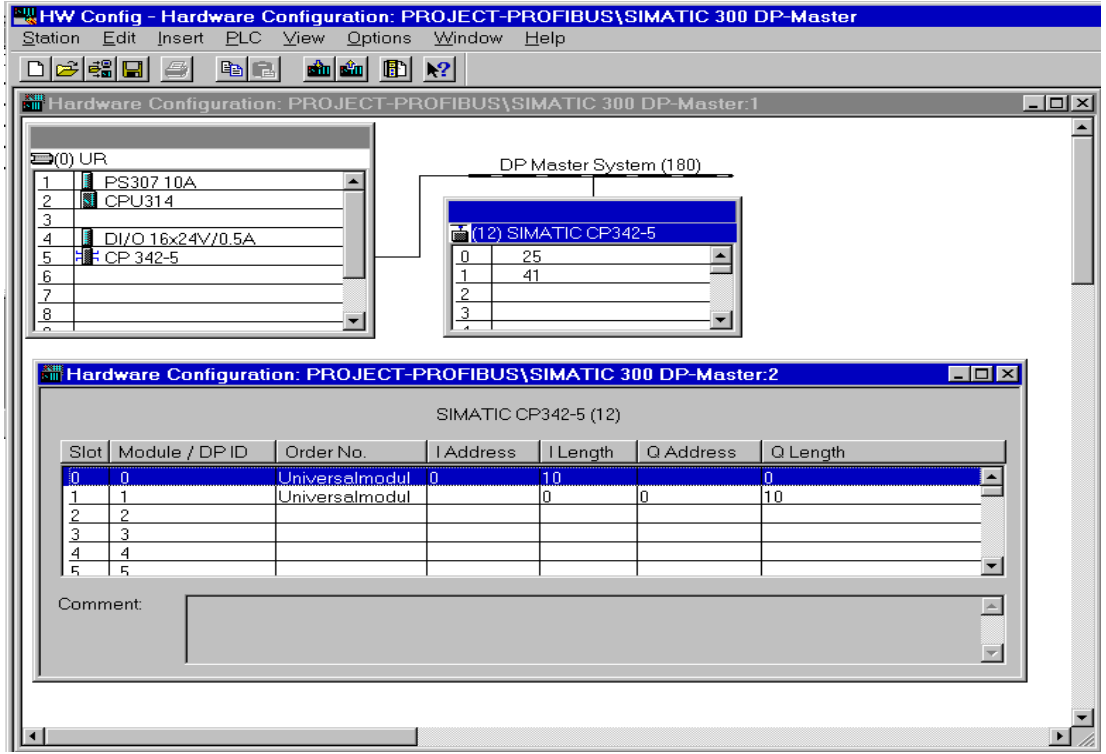

Рис. 3–6 «Master System Configuration Table» (конфигурационная таблица мастер системы) с детальным просмотром DP ВУ

### **Размер всей области**

Для всей области данных DP существуют следующие ограничения:

• Для области DP ввода/вывода; каждая макс. 240 байт

Области должны быть непрерывными, так как на интерфейс передачи DP передаются только начальный адрес и длина картины процесса.

# **DP область данных в картине процесса**

Если DP область данных расположена в картине процесса, то доступная область ограничена не только величинами, указанными выше, но также и следующим:

ДЛИНА<sub>DРмакс</sub> = ДЛИНА <sub>картины процесса</sub> - ДЛИНА занятые центрально I/O; где длина <sub>картины процесса</sub> зависит от используемого типа CPU.

### Примечание

Помните, что выходы и выходы показанные в конфигурационной таблице это адресные смещения, другими словами адреса, привязанные к DP областям данных заданным в FC вызове (см. также рис. 3-4).

 $3 - 20$ 

# **3.5 Назначение параметров системе DP мастер**

# **Порядок действия**

Чтобы назначить параметры для DP мастер системы, следуйте процедуре описанной в «STEP 7 Manual» (руководство по STEP 7) /4/ в разделе «Assigning Parameters to a PROFIBUS DP Network» (назначение параметров сети PROFIBUS DP). Основные шаги показаны ниже:

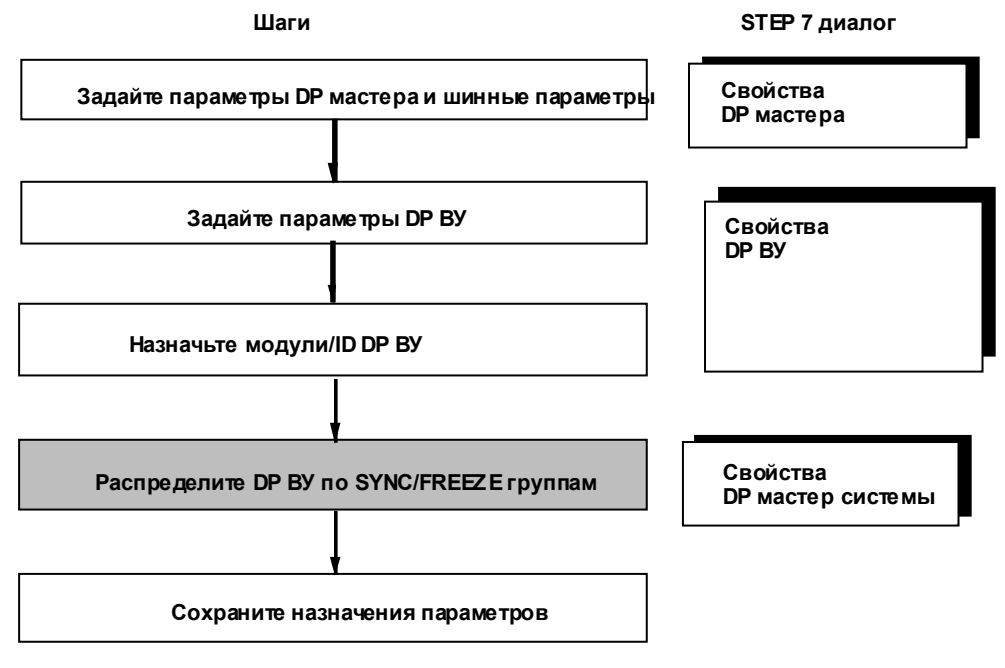

Шаги, помеченные серым отличаются от процедуры описанной в /4/ и объясняются ниже.

# **3.5.1 Синхронизация вывода данных**

# **Синхронизация вывода данных с помощью глобального управления SYNC / UNSYNC**

При программировании общей системы управления (SYNC) вы можете синхронизировать и обновлять данные на выходах процесса. Могут быть выставлены следующие две опции:

• Ациклическая синхронизация

Пример применения:

Процесс производства должен быть запущен при выводе нескольких двоичных сигналов, после того, как необходимые устройства просигнализировали о завершении своего запуска. Выходной сигнал должен быть точно синхронизирован.

• Циклическая синхронизация

Аналоговые величины в программе управления должны быть выставлены на выходы процесса точно в то время, в которое они были пересчитаны. Пример применения:

Запуск синхронизированных моторов или повторная синхронизация

моторов.

# **Общая работа управления и кадры синхронизации**

PROFIBUS CP программируется пользовательской программой **на ациклический запуск** с помощью функции DP\_CTRL или на **циклическую** посылку кадра синхронизации (общий кадр управления).

Кадр синхронизации всегда посылается ВУ DP в **конце** цикла передачи. При этом происходит обновление выходов на ВУ DP принадлежащих адресованной группе ВУ. Выходы после этого не могут больше меняться, пока не будет выслан следующий кадр синхронизации.

3-22

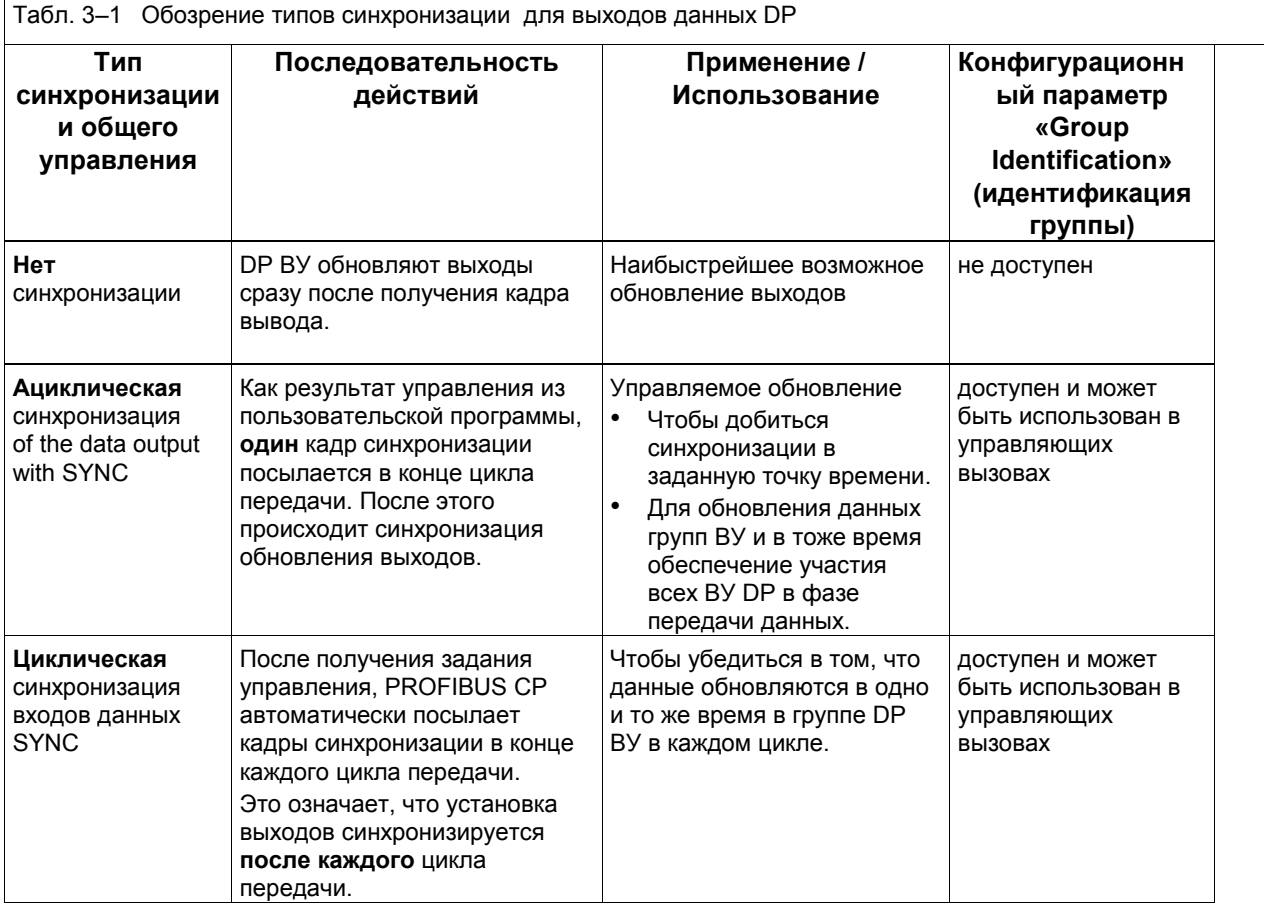

## Требования для режима синхронизации

PROFIBUS CP принимает кадры синхронизации только когда DP BY, адресованные с помощью задания управления находятся в фазе передачи данных. Если этого не происходит, то тогда, задачи управления не обрабатываются.

DP ВУ принимают синхронизацию, если только они поддерживают режим синхронизации. Если адресуется группа ВУ DP, режим синхронизации должен поддерживаться всеми DP ВУ в группе.

Вы можете сконфигурировать систему таким образом, что когда DP ВУ запускается, выполняется проверка - поддерживает оно или нет режим SYNC (см. также STEP 7 Пользовательское руководство /4/).

# **Переключение режима SYNC Вкл./Выкл.**

Режим синхронизации запускается, когда первый кадр синхронизации SYNC посылается DP ВУ.

Режим синхронизации выключается, когда первый кадр синхронизации UNSYNC посылается ВУ DP.

3-24

#### $3.5.2$ Синхронизация (заморозка) входа данных

# Синхронизация входа данных с помощью глобального управления FREEZE/ **UNFREEZE**

С помощью общих заданий управления FREEZE/UNFREEZE, вы можете удостовериться в том, что входы DP ВУ были считаны. Данные, которые были считаны, остаются «замороженными», пока следующая команда FREEZE не позволит обновить их еще раз.

По аналогии с выходом данным, возможна циклическая и ациклическая синхронизация.

Пример применения:

Контролируемая по времени загрузка обрабатываемых значений.

### Управляющее задание и кадр синхронизации

Кадры синхронизации (общее задание управления с параметром выполнения FREEZE) посылается PROFIBUS CP для BY DP. Предварительно для PROFIBUS CP надо задать ациклическую или циклическую посылку кадра синхронизации с помощью пользовательской программы использующей функцию DP CTRL.

Входы DP ВУ при этом будут защищены от какого либо изменения до посылки следующего кадра синхронизации (общее задание управления с параметром FREEZE/UNFREEZE).

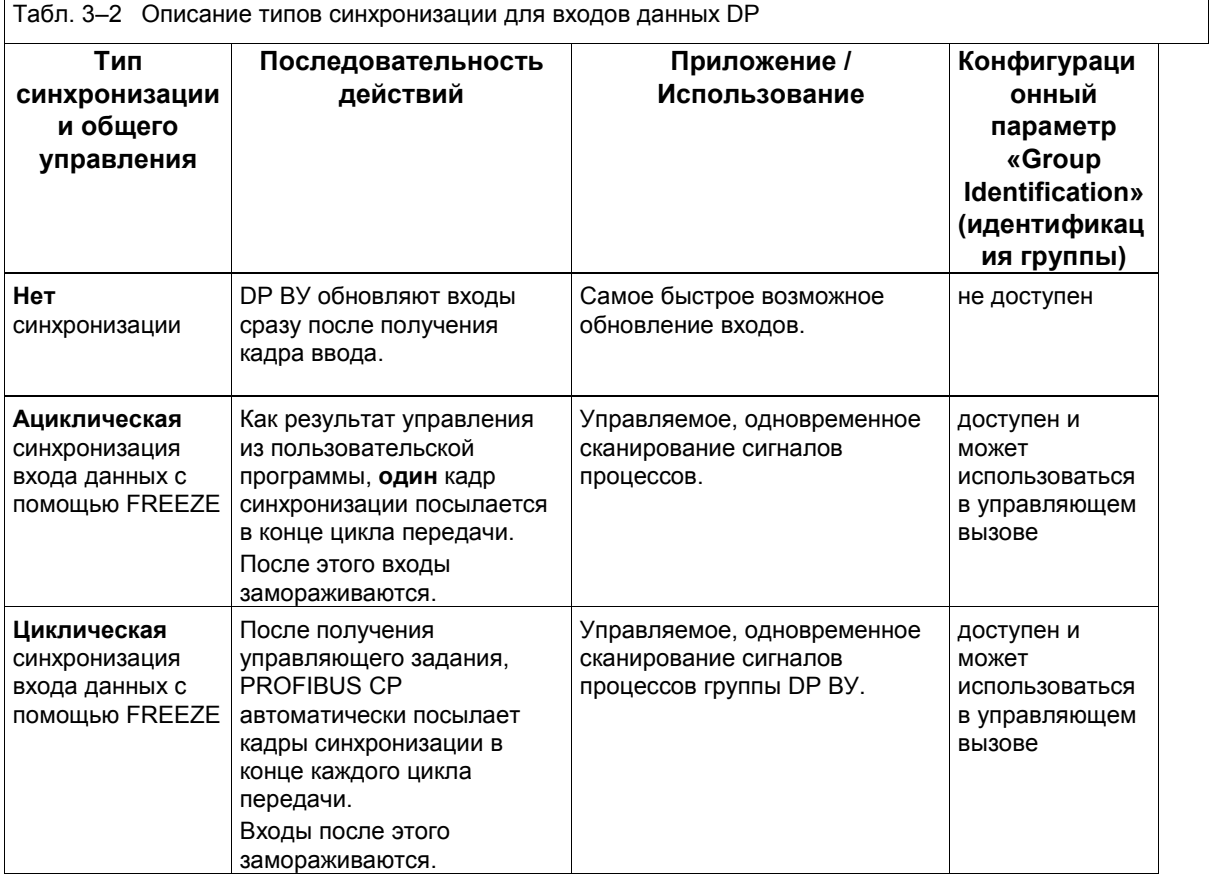

# Требования для режима FREEZE

PROFIBUS CP принимает задание по синхронизации только когда все DP BY адресованные заданием управления находятся в фазе передачи данных. В противном случае задание по управлению не выполняется.

DP ВУ принимают режим FREEZE, если только они его поддерживают. Если адресуется группа DP BУ, то FREEZE режим должен поддерживаться всеми DP BY в группе.

Вы можете сконфигурировать систему таким образом, что при запуске DP ВУ выполняется проверка поддержки FREEZE режима (см. также STEP 7 пользовательское руководство /4/).

 $3 - 26$ 

# **Переключение режима FREEZE Вкл./Выкл.**

Режим синхронизации запускается, когда первый кадр синхронизации FREEZE посылается DP ВУ.

Режим синхронизации выключается, когда кадр синхронизации UNFREEZE посылается DP ВУ.

#### Проверка или установка СР в режим DP мастер  $3.6$

### Краткое обозрение

Когда вы создаете систему DP мастер, добавлением PROFIBUS CP в конфигурационную таблицу как это описано в разделе 3.4 и в /4/, СР конфигурируется автоматически для режима DP мастер.

### Последовательность действий

Чтобы проверить установки в окне «Mode» (режим) в диалоговом окне свойств, выполните следующие действия:

- 1. Выберите PROFIBUS CP в аппаратной конфигурации.
- 2. Выберите Edit"Object Properties (редактировать-> свойства объекта). Выберите окно «Operating Mode» (режим работы) как показано ниже:

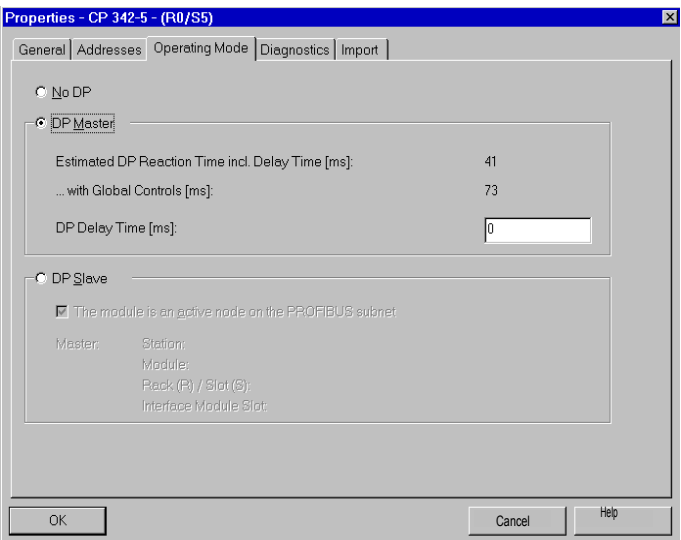

Пример диалогового окна свойств PROFIBUS CP с функцией DP мастер Рис. 3-7

 $3 - 28$ 

Если вы выполнили соответствующие шаги, вы увидите, что режим DP мастер уже запущен в диалоговом окне.

## **Рекомендации**

Не изменяйте настройки режима, если автоматически они были сделаны правильно.

### **Примечание**

Если вы меняете режим с DP мастера на DP ВУ и подтверждаете изменение, конфигурация DP мастера удаляется!

### **Время реакции мастера**

l

 $\overline{a}$ 

PROFIBUS CP выполняет коммуникационные задачи циклически. Вы можете определить время ответа с помощью параметров, указанных ниже.

Чтобы разрешить последовательное выполнение DP и других протоколов, время ответа PROFIBUS CP должно быть адаптировано с помощью установки времени задержки DP ( $T_{\text{AddOn}}$ ). С помощью этой установки вы можете задержать DP протокол, чтобы убедиться, в том, что есть время для обработки других заданий (например, FDL соединений).

Поле «DP Reaction Time» всегда содержит значение ожидаемого времени цикла опроса ( $T_{\text{poll}}$ ) + DP время задержки ( $T_{\text{AddOn}}$ ), другими словами если задержка меняется, то время реакции будет немедленно пересчитано и отображено.

Помните, что отображается **просчитанной** время реакции DP. Настоящее время реакции DP может быть отображено в диагностическом буфере при использовании диагностических функций.

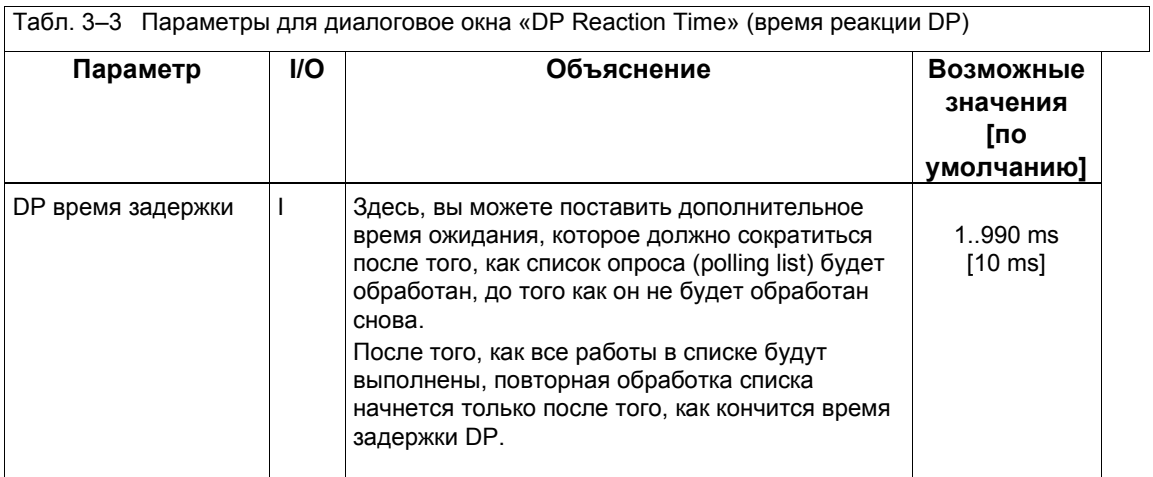

# Примечание

Важно помнить, что если вы используете смешанный режим, время вращения маркера (TTR) играет важную роль в вычислении времени реакции DP. Если реальное время вращения маркера гораздо короче, чем сконфигурированное TTR, то настоящее время реакции будет гораздо меньше.

 $3 - 30$ 

SIMATIC NET NCM Ans PROFIBUS<br>C79000-G8976-C127/01

#### $3.7$ Программирование DP соединения

## Обновление областей данных DP

Запрограммированные FC вызовы в пользовательской программе CPU частично контролируют передачу областей данных DP в PROFIBUS CP и отображают их передачу. Расположение областей данных DP задается в параметрах вызова FC.

# Функции (FC)

Чтобы запустить DP в программе управления, есть четыре функции (FC) пригодные для этого:

- DP SEND Этот блок передает данные из заданной области вывода DP в PROFIBUS СР для передачи их в распределенные I/O.
- $\cdot$  DP RECV Этот блок получает данные с распределенных I/О и информацию о состоянии в указанную область ввода DP.
- $\cdot$  DP CTRL Этот блок выполняет функции управления для распределенных I/O.
- DP DIAG Этот блок запрашивает диагностические данные от DP мастера и DP ВУ.

### **СРИ цикл**

Одна из возможных последовательностей, в которой DP функции (FCs) могут использоваться совместно с программными и организационными блоками в цикле CPU показывается ниже.

Пример иллюстрирует ситуацию в которой данные процесса считываются вначале цикла CPU и выводные данные генерируются после того, как запущенные пользовательские программы начинают выводить данные на I/O.

Добавлена отдельная программа диагностики для наблюдения за DP ВУ.

Одна из пользовательских программ, также посылает управляющие задания, например, задание синхронизации для выходных данных. Это задание синхронизации можно, например, применить к группе ВУ чьи переменные обрабатываются этой пользовательской программой.

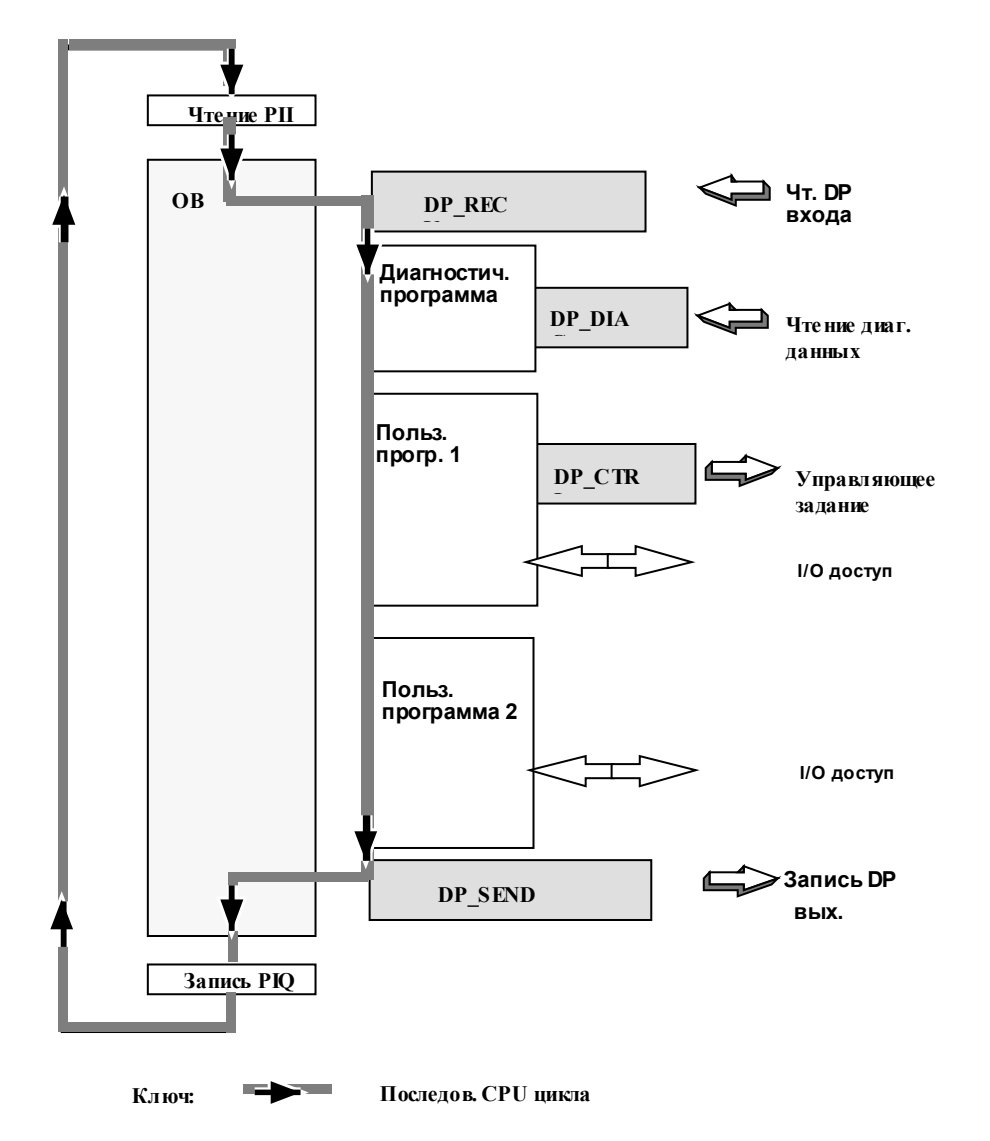

Рис. 3-8 Обычная последовательность функциональных вызовов DP в цикле CPU

# Примеры

Примеры вызовов и детальное описание параметров вызова для FC могут быть найдены в:

- $\bullet$ в разделе 7 данного руководства
- в NCM S7 для PROFIBUS Primer /2/  $\bullet$

### $3 - 32$

SIMATIC NET NCM ANS PROFIBUS<br>C79000-G8976-C127/01

# **3.8 Изменение режима DP мастер**

# **DP режимы**

Следующие режимы DP мастера описаны в деталях в разделе 3.3.2:

- **OFFLINE** (вне линии)
- STOP (стоп)
- **CLEAR** (чисто)
- RUN (работа)

# **Изменение DP режимов**

Режим DP мастера может быть изменен следующим образом:

- По системным событиям или по пользовательскому вмешательству:
	- Переключение установки на PROFIBUS CP или CPU или с помощью PG функций
	- Другие вмешательства (например, проблемы на шине)
- С помощью управляющего задания DP Start/Stop (запуск/стоп) в пользовательской программе.

# **3.8.1 Изменения DP режима вызванные системными событиями или пользовательским вмешательством**

# **PG функции или переключение установки**

Следующая таблица описывает изменения режима которые могут быть вызваны системными событиями или пользовательскими вмешательствами.

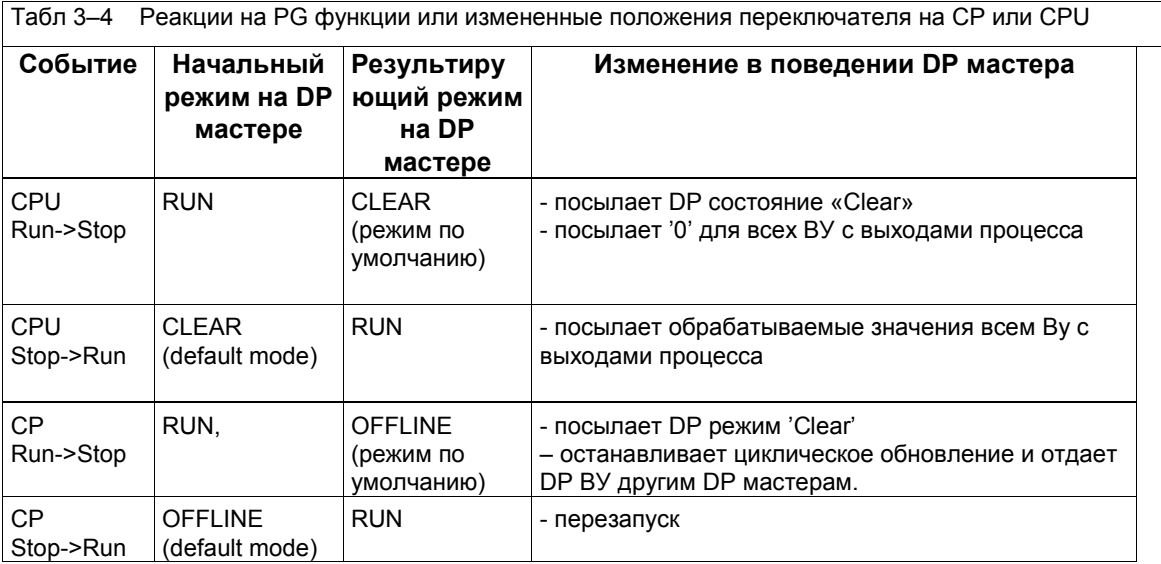

# **Результирующий режим**

Результирующий режим это режим по умолчанию, показанный в таблице. В зависимости от состояния системы и установок по умолчанию выбранных с помощью DP\_CTRL, возможно использование других режимов (по приоритетам режимов см. раздел 3.3.2).

# **Изменение начального режима**

Используя управляющее задание DP\_CTRL, могут быть выбраны различные режимы по умолчанию CPU run -> stop или CPU run -> stop/stop -> run.

3-34

# **3.8.2 Управляющее задание в пользовательской программе**

# **Управляющее задание с DP\_CTRL**

DP\_CTRL функция (см. раздел 7.2.4) предоставляет вам, помимо других вещей, задания типа DP start–stop (старт - стоп). Они позволят вам напрямую влиять на операции DP системы, другими словами вы можете напрямую запрашивать режимы RUN, STOP, OFFLINE, CLEAR.

Будет или нет задание выполняться как задано, зависит от текущего состояния системы.

# **3.9 Соединение с DP мастером (класс 2)**

# **Примечание**

Этот раздел описывает **функцию ответа** DP мастера класса 1

# **Краткое описание**

l

 $\overline{a}$ 

PROFIBUS CP поддерживает функции DP мастера (класс 2) на PROFIBUS в соответствии с DP стандартом.

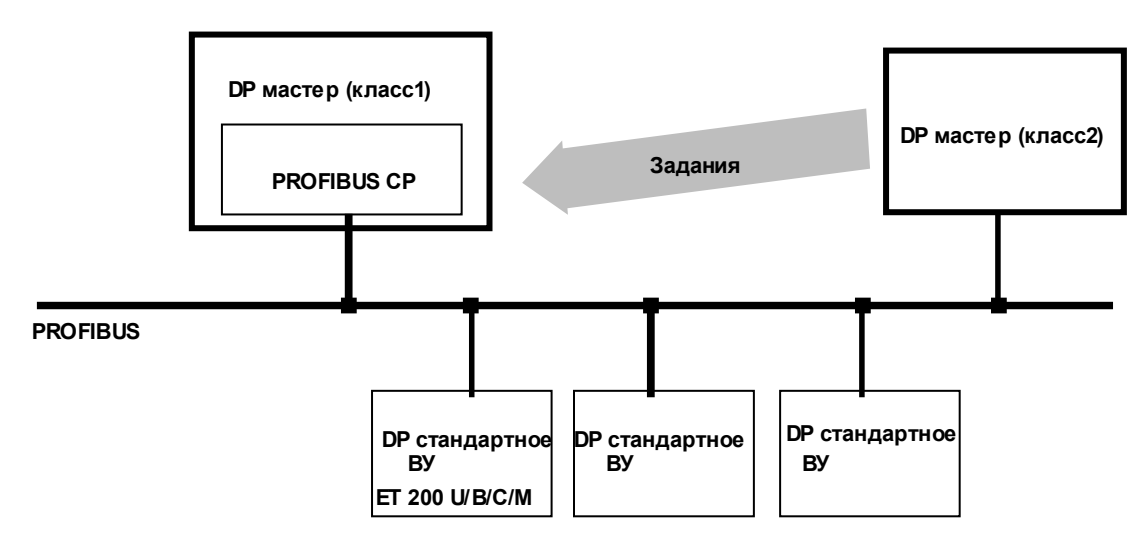

Рис. 3–9 Одномастерная шинная конфигурация с DP мастером (класс 2)

# **Службы**

CP предоставляет службы соответствующие DP стандарту, описанному в следующей таблице (см. /8/ ), при функционировании в роли отвечающего устройства.

3-36

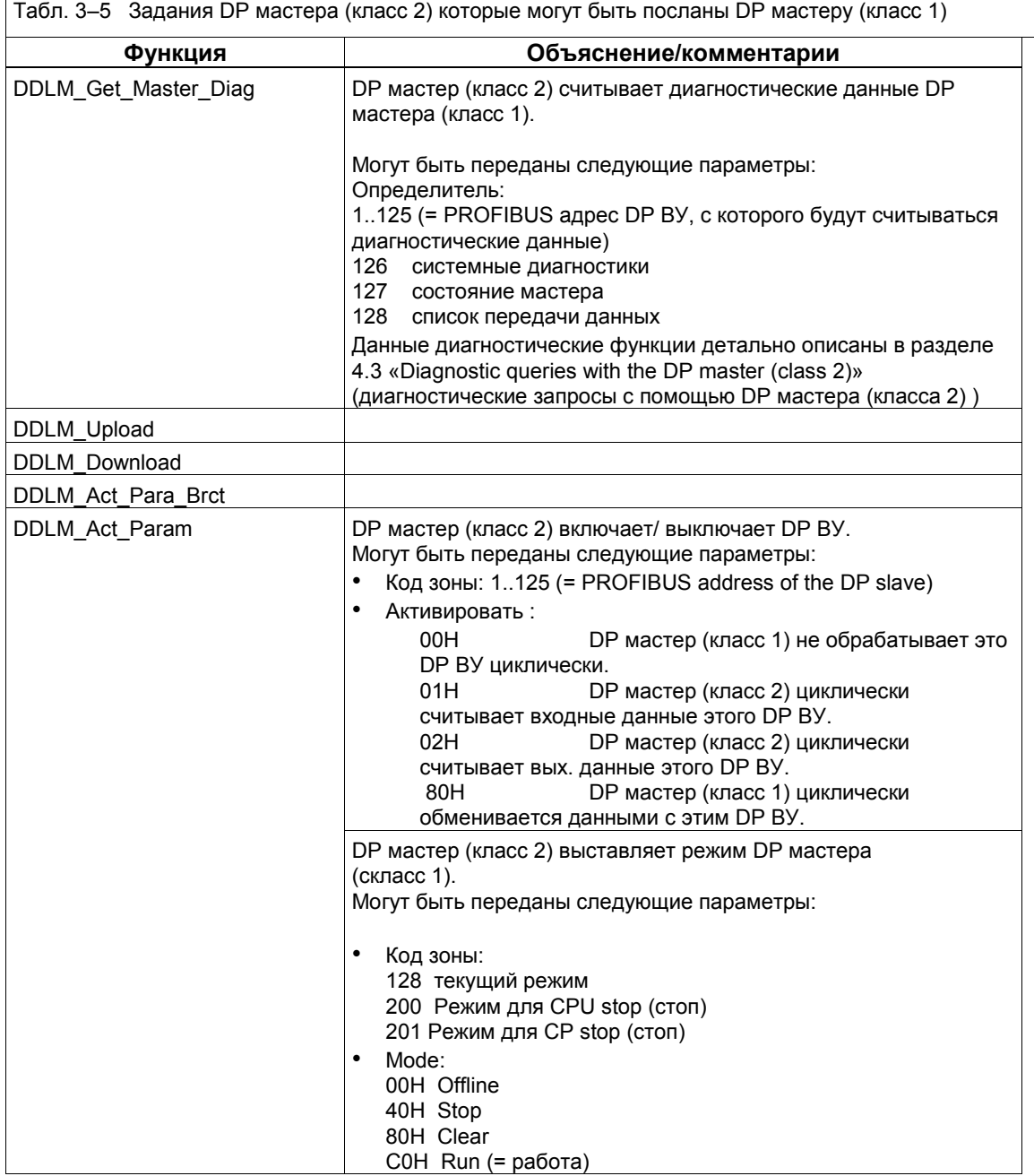

# **3.10 Чтение входных/выходных данных как DP мастер (класс 2)**

# **DP мастер (класс 2) может только «Read» (читать)**

PROFIBUS CP работающий как DP мастер класса 2, может считывать входные и выходные данные DP ВУ не назначенного к нему.

Эта функция позволяет запросить сигнал нескольким DP мастерам и может сократить используемое количество датчиков (совместно используемые входы/выходы).

Программирующие устройства, а также диагностические или управляющие устройства обычно функционируют в режиме DP master (class 2).

# **Циклическое или ациклическое считывание данных с входов/выходов**

Входные/выходные данные DP ВУ, присвоенного другому мастеру могут быть считаны:

• Ациклически

Ациклический вызов можно осуществить с помощью блока DP\_DIAG. Считанные данные становятся после этого доступными в области получения данных FC.

• Циклически

Можно перехватить циклическое считывание входов/выходов с помощью DP\_CTRL блока. Данные могут быть считаны с помощью DP\_RECV вызова.

DP ВУ должно быть сконфигурировано с входными данными PROFIBUS CP для DP мастера класса 2. Длина сконфигурированных входных данных должна быть как минимум длиной данных для считывания (входные выходные области данных DP ВУ). Получающие области данных считываются с помощью DP\_RECV.

### **Нет параллельного использования режима, но возможна смена режима**

До DP ВУ можно получить доступ только с помощью одного DP мастера класса 1 или одним DP мастером (класса 2) при циклической работе.

3-38

Возможно, однако, менять режим во время работы. Это означает, что DP мастер класса 1 может перестать использовать свои функции и ими могут воспользоваться другие устройства. В данном случае, предыдущее устройство DP мастер класса 1 , которое контролировало входы/выходы может продолжить считывать данные с DP ВУ как устройство наблюдения (DP мастер (класс 2)).

Функции мастера могут передаваться с помощью DP\_CTRL (CTYPE7–10; см. раздел 7.2.4)

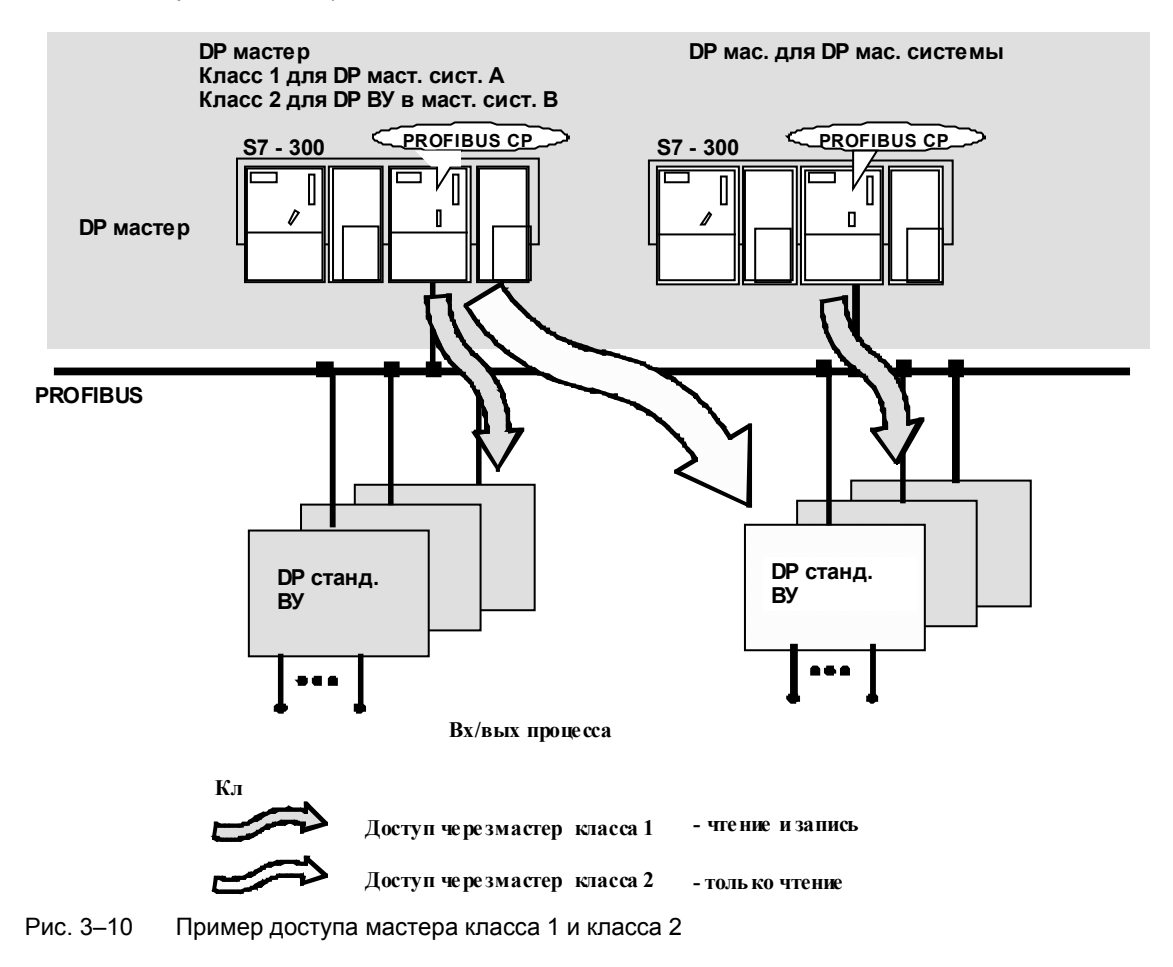
# **DP диагностика в пользовательской программе**

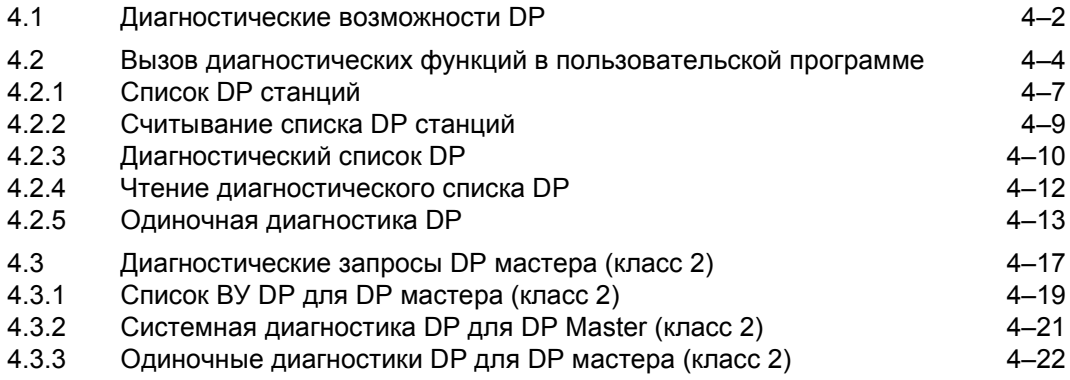

**SIMATIC NET NCM для PROFIBUS C79000-G8976-C127/01**

**4**

#### $4.1$ Диагностические возможности DP

#### Краткое описание диагностирования DP

DP диагностика применяется в большинстве случаев для увеличения возможностей DP мастер системы с помощью определения состояния ВУ DP. DP диагностика оказывает неоценимую помощь для устранения неполадок во время установки и работы с DP станциями по PROFIBUS.

#### Примечание

Интерфейс пользовательской программы для DP диагностики, описанный здесь можно использовать только для SIMATIC S7 DP мастера с PROFIBUS CP.

#### Цели диагностики

Основная цель диагностических функций это проверка того, что подключенные ВУ DP готовы для работы, а также для получения информации о причинах возможных проблем.

#### Диагностические функции

Диагностические функции DP позволят вам установить следующее:

- Которая из подключенных DP BУ станций не отвечает на PROFIBUS?
- Которая из подключенных DP ВУ станций обладает диагностическими данными?
- Какие неполадки для выбранной станции?

В дополнение к этим функциям, существуют дополнительные диагностические функции, которые зависят от способа диагностики и диагностических инструментов, такие как запросы о состоянии, запускаемые пользовательской программой.

#### Диагностические опции и инструменты

Диагностические функции могут выполняться следующим образом:

Вместе с пользовательской программой в CPU

 $4 - 2$ 

- С помощью диагностических средств PG (см. раздел 8);
- С помощью запуска диагностических функций на DP мастерах (класс 2).

## **Применение**

Функции были спроектированы таким образом, что совместно могут использоваться различные диагностические стратегии ориентированные на ваши нужды.Возможно использовать различные функции абсолютно раздельно друг от друга.

#### $4.2$ Вызов диагностических функций в пользовательской программе

#### Краткое описание

С помошью включения диагностических функций в пользовательскую программу, вы можете добиться непрерывного наблюдения за DP ВУ и их модулями.

#### Внедрение в пользовательскую программу

Диагностические функции запускаются в пользовательской программе с помощью вызова DP DIAG функции. Реальная диагностика получается измерением диагностических величин, переданные в диагностические списки с помощью FC.

Вы можете произвести DP DIAG вызов и оценку диагностических списков зависящих от бита состояния в байте состояния DP RECV функции (FC).

#### Последовательность диагностирования

Следующая диаграмма иллюстрирует решения, которые вы можете принять при применении диагностических функций.

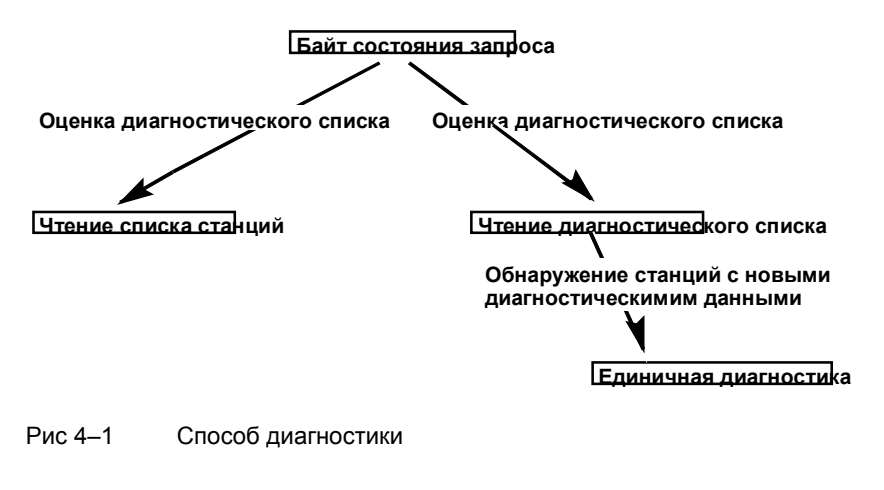

 $4 - 4$ 

SIMATIC NET NCM Ans PROFIBUS<br>C79000-G8976-C127/01

#### **Внедрение в CPU цикл**

Один из возможных методов интегрирования FC в цикл CPU в целях диагностирования это использование организационных и функциональных блоков в пользовательской программе, показан ниже:

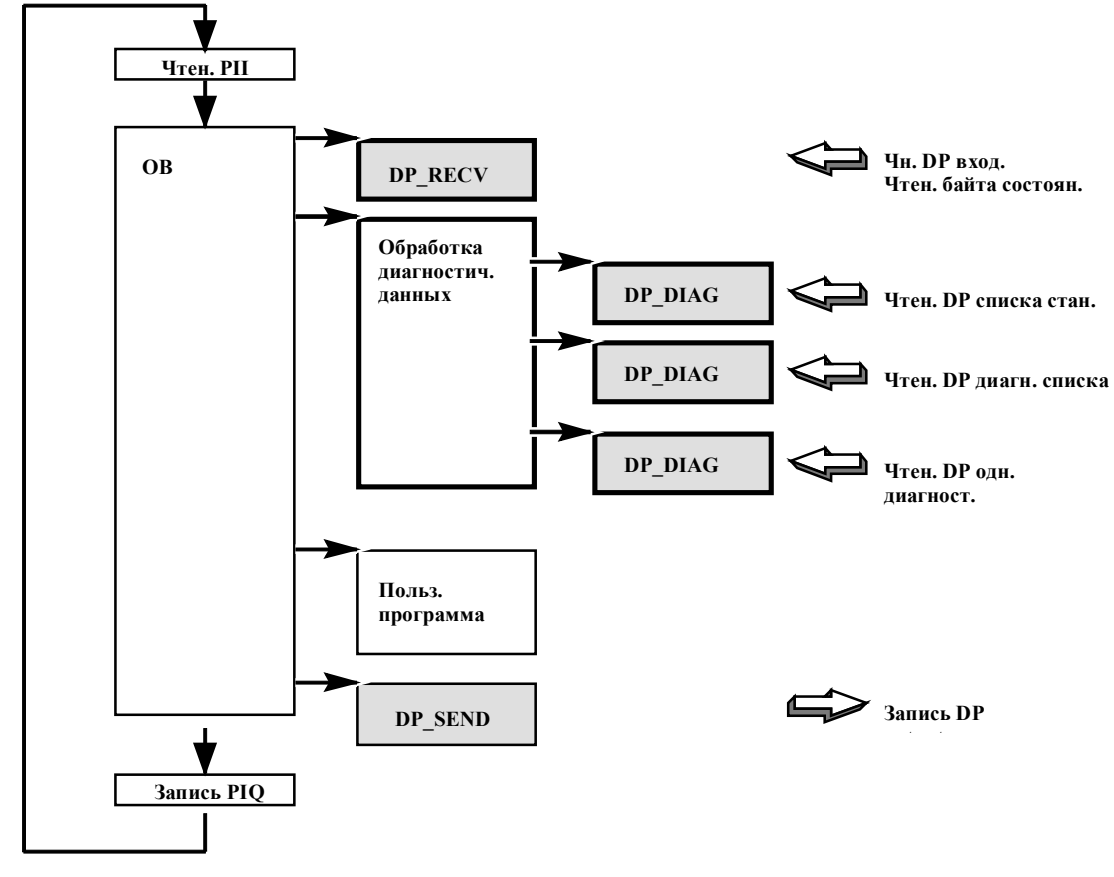

Рис 4–2 Обычная последовательность вызова функциональных блоков DP в цикле CPU с диагностической обработкой

## **Структура байта состояния**

Байт состояния, передаваемый DP\_RECV функции для запроса диагностических данных имеет следующую структуру:

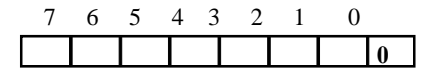

**SIMATIC NET NCM для PROFIBUS C79000-G8976-C127/01**

4-5

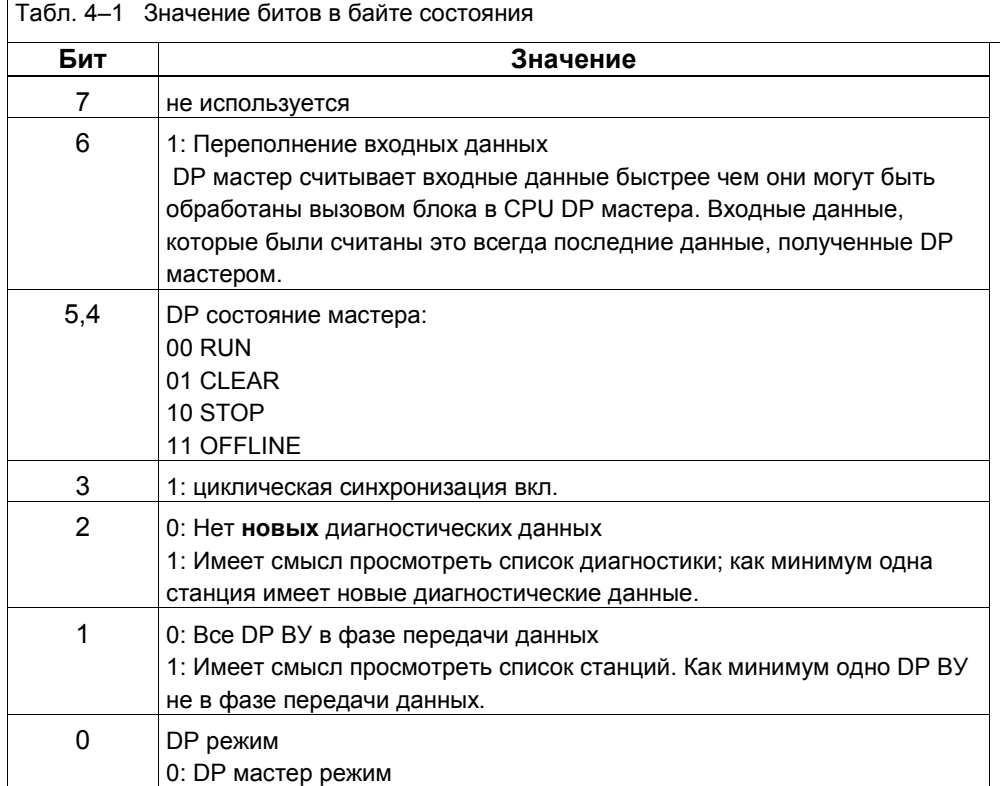

 $4 - 6$ 

#### $4.2.1$ Список DP станций

#### Цель

Список DP станций предоставляет информацию о состоянии и доступности всех DP ВУ назначенных DP мастеру во время фазы конфигурирования. Список станций сохраняется на PROFIBUS CP и непрерывно обновляется во время цикла опроса СР. Список становится доступным после того, как была запущена без ошибок функция DP\_RECV. После того, как он считывается, список станций снова отключается.

## Связь между DP\_RECV и DP\_DIAG

Считываемый список станций соответствует последним входным данным считанным с DP\_RECV, не зависимо от количества циклов опроса между вызовами DP\_RECV и DP\_DIAG.

#### Структура списка станций

Список DP станций имеет длину 16 байт или 128 бит. Каждый бит списка DP станции соответствует PROFIBUS адресу и поэтому потенциальной DP BY.

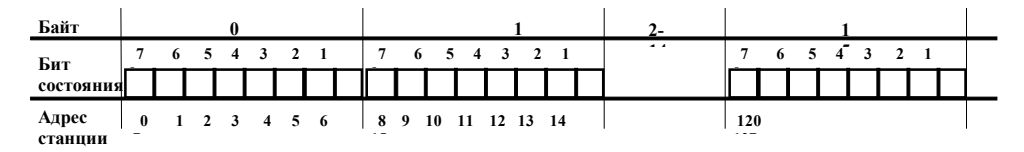

\*) Бит для адреса станции 127 недоступен так как допустимый ранг значений для адресов DP BУ на PROFIBUS шине - от 0 до 126.

## **Значение битов состояния**

Биты состояния имеют следующие значения:

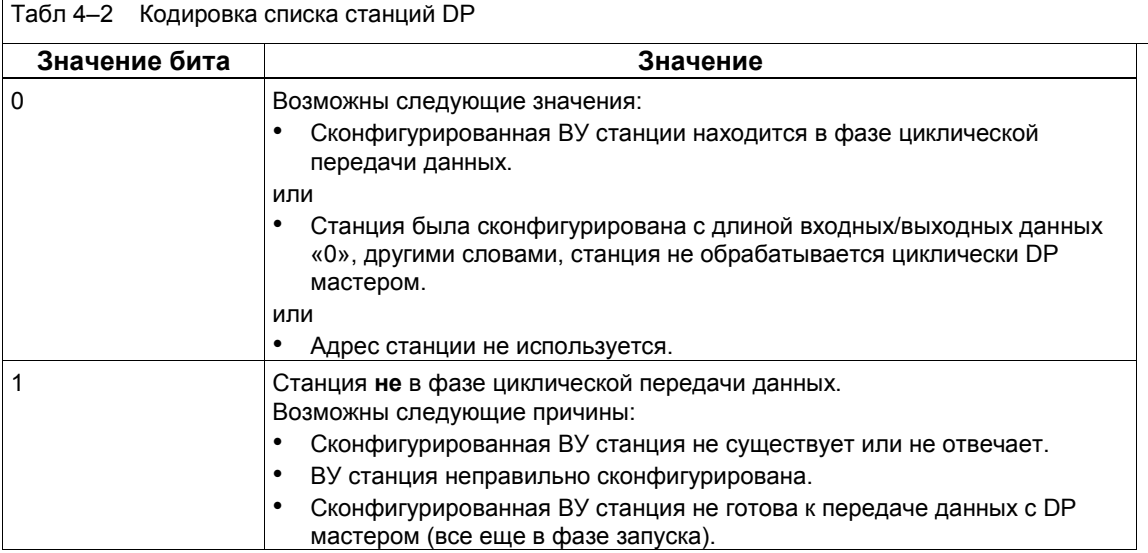

4-8

# **4.2.2 Чтение списка DP станций**

#### **Оценка байта состояния**

С помощью сообщения «DP station list evaluation useful» (доступен просмотр списка DP станций) статусный байт показывает, что как минимум одна из сконфигурированных DP ВУ станций не в фазе передачи данных. Для того , чтобы определить такую станцию, должен быть запрошен и просмотрен список DP станций.

#### **Пользовательская программа**

Для считывания списка DP станций используется функция DP\_DIAG. Необходимые параметры объясняются в описании блока. DP\_DIAG описан в разделе 7.2.3.

Список DP станций может быть считан по каждому DP\_RECV вызову не зависимо от байта состояния.

#### **Сохранение списка станций**

Список станций может быть считан в блок данных или в битовую область памяти на CPU. Адрес должен быть задан в блоке вызова DP-DIAG.

#### $4.2.3$ **DP диагностический список**

#### Цель

Диагностический список DP предоставляет информацию о DP ВУ с измененными диагностическими данными. Диагностические данные должны обрабатываться с помощью диагностических функций.

Список диагностики хранится на PROFIBUS CP и постоянно обновляется списком обновления СР. Обновления происходят с помощью высоко приоритетных сообщений от DP ВУ по мере того как диагностическая информация меняется на ВУ. Добавления могут производиться также DP мастером.

После того как диагностический список был считан пользовательской программой, биты в нем на PROFIBUS CP сбрасываются. После этого диагностический список отключается (diasable). Он может быть активирован снова только когда появится как минимум одно новое поле. Разовые диагностические функции возможны в любое время.

#### Структура диагностического списка

DP диагностический список имеет длину 16 байт или 128 бит. Каждый бит в DP диагностическом списке соответствует PROFIBUS адресу и поэтому возможной DP ВУ станции.

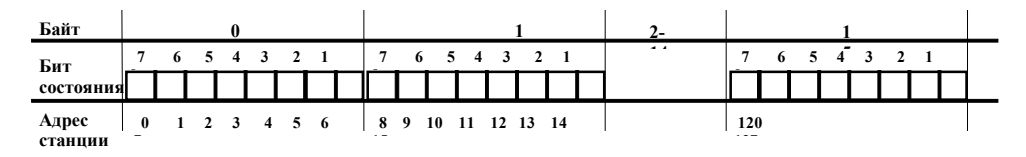

\*) Бит для адреса станции 127 недоступен так как допустимый ранг значений для адресов DP BV на PROFIBUS ШИНЕ - от 0 до 126.

 $4 - 10$ 

#### **Значения диагностических битов**

Биты имеют следующее значение:

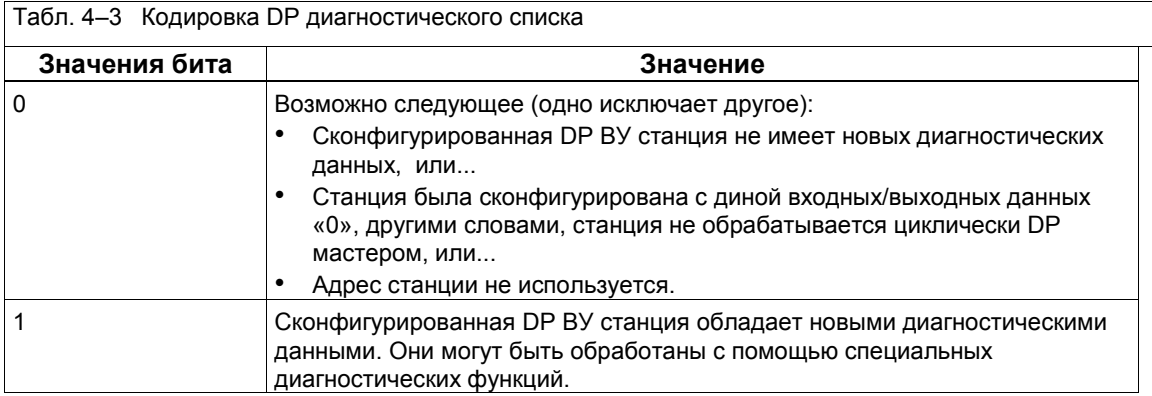

#### **Фаза инициализации**

Во время фазы инициализации мастера (назначение параметров, конфигурирование), диагностические сообщения в диагностическом списке игнорируются (диагностические данные инициализируются 0). Если происходит ошибка во время фазы инициализации DP ВУ, диагностический бит этой станции выставляется в 1.

# **4.2.4 Чтение диагностического списка DP**

#### **Оценка байта состояния**

С помощью группового сообщения «DP station list evaluation useful» байт состояния показывает, что диагностические данные изменились как минимум один раз для сконфигурированных DP ВУ станций. Чтобы определить эти станции, DP список станций должен быть запрошен и просмотрен.

#### **Пользовательская программа**

DP\_DIAG функция используется для чтения списка DP станций. Необходимые параметры объясняются в описании блока. DP\_DIAG описан в разделе 7.2.3.

DP диагностический список может быть считан только когда есть новые диагностические данные для как минимум одной станции.

#### **Сохранение диагностического списка**

Список станций может быть считан в блок данных или в битовую область памяти на CPU. Адрес должен быть указан в вызове функции DP\_DIAG. После того как диагностический список считан пользовательской программой, диагностические биты в списке диагностики DP на PROFIBUS CP сбрасываются.

4-12

# **4.2.5 Одиночные диагностики DP**

#### **Цель одиночных диагонстик**

Одиночные DP диагностики позволяют считывать диагностические данные с различных специфических устройств. Эти данные кодируются в соответствии с DP стандартом с дополнительной информацией в третьем статусном байте (см. табл. 4–6).

#### **Запрос**

DP одиночные диагностики обычно происходят в зависимости от результата просмотра диагностического списка. Однако, возможно, запустить одиночную диагностику независимо от чего либо.

#### **Пользовательская программа**

Функция DP\_DIAG используется для чтения одиночных диагностических данных DP. Необходимые параметры объясняются в описании к блоку. DP\_DIAG описывается в разделе 7.2.3.

#### **Сохранение диагностических данных**

DP диагностические данные могут быть считаны в блок данных или в битовую область памяти CPU. Адрес должен быть задан в вызове DP\_DIAG функции.

#### **Структура диагностических данных**

Следующая диаграмма предоставляет описание структуры. Более детальное представление диагностической информации с расширенной диагностикой DP ВУ может быть найдено в таблице 4–4.

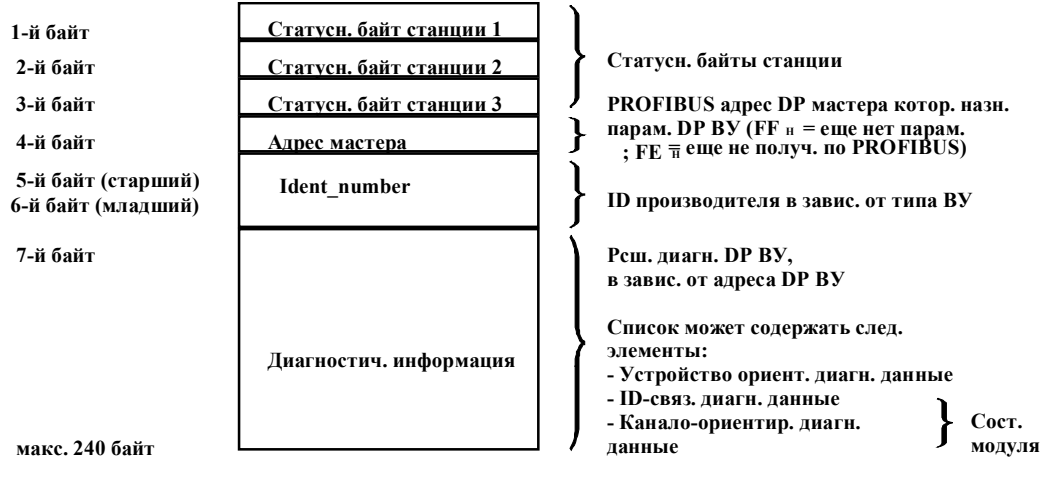

Рис 4–3 Базовая структура данных одиночной диагностики

## **Примечание**

l

 $\overline{a}$ 

Общая длина записи данных на 4 байта короче чем для DP стандарта. Вместо максимально возможных 244 байт, только 240 байт разрешено для использования с PROFIBUS CP в SIMATIC S7–300.

#### **Структура статусных байтов станции**

Кодировка статусных байтов станции объясняется в следующей таблице.

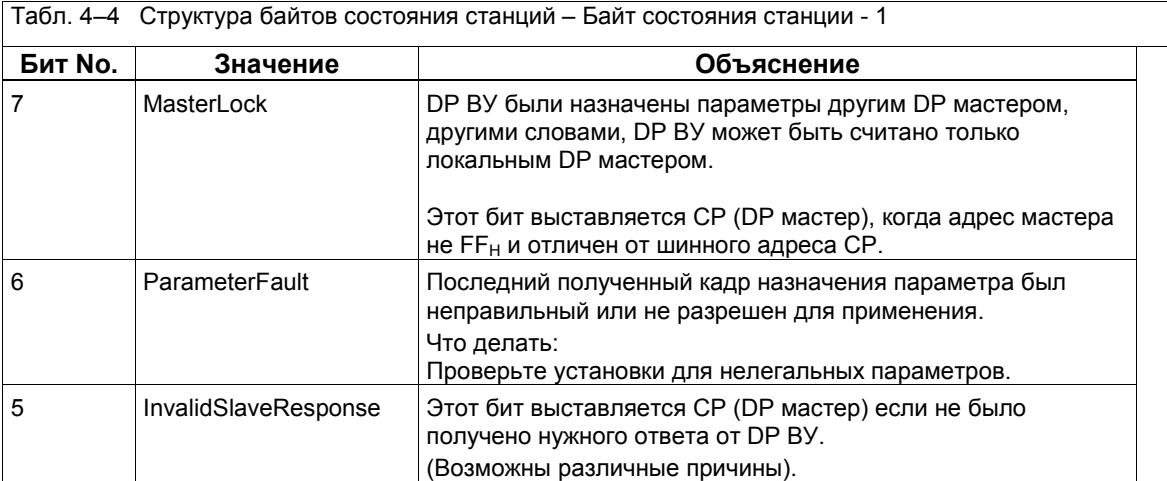

4-14

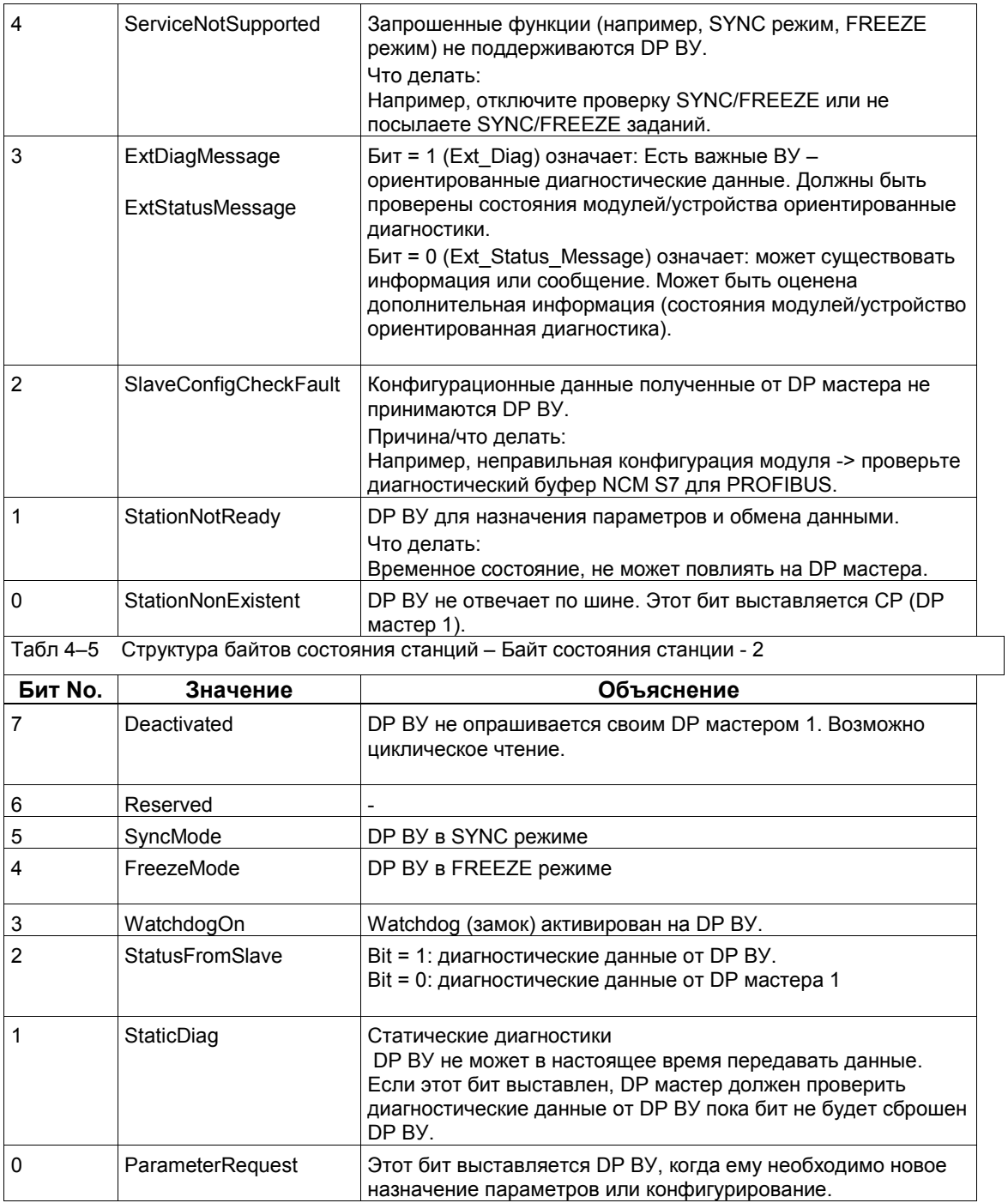

SIMATIC NET NCM Ans PROFIBUS<br>C79000-G8976-C127/01

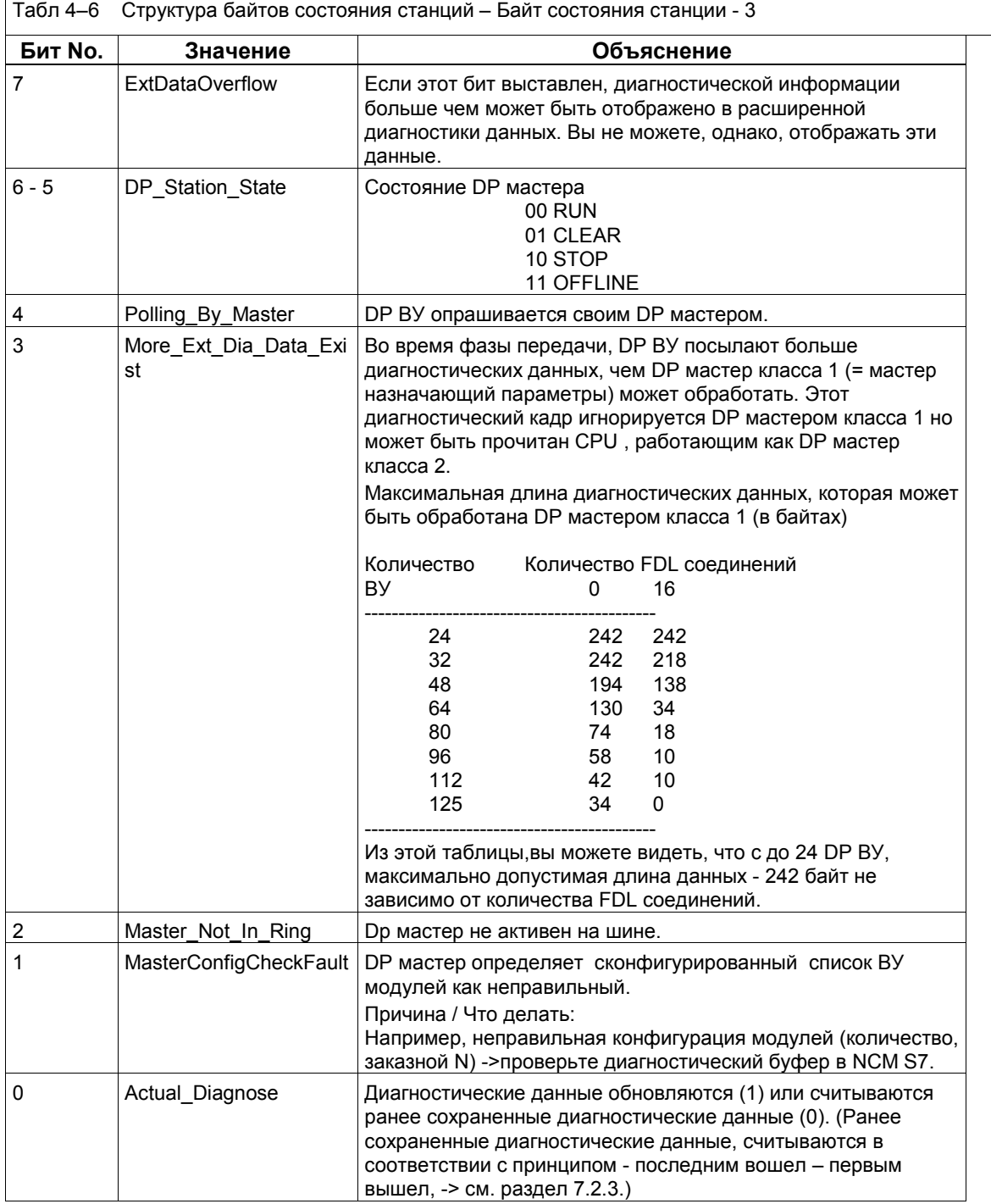

 $4 - 16$ 

# **4.3 Диагностический запрос с помощью DP мастера (класс 2)**

#### **Примечание**

В данном разделе описываются **функции ответа** DP мастера класса 1.

#### **Краткое описание**

 $\overline{a}$ 

 $\overline{a}$ 

PROFIBUS CP поддерживает DP стандартные диагностические запросы от DP мастера (класс 2) на PROFIBUS. Чтобы разрешить это, CP предоставляет DP стандартную службу DDLM Get Master Diag с CP работающим в качестве ответчика.

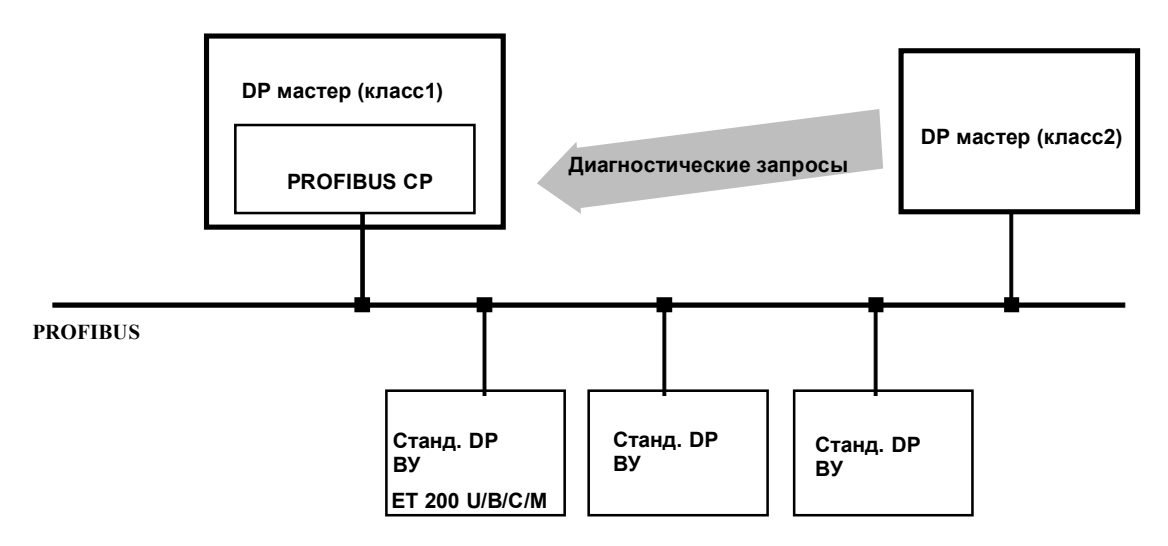

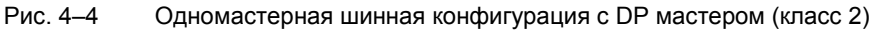

#### **Диагностические функции**

По аналогии с диагностическими функциями для пользовательской программы на CPU, DP мастер (класс 2) имеет следующие функции:

- Чтение DP ВУ списка Это запрос о состоянии группы о всех DP ВУ станциях сконфигурированных на адресованном DP мастере класса 1.
- Чтение DP системных диагностических данных Это диагностическое задание для группы по всем DP ВУ станциям сконфигурированным на адресованном DP мастере класса 1.
- DP одиночные диагностики Это запрос диагностических данных от заданной станции.
- Чтение состояния DP мастера Для деталей, см. DP стандарт /8/

#### **Примечание**

 $\overline{a}$ 

DP ВУ и DP системные диагностические функции соответствуют DP стандарту. Битовое кодирование и список обработки отличаются от списка станций и диагностического списка для пользовательской программы.

#### **Последовательность диагностических запросов**

Запрос одиночной диагностики DP инструктирует DP мастера класса 1 подготовить диагностические данные. С момента, когда диагностические данные подготовлены, DP мастер класса 1 наблюдает за запросом диагностических данных. Время наблюдения фиксировано в системных данных CP.

4-18

# **4.3.1 DP ВУ список для DP мастера (класс 2)**

#### **Последовательность диагностических запросов**

Диагностический запрос DP ВУ списка распознается немедленно, когда лист был подготовлен.

## **Структура DP ВУ списка**

DP ВУ список имеет длину 16 байт или 128 бит. Каждый бит DP ВУ списка соответствует PROFIBUS адресу и поэтому возможной DP ВУ станции.

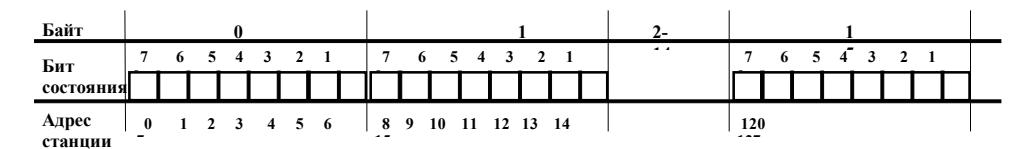

**\*) Бит для адреса станции 127 недоступен так как допустимый ранг значений для адресов DP ВУ на PROFIBUS шине – от 0 до 126.**

## **Значение битов состояния**

Биты имеют следующие значения:

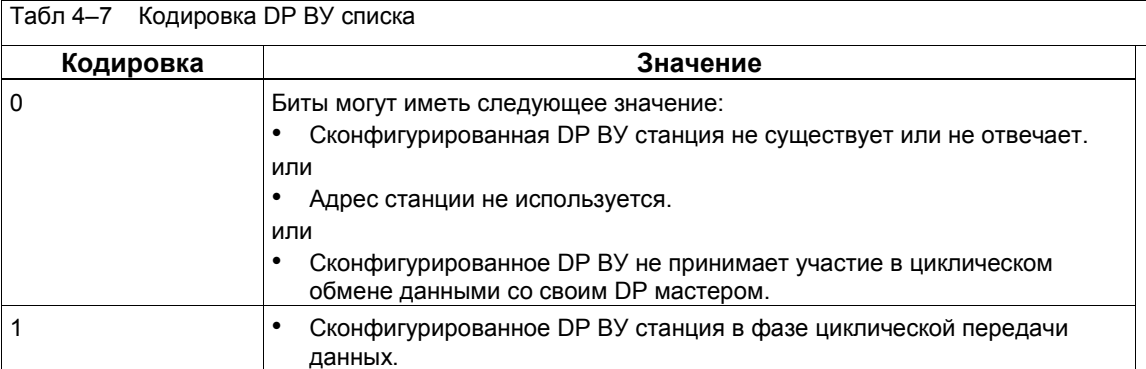

## **Примечание**

 $\overline{a}$ 

 $\overline{a}$ 

Битовая кодировка отличается от DP списка станций (см. раздел 4.2.1). Причина заключается в том, что список DP станций отображает станции , которые неправильно функционируют без какой либо дополнительной оценки.

Более того, этот DP ВУ список обновляется через фиксированные интервалы T, а список DP станций обновляется при каждом цикле опроса.

4-20

#### $4.3.2$ DP системные диагностики для DP мастера (класс 2)

#### Последовательность диагностических запросов

Запрос по системной диагностике DP распознается немедленно, после того как список системной диагностики DP подготовлен.

#### Структура списка системной диагностики DP

Список системной диагностики DP имеет длину 16 байт или 128 бит. Каждый бит списка системной диагностики DP соответствует PROFIBUS адресу и поэтому возможной DP ВУ станции.

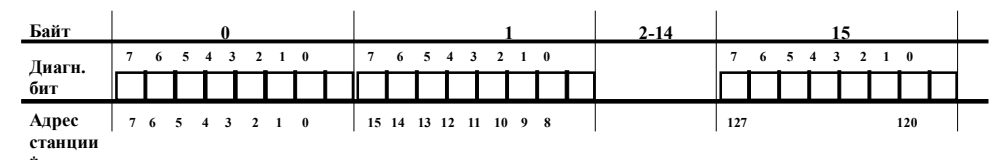

\*) Бит для станции с адресом 127 недоступен с связи с тем, что допустимый ранг адресов для DP BV PROFIBUS - от 0 до 126.

#### Значение диагностических битов

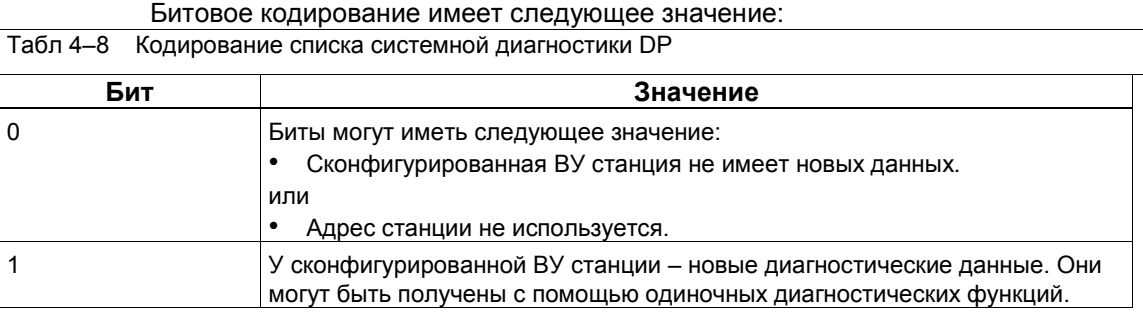

#### Примечание

В отличие от DP диагностического списка (см. раздел 4.2.3) биты обновляются как результат изменений полученных от DP ВУ.

SIMATIC NET NCM Ans PROFIBUS<br>C79000-G8976-C127/01

#### $4.3.3$ Одиночные диагностики DP для DP мастера (класс 2)

### Одиночные диагностики DP

Одиночные диагностики DP обычно запускаются как результат просмотра DP ВУ списка (групповая диагностика).

## Структура диагностических данных

Полученные диагностические данные идентичны данным одиночных диагностик описанным в разделе по одиночным диагностикам DP в пользовательской программе; однако, передается максимум 124 байта.

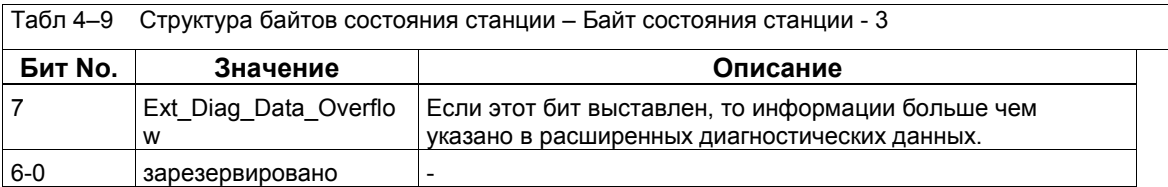

 $4 - 22$ 

# **Конфигурирование и программирование режима DP ВУ**

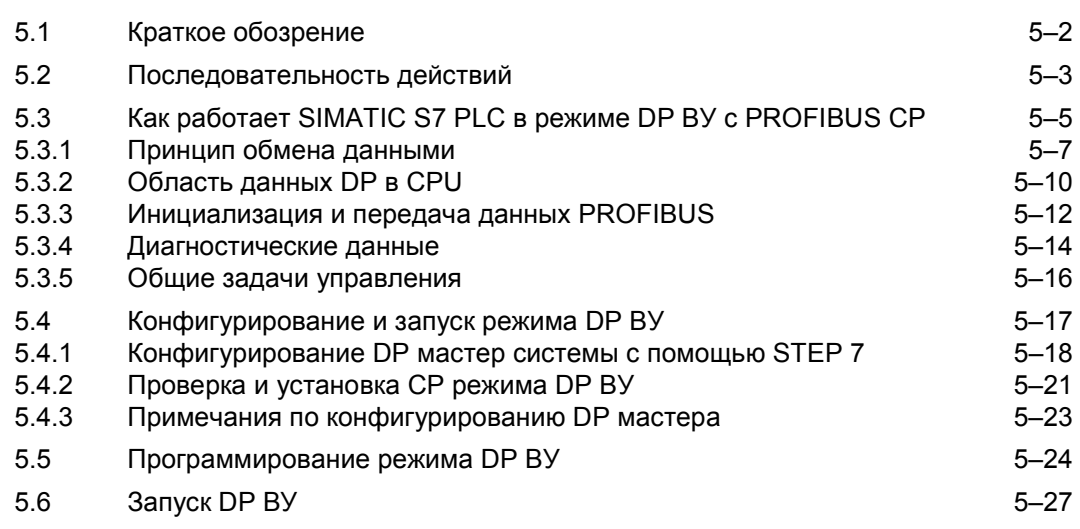

#### $5.1$ Краткое обозрение

#### Применение

SIMATIC S7 PLC с PROFIBUS CP в режиме DP ВУ не подходит для приложений, в которых необходима локальная обработка сигналов. Если вы не уверены в том, что Ваш PROFIBUS СР поддерживает режим DP ВУ, см. информацию по продукту, прилагаемую к СР /1/.

#### Темы в данной главе

Данная глава содержит следующую информацию:

- Какие области данных в CPU адресуются как DP области данных пользовательской программой в CPU.
- Что Вам необходимо, чтобы вести наблюдение за соединением.
- Что необходимо для создания пользовательской программы и что необходимо для конфигурирования с помощью NCM S7 для PROFIBUS.

#### Где найти дополнительную информацию

Вы найдете дополнительную информацию в следующих источниках:

- По другим темам, касающимся режима DP BY с PROFIBUS CP, таким как: - интегрирование PROFIBUS CP в PROFIBUS
	- функции программирования (FC) для DP
	- DP диагностики
	- использование NCM S7 для конфигурирующего PROFIBUS ПО
	- конфигурирование PROFIBUS CP как DP мастер в S7-300

см. другие главы в данном руководстве.

Для конфигурирования и программирования DP мастеров (например, SIMATIC S5 PLC с помощью CP 5430/5431, PC с помощью CP 5412 или IM 308-В/С) см. соответствующие пользовательские руководства.

 $5-2$ 

SIMATIC NET NCM Ans PROFIBUS<br>C79000-G8976-C127/01

#### $5.2$ Последовательность действий

#### Описание

Следующие шаги необходимы для работы DP мастер системы с SIMATIC S7 PLC работающим как DP BY:

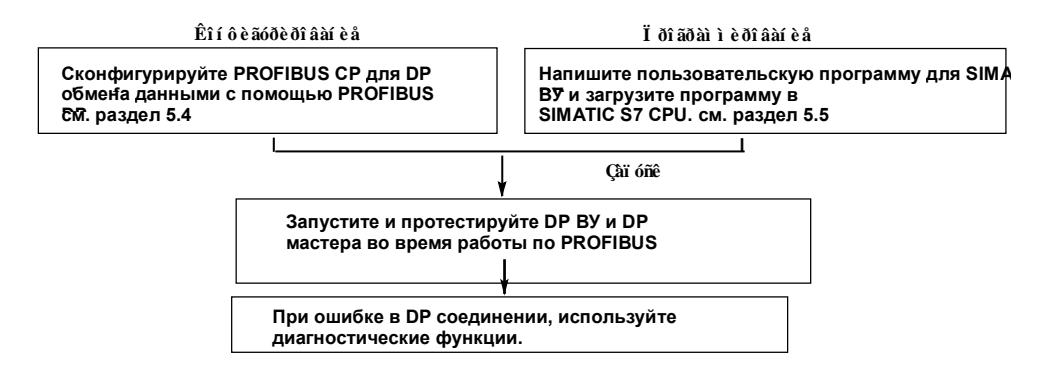

#### Конфигурирование

PROFIBUS CP должен обладать следующим, как PROFIBUS узел:

- PROFIBUS адресом
- Параметрами шины

Данная информация конфигурируется и загружается в PROFIBUS CP. Конфигурирование шинных параметров описывается в Главе 2.

#### Программирование

Программирую, вы задаете последовательность работы пользовательской программы и доступ к I/O данным. На CPU должно быть запрограммировано следующее:

- 1. Запись или чтение данных в DP буфер данных.
- 2. DP соединение в CPU программе. Здесь, вы используете FC (DP SEND или DP RECV).

То как использовать функции (FC) в режиме DP ВУ в вашей пользовательской программе описывается в дальнейших разделах данной главы. Точный синтаксис FC и значение параметров блоков описывается в Главе 7.

SIMATIC NET NCM Ans PROFIBUS<br>C79000-G8976-C127/01

## **Примечание**

 $\overline{a}$ 

Если Вы знакомы с функциями PROFIBUS CP/DP ВУ, вы можете пропустить следующий раздел и продолжить с раздела 5.4.

5-4

# **5.3 Как работает SIMATIC S7 PLC в режиме DP ВУ с PROFIBUS CP**

#### **Характеристики**

Следующие особенности характеризуют способ, которым PROFIBUS CP передает данные в режиме DP ВУ.

- PROFIBUS–DP интерфейс PROFIBUS CP работает в соответствии с PROFIBUS DP, EN 50170 часть 2.
- Режим DP ВУ позволяет обрабатывать данные, которые были обработаны в пользовательской программе DP ВУ для передачи DP мастеру. В обратном направлении, он позволяет получать данные с DP мастера, которые после этого будут обработаны в программе DP ВУ и выведены в основной процесс.
- PROFIBUS CP работающий как DP ВУ **не может** в одно и то же время быть активирован еще и как DP мастер.

#### **Задачи PROFIBUS CP**

PROFIBUS CP выполняет следующие задачи при управлении обменом DP данными с DP мастером (см. также рис. 5–1):

- 1. Получение кадров от DP мастера
	- используемых для назначения параметров и конфигурирования
	- которые содержат выходные данные и передают данные CPU
	- PROFIBUS адрес
- 2. Получение входных данных с DP области данных CPU и подготовка данных для DP мастера.
- 3. Подготовка диагностических данных , которые могут быть получены и обработаны DP мастером.
- 4. Подготовка входных и выходных данных для чтения мастерами класса 2 (поддерживаемые службы мастеров класса 2: «read input data RD\_Inp» (чтение входных данных RD\_Inp) и «read output data RD\_Outp» (чтение выходных данных)).

#### **Адресация S7–300 как DP ВУ**

SIMATIC S7–300 работающий с PROFIBUS CP в роли DP, может быть адресован DP мастером как компактное или модульное устройство. При конфигурировании DP мастера, доступны база данных устройств и типы файлов (для COM ET200 V4.0 и V5.x).

## **Область правильности**

Область проверки правильности всегда включает в себя области входов и выходов. Это происходит всегда не зависимо от того, DP мастер определяет DP ВУ как компактное или как модульное устройство.

#### **Активная или пассивная станция в режиме DP ВУ**

PLC работающий с PROFIBUS CP обычно также работает по PROFIBUS в активном DP ВУ режиме. Это делает возможным использование других коммуникационных служб, таких как FDL соединения в дополнение в ВУ службам.

Также возможно, конфигурировать DP ВУ однозначно как пассивную станцию на шине. Это необходимо для системных конфигураций в которых только DP мастер может быть активной станцией на шине или когда количество активных станций должно быть. Помните, что PG функции и друге коммуникационные устройства не будут доступны через CP, отконфигурированный как пассивное устройство.

#### **PROFIBUS адрес и параметры шины**

Скорость передачи и PROFIBUS адрес должны быть аналогичны тем же на DP мастере.

Скорость передачи, PROFIBUS адрес и режим (DP мастер, DP активное ВУ, DP пассивное ВУ, не DP режим, см. раздел 3.6) определяются каждый отдельно в STEP 7 (см. главу 2).

PROFIBUS CP принимает эти установки после того, как сконфигурированные данные были загружены.

Эти параметры нельзя выставить с помощью кадров установки параметров.

5-6

#### $5.3.1$ Принцип обмена данными

#### Циклический обмен данными между DP мастером и DP ВУ

Обмен данными между DP мастером и DP ВУ происходит циклически (DP цикл опроса) и использует буферы посылки и приема на PROFIBUS CP (DP буферы данных). Обмен данными запускается DP мастером, который посылает выходные данные и принимает входные данные.

#### Обмен данными между CPU и PROFIBUS CP

Обмен данными между CPU и PROFIBUS CP зависят от вызов для DP\_RECV и DP SEND блоков (FC) в цикле CPU.

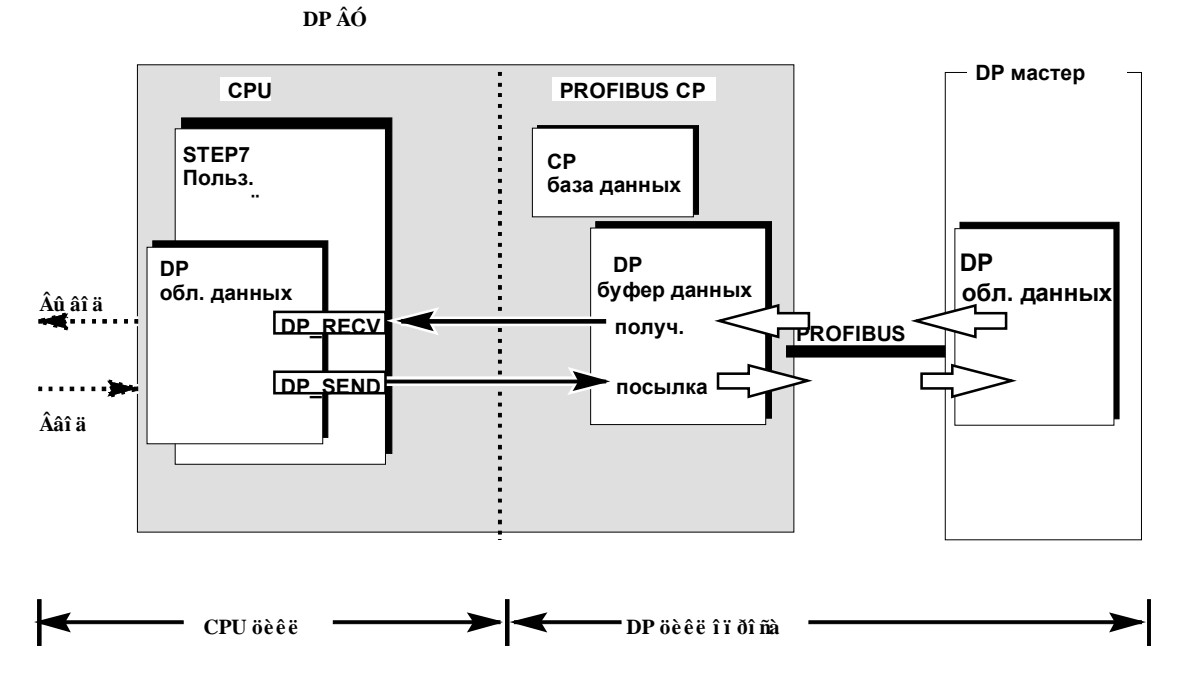

Рис. 5-1 Обмен между CPU и PROFIBUS CP в режиме DP BY

SIMATIC NET NCM Ans PROFIBUS<br>C79000-G8976-C127/01

## Функции (FC)

Для обмена данными с помощью пользовательской программы STEP 7 есть специальные FC:

- DP RECV Эта функция берет DP данные, переданные Dp мастером из получающего бока PROFIBUS CP и вводит их в указанную область данных DP на CPU.
- DP SEND Эта функция передает данные из указанной области данных DP на CPU в буфер посылки PROFIBUS СР для передачи DP мастеру.

#### **СРИ цикл и DP цикл опроса**

СРU цикл и DP цикл не зависят друг от друга. СРU-СР интерфейс, который может быть адресован пользовательской программой с помощью функций DP SEND и DP RECV спроектирован таким образом, что гарантирована полная передача данных при правильном запросе.

Правильность запроса означает, что передача данных с DP SEND прием с DP\_RECV требуют оценки битов состояния блока в пользовательской программе.

Для детального описания передачи данных с помощью непрерывных схем, см. описание FC в разделе 7.

Чтобы убедиться в правильности передачи данных, даже когда время цикла СРU мало по сравнению с DP временем опроса, используется следующая процедура:

DP SEND:

Никакие новые данные не передаются PROFIBUS CP, пока текущие не переданы в буфер посылки PROFIBUS CP.

#### Примечание

Это не означает, что передача данных DP мастеру на PROFIBUS проверена! Данные в области посылки обновляются DP SEND не зависимо от того, обработал или нет DP мастер старые.

#### DP RECV:

Никакие данные не передаются на CPU, пока текущие не получены.

SIMATIC NET NCM Ans PROFIBUS<br>C79000-G8976-C127/01

#### **Примечание**

 $\overline{a}$ 

Данные (полученные) в DP буфере данных PROFIBUS CP обновляются не зависимо от того – обрабатывает или нет пользовательская программа в CPU данные из DP буфера данных (буфер получения). Это означает, что данные могут быть перезаписаны.

## **Размер области проверки**

Целиком включаются области ввода /вывода DP и поэтому целостность данных во время передачи гарантируется. Здесь не имеет значения адресует или нет DP мастер область данных DP целиком или разделяет на модули.

#### $5.3.2$ DP область данных в CPU

#### DP области данных в CPU

В СРU, различные области данных могут использоваться для соединение с DP мастером. То, какую область данных вы используете зависит от PLC и текущего задания. Доступны следующие области:

Картина процесса

Это обычный выбор. Он подразумевает, что непрерывные области ввода/ вывода могут быть зарезервированы для распределенных I/O в картине процесса CPU. Это, однако, может быть ограничено размером картины процесса и количеством установленных центральных модулей.

- Адресная область битовой памяти Также как картина процесса, эта область также подходит для общего хранения DP сигналов. Адресная область битовой памяти может, например, использоваться, когда осталось мало места у центральных модулей в картине процесса.
- Блок данных (DB) Блоки данных могут также использоваться для хранения DP сигналов. Они предпочтительны, когда DP область данных обрабатывается одним программным блоком.

#### Примечание

Область данных DP для входных и выходных данных всегда передается целиком в или из областей данных CPU.

Следующая диаграмма иллюстрирует размещение DP буфера данных PROFIBUS CP на альтернативных областях данных в CPU.

 $5-10$ 

Конфигурирование и программирование режима DP мастер

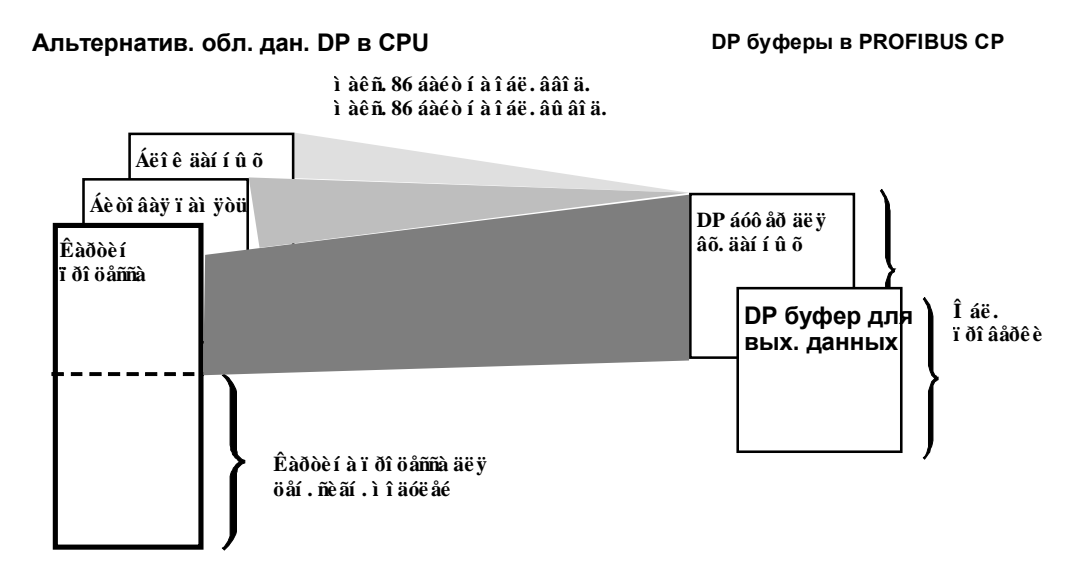

Назначение DP картины процессов областям данных CPU Рис. 5-2

# **5.3.3 Инициализация и передача данных на PROFIBUS**

#### **Инициализация**

Инициализация DP ВУ режима включает в себя следующее:

- Назначение параметров Параметры определяют то, как работает DP ВУ.
- Конфигурация Конфигурация определяет структуру DP ВУ.

#### **Назначение параметров**

DP ВУ назначаются параметры DP мастером с помощью конфигурирования шинных параметров и кадра назначения параметров.

#### **Конфигурирование**

 $\overline{\phantom{a}}$ 

 $\overline{a}$ 

Как DP ВУ, PROFIBUS CP для конфигурации нужна следующая информация:

- Длина входных данных
- Длина выходных данных

DP ВУ конфигурируется с помощью FC вызовов из интерфейса пользовательской программы в CPU. DP ВУ проверяет, идентична ли общая длина в кадре конфигурации DP мастера длинам указанным в FC. Если длины, заданные для входных/выходных данных не идентичны, ВУ не переходит в фазу передачи данных.

#### **Примечание**

Помните, что нормальное назначение параметров и конфигурирование с помощью DP мастера возможны только **после** локальной инициализации по вызову DP\_RECV FC для выходных данных и DP\_SEND FC вызову для входных данных.

#### **Причины повторной инициализации**

В следующих ситуациях, PROFIBUS CP запрашивает обновленные параметры/конфигурацию у DP мастера:

- Информация о длине DP области данных, переданная FC не соответствует информации сохраненной на PROFIBUS CP. Изменение в значении длины в FC вызовах, означает изменение в конфигурации. Если PROFIBUS CP находится в фазе передачи данных, он переходит в фазу назначения параметров. Обратно он возвращается только тогда, когда DP мастер посылает кадр новых параметров/конфигурации, которые соответствуют сохраненной информации.
- Во время фазы передачи, посылается неправильный кадр назначения параметров.
- CPU или PROFIBUS CP переходят в STOP режим.
- Ошибка по наблюдению (см. ниже).
- PROFIBUS CP получает управляющий кадр с неподдерживаемой службой (например SYNC, FREEZE).

#### **Наблюдение**

Если заканчивается время наблюдения, DP ВУ предполагает, что соединение с DP мастером было нарушено. Если в течение времени наблюдения не было получено ни одного кадра от DP мастера, могут сложиться две ситуации:

- CP режим, DP ВУ активен PROFIBUS CP переводит выходные данные в безопасное состояние («0»).
- CP режим, DP ВУ пассивно PROFIBUS CP реагирует сбросом и перезапуском.

Пользовательская программа получает сообщение о timeout (окончание времени наблюдения).

#### $5.3.4$ Диагностические данные

#### Подготовка диагностических данных

PROFIBUS CP как DP BY подготавливает диагностические данные для DP мастера.

#### Структура диагностических данных

PROFIBUS CP предоставляет следующую диагностику в ответ на запрос:

- Обязательные данные всегда передаются в ответ на диагностический запрос от DP мастера.
- Устройство ориентированные диагностические данные передаются в зависимости от режима.

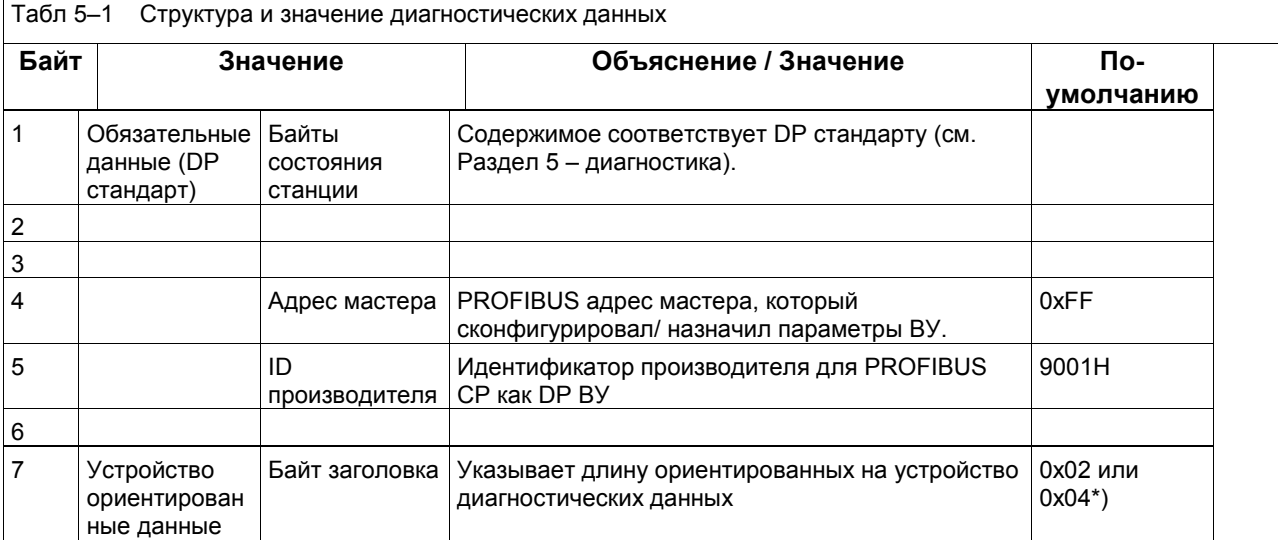

 $5 - 14$ 

SIMATIC NET NCM AJJS PROFIBUS<br>C79000-G8976-C127/01
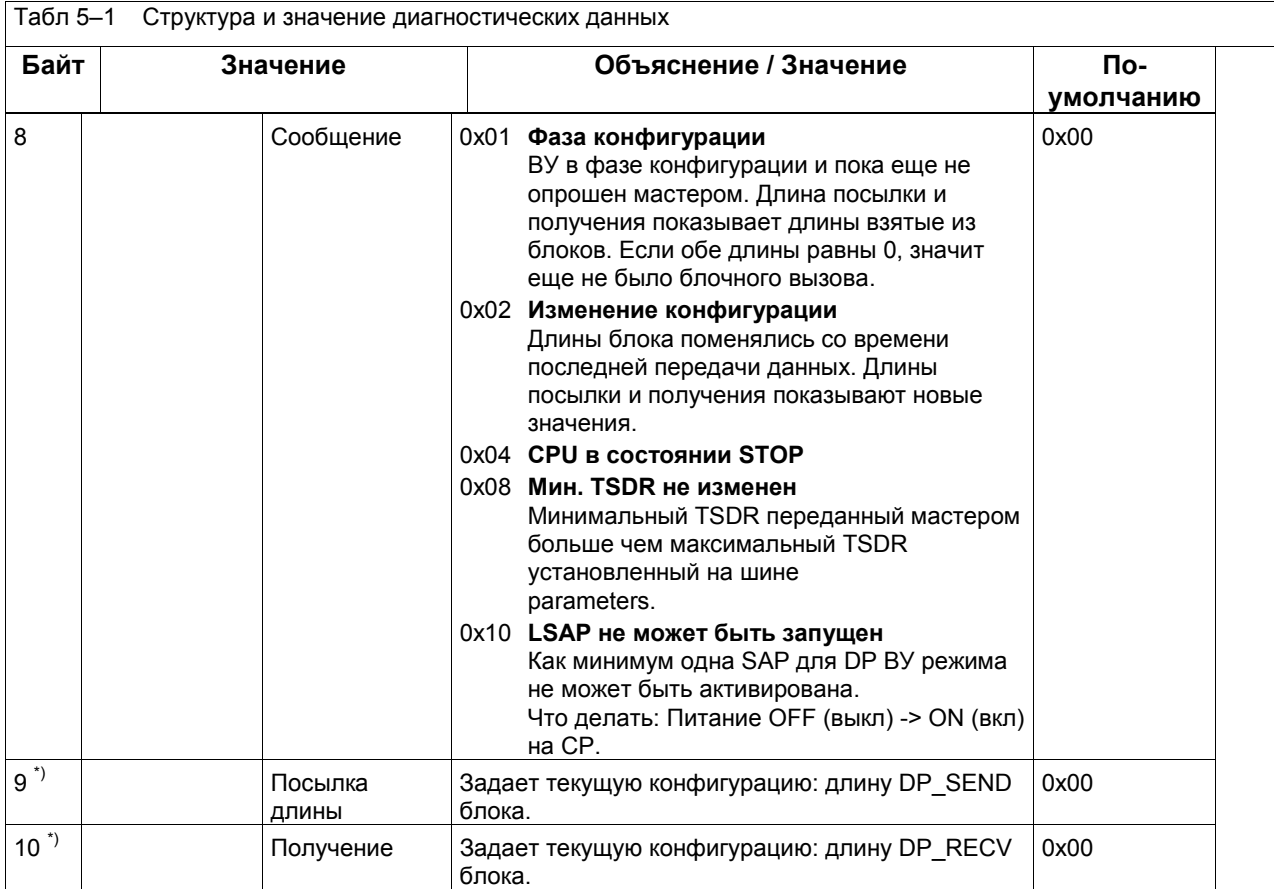

\*) Для сообщений «configuration phase» (конфигурационная фаза) и<br>«configuration change» (смена конфигурации)

### **5.3.5 Общие задачи управления**

### **Значение**

Используя кадр общего управления, DP мастер может посылать общие команды DP ВУ.

Определено следующее:

• **CLEAR**

Управляющая команда по изменению данных в безопасное, определенное состояние.

- **SYNC** (не поддерживается)<sup>1)</sup> Управляющая команда для синхронизации вывода данных.
- **FREEZE** (не поддерживается) $^{1}$ Управляющая команда для блокировки входных данных.

### **CLEAR**

DP мастер может сбросить значения выходов DP ВУ общего управляющего задания CLEAR.

Последовательность в DP ВУ следующая:

По команде CLEAR мастер DP непрерывно выставляет выходы в буфере данных DP в 0. Входы данных продолжаю считываться. В следующий раз DP\_RECV проходит через DP ВУ, сброшенные DP выходные байты передаются в DP область данных CPU. Пользовательская программа получает сообщение в байте состояния FC.

### **Synchronization SYNC / FREEZE**

PROFIBUS CP не поддерживает общие управляющие кадры SYNC и  $FREEZE.<sup>1</sup>$ 

 $1)$  Информация по продукту прилагается /1/.

5-16

# **5.4 Конфигурирование и запуск режима DP ВУ**

### **Последовательность действий**

Добавьте PROFIBUS CP DP ВУ в аппаратную конфигурацию и назначьте соединение CP к подсети как это описано в разделе 2.

Оставшаяся последовательность действий зависит от устройства и конфигурации DP мастера, следующим образом:

- DP мастер это SIMATIC S7 станция, сконфигурированная в том же прокте как DP ВУ
- DP мастер это устройство любого другого типа

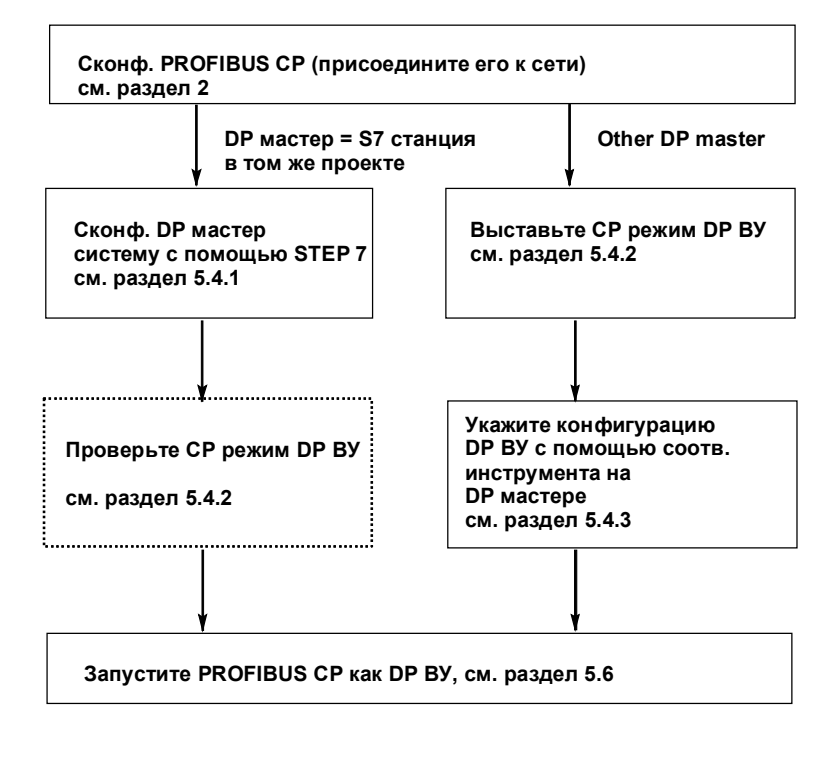

. . . . . . . . . . . . . . . . .........<br>......... **опциональные шаги**

**необходимые шаги**

# **5.4.1 Конфигурирование DP мастер системы с помощью STEP 7**

### **Требования**

Процедура назначения S7 станций с PROFIBUS CPs как интеллектуальных DP ВУ системе DP мастера подразумевает следующее:

- DP мастер это SIMATIC S7 станция, которая была сконфигурирована в том же проекте как DP ВУ.
- PROFIBUS CP у DP ВУ уже добавлен в аппаратную конфигурацию и включен в сеть. Это означает, что когда DP мастер система будет отконфигурирована, PROFIBUS CP будет отконфигурирован автоматически для DP ВУ режима.

### **Добавление DP ВУ в конфигурационную таблицу**

Чтобы отконфигурировать DP подсистему (DP мастер система) надо сделать следующее:

- 1. Откройте аппаратную конфигурацию S7 станции, которая будет работать как DP мастер.
- 2. **Результат:** Напротив DP мастер модуля мастер системы Dpпоявится следующий значок - следующий значок - слединения)
- 3. Откройте аппаратный каталог и выберите запись «PROFIBUS DP/already configured stations« (PROFIBUS DP/уже сконфигурированная стация) для DP ВУ с PROFIBUS CP и присоедините мышью запись «S7–300 CP342–5 DP» к символу соединения.

### **Результат:**

Если станция, отконфигурированная в проекте может работать как интеллектуальное DP ВУ, то будет выведен диалог «Select Intelligent DP Slave» (Выберите интеллектуальное DP устройство).

5-18

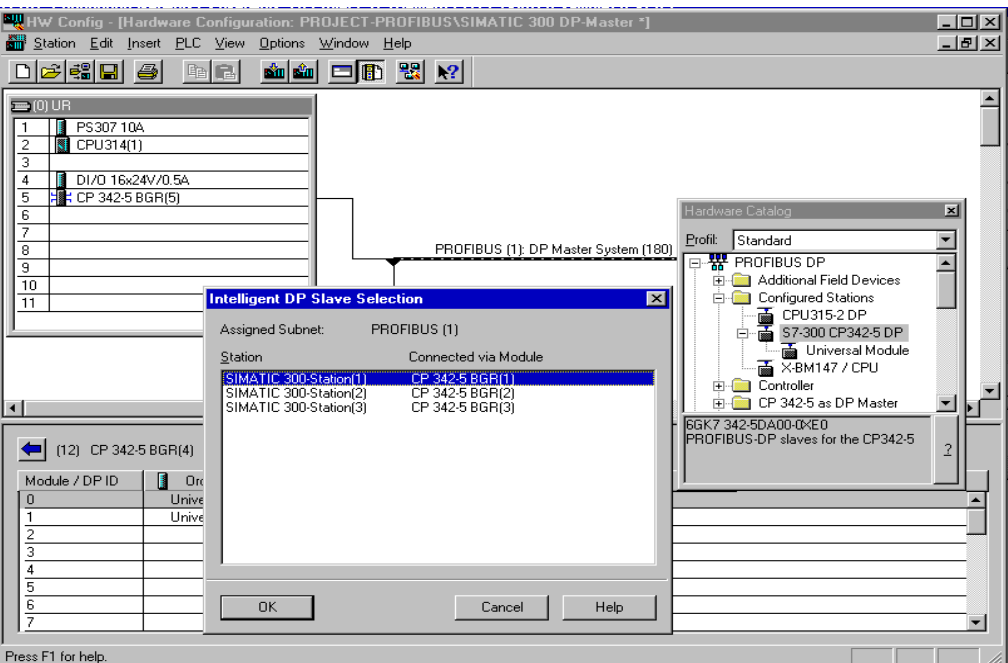

4. Выберите DP ВУ и подтвердите ваш выбор по OK.

### **Результат:**

По этому выбору, PROFIBUS CP у DP ВУ будет автоматически сконфигурирован для работы в режиме «DP Slave Active» (активный DP ВУ).

- 5. В качестве следующего шага, выберите один или больше универсальных модулей из аппаратного каталога и разместите их в конфигурационной таблице. Это отконфигурирует области данных DP ВУ.
- 6. Теперь вы должны указать модуль или модули в терминах их типов данных (входов/выходов) дины данных и адреса. Вы можете вводит значения напрямую в таблицу или выбрать модуль и открыть его свойства.

Следующий рисунок показывает «Master System Configuration Table» (конфигурационную таблицу мастер системы) (детальный вид) с одним SIMATIC S7 PLC с PROFIBUS CP как DP ВУ. Стандартный модуль был сконфигурирован с помощью двух универсальных модулей; DP мастер это SIMATIC S7–300 станция.

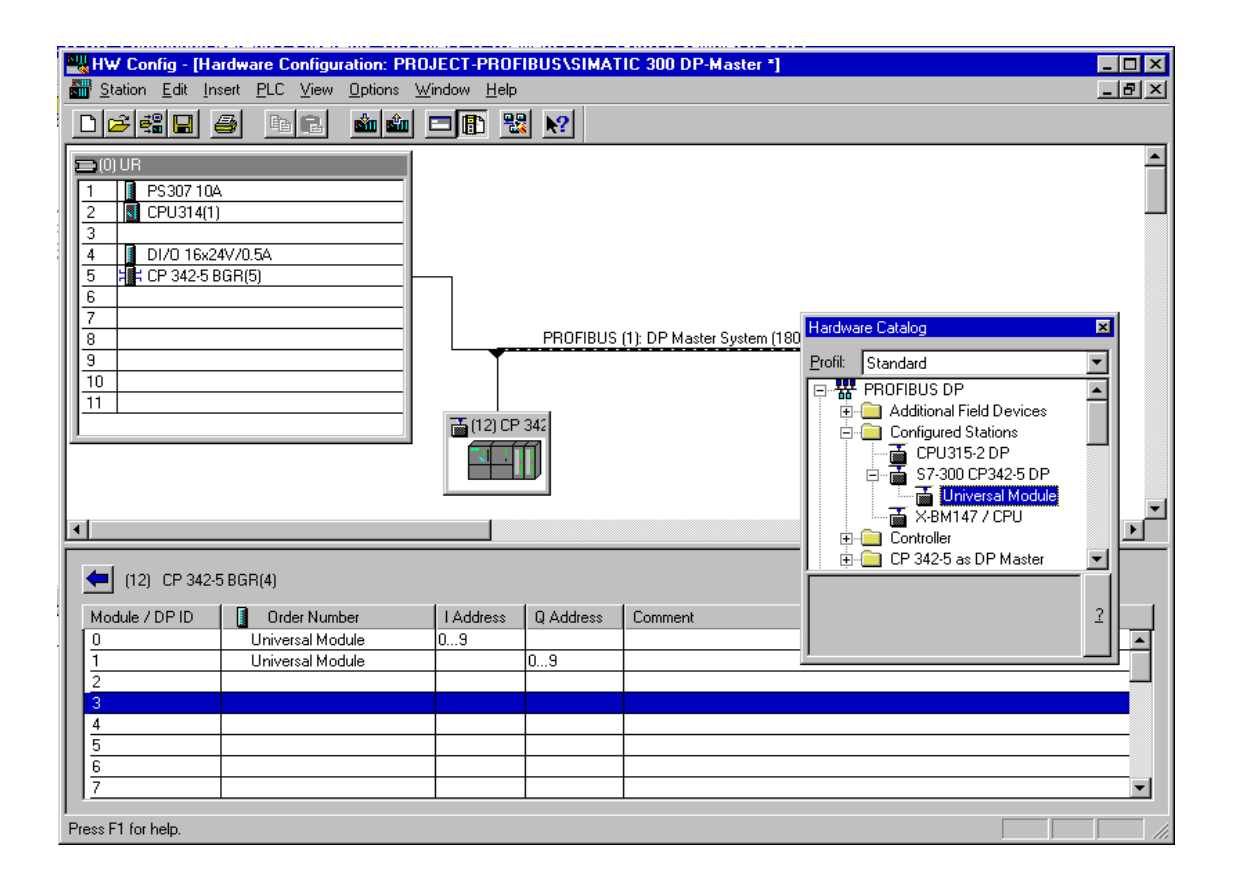

5-20

# **5.4.2 Проверка или установка CP режима DP ВУ**

### **DP ВУ режим в диалоговом окне свойств**

PROFIBUS CP работает как DP ВУ когда этот модуль выставлен в окне «General» (общее) диалогового окна свойств.

### **Автоматическое распознавание CP режима**

DP ВУ режим для PROFIBUS CP автоматически конфигурируется из аппаратной конфигурации DP мастер системы.

Эта ситуация была описана в разделе 5.4.1. В диалоговом окне будет выведено, что DP ВУ режим уже выбран.

### **Примечание**

l

 $\overline{a}$ 

PG функции и функции проверки через MPI доступны всегда не зависимо от выбранного режима.

PG функции и функции проверки через PROFIBUS тоже доступны всегда не зависимо от выбранного режима (исключение: DP ВУ **пассивен**).

### **Последовательность действий**

Проделайте следующие шаги, чтобы проверить или изменить установки:

- 1. Выберите PROFIBUS CP в конфигурационной таблице.
- 2. Выберите **Edit** > **Object Properties**. Будет выведен следующий диалог:

Конфигурирование и программирование режима DP мастер

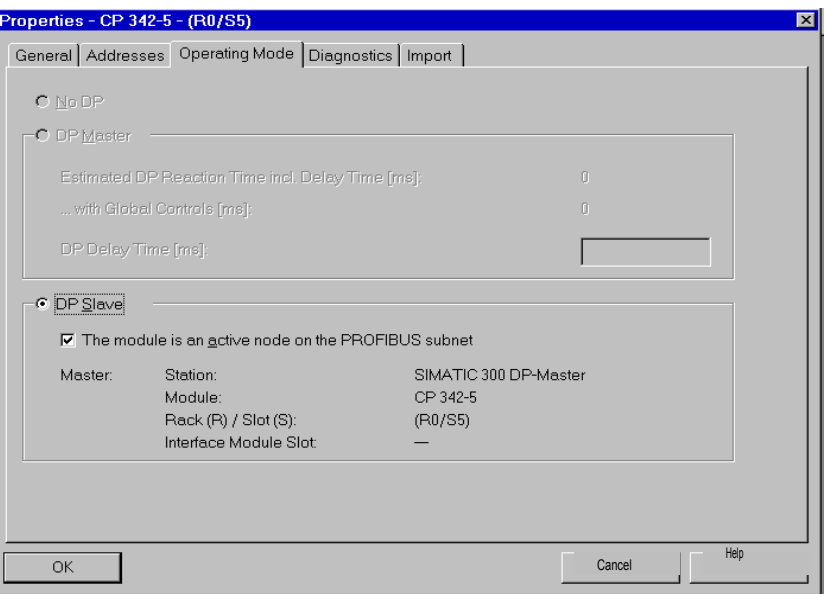

Рис. 5-3 Пример окна свойств PROFIBUS CP с функцией DP мастера

- 3. Если режим еще не выставлен как результат функции автоматического распознавания, щелкните на поле DP ВУ.
- 4. Если надо, выберите опцию «the module is a passive node on PROFIBUS» (модуль является пассивным узлом на PROFIBUS)
	- DP BY активен (по умолчанию)

PROFIBUS CP - активный узел, другими словами он может использоваться для дальнейших служб связи, таких как FDL соединения, PG функции или S7 функции (пассив.).

- DP BY пассивен PROFIBUS CP работает исключительно как DP BY. PG функции и другие протоколы использующие PROFIBUS не возможны.

 $5-22$ 

# **5.4.3 Примечания по конфигурированию DP мастера**

### **Базовые данные DP ВУ**

С точки зрения DP мастера, следующие базовые данные по PROFIBUS CP в роли DP ВУ должны быть приняты к рассмотрению:

• Стандартный файл базы данных устройств ( из DDB файла) Для конфигурирования и назначения параметров основные данные по устройству можно найти в файле SIE9001.GSD.

Они содержат следующую информацию

- ID производителя
- Конфигурацию области данных DP
- Минимальный интервал ВУ
- SYNC / FREEZE;
- Пользовательские данные

или

• Тип файла (для COM ET200 V4.0 и COMWIN ET 200).

### **Получение базы данных устройств и файлов типов**

Получение базы данных устройств и файлов типов поставляются со стандартным пакетом STEP 7.

# **5.5 Программирование режима DP ВУ**

### **Принцип заданий и передачи данных**

DP область данных в CPU адресуется пользовательской программой в CPU с помощью нормальных инструкций STEP 7.

В пользовательской программе, передача областей данных DP обрабатывается, при этом правильность выполнения отображается. Присоединенный PROFIBUS CP информируется о положении области данных DP с помощью адресных параметров при вызове FC.

### **Программирование DP ВУ режима**

Используйте два FC в интерфейсе пользовательской программы следующим образом:

- DP\_RECV для получения DP данных с DP мастера
- DP\_SEND для посылки DP данных DP мастеру.

### **Цель FC**

FC вызов имеет следующий эффект:

- При первом вызове блока, конфигурация ВУ запускается.
- DP область данных передается PROFIBUS CP (DP SEND) или получается с PROFIBUS CP (DP\_RECV).
- Выполнение задания подтверждается положительно или негативно в статусном сообщении.

### **Примечание**

Информация области данных (SEND параметр для DP\_SEND и RECV параметр для DP\_RECV) должна соответствовать длинам, сконфигурированным на DP мастере и передана как конфигурационный кадр.

### **Оценка кодовых битов**

 $\overline{a}$ 

 $\overline{\phantom{a}}$ 

Просмотрите следующие биты в FC блоках:

5-24

- в DP\_SEND: параметры DONE, ERROR и STATUS
- **в DP\_RECV:** параметры NDR, ERROR, STATUS и DPSTATUS

См. описание блока и пример вызова в разделе 7.2.

### **Структура DPSTATUS**

Вы можете посмотреть структуру и значения битов в DPSTATUS в следующей таблице.

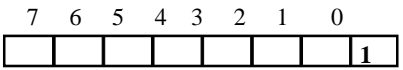

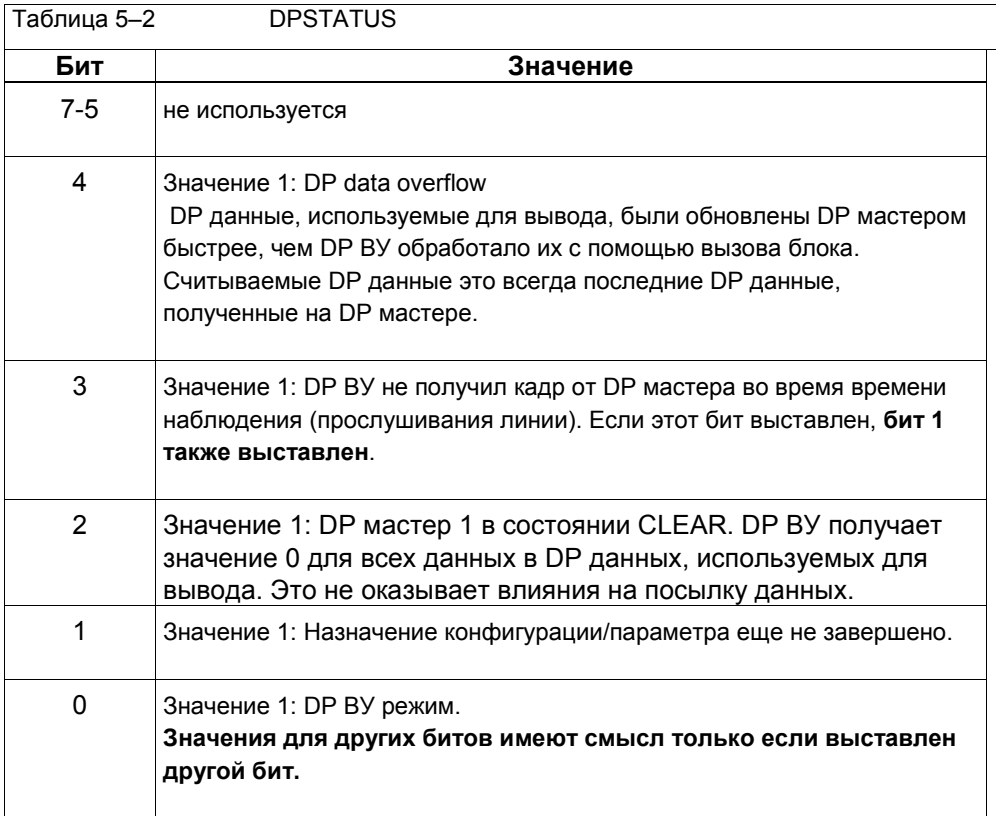

### **Вызов FC в CPU цикле**

Пример иллюстрирует ситуацию, в которой данные, переданные DP мастером, считываются в начале каждого CPU цикла, а полученные выходные данные выводятся для передачи DP мастеру, когда пользовательская программа завершена.

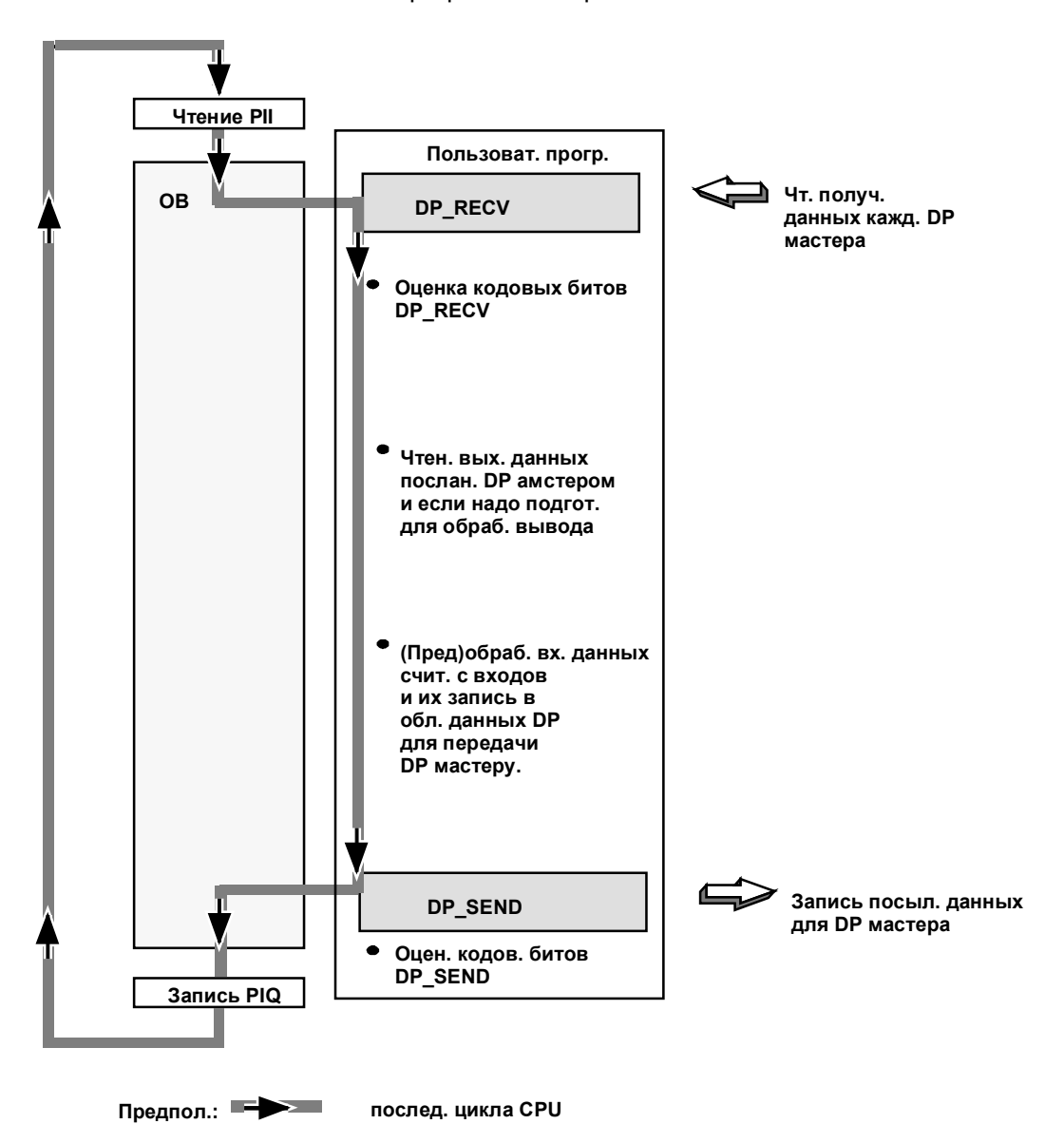

5-26 Рис. 5–4 Типичная последовательность вызова DP функции в цикле CPU

# **5.6 Запуск DP ВУ**

### **Шаги для запуска**

Необходимо выполнить следующие шаги прежде чем DP ВУ будет готов для обмена данными с DP мастером:

- 1. Загрузите конфигурационные данные в PROFIBUS CP.
- 2. Загрузите пользовательскую программу в CPU.
- 3. Запустите CPU или убедитесь в том, что FC выполняется без ошибок.

### Результат:

DP ВУ готов для конфигурирования и имеет параметры, назначенные DP мастером.

# **Конфигурирование FDL соединений / программирование SEND/RECEIVE интерфейса**

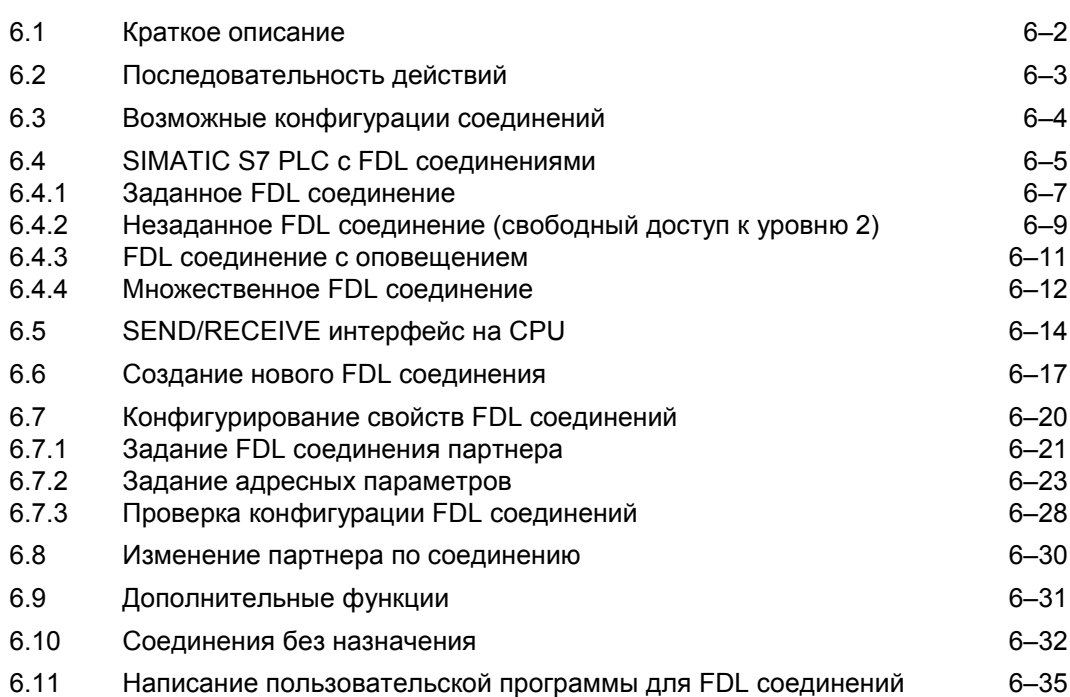

**6**

#### $6.1$ Краткое описание

### Применение

FDL соединения с PROFIBUS CP позволяют создавать программно контролируемое соединение по PROFIBUS между SIMATIC S7 PLC и:

- · SIMATIC S7 PLC c PROFIBUS CP
- SIMATIC S5 с PROFIBUS CP (например, 5430/31)
- SIMATIC S5-95 U c PROFIBUS интерфейс
- PC/PG c PROFIBUS CP (CP5412 A1/A2)
- Устройствами, работающими с SDA и SDN службами в соответствии с EN 50170, часть. 2

### Темы в данном разделе

В данном разделе объясняется следующее:

- Характеристики FDL соединения.
- Как посылать и принимать данные.
- Какие области данных могут использоваться на S7 CPU.

### Программирование

В данном заделе есть информация о том, как программировать SEND/RECEIVE интерфейс в пользовательской программе.

### Конфигурирование

В данном разделе объясняется то, как конфигурировать PROFIBUS CP с NCM S7 для PROFIBUS.

### Где можно найти дополнительную информацию

Дополнительная информация доступна в следующих источниках:

- Для программирования и конфигурирования станций по FDL соединениям (например, SIMATIC S5 PLC с CP 5430/31, SIMATIC S5-95U с PROFIBUS интерфейсом, PC с CP 5412 A1/A2), см. соответствующие руководства.
- FC для программирования FDL соединений описываются в разделе 7.3.

 $6 - 2$ 

# **6.2 Последовательность действий**

### **Шаги**

Необходимо предпринять следующие шаги, чтобы работать с FDL соединениями в SIMATIC S7 с PROFIBUS CP:

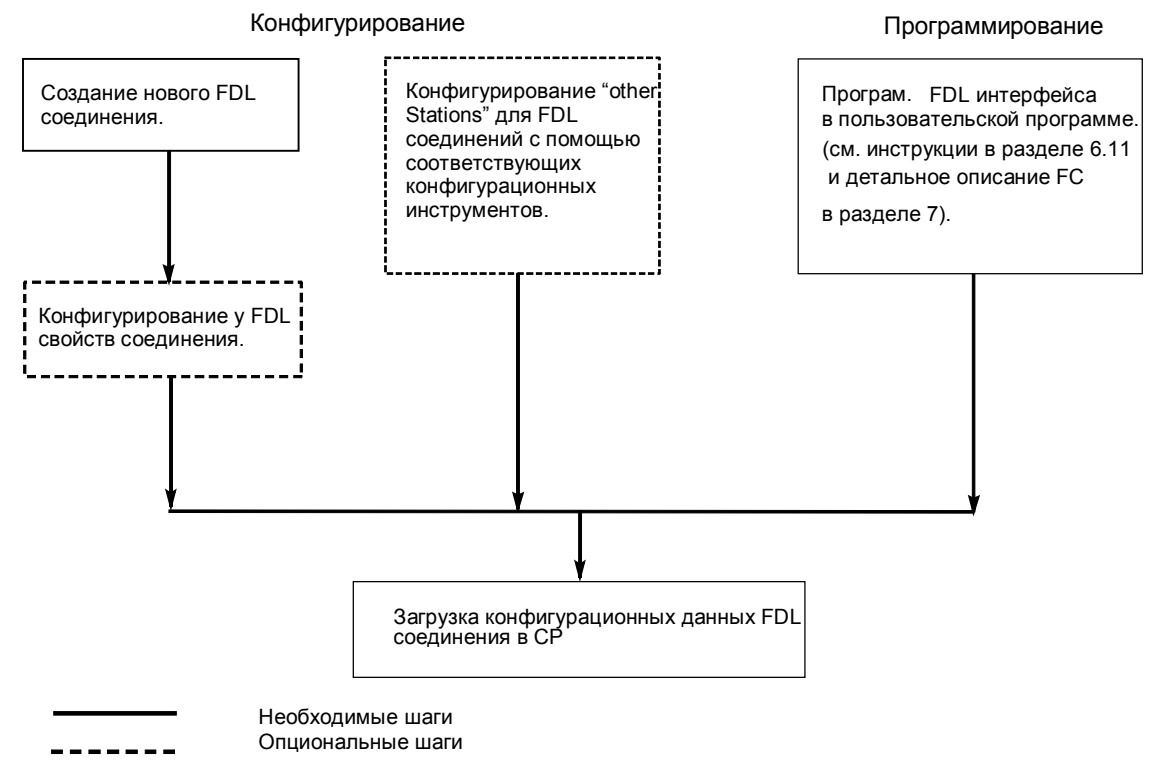

Рис. 6–1 Работа с FDL соединениями с PROFIBUS CP

#### $6.3$ Возможные конфигурации соединения

### Соединения между S7 станциями и «Other Stations» (другими станциями)

FDL соединения в проекте возможны между различными подсетями как показано между коммуникационными партнерами с следующей диаграмме. Соединения к коммуникационным партнерам вне проекта происходят как соединения к «Other Stations».

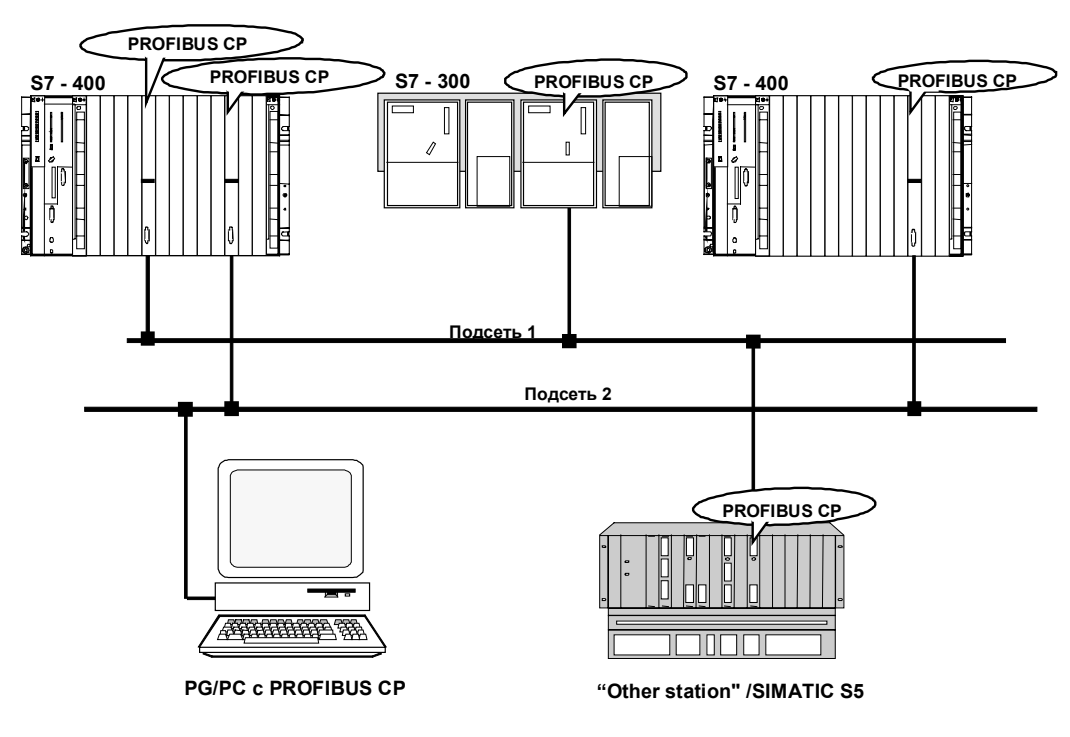

Рис. 6-2 Возможные соединения

### Больше чем одна подсеть

Если вы хотите работать с несколькими сетями, тогда используйте соответствующее количество PROFIBUS CP переключателей на станцию.

 $6 - 4$ 

#### $6.4$ **SIMATIC S7 PLC с FDL соединениями**

### Применение

Передача данных по сконфигурированному FDL соединению удобна для передачи связанных блоков данных между двумя или более PROFIBUS станциями.

Должно быть следующее:

• Заданное FDL соединение

The communications nodes are specified uniquely by configuring connections. The connection partner can be within or outside the STEP 7 project.

• Незаданное FDL соединение (свободный доступ к уровню 2)

Адрес партнера по соединению не указывается во время конфигурирования. Узлы связи определяются адресной информацией в коммуникационном задании пользовательской программы. Это означает, что может использоваться до 126 узлов через одно сконфигурированное не заданное FDL соединение.

- FDL соединение с оповещением Можно получить доступ ко всем узлам готовым принять оповещательное соелинение PROFIBUS.
- Множественное FDL соединение

Можно получить доступ ко всем узлам в группе по PROFIBUS.

### Задачи PROFIBUS CP

PROFIBUS CP выполняет следующие задачи для передачи данных по FDL соединению:

- На заданных соединениях
	- получение

Получение данных с PROFIBUS и передача их в пользовательские области данных CPU.

посылка

Получение данных из пользовательских областей данных CPU и передачи по PROFIBUS.

- Дополнительные функции на незаданных соединениях
	- получение

Добавляет посылателя и FDL службу в заголовок задания.

- посылка

Просматривает заголовок задания и адресует партнеров, выполняет выбранные FDL службы,

### **Требования к конфигурации**

Надо, чтобы PROFIBUS CP локальной и удаленной были добавлены в аппаратную конфигурацию и соединены по сети.

### **Примечание**

Если вы хотите использовать FDL соединения, CP режим PROFIBUS CP **не должен быть DP ВУ пассивным**!

Все станции вне проекта должны быть сконфигурированы описывающими их объектами (например, «S5» или «other station»).

### **Приоритеты кадров**

l

l

Помните, что PROFIBUS CPдля SIMATIC S7 посылает кадры с «LOW» (низким) приоритетом.

Партнерские станции (SIMATIC S5 или не-SIMATIC станциях) также должны использовать LOW приоритет, иначе соединение не будет установлено.

6-6

#### $6.4.1$ Заданное FDL соединение

### Характеристики

Заданное или определенное FDL соединение позволяет установить программно контролируемое соединение между двумя станциями PROFIBUS со следующими характеристиками:

- Двунаправленная передача данных, другими словами, можно  $\bullet$ одновременно передавать и получать данные по FDL соединению.
- Обе станции имеют одинаковые права, другими словами, каждая станция может использовать процедуры посылки и передачи в ответ на события.
- Получение и передача пользовательских данных с помощью SDA службы (SendDataAcknowledge) в соответствии с EN 50170, часть 2.

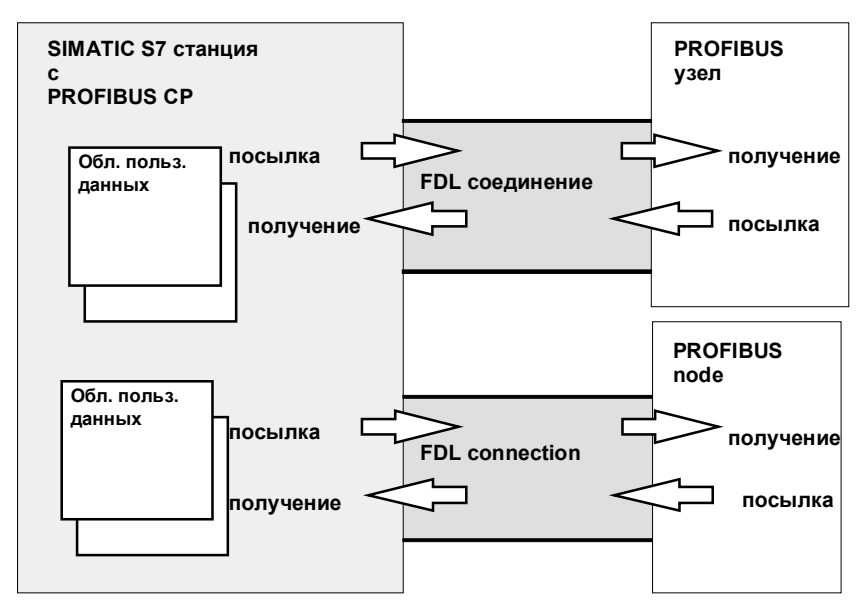

Рис. 6-3 Посылка и передача на **одном** заданном FDL соединении - сконфигурированный адрес назначения

### **Объем данных и количество соединений**

В соответствии с информацией прилагаемой к PROFIBUS CP по количеству FDL соединений поддерживаемых PROFIBUS CP /1/. Количество соединений на станцию может быть увеличено добавлением CP.

Максимальный объем данных, которые могут быть посланы или получены по PROFIBUS CP по заданному FDL соединению следующий:

- 240 байт посылки
- 240 байт получения

6-8

#### $6.4.2$ Незаданные (неопределенные) FDL соединения (свободный доступ к уровню 2)

### Характеристики

Незаданное FDL соединение со свободным доступом к уровню 2 позволяет делать программно контролируемую адресацию коммуникационного партнера и соединение между узлами по PROFIBUS имеет следующие характеристики:

- Двусторонний обмен данными, другими словами, можно осуществлять посылку и прием по FDL соединению в одно и то же время.
- Локальный узел определяется в конфигурации. Удаленный узел вводится пользовательской программе в заголовок задания буфера задания во время AG SEND вызова. Это означает, что можно получить доступ к каждому узлу на PROFIBUS (PROFIBUS адреса с 0 по 126).
- РВ адрес, LSAP и имя службы посылателя могут считываться из заголовка задания AG\_RECV.

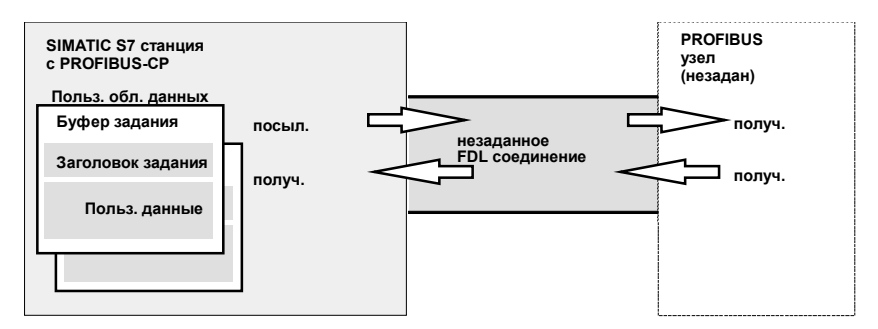

Ри. 6-4 Посылка и прием через незаданное FDL соединение - запрограммированная адресация

### Объемы данных и количество соединений

По количеству FDL соединений, поддерживаемых конкретным PROFIBUS CP, см. информацию по продукту, прилагаемую к конкретному PROFIBUS CP /1/. Количество соединений на станцию может быть увеличено добавлением дополнительных СР.

Через буфер задания может быть послано до 236 байт пользовательских данных. Заголовок задания занимает дополнительных 4 байта.

### **6.4.3 FDL соединение с оповещением**

### **Характеристики**

Оповещающее соединение позволяет посылать сообщения более чем одному приемнику за одно задание. Это означает, что сообщения могут быть получены приемником при оповещающем соединении одновременно с другими узлами PROFIBUS в то же самое время.

Характеристики могут быть суммированы следующим образом:

- Передача данных двунаправленная, можно осуществлять посылку и прием по оповещающему соединению в одно и то же время.
- Данные посылаются и принимаются с помощью FDL службы SDN (Send Data with No Acknowledge (посылка данных без распознавания)).
- При посылке, буфер задания должен быть указан с помощью AG\_SEND вызова. Должна быть зарезервирована область для заголовка задания.
- PB адрес, LSAP и службы посылателя оповещения могут быть считаны из заголовка задания AG\_RECV.
- При посылке, используется LSAP область от 1 до 56. Для приема, LSAP 63 зарезервирована для всех получающих узлов.

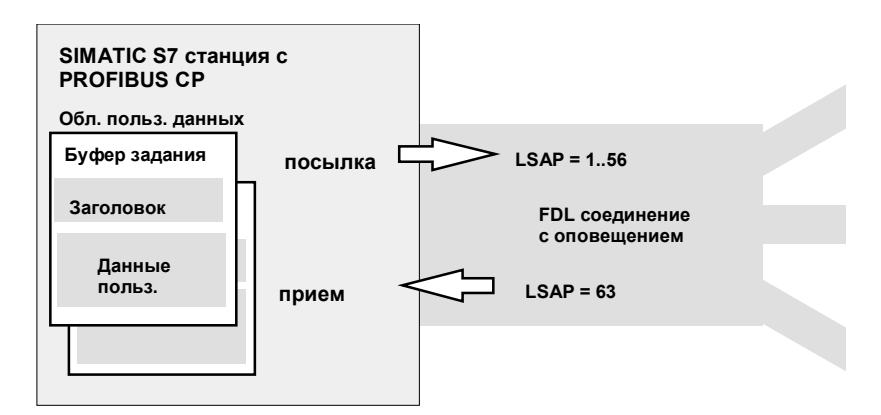

Рис. 6–5 Прием и посылка через FDL соединение с запрограммированной оповещательной адресацией

### **Объем и количество соединений**

PROFIBUS CP поддерживает одно оповещательное соединение.

```
6-10
```
Через буфер задания может быть послано до 236 байт пользовательских данных. Заголовок задания занимает дополнительных 4 байта.

### **Примечание**

 $\overline{a}$ 

 $\overline{a}$ 

Если вы используете FDL соединение с оповещением, вы не можете получать сообщения какого - либо другого оповещательного соединения на этом CP, включая FMS соединение с оповещением. Причина: Получающая LSAP для оповещения (63) будет уже занята.

### **6.4.4 FDL соединение с множественным доступом**

### **Характеристики**

FDL соединение с множественным доступом позволяет посылать сообщения нескольким приемникам принадлежащим группе множественного доступа за одно задание.

Характеристики следующие:

- Передача данных двунаправленная, можно осуществлять посылку и прием по соединению с множественным доступом в одно и то же время.
- Данные посылаются и принимаются с помощью FDL службы SDN (Send Data with No Acknowledge (посылка данных без распознавания)).
- Одна LSAP используется для посылке данных группе (ранг от 1 до 56).
- При посылке, буфер задания должен быть указан в AG\_SEND вызове. Область для заголовка задания должна быть зарезервирована.
- PB адрес, LSAP и служба множественного доступа посылателя могут считаны из заголовка задания AG\_RECV.

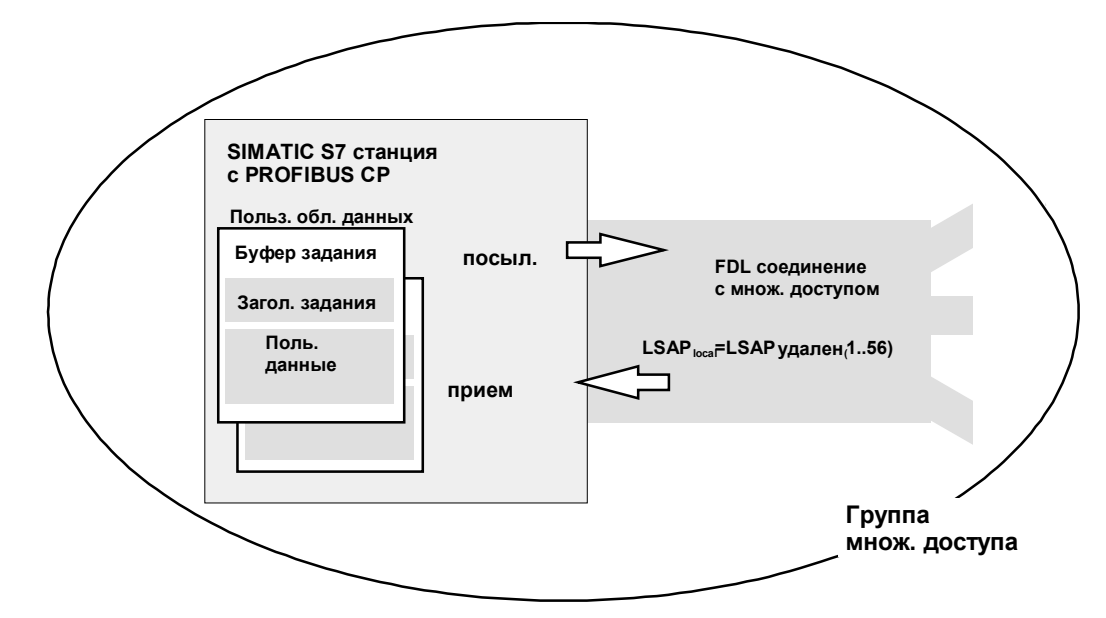

Рис. 6–6 Прием и посылка через FDL соединение с запрограммированной адресацией

6-12

### **Объемы данных и количество соединений**

- По количеству FDL соединений, поддерживаемых конкретным PROFIBUS CP, см. информацию по продукту, прилагаемую к конкретному PROFIBUS CP /1/. Количество соединений на станцию может быть увеличено добавлением дополнительных CP.
- Через буфер задания может быть послано до 236 байт пользовательских данных. Заголовок задания занимает дополнительных 4 байта.

#### SEND/RECEIVE интерфейс на CPU  $6.5$

### Функции

Следующие два блока (FC) предназначены для обработки связи по FDL соединениям:

- AG SEND Этот блок берет данные из указанной области и передает PROFIBUS CP.
- AG RECV Этот блок передает полученные данные в место указанное в вызове.

Рисунок внизу описывает ситуацию. Используя FC AG\_SEND и AG\_RECV, пользовательская программа настраивает PROFIBUS CP на посылку или прием данных по указанному FDL соединению.

С незаданным типом соединения со свободным доступом к уровню 2, оповещением и множественным соединением, буфер задания включает заголовок задания в пользовательской области данных, адрес и параметры службы.

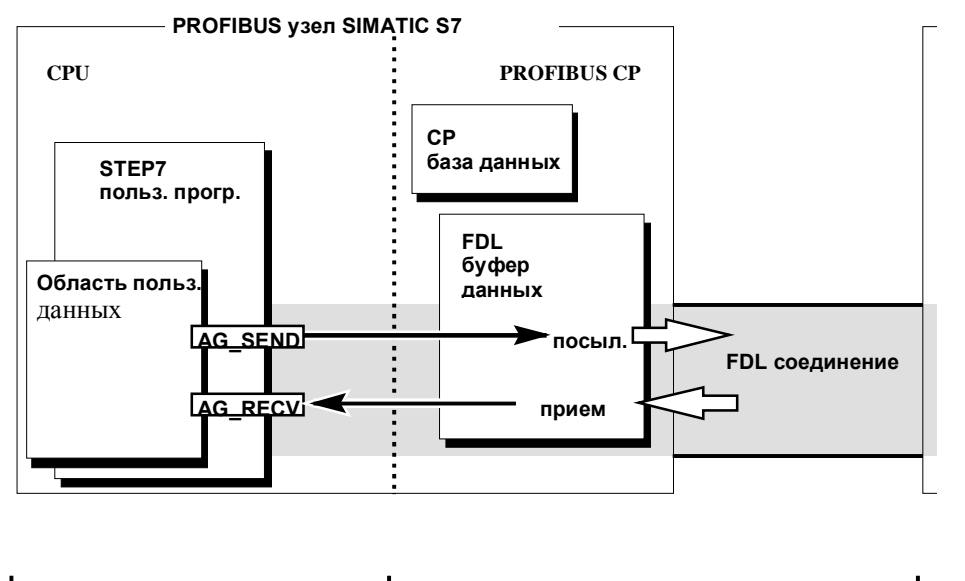

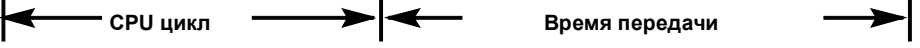

Рис. 6-7 Изображение CPU и PROFIBUS CP при использовании FDL соединений

 $6 - 14$ 

### Передача данных S7 CPU <- > PROFIBUS CP

PROFIBUS CP обрабатывает задания посылки и приема не зависимо от CPU цикла и занимает время одной FDL передачи. Интерфейс к пользовательской программе с FC синхронизируется распознаванием. Должны быть достигнуты две ситуации.

- СРИ цикл быстрее чем время передачи.
- CPU медленнее чем время передачи.

### Примечание

См. последовательные схемы для FC в разделе 7.2. Эти схемы показывают как работать с SEND/RECEIVE интерфейсом в пользовательской программе для беспроблемного обмена данными.

Запомните написанное ниже о CPU цикле и времени передачи.

### **СРИ цикл быстрее чем время передачи**

Если блок вызывается прежде чем данные были получены или переданы, процедура работы для блоков следующая:

AG-SEND:

Новые задания не принимаются, пока передача данных по FDL соединению не будет подтверждена PROFIBUS станцией. В это время, пользовательская программа получает сообщение «job active» (задание активно) пока PROFIBUS CP принимает это задание по тому же FDL соединению (распознавание происходит в одном из подпоследовательных циклов).

- · AG-RECV:
	- $Ha S7-300$ :

Задание распознается с сообщением «Job active» (задание активно), если на PROFIBUS CP нет полученных данных. Пользовательская программа получает сообщение за CPU цикл пока PROFIBUS CP снова получает данные по тому же FDL соединению.

на S7-400: Задание распознается с сообщением «no data available yet» (данных пока нет) если данные еще не получены PROFIBUS CP. Пользовательская программа должна запустить новое задание на получение данных.

### CPU цикл медленнее, чем время передачи

Если блок вызывается снова прежде чем данные были получены или приняты, последовательность действий следующая для интерфейсных блоков:

- AG-SEND: Задание распознается положительно. PROFIBUS CP готов получить новое задание посылки (однако, самое раннее - следующим вызовом).
- · AG-RECV:

Задание распознается с «new data received» (получены новые данные), если есть новые данные в пользовательской области. Следуя этому, вы можете передать данные в пользовательскую программу и вызов AG-RECV будет снова готов для получения данных.

Пока PROFIBUS CP снова готов получать данные, он посылает негативное распознание другим PROFIBUS узлам в сети PROFIBUS.

### Примечание

Помните что могут возникать всевозможные пробки, если скорость обработки посылателя и получателя не одинаковы (посылающий быстрее).

Посылатель получает сообщение от FC при возникновении проблем («No resources on the destination station» (нет ресурсов на станции на значения) см. раздел 7.2).

 $6 - 16$ 

#### 6.6 Создание нового FDL соединения

### Принцип

Когда вы создаете новое соединение, вы начинаете с введения и подключения станций. Соединение при этом конфигурируется начиная с текущей станции S7 проекта и затем выбирается новая станция. Во время подключения, определяется локальный PROFIBUS адрес. На заданном FDL соединении, он применяется для станции назначения. Локальные и удаленные LSAP (Link Service Access Point) с обоих концов соединения автоматически принимают значения по умолчанию.

### Как открыть таблицу

Вы можете открыть таблицу соединений разными способами:

Используя кнопку «Start» Windows, далее Simatic > STEP7 > Configure Networks, так вы откроете программу NETPRO.

В NETPRO, сделайте следующее:

- 1. Выберите станцию или CPU в станции с которого вы хотите установить СОРЛИНАНИА
- 2. Выберите команду меню Options > Configure Connections (опции -> конфигурация соединений) (это можно сделать с помощью правой кнопки мыши!).

Как альтернатива, вы можете сделать это с помощью SIMATIC Менеджера, следующим образом:

- 1. Откройте ваш CPU в SIMATIC менеджере.
- 2. Выберите объект **Connection** (соединение).
- 3. Два раза шелкните на нем или выберите Edit > Open Object (редактировать-> открыть объект) в меню.

Результат: В окне появится таблица соединений со всеми соединениями сконфигурированными для выбранного CPU (локальный узел).

Как альтернатива, вы также можете открыть конфигурацию соединений из графического представления сети (NETPRO). Выберите станцию или CPU станции в NETPRO. выберите команду меню Options > Configure **Connections** (опции конфигурирование соединений).

### Конечная точка это CPU

Конечная точка соединения к SIMATIC S7 станции это всегда CPU. Для каждого CPU создается отдельная таблица соединений, которая содержит партнера и тип соединения.

### Соединения с не-S7 станциями

Если вы конфигурируете соединения к SIMATIC станциям вне проекта или к не-SIMATIC устройствам, выберите станцию типа «SIMATIC S5», «PC/PG» или «Other Station» как станцию назначения.

При присоединении, автоматически назначаются PROFIBUS адреса локальной и удаленной станций. Локальной LSAP (Link Service Access Point) (точка доступа службы связи) автоматически назначается значение по умолчанию. Удаленная LSAP остается пустой и должна быть указана в диалоговом окне свойств в окне «Addresses» (адреса).

### Новое соединение

Чтобы создать новое соединений, сделайте следующее:

• Выберите опцию меню Insert > Connection... (вставить соединение)

Результат: Появится следующее окно.

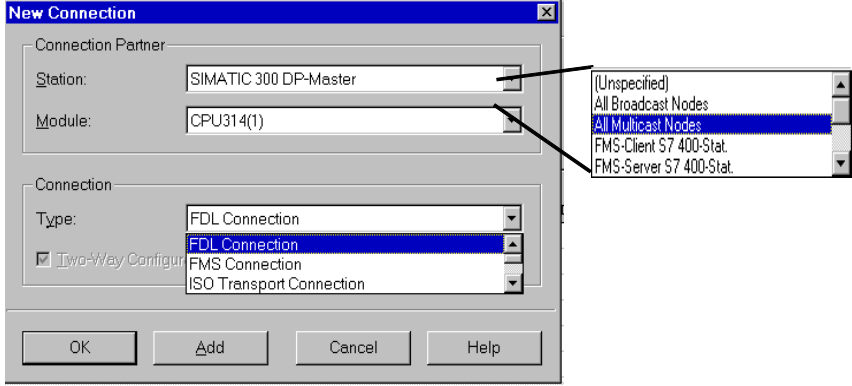

### Тип соединения

Выберите тип соединения, который вы хотите использовать (в этом случае -FDL соединение) в поле ввода «Туре» (тип).

 $6 - 18$ 

### **Партнер по соединению**

После того, как вы выберите свою локальную станцию, все удаленные партнеры в S7 проекте и их программируемые модули (CPUs) будут выведены для выбора. Выберите программируемый модуль с которым вы хотите установить соединение.

По **OK**, соединение добавляется в список, диалого закрывается и информация на экране обновляется.

По **Cancel**, диалог закрывается и соединение не добавляется.

### **Примечание**

l

l

Количество соединений доступных для PROFIBUS CP может быть найдено в информации к продукту /1/ поставляемой с CP. Если устанавливается несколько CP на одну станцию, следующий CP выбирается автоматически в случае превышения предела. Вы можете переразместить соединения в диалоговом окне свойств.

Соединения к «Other Stations» (другие станции) генерируются как «incompletely specified connections» (не полностью заданные соединения), другими словами, удаленная LSAP остается пустой. Эти соединения должны быть проверены в окне свойств и введены по «OK». Чтобы задать соединение, должна быть введена удаленная LSAP.

# **6.7 Настройка параметров FDL соединения**

### **Введение**

Также как и запись в таблице соединений вы можете изменить специальные настройки для каждого отконфигурированного соединения. Здесь вы можете изменить параметры, которые были установлены по умолчанию при создании соединения.

### **Вызов диалога**

Для вызова диалогового окна со специальными параметрами соединения, воспользуйтесь процедурой, описанной ниже:

- 1. Выделите требуемое соединение в таблице.
- 2. Воспользуйтесь опцией меню Edit > Object Properties (Правка > Свойства объекта)

Результат: Откроется окно диалога «Properties FDL Connection» (Параметры FDL соединения).

### **Листы**

Диалог состоит из нескольких листов, каждый из которых, в свою очередь, содержит различные группы параметров. Для FDL соединений доступны следующие листы:

- **General (Основные)** Содержит глобальные параметры и локальное название FDL соединения.
- **Addresses (Адреса)** Содержит информацию по локальному и удаленному адресам.

### • **Overview (Обзор)**

Содержит обзор всех настроенных FDL соединений и их параметров выбранной станции S7 (локальные и удаленные LSAP).

6-20

# **6.7.1 Указание партнера для FDL соединения**

# **Лист General (Общие)**

Этот лист диалога «Параметры FDL соединения» содержит глобальные настройки и локальное название FDL соединения. Локальный ID идентичен ID в списке соединений и отображается здесь для иллюстрации назначения.

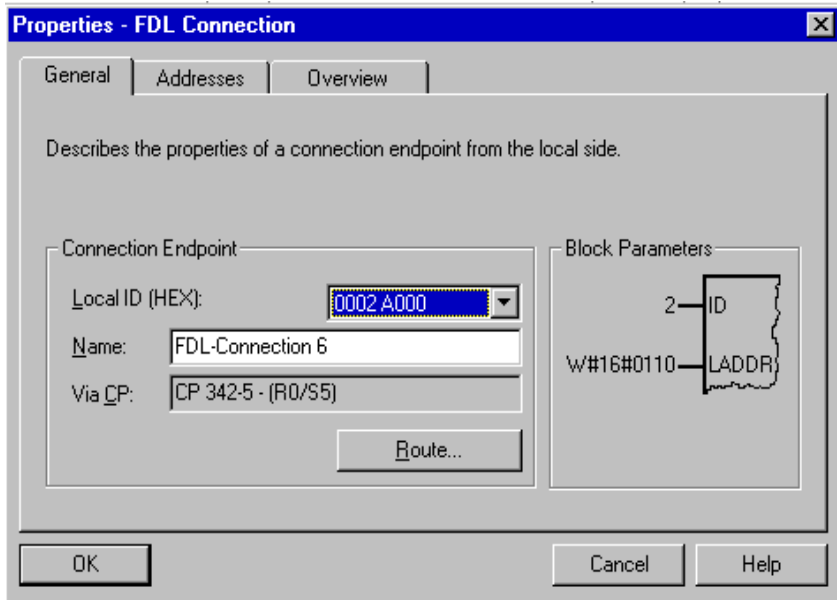

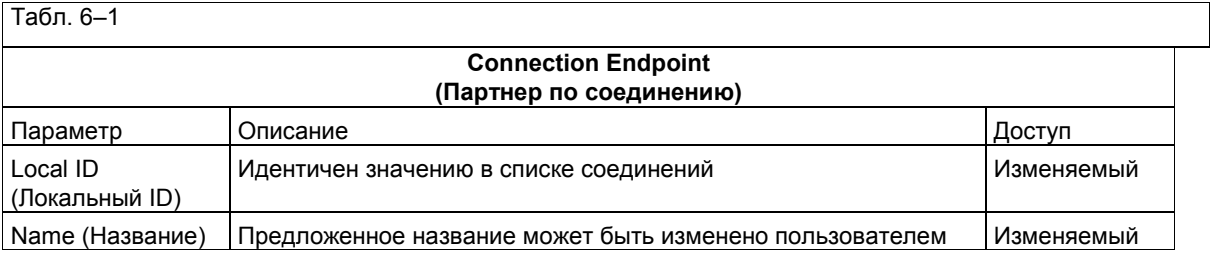

### Конфигурирование FDL соединений / Программирование SEND/RECEIVE интерфейса

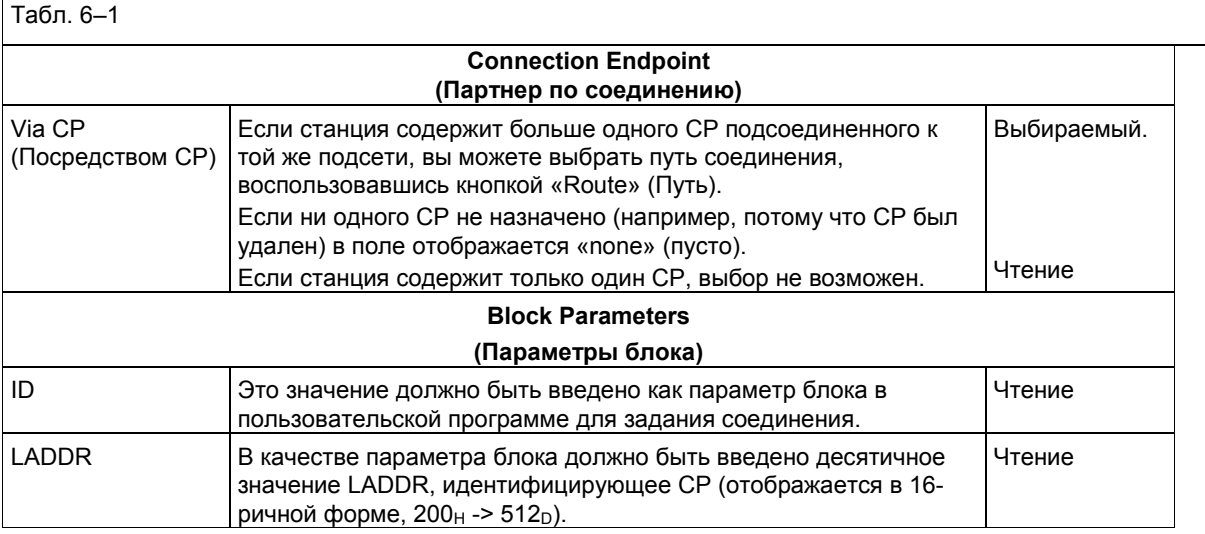

### Роутинг для распределения нагрузки

Если станция содержит два или более СР одного типа, которые подсоединены к одной и той же подсети, вы можете выбрать путь, по которому будет осуществляться соединение.

Нажав кнопку «Route» (Путь) на листе «General» (Основные), вы можете вызвать новый диалог с таким же названием:

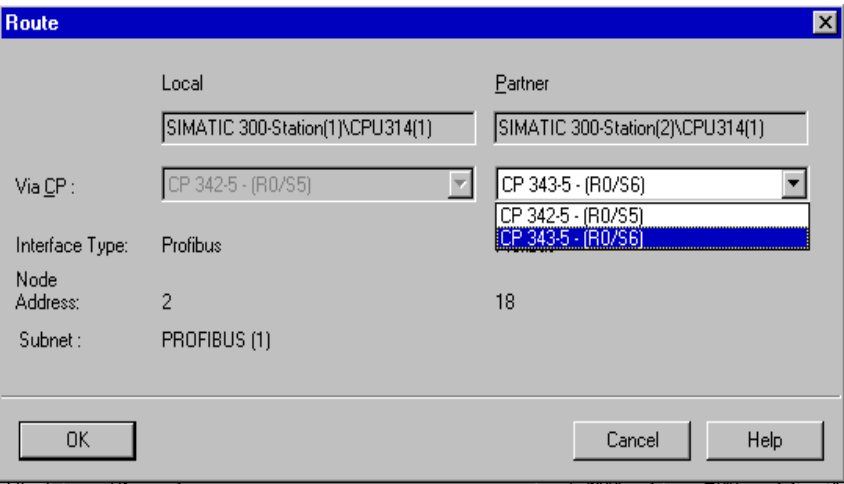

Если вы организовали распределение нагрузки на локальной или удаленной станции на два или более PROFIBUS CPs, вы можете определить для каждого соединения через какой СР оно должно осуществляться.

```
6 - 22
```
# **6.7.2 Указание параметров адреса**

### **Параметры адреса FDL соединения**

Соединение определяется заданием двух конечных точек: локальной и удаленной:

- PROFIBUS адресом удаленной станции.
- Локальным LSAP (Link Service Access Point (Точка доступа сервиса соединения)) : Локальный LSAP управляет получением данных по PROFIBUS CP. Ресурсы получения становятся доступны для LSAP в PROFIBUS CP для получения данных по FDL соединению
- Удаленным LSAP (Link ServiceAccessPoint (Точка доступа сервиса соединения)):

Удаленный LSAP управляет оправкой данных по PROFIBUS CP. PROFIBUS CP посылает данные удаленной станции по FDL соединению, используя LSAP. Удаленная станция должна быть готова к получению SAP.

### **Лист Addresses (адреса) – Настройка FDL соединения**

Для выбранного FDL соединения, лист «addresses» содержит текущую информацию по локальному и удаленному адресам. При необходимости вы можете настроить LSAP адреса индивидуально.

Способ, которым коммуникационные партнеры отображены в диалоговом окне, иллюстрируется следующим примером соединения узлов A и B.
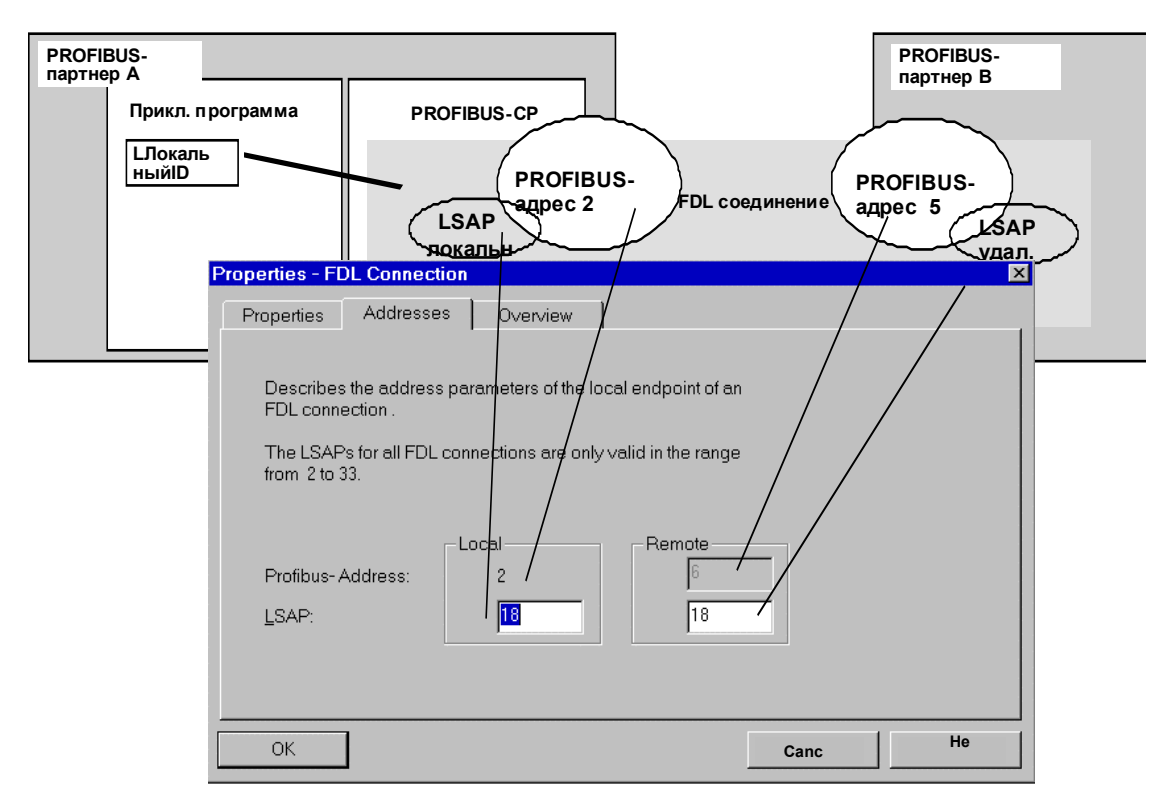

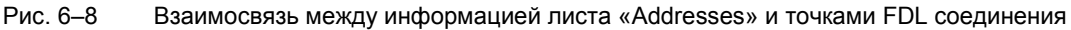

#### Лист «Addresses» (Адреса) - неопределенное FDL соединение

Неопределенное FDL соединение может использоваться двумя способами:

Соединение с «другой станцией» из другого проекта  $\bullet$ 

Вы можете указать удаленный адрес PROFIBUS и LSAP для любой станции, которая может находиться как внутри, так и вне текущего проекта STEP 7.

Пока удаленный адрес не определен, передача данных по FDL соединению не возможна.

Свободный доступ к уровню 2

Для настройки свободного доступа к уровню 2, воспользуйтесь соответствующим полем ввода. При этом поля для ввода удаленных адресов PROFIBUS и LSAP станут недоступны, поскольку конечный адрес теперь задается в пользовательской программе.

 $6 - 24$ 

SIMATIC NET NCM ANS PROFIBUS C79000-G8976-C127/01

*Конфигурирование FDL соединений / Программирование SEND/RECEIVE интерфейса*

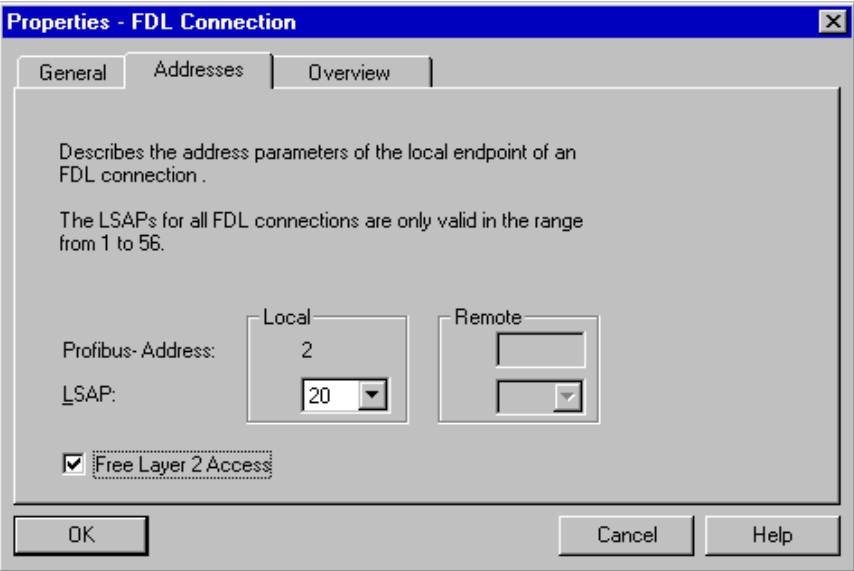

# **Лист «Addresses» (Адреса) - FDL соединение с broadcast (всеобщей рассылкой)**

Для FDL соединения с всеобщей рассылкой, удаленный адрес жестко фиксирован. Все станции, принимающие рассылку доступны по PROFIBUS адресу 127. Получаемые данные принимаются всеми станциями через LSAP 63.

Локальный адрес вводится в качестве параметра в операционном заголовке сообщения. Пользовательская программа на удаленном партнере, таким образом, может определить отправителя широковещательного сообщения.

Конфигурирование FDL соединений / Программирование SEND/RECEIVE интерфейса

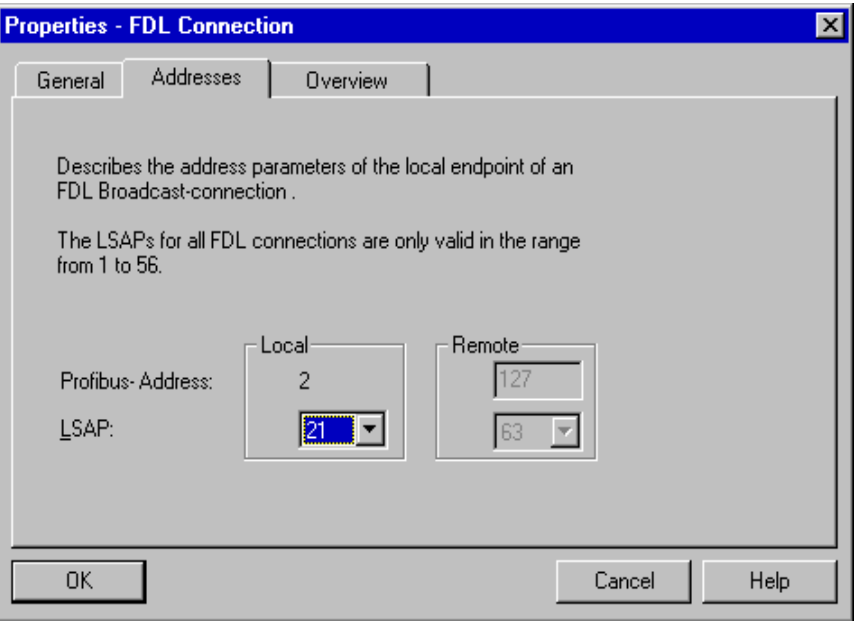

#### Примечание

При использовании FDL соединения с всеобщей рассылкой, вы не можете использовать какие либо еще соединения подобного типа, даже FMS соединения с всеобщей рассылкой.

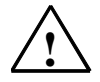

# Предупреждение

Пожалуйста, учтите следующую информацию по активированию циклического распределения параметров шины:

Если вы активировали эту опцию диалога «Properties PROFIBUS» (Параметры PROFIBUS) на листе «Network Settings», параметры посылаются циклически как широковещательные сообщение. Во избежание конфликтов при обработке таких сообщений в пользовательской программе вы должны:

либо игнорировать все пересылки с LSAP >56,

либо отключить эту функцию на листе «Network Settings».

 $6 - 26$ 

SIMATIC NET NCM для PROFIBUS C79000-G8976-C127/01

# **Лист «Addresses» (Адреса) - FDL соединение с Multicast (множественной рассылкой)**

Для FDL соединения с множественной рассылкой, параметр удаленного адреса фиксирован. Все станции множественной рассылки доступны по PROFIBUS адресу 127. Данные посылаются и принимаются всеми станциями в группе, используя один и тот же LSAP (от 1 до 56). Таким образом, значение LSAP может быть настроено только локально и для всех партнеров устанавливается автоматически.

Локальные параметры адреса записываются в операционный заголовок сообщения и посылаются приемнику. В результате пользовательская программа удаленного партнера может определить отправителя сообщения.

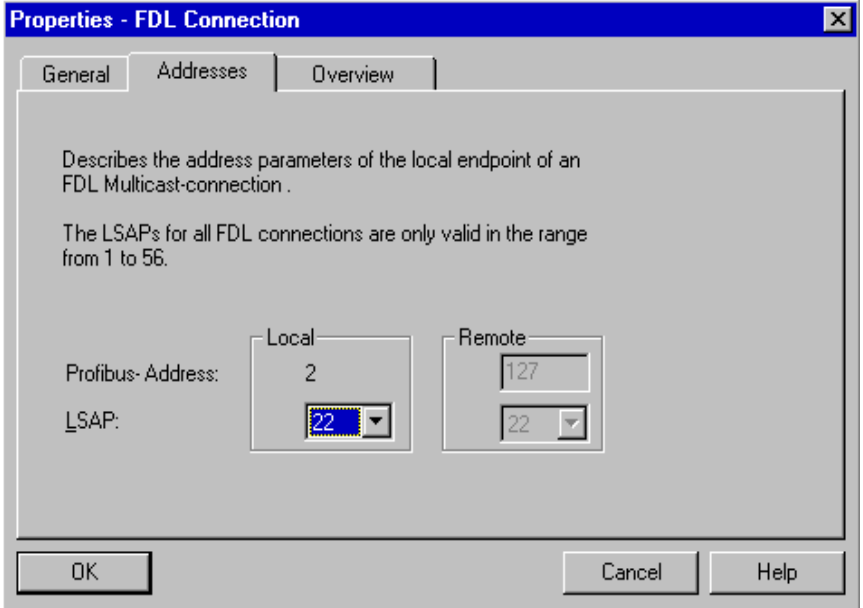

# **6.7.3 Проверка настроек FDL соединений**

# **Лист «Overview» (обзор)**

Данный лист содержит все ранее настроенные соединения FDL и их параметры для данной станции (этот лист –чисто информационный и никакие параметры не могут быть изменены).

Вы можете задать ширину каждого столбца.

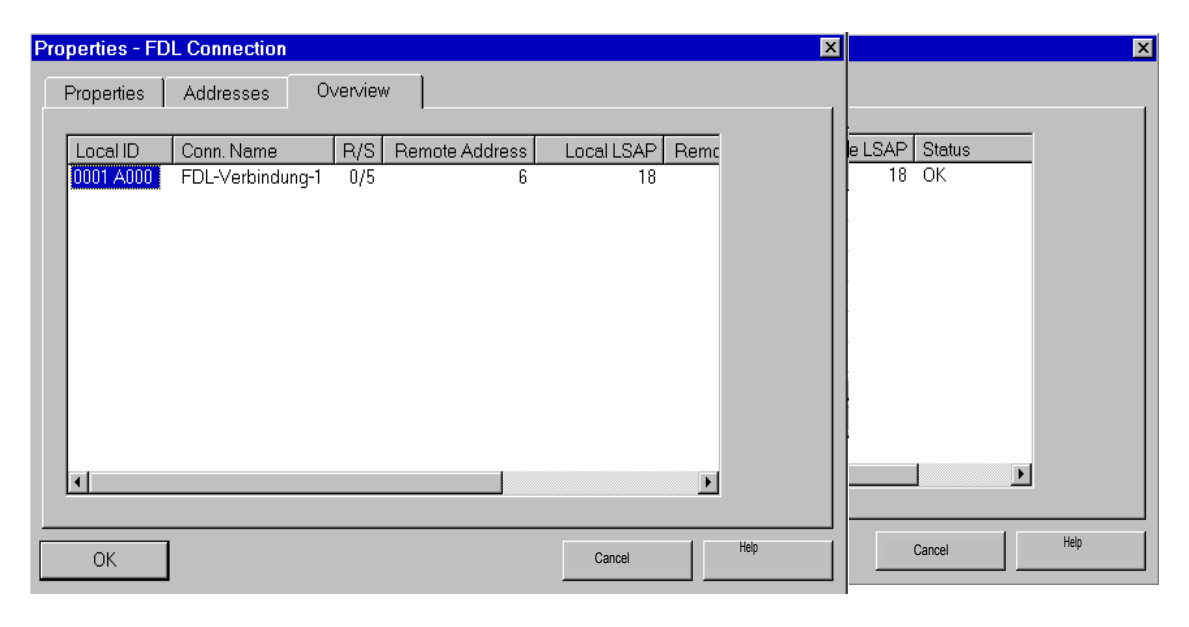

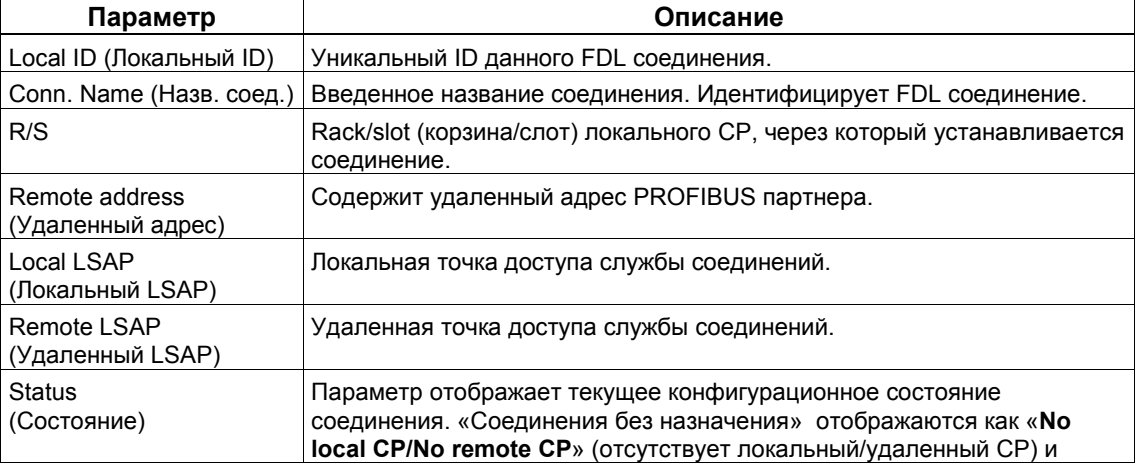

6-28

**SIMATIC NET NCM для PROFIBUS C79000-G8976-C127/01**

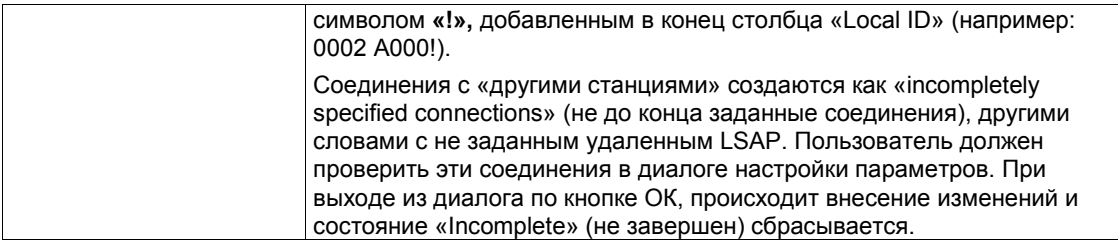

#### 6.8 Изменение партнера FDL соединения

#### Введение

Помимо создания нового соединения, вы можете изменить коммуникационного партнера в любом, уже существующем, соединении.

#### Вызов диалогового окна

Для вызова диалога «Change Connection Partner» (Изменение партнера по соединению), воспользуйтесь процедурой, приведенной ниже:

- 1. Выделите нужное соединение в таблице соединений.
- 2. Воспользуйтесь функцией «Change Connection Partner...» (Изменение партнера по соединению) меню Edit (Правка)

Результат:

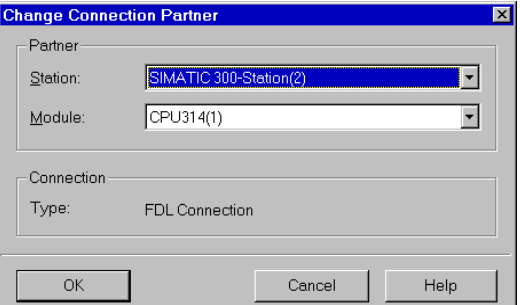

Рис. 6-9 Внешний вид диалога «Change Connection Partner»

#### Партнеры по соединению

Также как и при создании новых соединений, вы можете выбрать из всех известных станций и типов соединений данного проекта S7. Выберите программируемый модуль, с которым вы хотите установить соединение.

При нажатии на кнопку ОК, соединение будет добавлено в список, текущий диалог закроется и произойдет обновление вида основного диалога.

При нажатии на кнопку Cancel, вы закроете диалог без внесения сделанных вами изменений в соединение.

```
6 - 30
```
SIMATIC NET NCM ANS PROFIBUS C79000-G8976-C127/01

#### Остальные функции 6.9

На панели инструментов диалога настройки соединения (см. Рис.), расположены следующие кнопки:

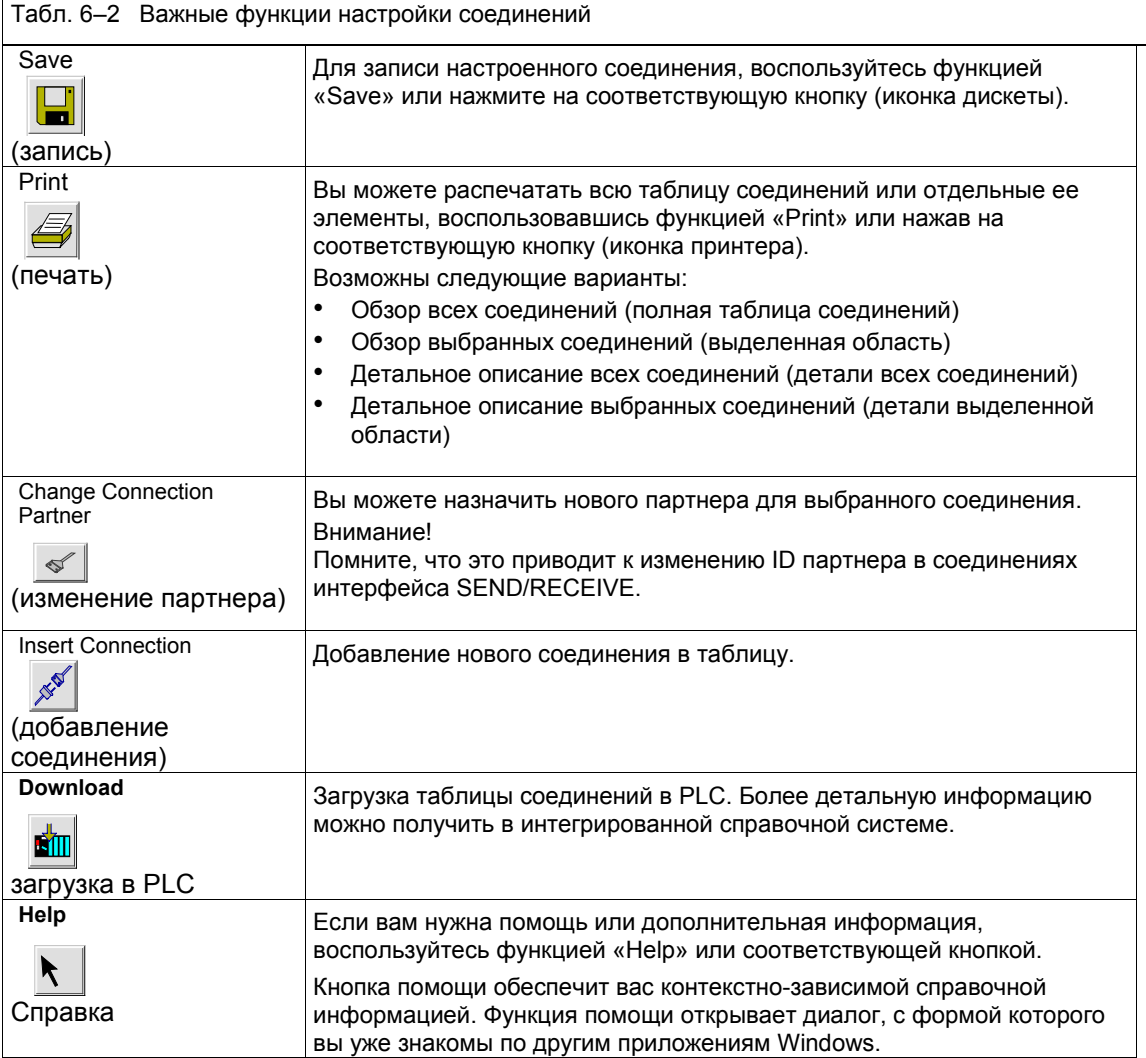

#### $6.10$ Соединения без назначения

# Обзор

Этот раздел описывает действия, которые могут привести к потере назначения в настроенном соединении или его удалению.

### Примечание

Помните, что в отличие от гомогенных соединений S7, соединениям интерфейса SEND/RECEIVE назначаются CP-зависимые ID. Действия, описанные ниже, могут требовать изменения ID так, что информация об интерфейсе в пользовательской программе также будет нуждаться в изменении.

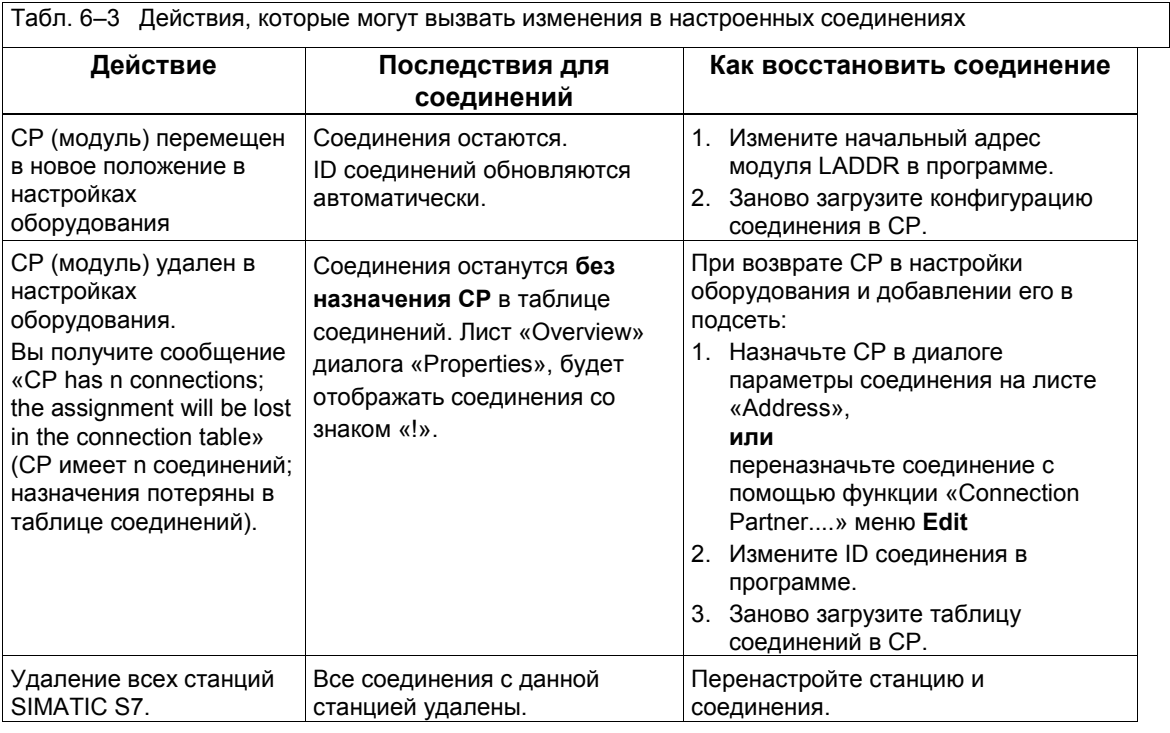

 $6 - 32$ 

SIMATIC NET NCM для PROFIBUS C79000-G8976-C127/01

### *Конфигурирование FDL соединений / Программирование SEND/RECEIVE интерфейса*

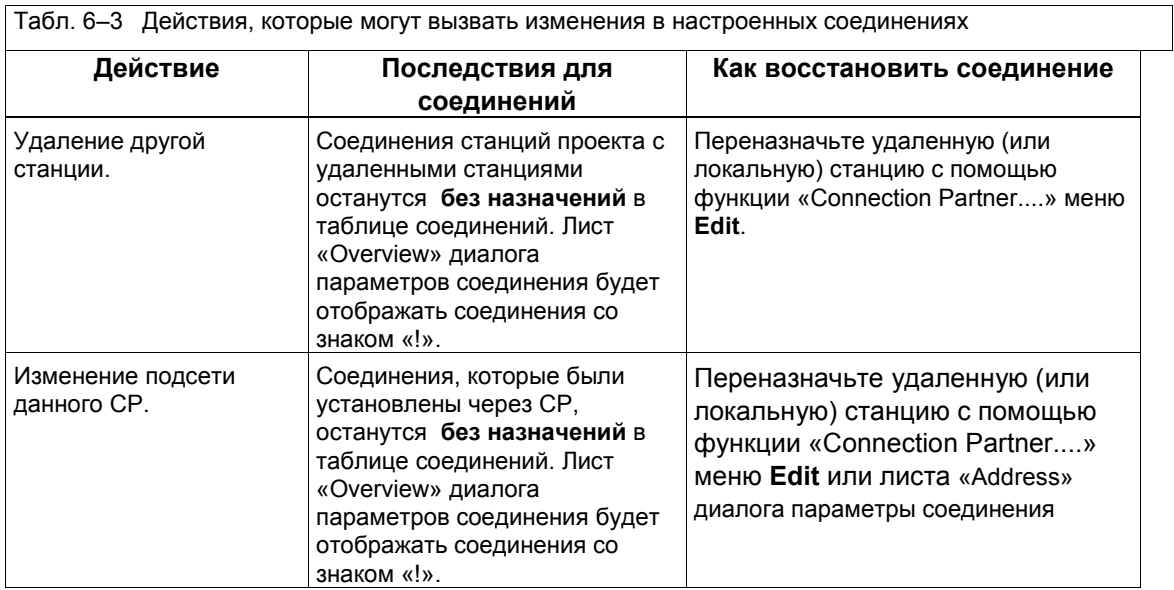

# **Отображение**

Состояние соединения отображается в диалоге «Properties FDL Connection» (параметры FDL соединений).

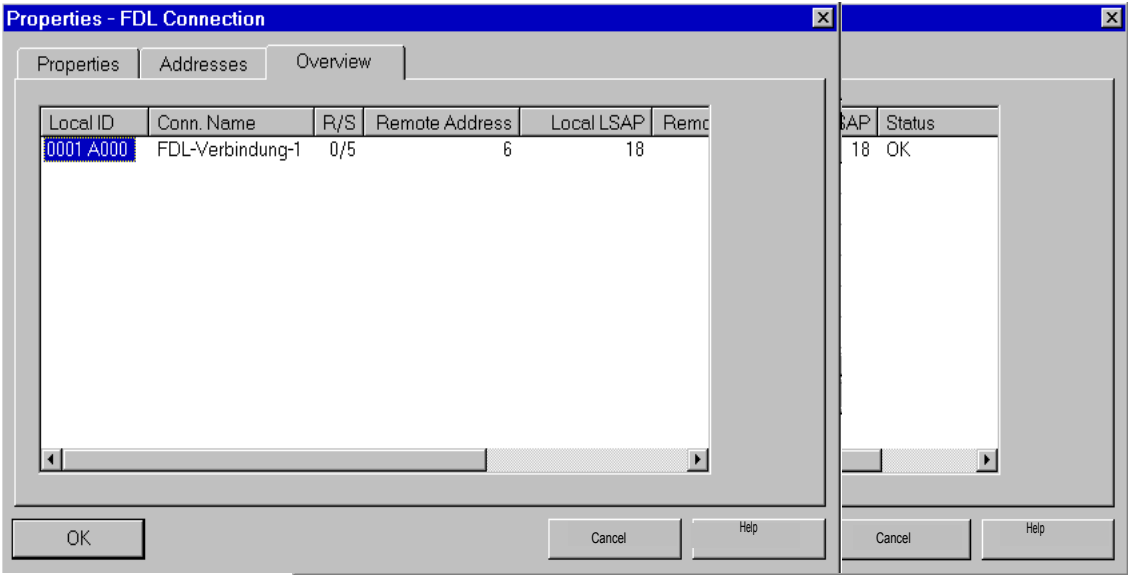

# **Примечание**

l

1. Если CP заменен на другой, новый должен предоставлять, по меньшей мере, те же услуги и иметь ту же версию.

2. Если вы замените CPU, все соединения будут утеряны.

6-34

**SIMATIC NET NCM для PROFIBUS C79000-G8976-C127/01**

#### 6.11 Написание программы с FDL соединениями

# Принципы операций и передачи данных

Помимо прочего, следующие параметры передаются при вызове FC:

- Номер FDL соединения (ID)
- Адрес модуля
- Расположение пользовательской области данных в CPU

Детальную информацию по интерфейсу вызова можно найти в Разделе 7.

# Назначение FC

Вызовы функций имеют следующие эффекты:

- Пользовательская область данных передается в PROFIBUS CP или получается из PROFIBUS CP.
- Происходит позитивное или негативное подтверждение операции специальными выходными параметрами.

# Программирование FDL соединений

При использовании интерфейса SEND/RECEIVE в пользовательской программе действуйте следующим образом:

- 1. Используйте нижеописанные функции (FC) для работы с FDL соединением:
	- AG\_SEND для передачи пользовательских данных в PROFIBUS CP
	- AG RECV получения пользовательских данных из PROFIBUS CP
- 2. Обрабатывайте следующие выходные параметры функций FC:
	- для AG SEND параметры DONE, ERROR, STATUS
	- для AG RECV параметры NDR, ERROR, STATUS

# Вызов FC в программе CPU

Одна возможная последовательность соединения функциональных блоков в цикле CPU иллюстрируется следующей диаграммой.

**SIMATIC NET NCM Ans PROFIBUS** C79000-G8976-C127/01

# **Примечание**

l

Блоки могут вызываться более одного раза за цикл для одного и того же коммуникационного соединения.

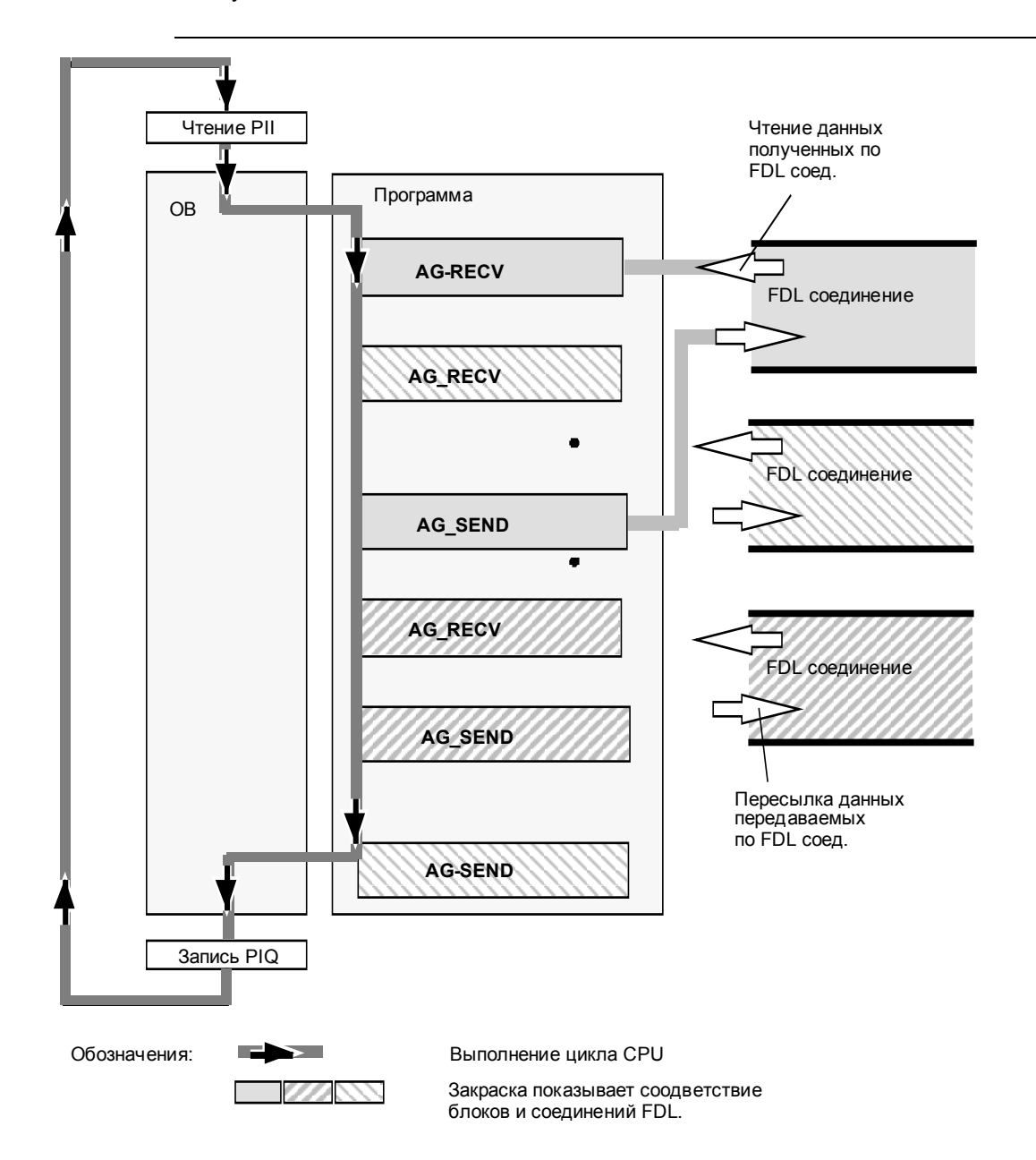

6-36

**SIMATIC NET NCM для PROFIBUS C79000-G8976-C127/01**

#### *Конфигурирование FDL соединений / Программирование SEND/RECEIVE интерфейса*

Рис. 6–10 Типичная последовательность вызова функций FDL в цикле CPU

Рисунок иллюстрирует следующие моменты:

- Пользовательская программа, состоящая из любого количества блоков (OB, FB или FC -> см. также /5/) обращается к нескольким FDL соединениям (Рис. 6–10 содержит три соединения).
- В различных местах (контролируемых событийно или программно) программа посылает данные по FDL соединению с помощью функции AG– SEND.
- В различных местах цикла CPU, пользовательская программа получает данные по FDL соединению с помощью функции AG–RECV.

**SIMATIC NET NCM для PROFIBUS C79000-G8976-C127/01**

# **Программируемые функции (FC)**

**7**

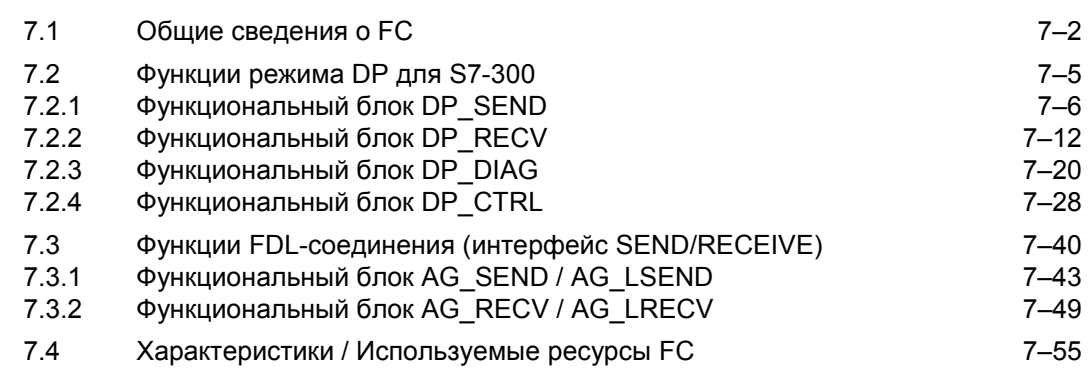

#### Общие сведения о FC  $7.1$

# Поставляемые FC

Функциональные блоки (FC) поставляются со стандартным пакетом STEP 7. Следующий список содержит номера блоков при их поставке. При желании вы можете изменить их.

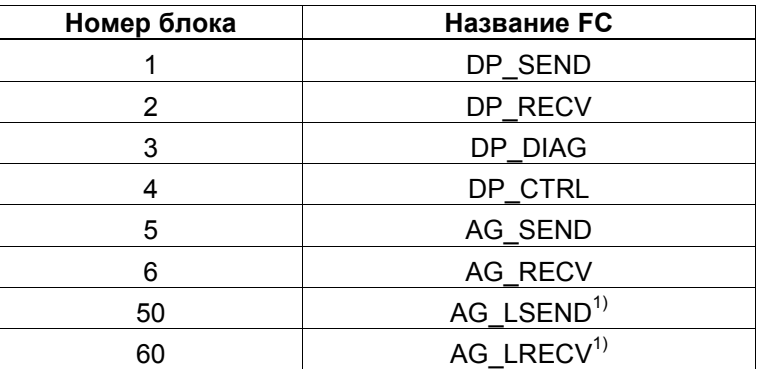

 $1)$  Примечание:

ФУНКЦИИ FC50 (AG LSEND) И FC60 (AG LRECV) МОГУТ ИСПОЛЬЗОВАТЬСЯ С КОМмуникационным процессором PROFIBUS как альтернатива для FC5 и FC6. Разницы в интерфейсе или функционировании нет. При использовании сети Industrial Ethernet, функциональные блоки AG LSEND и AG LRECV могут пересылать большие блоки данных (от 240 байт до 8 килобайт). Если при помощи этих FC вы передаете большие объемы данных по Ind. Ethernet, вы также можете использовать их и для работы с PROFIBUS. Однако для PROFIBUS, при использовании этих же FC, вы сможете передавать блоки не более 240 байт.

# Примеры

Помимо примеров вызова этих блоков в данном разделе, дискеты пакетов «NCM S7 для PROFIBUS» и «Основы NCM S7 для PROFIBUS» содержат полные примеры, которые вы можете использовать.

#### Указание адреса СР

При вызове FC, в качестве параметра CPLADDR или LADDR вы должны передать начальный адрес коммуникационного процессора PROFIBUS CP (см. /10/). Начальный адрес коммуникационного процессора вы можете найти в диалоговом окне «Hardware Configuration» (конфигурация аппаратуры) (детальный режим - параметр «Address/Input» (адрес/вход)), появляющимся при установке коммуникационного процессора.

#### Запрос адреса СР

Вы можете получить начальный адрес модуля, выполнив инструкции из /10/ по назначению адреса сигнальным модулям в данном слоте. Информация по аналоговым модулям применима и коммуникационному процессору.

#### Указание области данных в CPU

При вызове FC, вы передаете начальный адрес передачи и размер передаваемой области CPU. Помните, что размер передаваемой области ограничен 240 байтами.

# Возвращаемые параметры FC при инициализации СР

При перезапуске системы или перезапуске коммуникационного процессора (после активации переключателя на модуле), выходным параметрам FC присваиваются следующие значения:

- $\cdot$  DONE = 0
- $\cdot$  NDR = 0
- $\cdot$  ERROR = 0
- STATUS =  $8180_H$  или  $8181_H$

# **Реакция на неправильный адрес**

Если S7–CPU не может связаться с коммуникационным процессором по указанному адресу модуля, система реагирует одним из перечисленных ниже образов.

#### **Примечание:**

Коммуникационный процессор PROFIBUS CP адресуется SIMATIC S7 PLC как аналоговый модуль. Это означает, что если указан неправильный адрес, сообщение об ошибке не может быть выдано самой функцией.

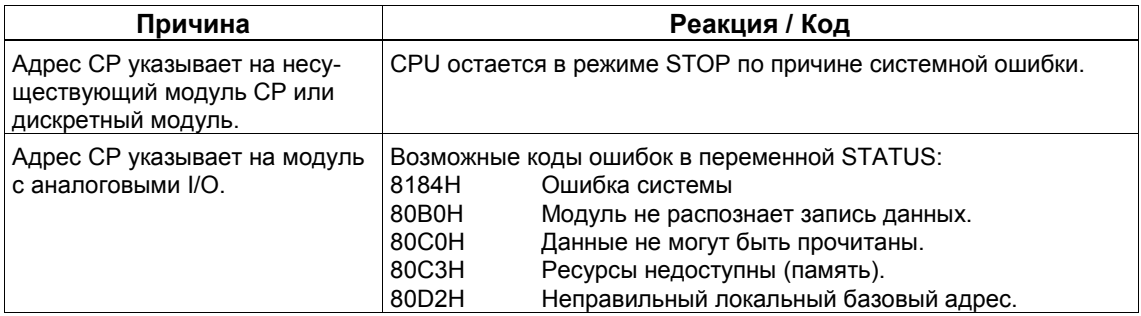

# **7.2 Функции режима DP для S7-300**

# **Обзор**

Следующие функциональные блоки используются для режимов DP-мастер и DP-ВУ в S7–300:

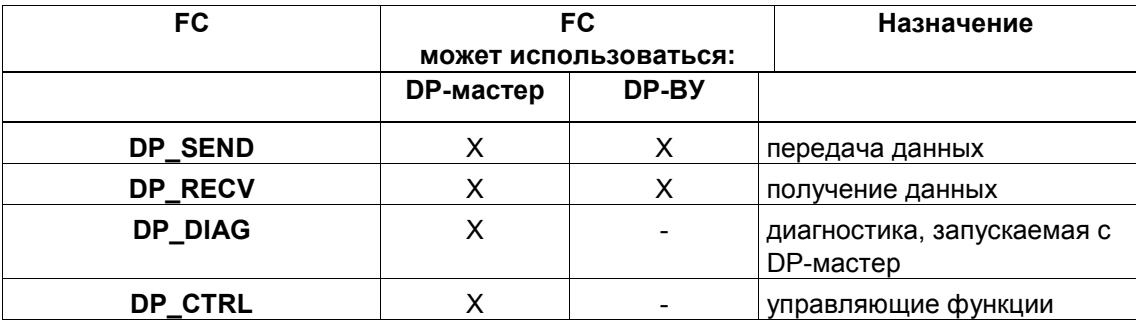

# **Приложения**

Следующая диаграмма иллюстрирует использование функций DP\_SEND и DP\_RECV на DP-мастер и DP-ВУ.

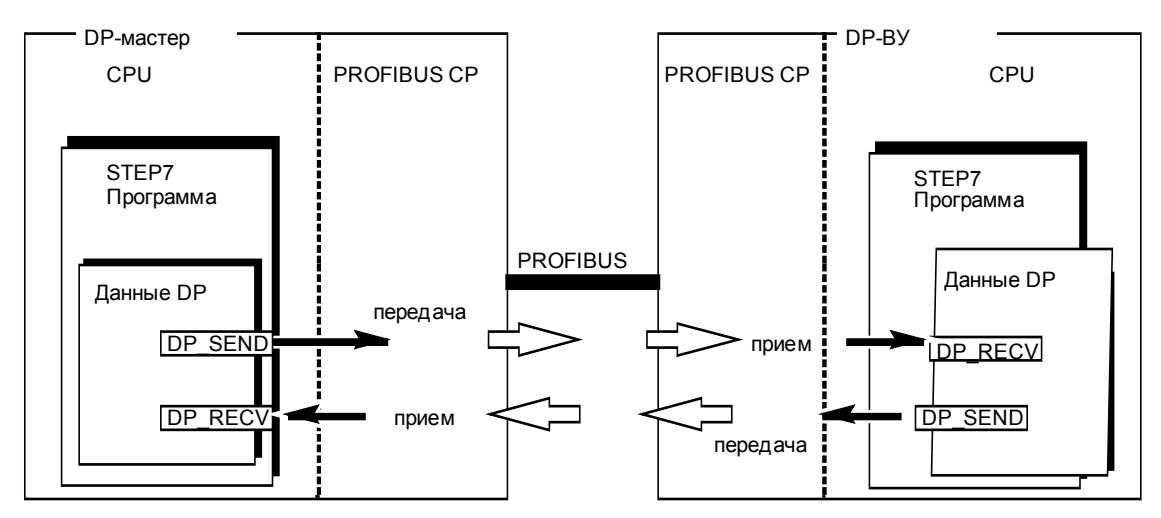

Рис. 7–1 Использование функций DP\_SEND и DP\_RECV на DP-мастер и DP-ВУ

#### $7.2.1$ Функциональный блок DP SEND

### Назначение блока

Функция DP\_SEND посылает данные в коммуникационный процессор (PROFIBUS CP). В зависимости от режима процессора, функция выполняет следующие действия:

 $\cdot$  B DP-мастер

Блок передает данные из указанной области вывода в коммуникационный процессор для рассылки по распределенной системе I/O.

 $\cdot$  B DP-BY

Блок передает данные из указанной области CPU в буфер PROFIBUS CP для посылки в DP-мастере (ведущий модуль).

Указываемая для пересылки область может быть частью образа процесса. частью меркерной памяти или блока данных.

Если вся область данных может быть получена СР, выставляется сигнал об успешном завершении.

Помните, что в пользовательской программе функция DP\_SEND должна быть вызвана, по крайней мере, один раз для мастера и ВУ.

# Интерфейс вызова

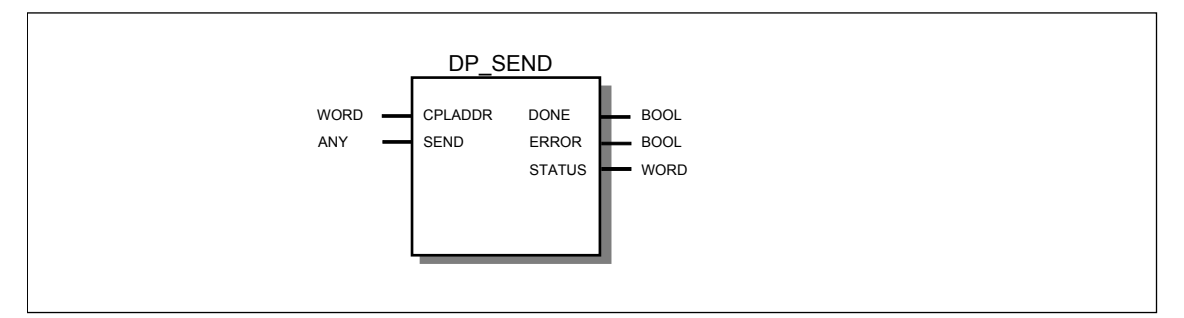

Пример вызова на языке STL

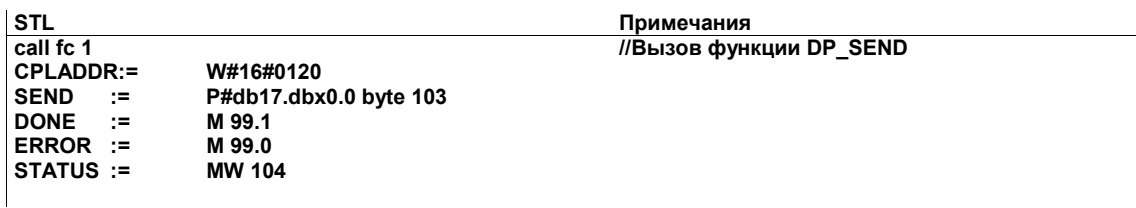

# **Принцип работы блока**

Следующая диаграмма переходов иллюстрирует обычную последовательность действий при вызове функции DP\_SEND из пользовательской программы.

Каждый вызов DP\_SEND из пользовательской программы приводит к установке коммуникационным процессором возвращаемых параметров DONE, ERROR и STATUS.

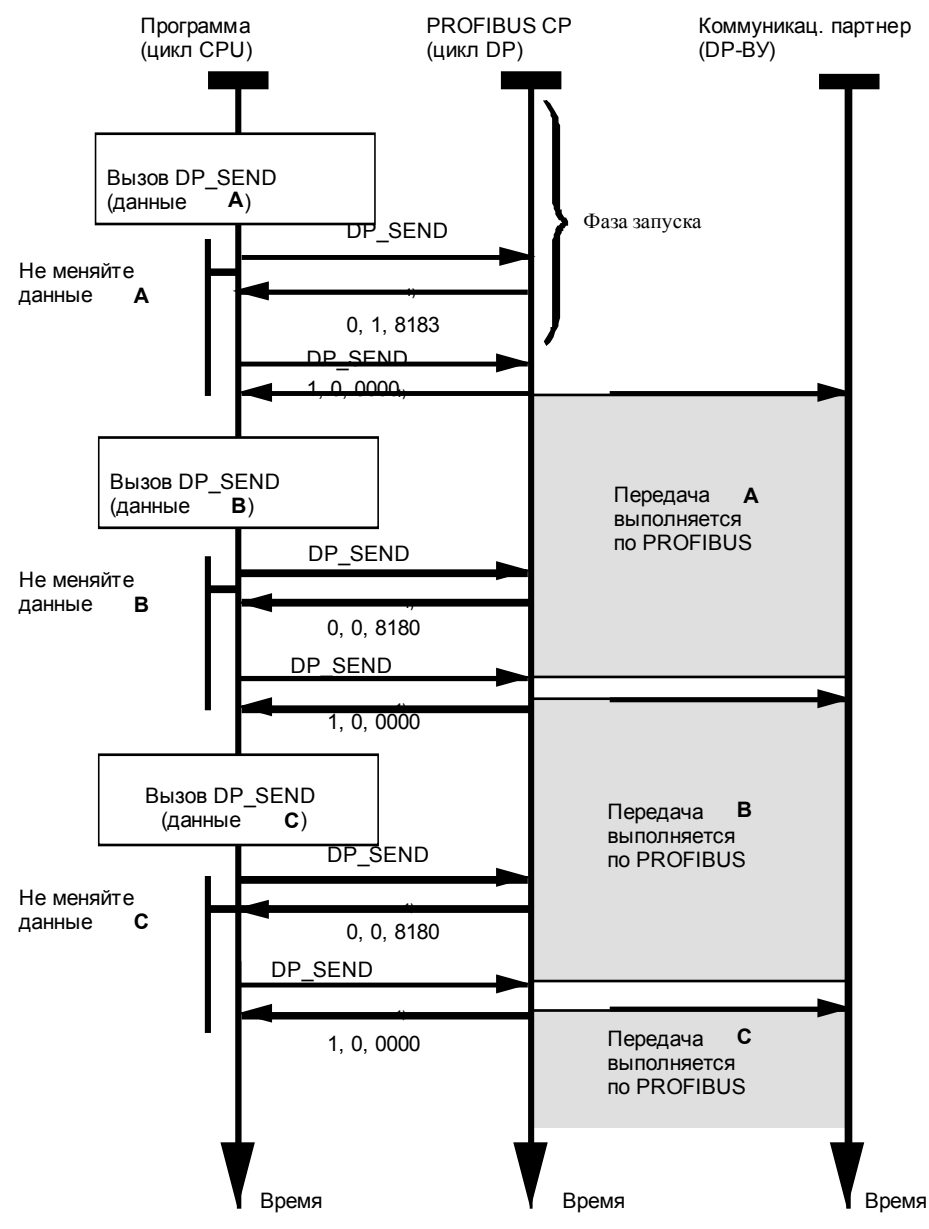

Обозначения:

1) Передача параметров DONE, ERROR, STATUS

### Гарантия передачи данных

Диаграмма показывает, что возвращаемые параметры DONE=1, ERROR=0 и STATUS=0000, о правильном функционировании связи между партнерами.

В данном контексте это означает следующее: данные текущего вызова DP SEND приняты PROFIBUS CP. Данные предыдущего вызова DP SEND переданы по сети PROFIBUS.

• В режиме DP-ВУ для надежной передачи:

Бит 1 в слове DPSTATUS для функции DP RECV должен быть равен «0».

Для гарантирования надежного получения данных, DP-мастер должен получать данные от DP-BУ не реже чем раз в 200 мс. В противном случае через 200 мс FC подтвердит передачу данных выводом DONE=1, ERROR=0 и STATUS=0000, хотя на самом деле передача данных не была совершена (см. также Раздел 5.3.1).

• В режиме DP-мастер для надежной передачи:

Выбрать режим RUN при помощи бит 4 и 5 в слове DPSTATUS функции DP RECV.

# Описание формальных параметров

Следующая таблица описывает все формальные параметры функции DP SEND:

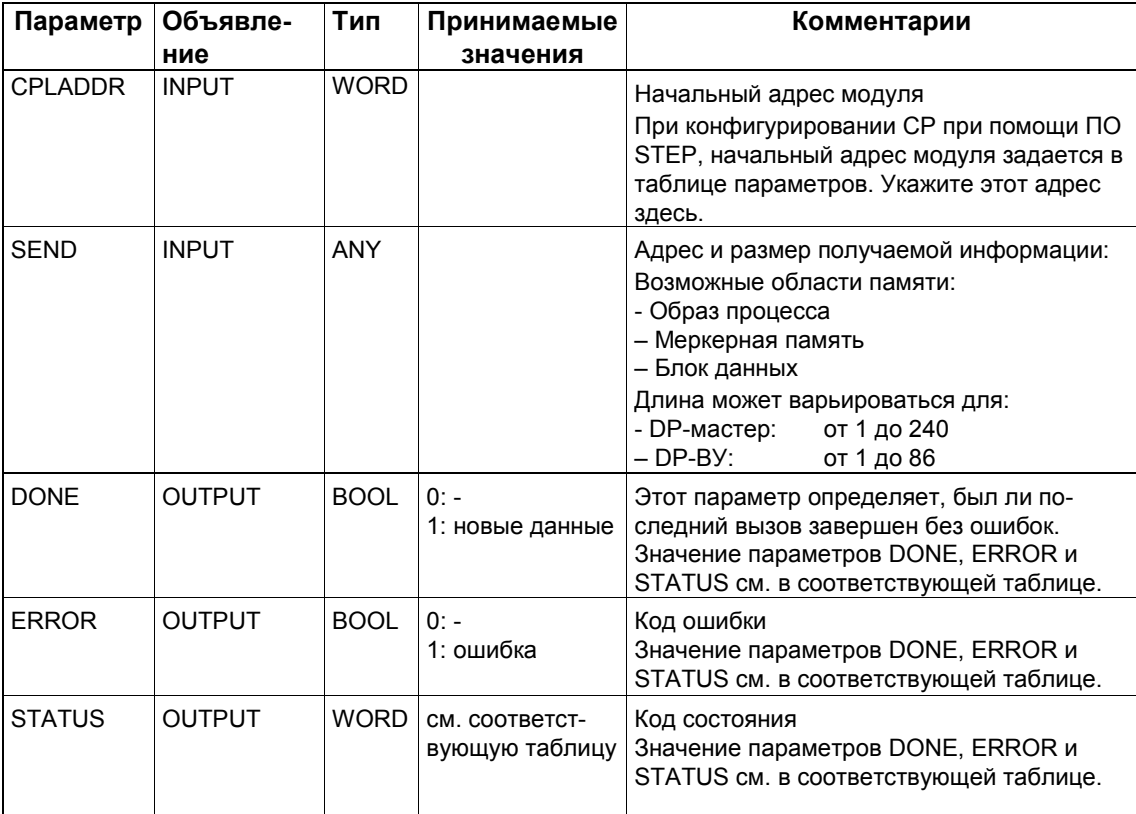

### **Возвращаемые значения**

 $\overline{\phantom{a}}$ 

 $\overline{\phantom{a}}$ 

Следующая таблица содержит информацию по значениям переменных DONE, ERROR и STATUS, которые должны обрабатываться пользовательской программой.

### **Примечание**

Информацию по строкам со значениями STATUS = 8FxxH можно найти в справочном руководстве STEP 7: Стандартные и системные функции. Раздел, описывающий обработку ошибок с использованием возвращаемого значения RET\_VAL содержит более детальную информацию.

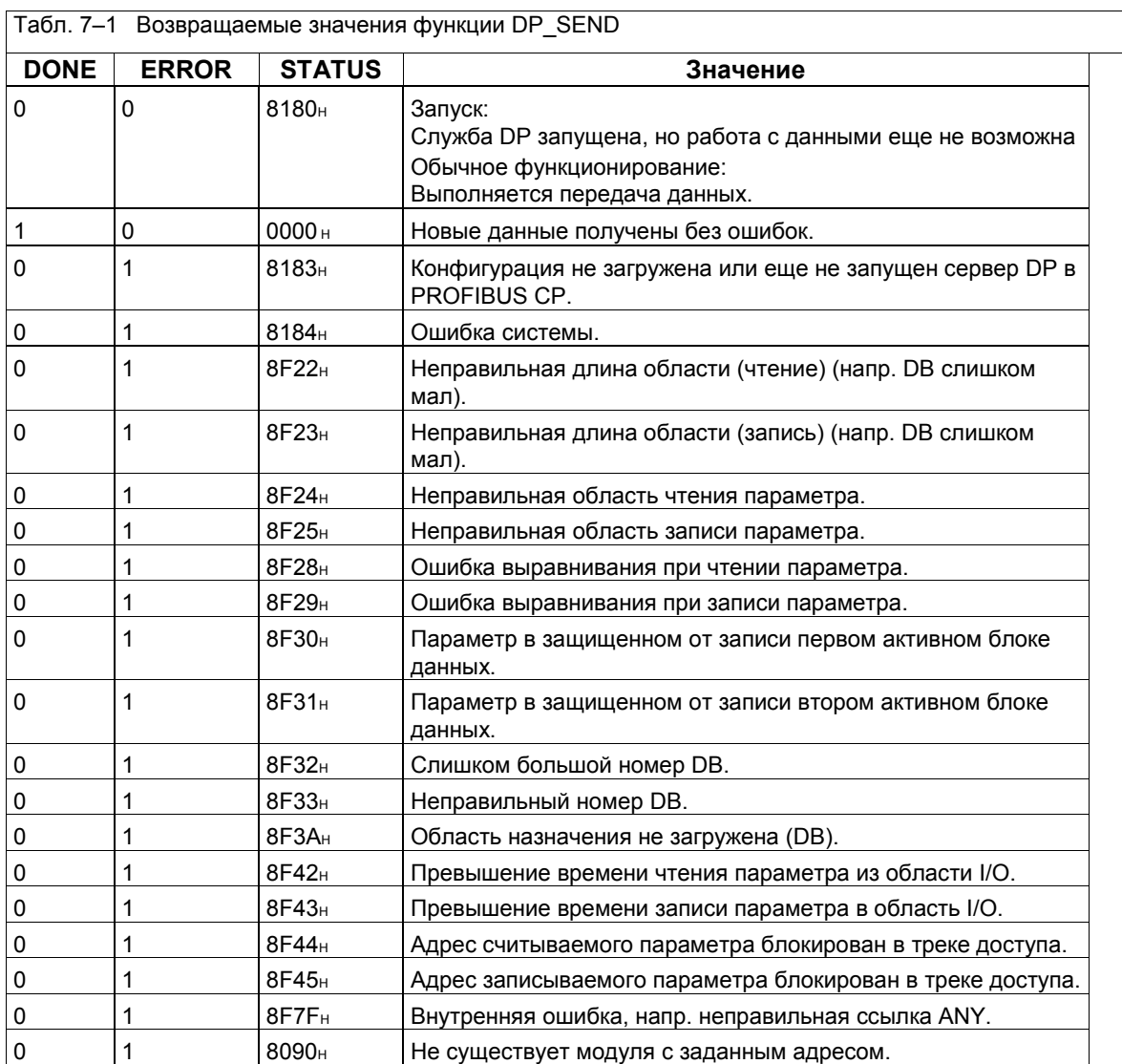

# *Программируемые функции (FC)*

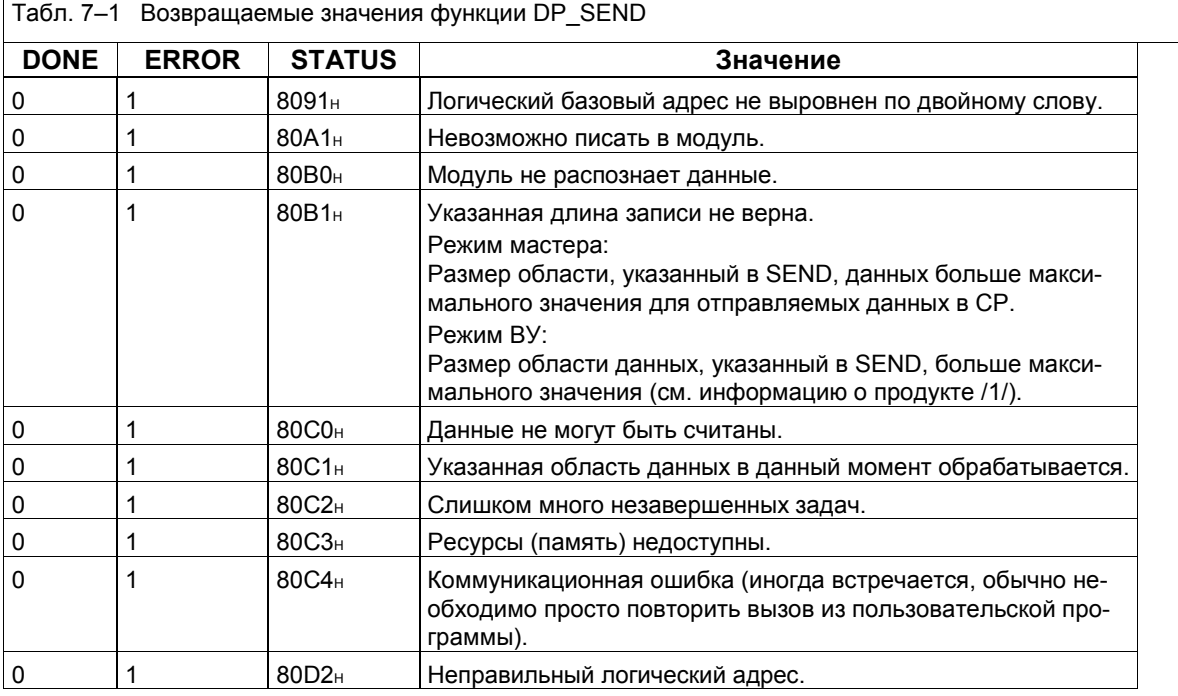

#### $7.2.2$ Функциональный блок DP RECV

# Назначение блока

Функциональный блок DP RECV используется для получения данных по сети PROFIBUS. В зависимости от режима коммуникационного процессора блок DP RECV используется:

• В DP-мастере

DP RECV получает информацию с распределенных I/O и записывает ее в определенную область памяти DP или считывает байт состояния.

 $\cdot$  B DP-BY

DP RECV получает данные DP, передаваемые ведущим модулем из буфера коммуникационного процессора и помещает из в DP область СРU.

Область, указанная для приема данных может находиться в образе процесса, меркерной памяти или блоке данных.

Если вся область данных может быть получена СР, выставляется сигнал об успешном завершении.

Помните, что в пользовательской программе функция DP\_RECV должна быть вызвана, по крайней мере, один раз для мастера и ВУ.

# Дополнительная задача: ввод байта состояния

Функция DP\_RECV используется для следующих операций:

• Обновление байта состояния DP - DPSTATUS. При этом функция DP RECV выполняет операции для DP DIAG (функции диагностики).

Если нет получаемой информации, DP\_RECV должен быть вызван с длиной области 255 для обновления байта DPSTATUS (эта функция работает только для ведущих модулей; для ВУ байт состояния не может быть прочитан без получения данных).

• Разрешение списка станций (см. DP DIAG, Раздел 7.2.3).

# **Интерфейс вызова**

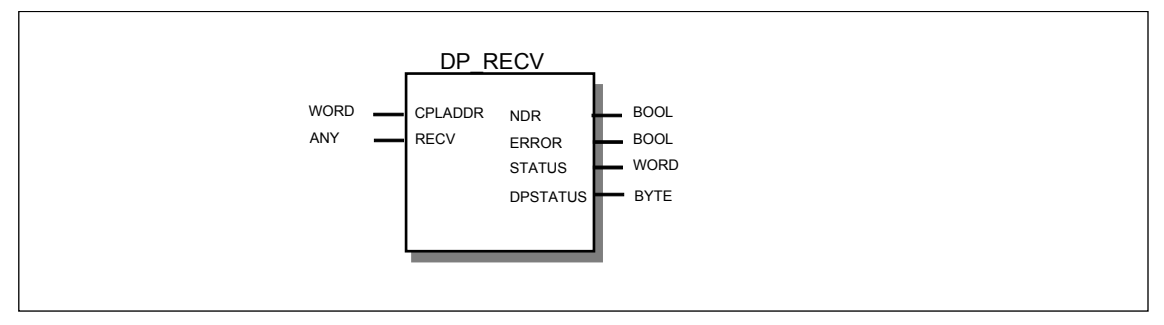

Пример на языке STL

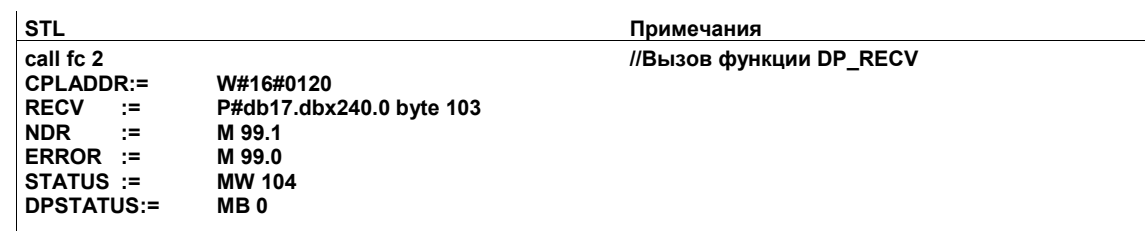

# **Принцип работы блока**

Следующая диаграмма иллюстрирует нормальную последовательность работы с данными при вызове DP\_RECV из пользовательской программы.

Каждый вызов задачи DP\_RECV из пользовательской программы подтверждается установкой значений выходных переменных NDR, ERROR и STATUS.

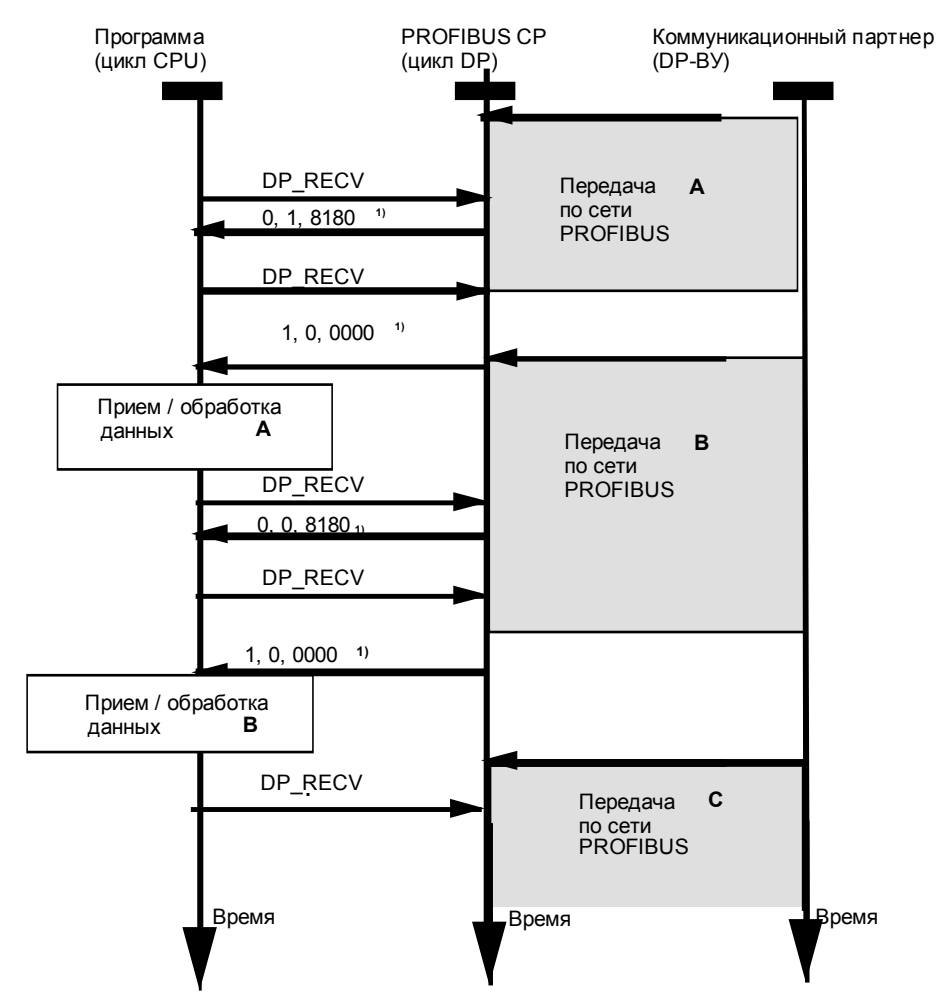

Пояснение: 1) Передача параметров DONE, ERROR, STATUS

#### **Гарантии получения данных**

Из диаграммы видно, что значения выходных переменных NDR=1, ERROR=0 и STATUS=0000 соответствуют правильному получению данных. Условие: мастер и ВУ находятся в фазе передачи данных.

#### **Примите во внимание следующее:**

• Для ведущего модуля:

Если ВУ не находится в фазе передачи данных, область получения данных обнуляется.

Если ведущий модуль не находится в состоянии RUN или CLEAR (биты 4 и 5 в DPSTATUS), все принимаемые данные обнуляются.

Если со времени последнего вызова DP\_RECV данные были посланы ВУ несколько раз, то при следующем вызове DP\_RECV будет считан только последний пакет. Такое переполнение получаемых данных будет отображено битом 6 в DPSTATUS.

• Для ВУ:

Если ВУ не находится в фазе передачи (бит 1 в DPSTATUS) или ведущий модуль находится в состоянии CLEAR (бит 2 в DPSTATUS), все получаемые данные сбрасываются в 0.

Если со времени последнего вызова DP\_RECV данные были получены от ведущего модуля несколько раз, то при следующем вызове DP\_RECV будет считан только последний пакет. Такое переполнение получаемых данных будет отображено битом 4 в DPSTATUS.

# Описание формальных параметров

Следующая таблица содержит описание всех формальных параметров функции DP\_RECV:

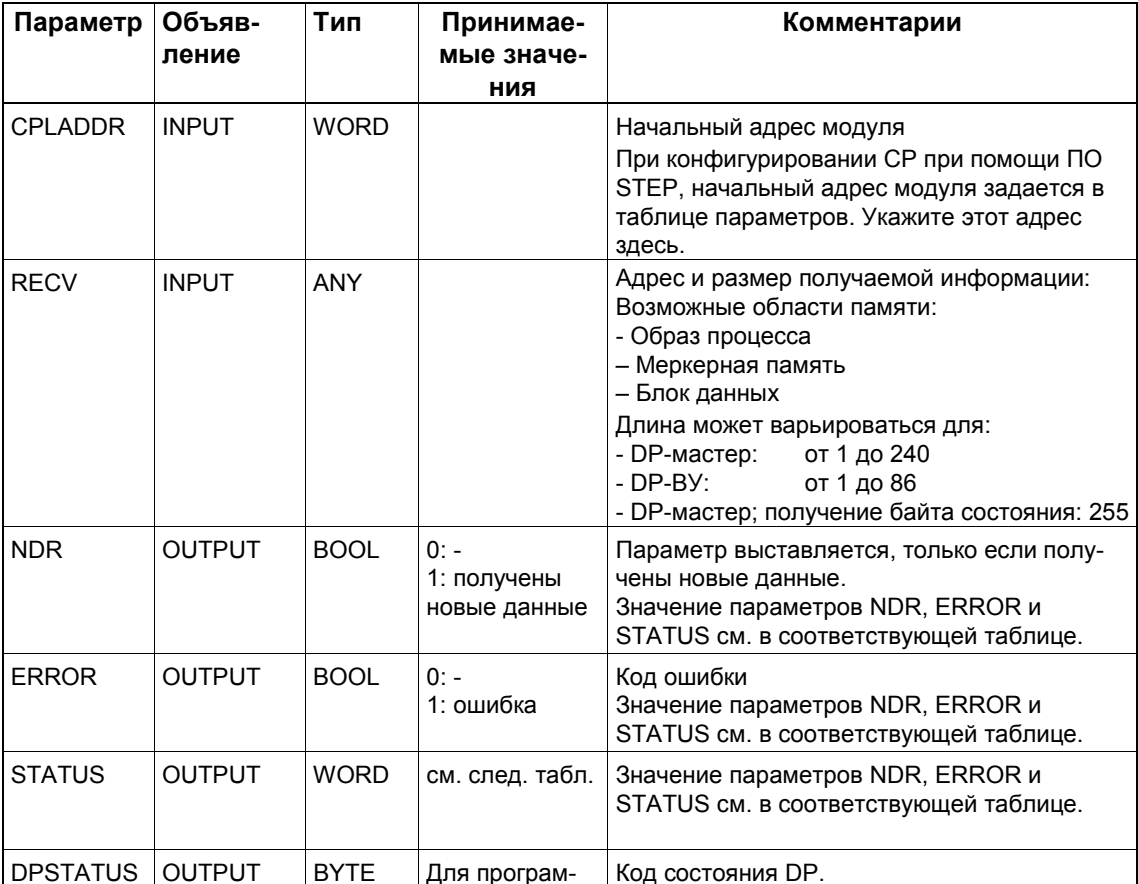

#### *Программируемые функции (FC)*

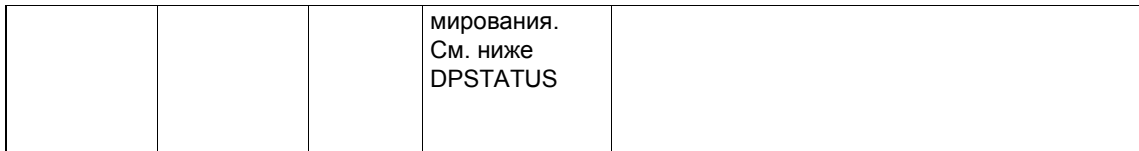

### **Возвращаемые значения**

 $\overline{a}$ 

Таблица, приведенная ниже, содержит расшифровку информации возвращаемой в параметрах NDR, ERROR и STATUS, которая должна обрабатываться пользователем.

### **Примечание**

Информацию по строкам со значениями STATUS = 8FxxH можно найти в справочном руководстве STEP 7: Стандартные и системные функции. Раздел, описывающий обработку ошибок с использованием возвращаемого значения RET\_VAL содержит более детальную информацию.

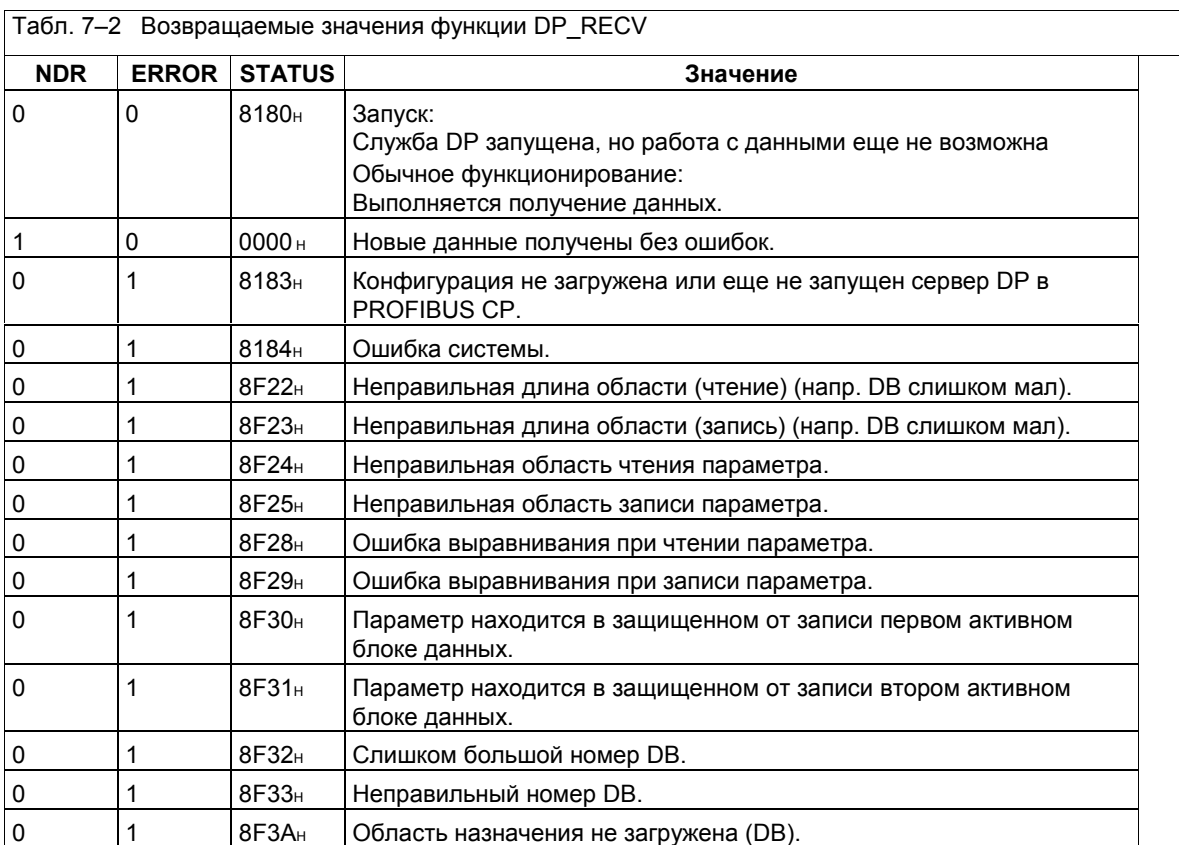

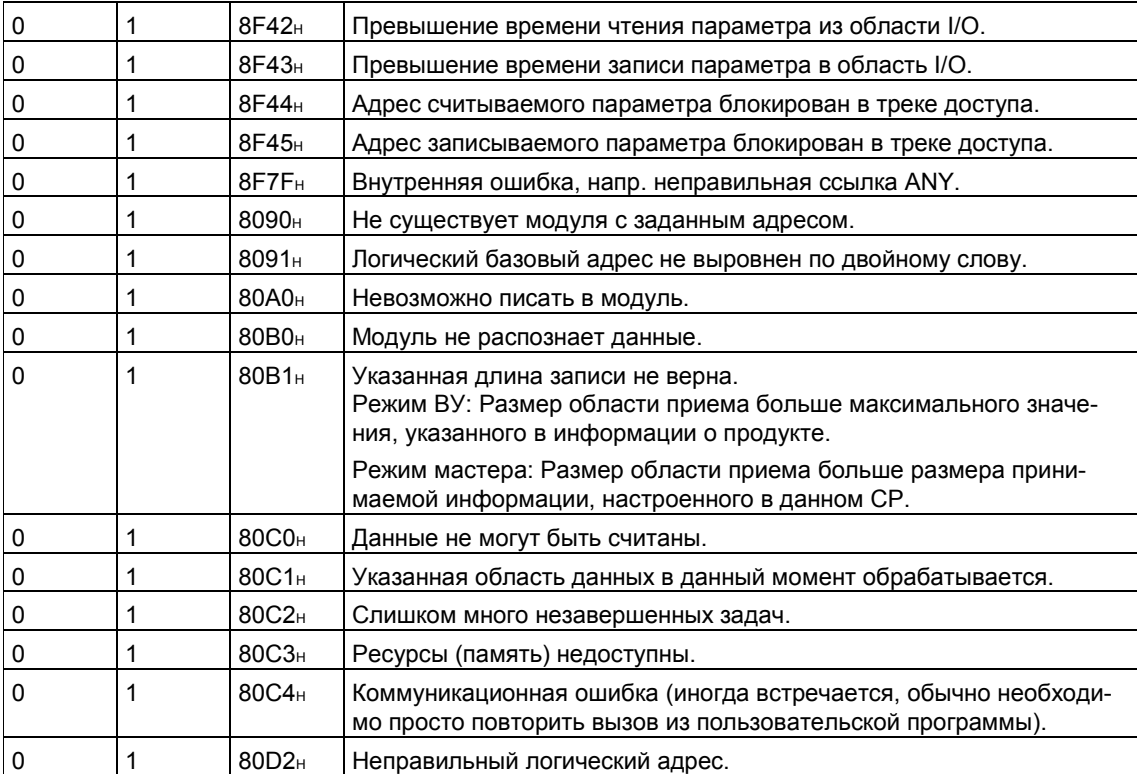

# **Значения DPSTATUS**

Кодировка байта состояния DPSTATUS отличается для мастера и ВУ:

• DP-мастер:

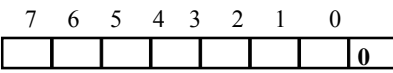

Табл. 7–3 Значения бит DPSTATUS для DP-мастера

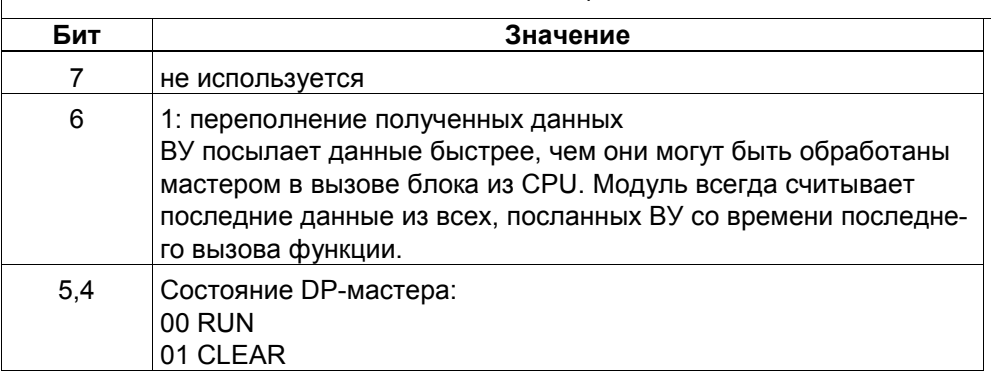

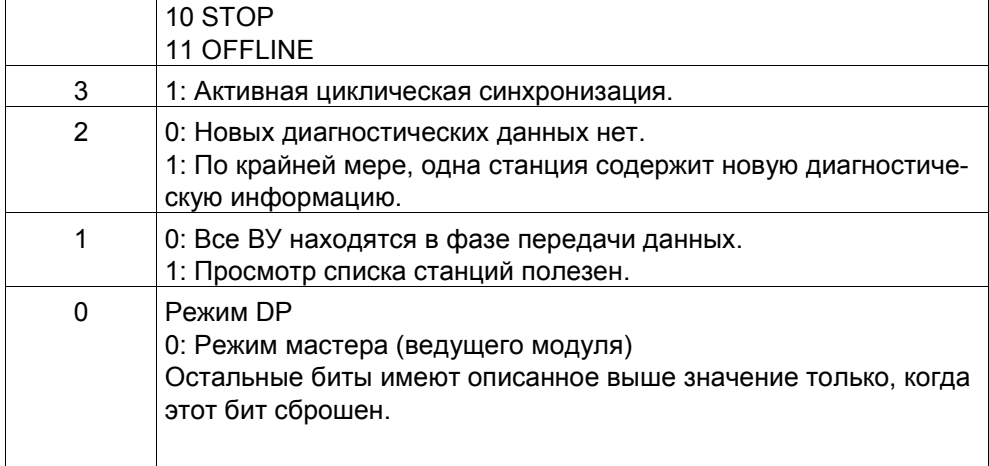

• ВУ DP:

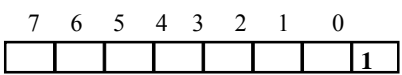

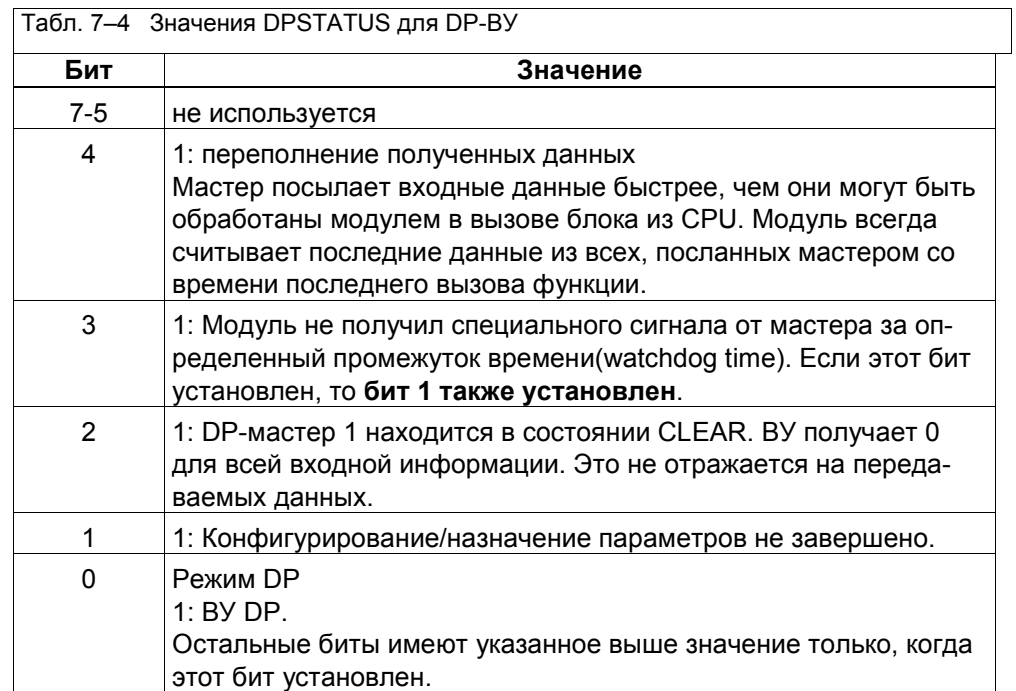

# **7.2.3 Функциональный блок DP\_DIAG**

# **Назначение блока**

Функциональный блок DP\_DIAG используется для получения диагностической информации. Возможны следующие операции:

- Запрос списка DP станций
- Запрос диагностического списка DP
- Запрос диагностики одного DP
- Ациклическое считывание I/O DP-ВУ
- Считывание состояния DP.

Диагностическая информация также может быть запрошена для конкретного ВУ по указанному адресу станции.

Для передачи диагностической информации в CPU вы должны зарезервировать область памяти в CPU и указать ее адрес при вызове функции. Область может располагаться в меркерной памяти или блоке данных. При вызове функции помимо начального адреса необходимо указывать и ее размер.

#### **Примечание**

 $\overline{\phantom{a}}$ 

 $\overline{a}$ 

Функция DP\_DIAG может быть использована только на мастере DP.

# **Отсутствие новой входной информации**

В процессе выполнения блока информация на его входах не должна меняться. Исключение: Запрос списка станций или диагностического списка.

# **Интерфейс вызова**

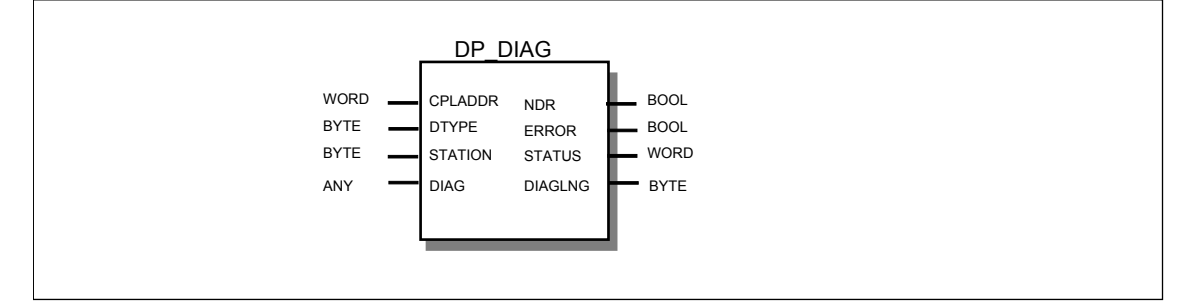

#### Пример на языке STL

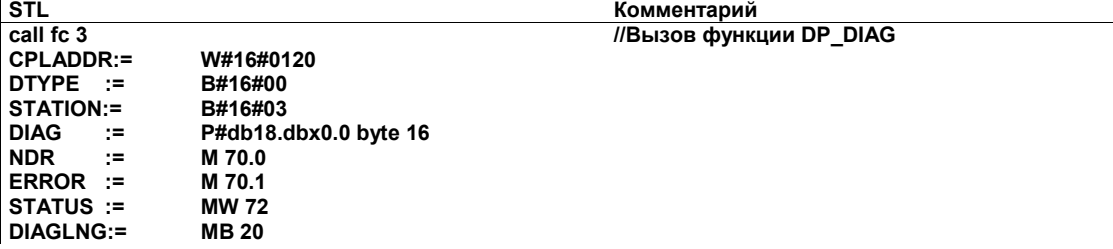

# Работа с интерфейсом вызова (последовательность действий)

Вызов функции DP DIAG обрабатывается в цикле исполнения пользовательской программы следующим образом:

Операция запускается по первому вызову. Диагностическая информация возвращается в ответ на один из последующих запросов.

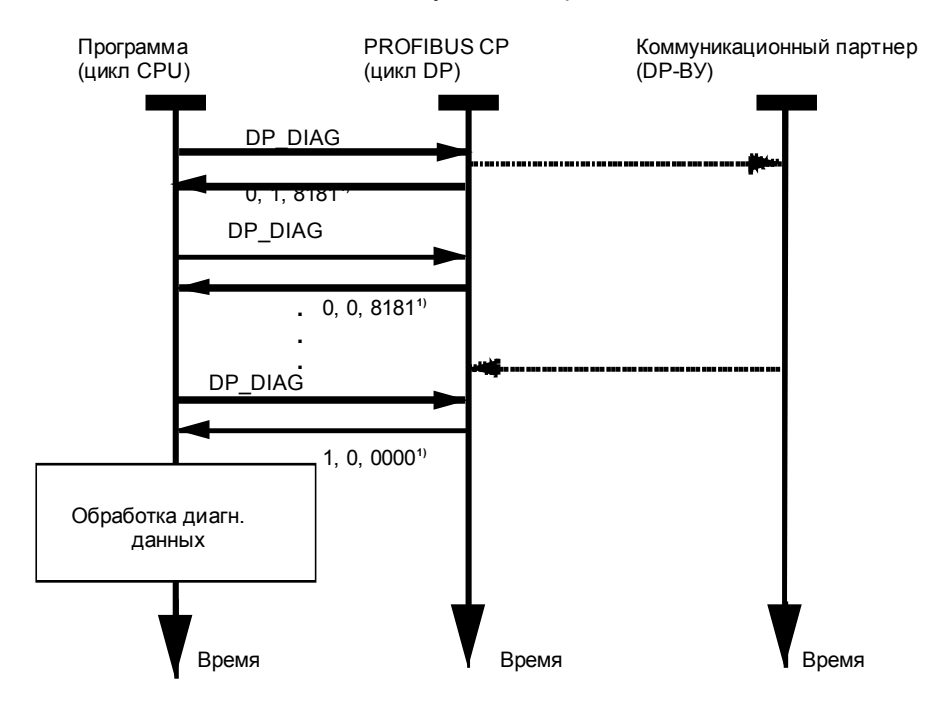

Обозначения:

1) Передача параметров NDR, ERROR, STATUS

После вызова функции DP DIAG, вы получите информацию, описывающую одну из следующих ситуаций:

#### NDR=0, ERROR=0, STATUS=8181  $\bullet$

Пока выходные значения равны NDR=0, ERROR=0 и STATUS=8181, входные параметры блока изменять нельзя.

 $NDR=1$  $\bullet$ 

Значение NDR=1 выставляется, когда диагностическая информация получена. Дополнительные данные содержатся в переменной STATUS.

# $\cdot$  NDR=0, ERROR=1

Произошла ошибка и диагностическая информация не верна. Переменная STATUS содержит код ошибки.

# Описание формальных параметров

Следующая таблица содержит описание всех формальных параметров функции DP\_DIAG:

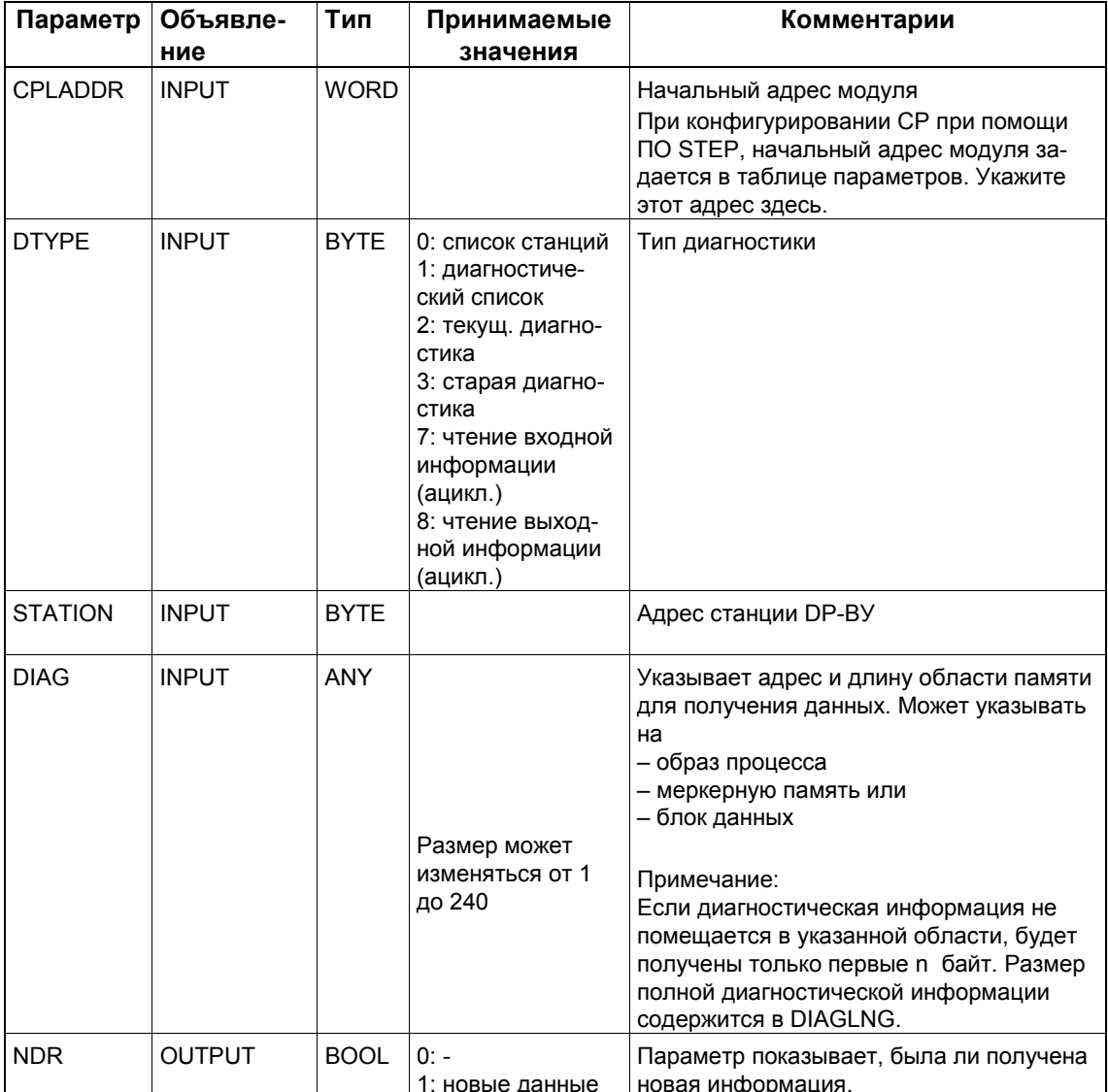
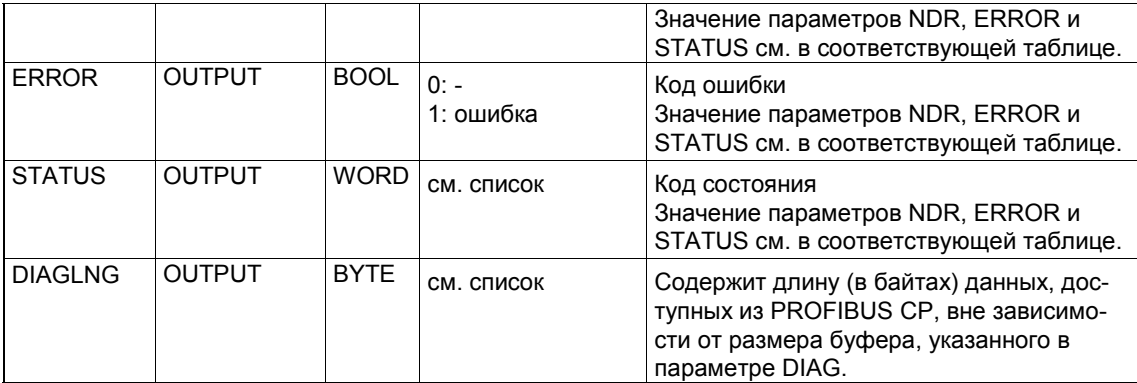

## Типы операций

Следующий обзор содержит возможные комбинации входных параметров DTYPE, STATION и DIAGLNG и их назначение.

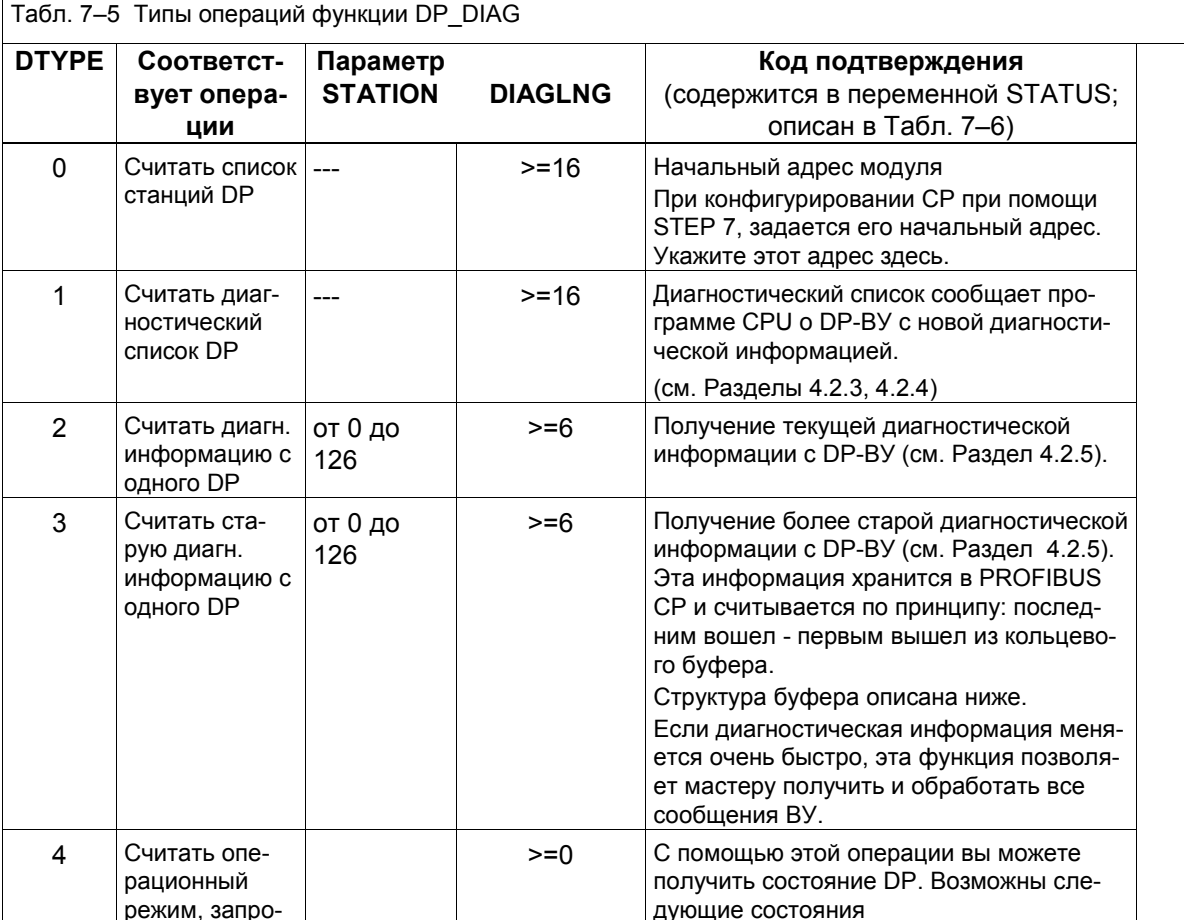

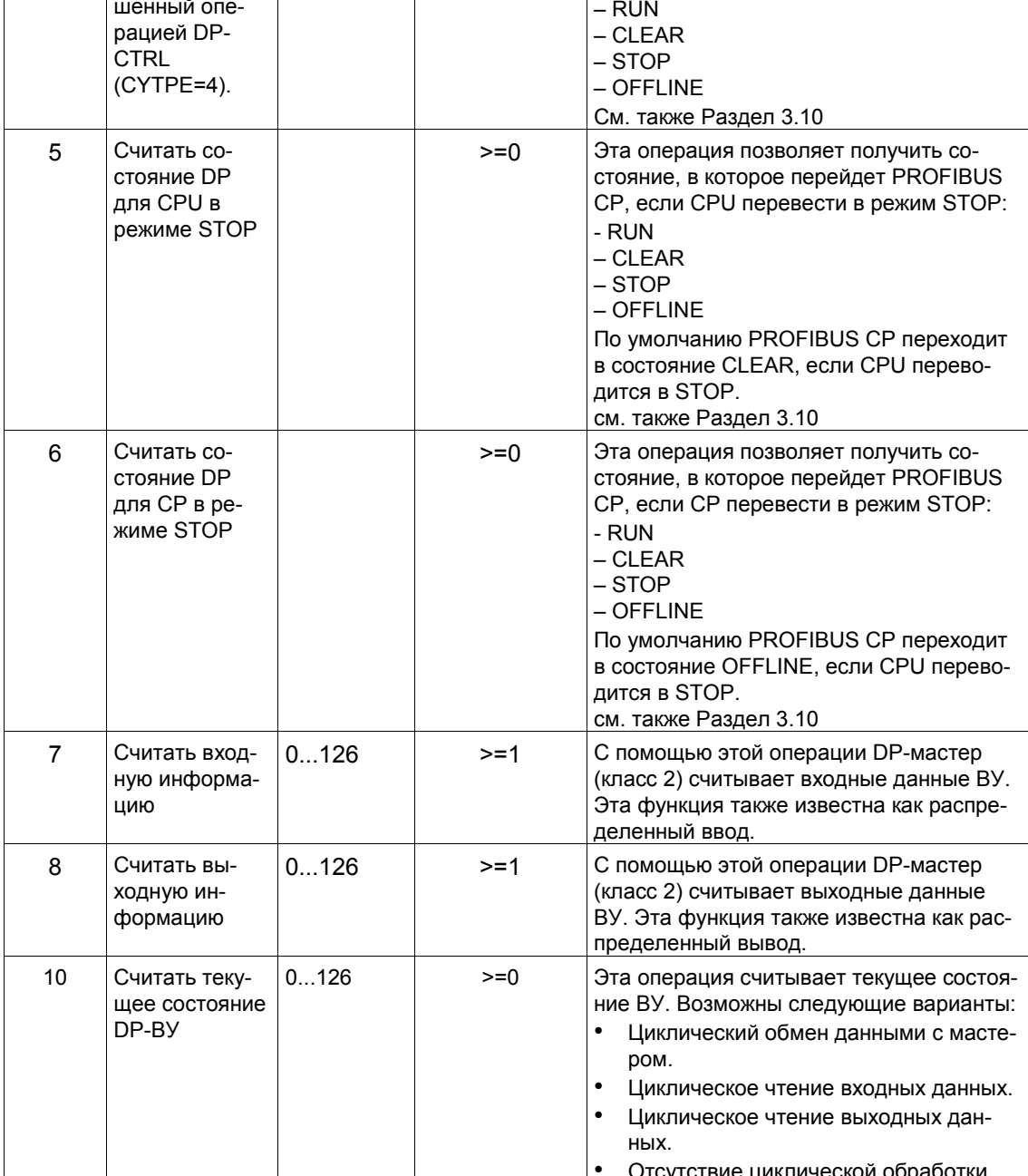

#### Кольцевой буфер диагностической информации

Следующая диаграмма иллюстрирует процесс чтения диагностической информации с использованием функции «считать старую диагностическую информацию». Сначала читаются самые свежие сообщения.

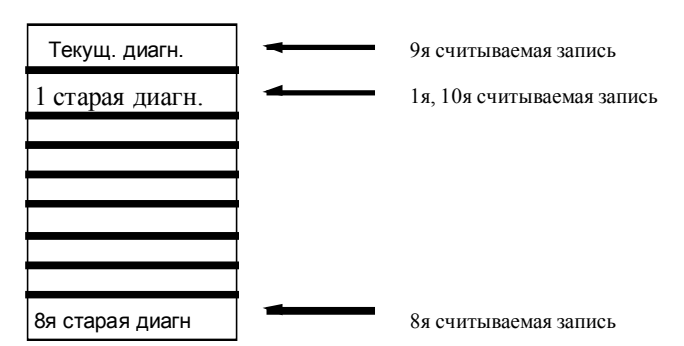

Рис. 7-2 Кольцевой буфер диагностической информации

Когда текущая диагностическая информация считана, позиция чтения перемещается на предыдущую запись.

#### Возвращаемые значения

Таблица, приведенная ниже, содержит комбинации возвращаемых параметров NDR, ERROR и STATUS, которые должны обрабатываться пользовательской программой.

#### Примечание

Информацию по строкам со значениями STATUS = 8FxxH можно найти в справочном руководстве STEP 7: Стандартные и системные функции. Раздел, описывающий обработку ошибок с использованием возвращаемого значения RET\_VAL содержит более детальную информацию.

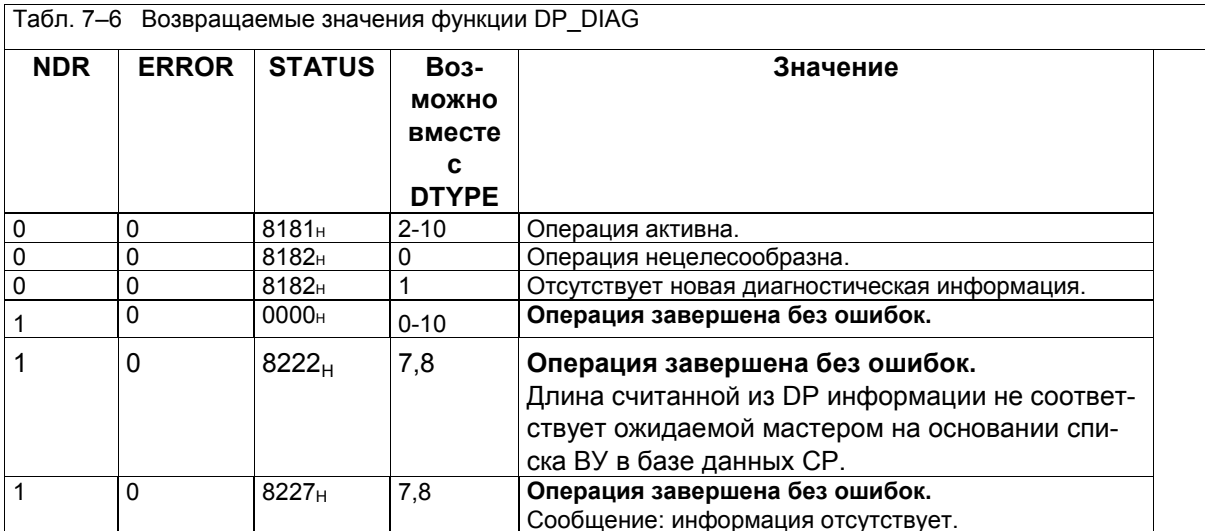

#### *Программируемые функции (FC)*

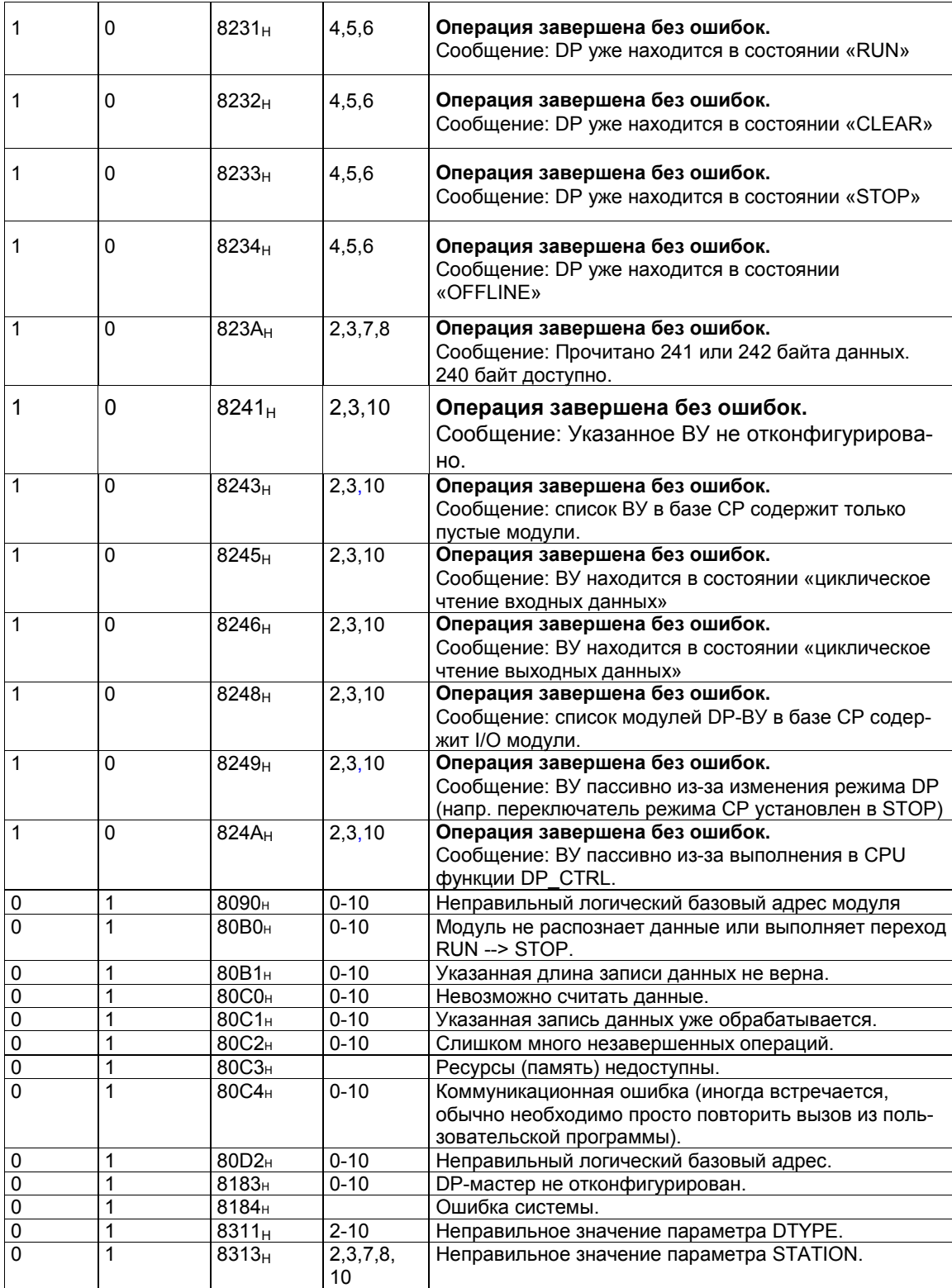

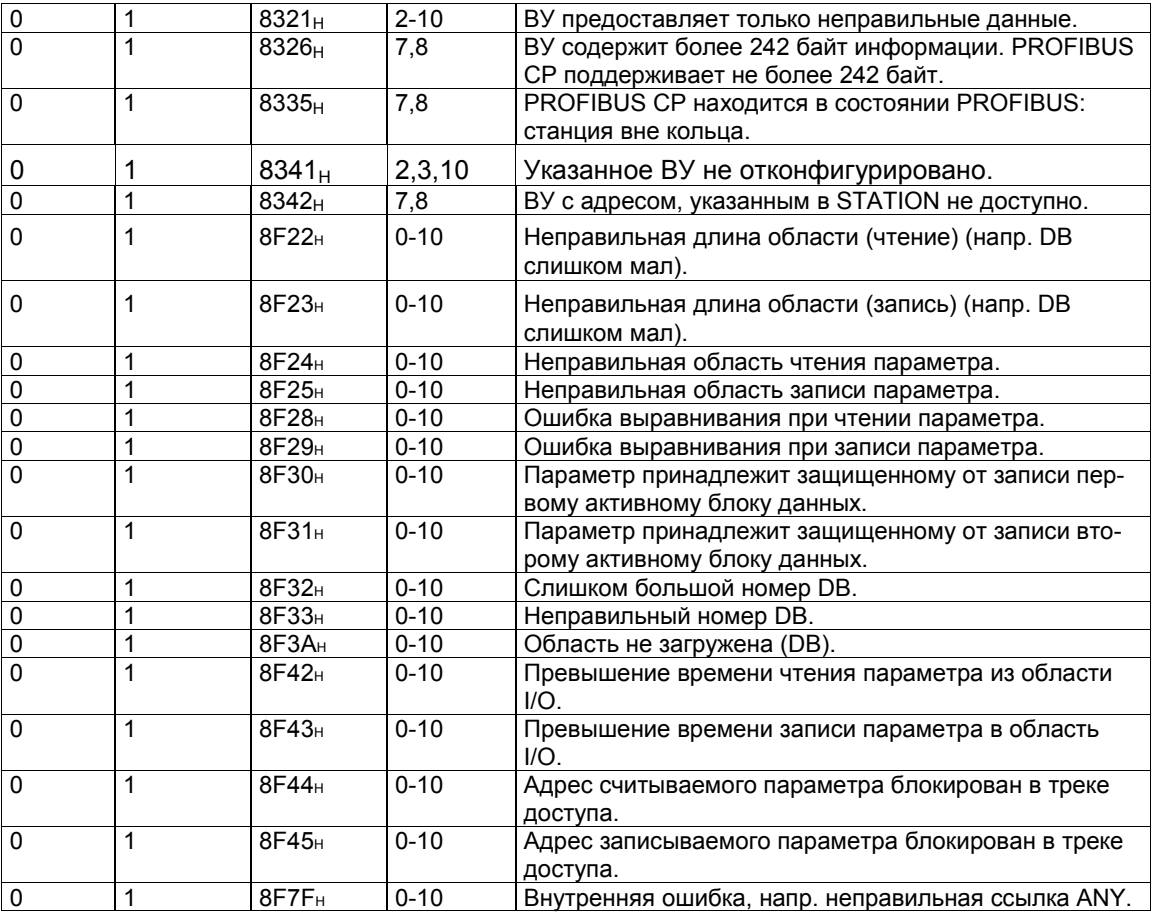

## **7.2.4 Функциональный блок DP\_CTRL**

#### **Назначение блока**

Функциональный блок DP\_CTRL передает управление PROFIBUS CP. Вы можете использовать поле операции (параметр CONTROL) для более конкретного указания операции.

Существуют следующие типы операции:

- Глобальное управление циклическое/ациклическое
- Удаление старой диагностической информации
- Установка текущего режима DP
- Установка режима DP для состояния STOP у PLC или CP
- Циклическое чтение входной/выходной информации
- Установка операционного режима DP-ВУ.

#### **Примечание**

Функция DP\_CTRL может использоваться только мастером DP.

#### **Отсутствие новой информации**

В процессе выполнения блока информация на его входах не должна меняться.

### **Интерфейс вызова**

 $\overline{\phantom{a}}$ 

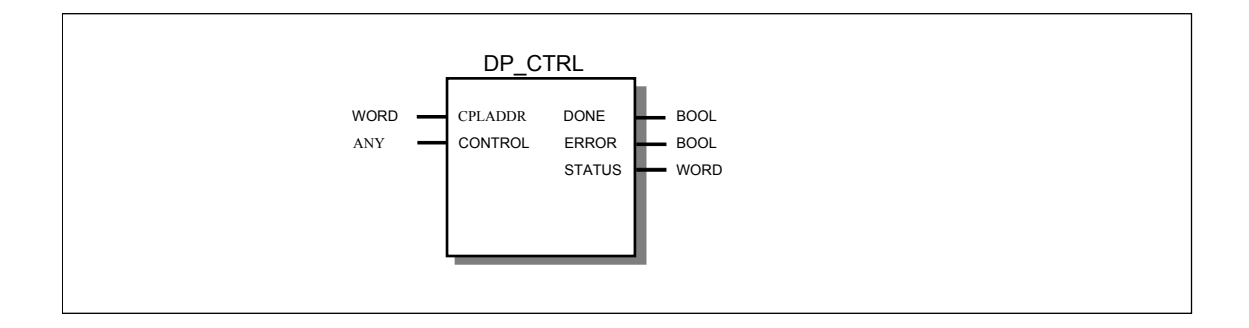

Пример на языке STL

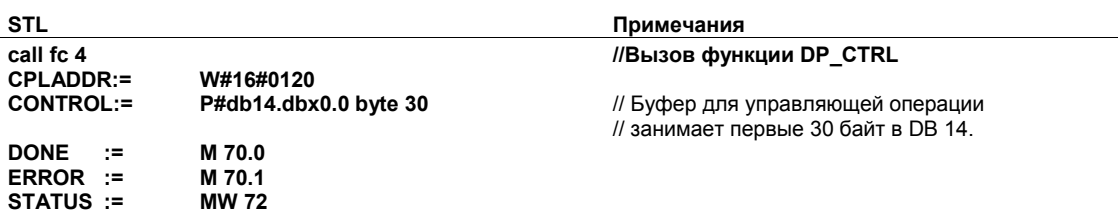

#### **Работа с интерфейсом вызова (последовательность действий)**

Вызов функции DP\_CTRL обрабатывается в цикле исполнения пользовательской программы следующим образом:

Операция запускается по первому вызову. Диагностическая информация возвращается в ответ на один из последующих запросов.

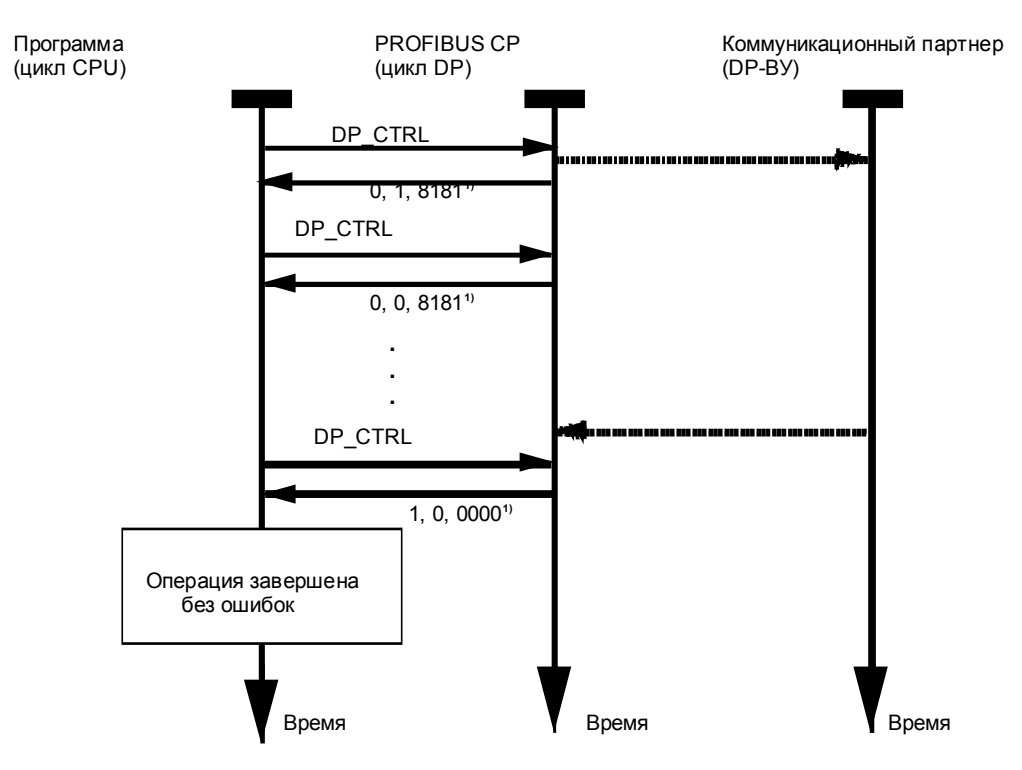

#### Обозначения:

1) Передача параметров DONE, ERROR, STATUS

После вызова функции DP\_CTRL, вы получите информацию, описывающую одну из следующих ситуаций:

#### · DONE=0, ERROR=0, STATUS=8181

Пока выходные значения равны DONE=0, ERROR=0 и STATUS=8181, входные параметры блока изменять нельзя.

 $\cdot$  DONE=1

Значение DONE=1 выставляется, когда операция завершена. Дополнительные данные содержатся в переменной STATUS.

• DONE=0, ERROR=1

Произошла ошибка. Переменная STATUS содержит код ошибки.

#### Описание формальных параметров

Следующая таблица содержит описание всех формальных параметров функции DP\_CTRL.

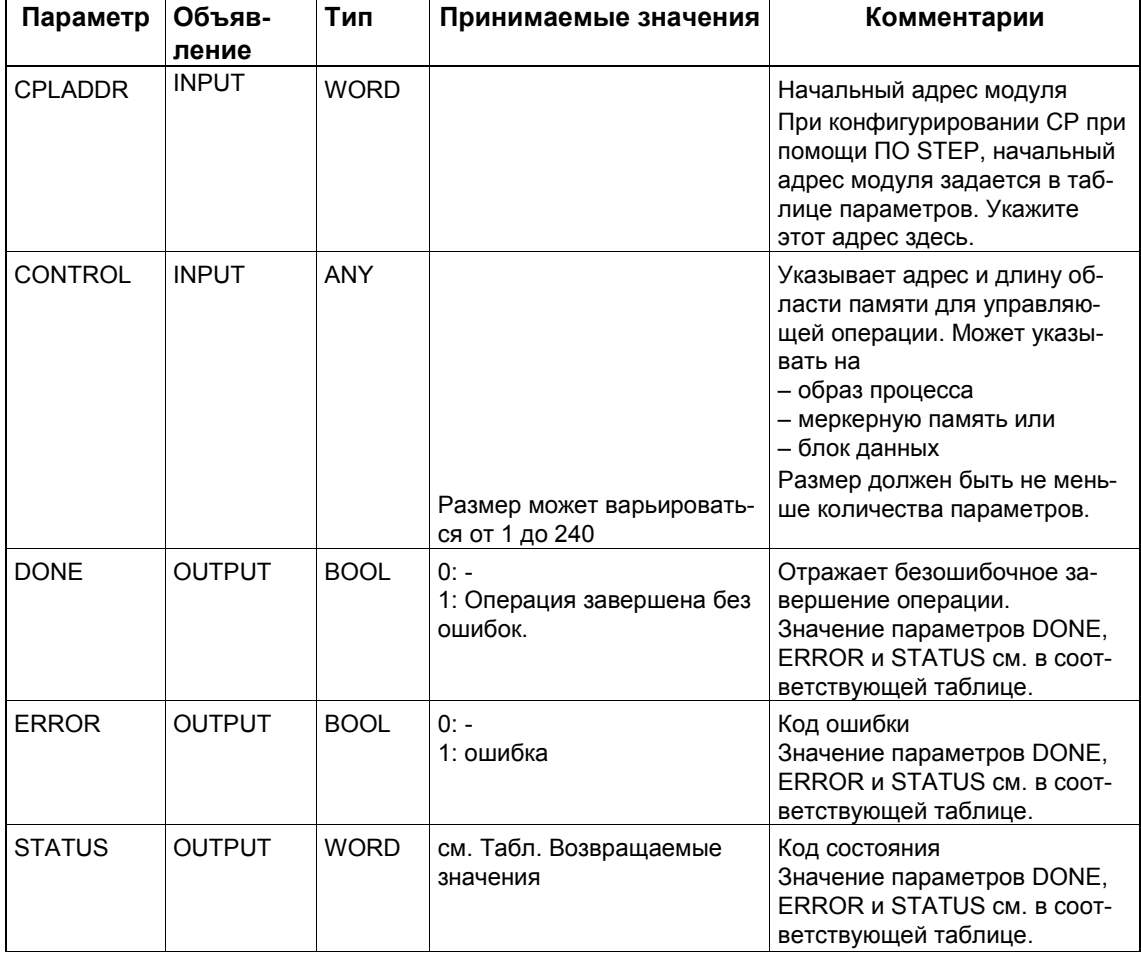

#### Структура поля операции CONTROL

Управляющее поле имеет следующую структуру:

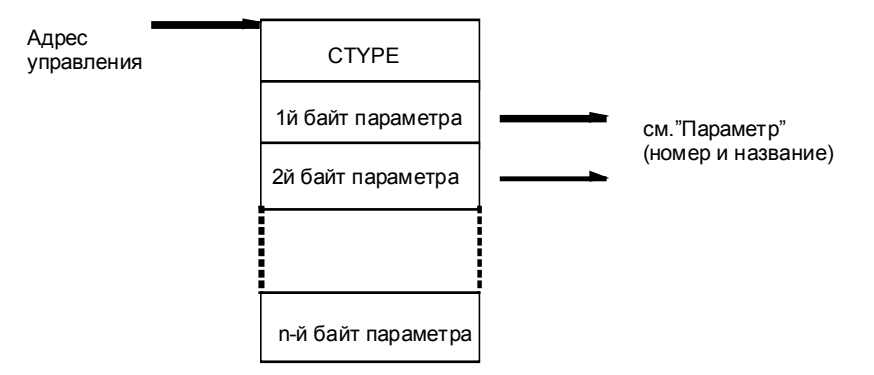

#### Пример поля операции

Поле операции, представленное ниже, синхронизирует глобальное циклическое управление и посылает сигнал «unfreeze» (разморозка) без опции автоматической очистки группам 4 и 5.

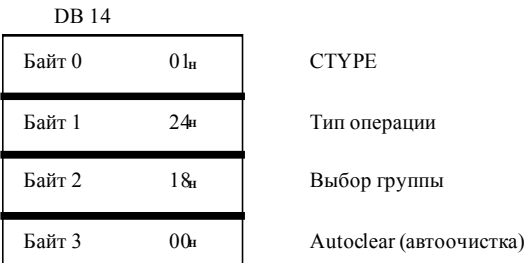

Длина указателя ANY Должна быть не менее 4 байт (в примере было выбрано значение 30).

#### Типы операций

Описания возможных операций сгруппированы в зависимости от значения СТҮРЕ и помещены в таблицу ниже.

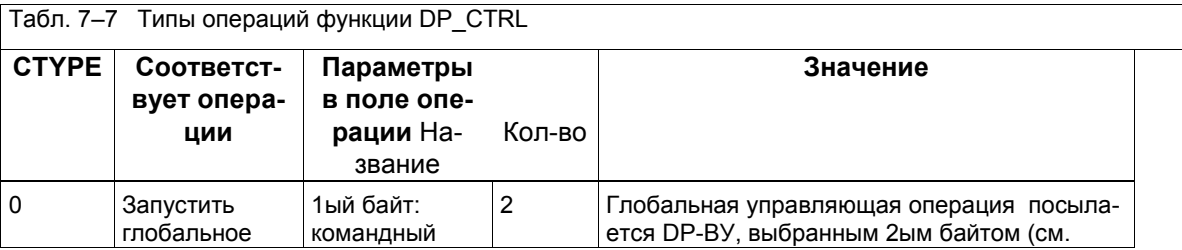

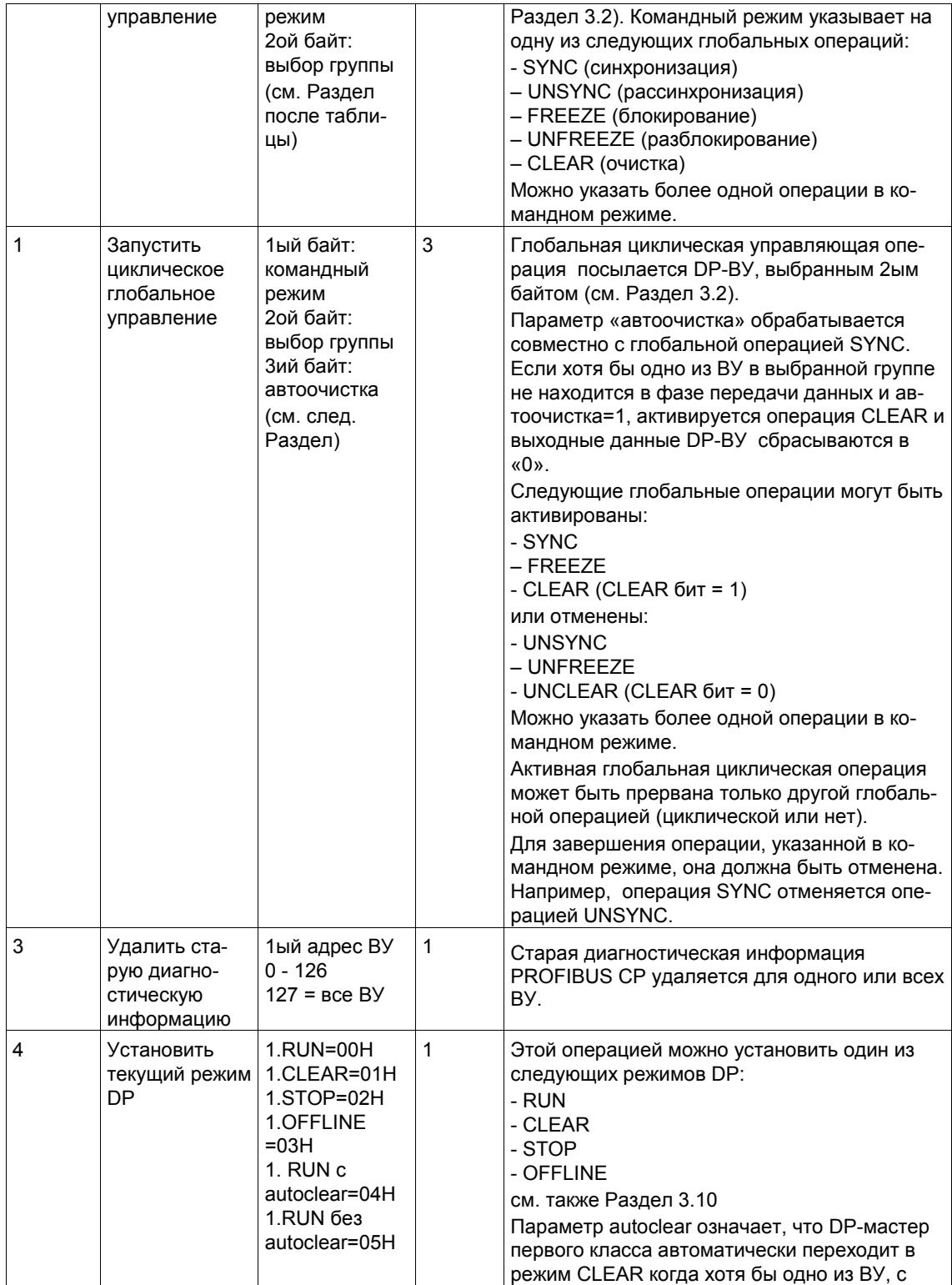

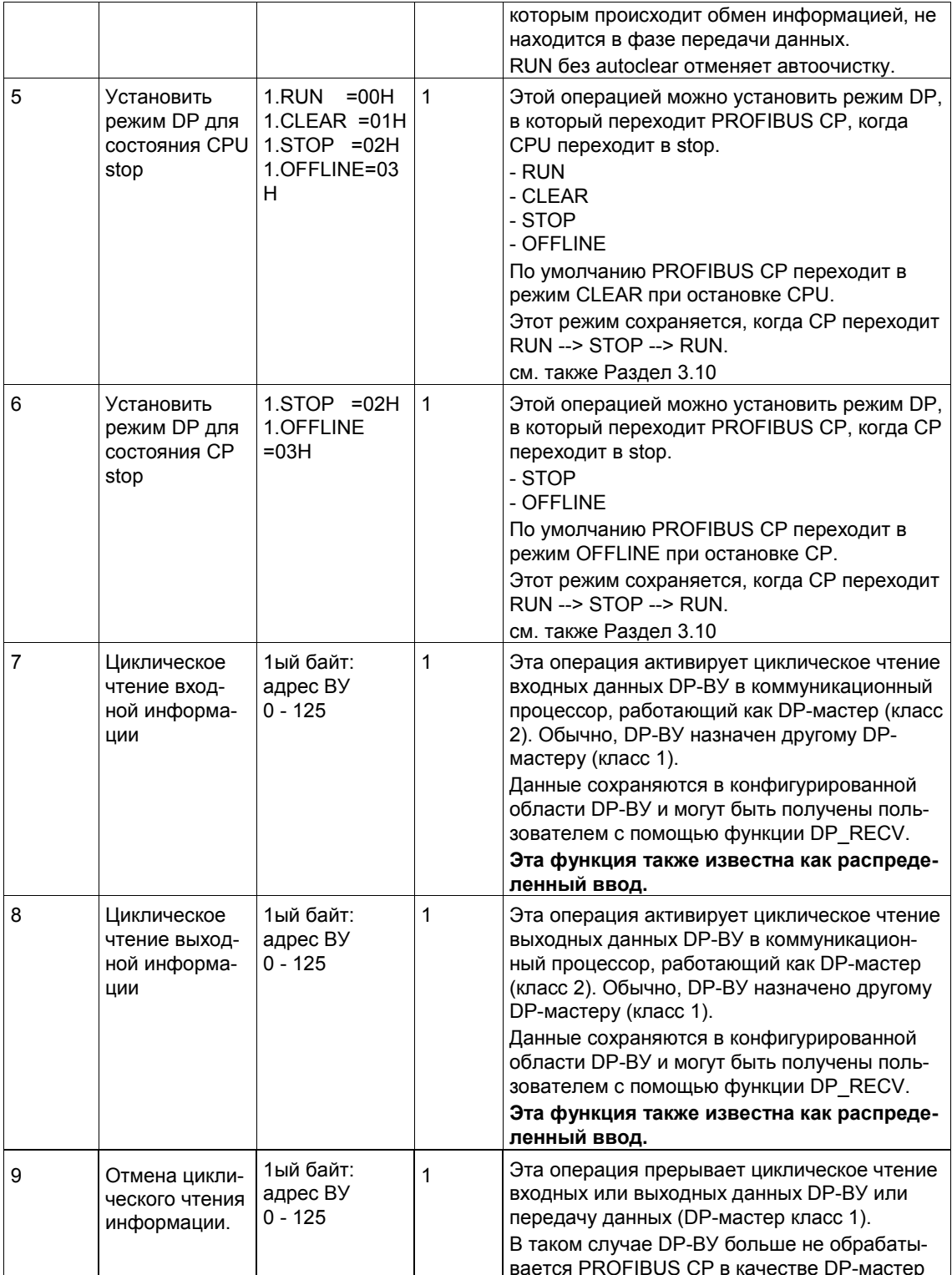

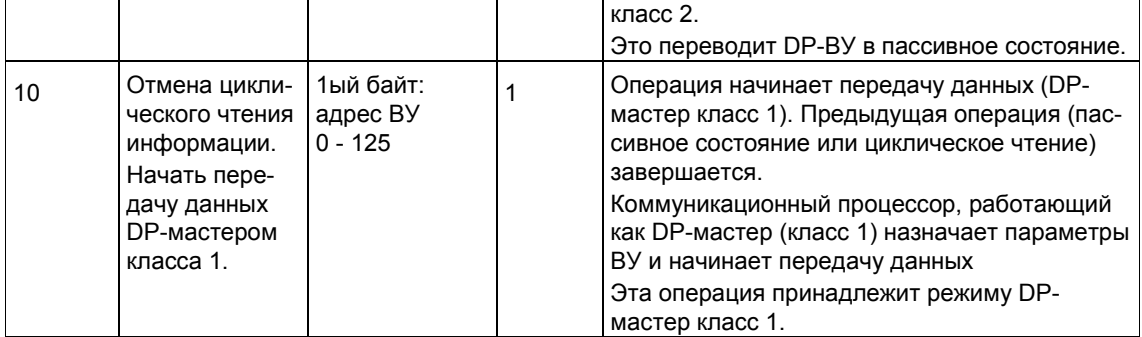

#### **Структура переменной «командный режим»**

Переменная «командный режим» позволяет вам указать режим ввода и вывода данных для циклических и ациклических глобальных операций.

#### Значение:

- 1 = активный
- 0 = пассивный

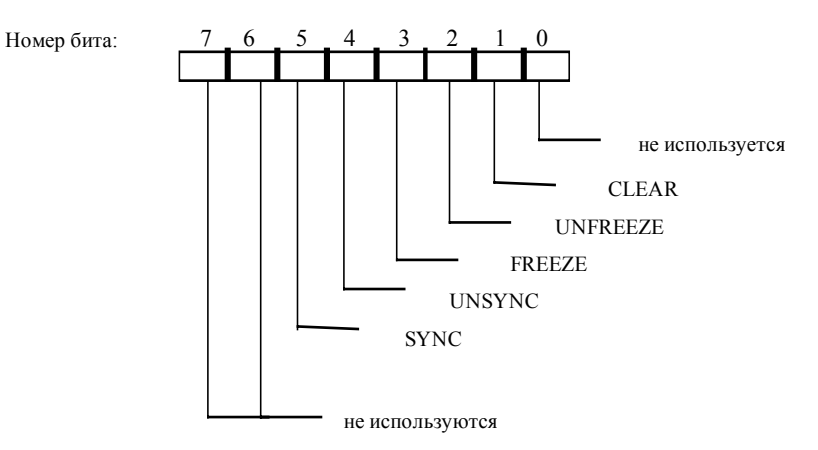

#### **Структура переменной «выбор группы»**

Переменная «выбор группы» содержит группу адресуемую операцией, указанной в командном режиме. Она расположена во втором байте поля операции. Каждый бит определяет группу DP-ВУ.

Значение:

- 1 = назначена
- 0 = не назначена

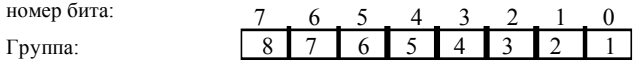

#### **Возвращаемые значения**

 $\overline{a}$ 

 $\overline{a}$ 

Следующая таблица содержит информацию по значениям переменных DONE, ERROR и STATUS, которые должны обрабатываться пользовательской программой.

#### **Примечание**

Информацию по строкам со значениями STATUS = 8FxxH можно найти в справочном руководстве STEP 7: Стандартные и системные функции. Раздел, описывающий обработку ошибок с использованием возвращаемого значения RET\_VAL содержит более детальную информацию.

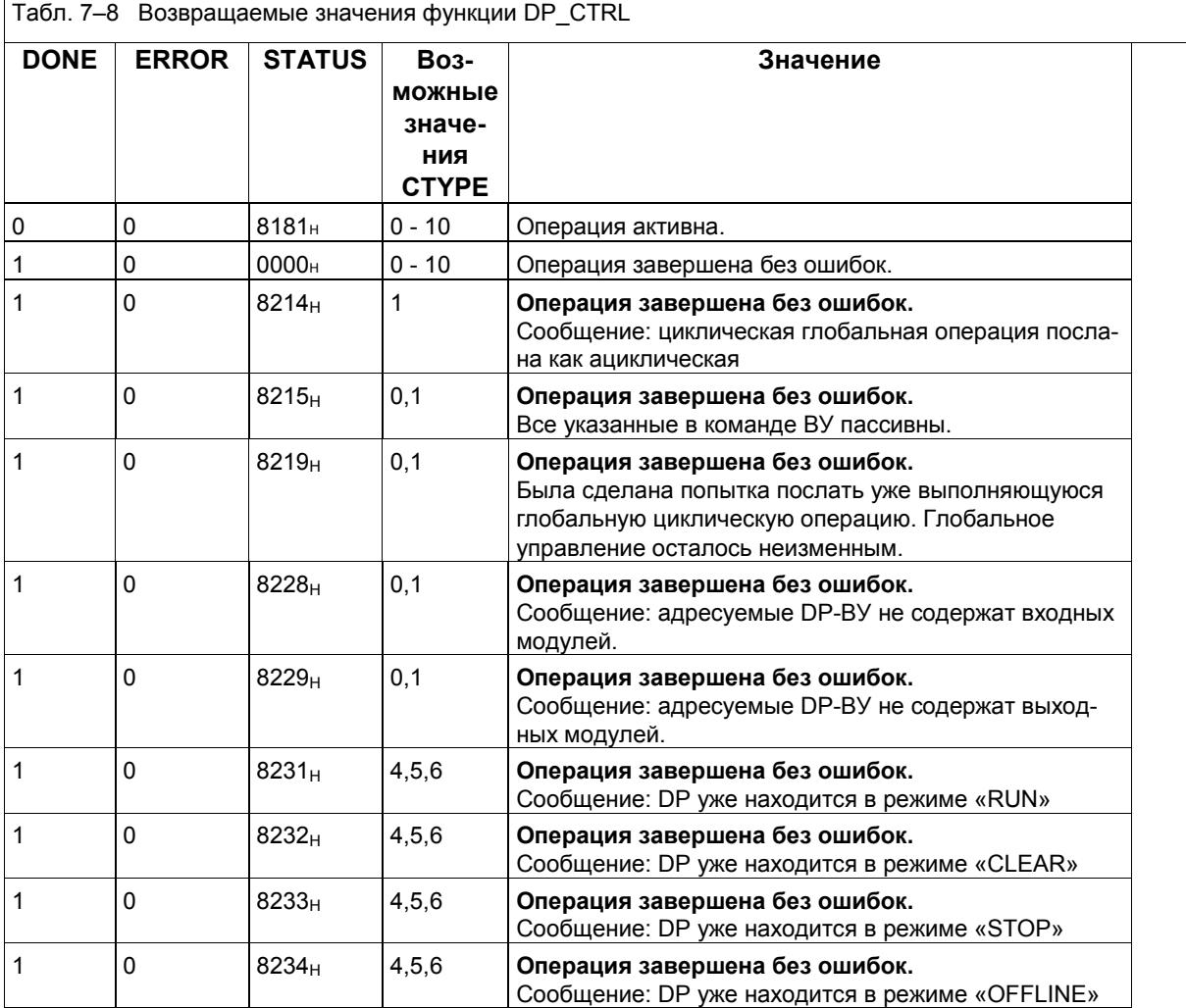

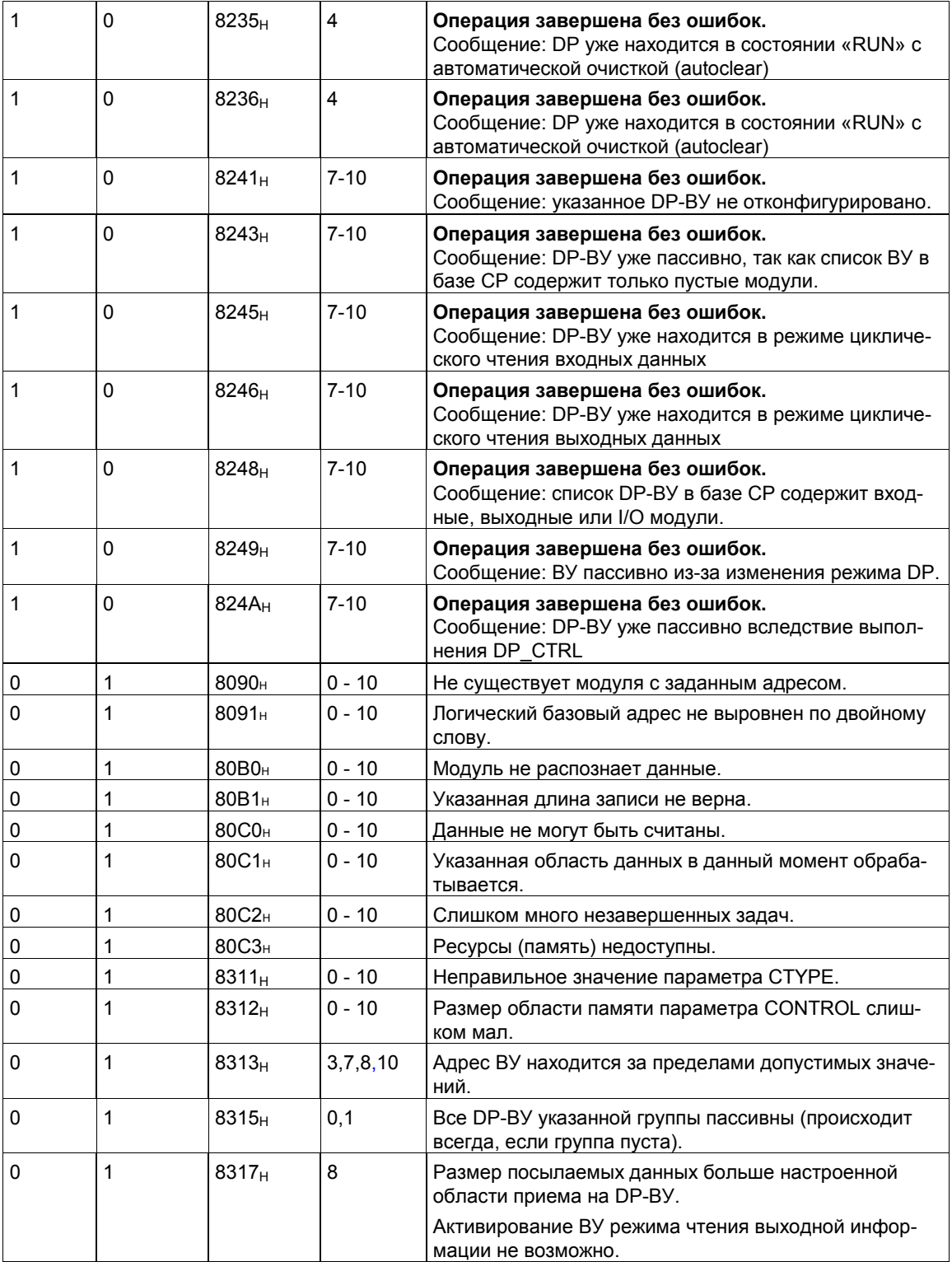

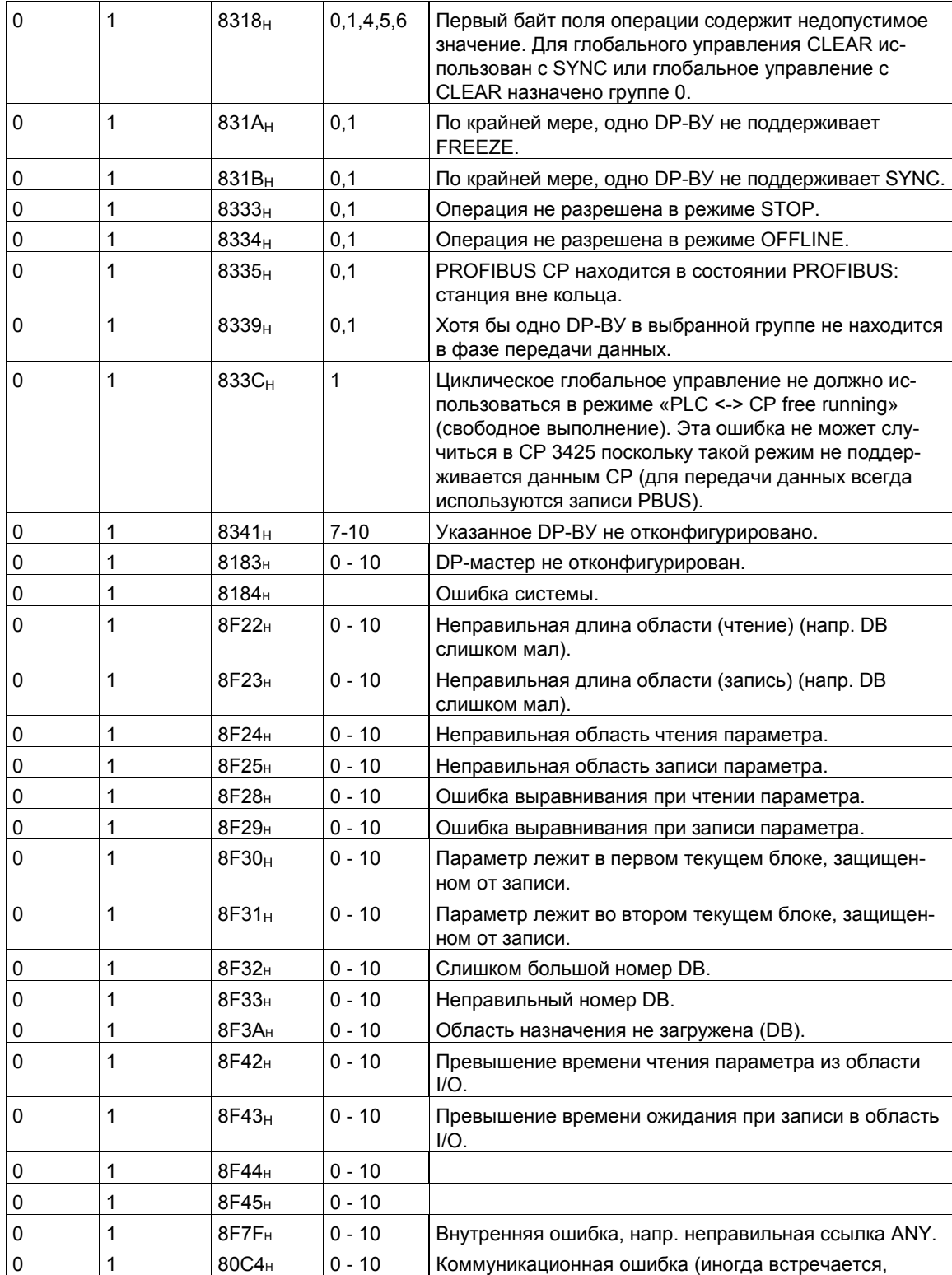

#### *Программируемые функции (FC)*

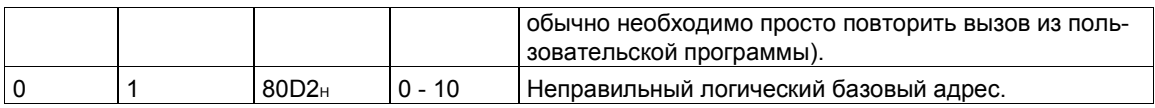

#### $7.3$ Функции FDL-соединения (интерфейс **SEND/RECEIVE)**

#### Обзор

Следующие функциональные блоки используются для интерфейса SEND/RECEIVE при передаче данных по установленному FDL соединению:

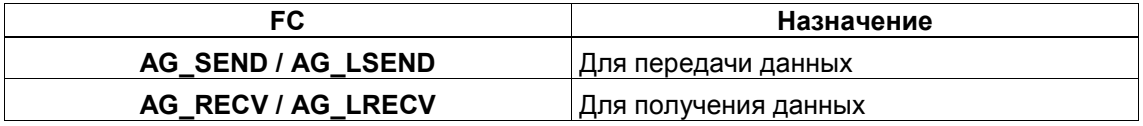

 $<sup>1</sup>$  Примечание:</sup>

ФУНКЦИИ FC50 (AG LSEND) И FC60 (AG LRECV) МОГУТ ИСПОЛЬЗОВАТЬСЯ PROFIBUS CP как альтернатива FC5 и FC 6. При этом нет никакой разницы, как в интерфейсе, так и в способе функционирования. При использовании Industrial Ethernet, функции AG LSEND и AG LRECV могут передавать большие объемы данных (от 240 байт до 8 Кбайт). Если вы используете эти блоки для передачи большого количества данных через Ind. Ethernet, вы также можете использовать эти блоки для работы по PROFIBUS. Однако по PROFIBUS, даже при использовании этих функциональных блоков, вы сможете передавать записи не длиннее 240.

#### Приложения

Следующая схема иллюстрирует способы использования блоков AG SEND / AG\_LSEND и AG\_RECV / AG\_LRECV для двунаправленной передачи данных по одному FDL соединению.

Некоторые типы соединений включают заголовок операции в пользовательскую область данных.

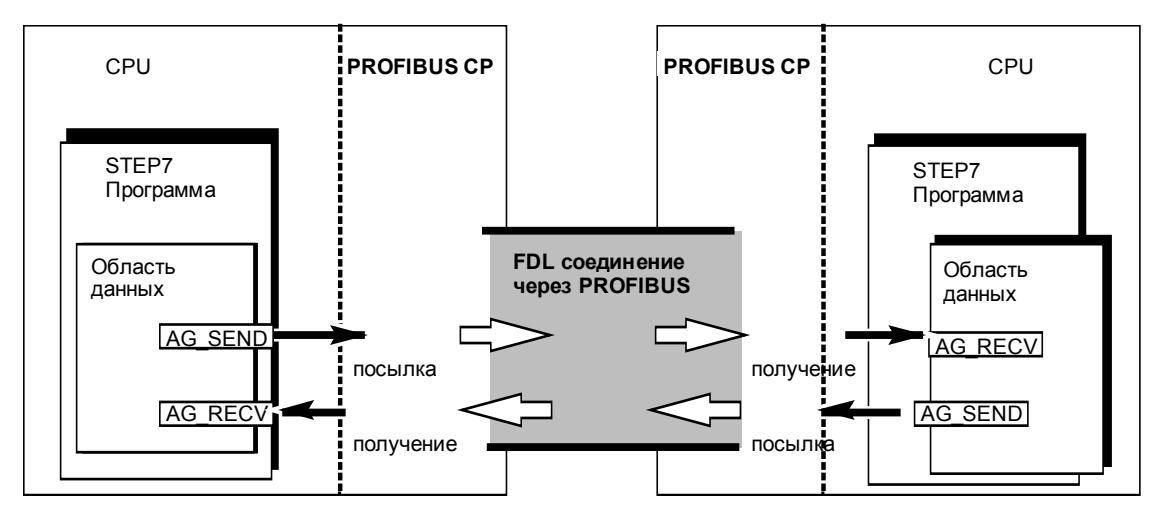

Рис. 7-3 Использование блоков AG SEND и AG RECV в обоих коммуникационных партнерах.

#### Приложения без заголовка операции

Для определенного FDL соединения адрес и заголовок операции указаны в настройках соединения. Пользовательская программа лишь копирует данные в область FDL при их посылке с помощью AG SEND / AG LSEND или считывает данные с помощью AG RECV / AG LRECV.

При этом может быть передано до 240 байт пользовательской информации. Это применимо к PROFIBUS для AG SEND и AG LSEND функций.

#### Приложения с заголовком операции

Следующие типы соединений требуют заголовок операции в FDL (пользовательской) области:

- $\bullet$ Неопределенное FDL-соединение со свободным доступом к уровню 2
- FDL соединение с всеобщей рассылкой (broadcast)
- FDL соединение с множественной рассылкой  $\bullet$

Следующая диаграмма показывает структуру буфера операции, а также значение и расположение параметров в операционном заголовке.

Пользовательская область данных

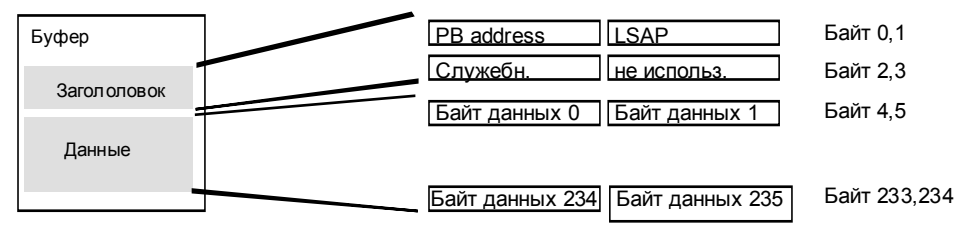

Рис. 7–4 Передача и прием по FDL соединению с широковещательной (Broadcast) рассылкой

Размер блока данных не может превышать 240 байт. При этом можно использовать лишь 236 байт для собственно пользовательских данных. 4 байта резервируются для операционного заголовка.

#### $7.3.1$ Функциональный блок AG\_SEND / AG\_LSEND

#### Назначение блока

AG\_SEND / AG\_LSEND функция пересылает данные в PROFIBUS CP для передачи по FDL соединению.

Данные могут находиться в области образа процесса, меркерной памяти или блоке данных.

Успешное завершение работы функции индицируется когда весь FDL блок данных может быть послан по PROFIBUS.

Примечание:

Информация, приведенная ниже, относится как к AG SEND так и к AG\_LSEND.

#### Интерфейс вызова

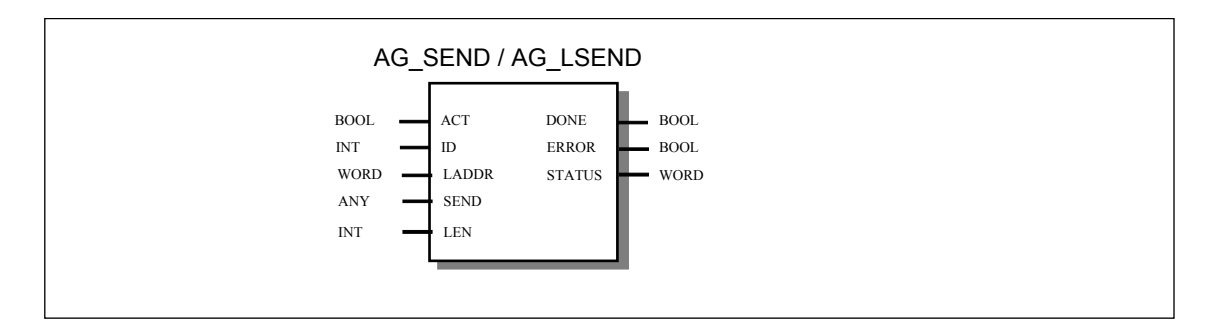

#### Пример на языке STL

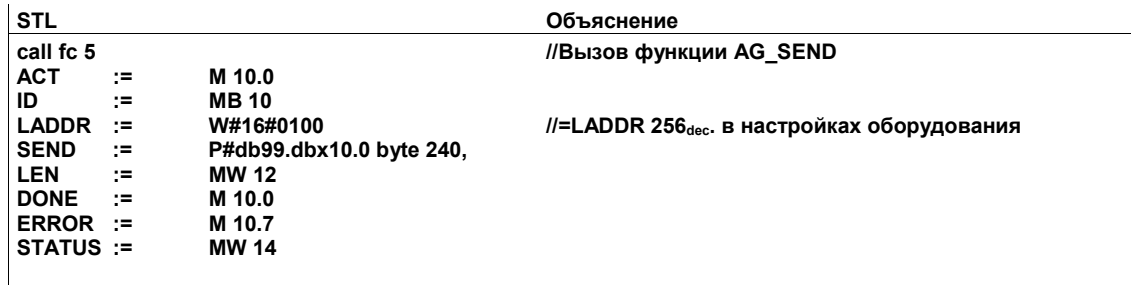

#### **Вызовы с операционным заголовком**

Таблица ниже содержит типы соединений и операции для которых должны быть определены параметры в операционном заголовке.

Операционный заголовок расположен в начале FDL области данных. Он занимает 4 байта и должен быть прибавлен к длине, указываемой в параметре LEN. Максимальная длина пользовательских данных для операций с заголовком, таким образом, уменьшена до 236 байт.

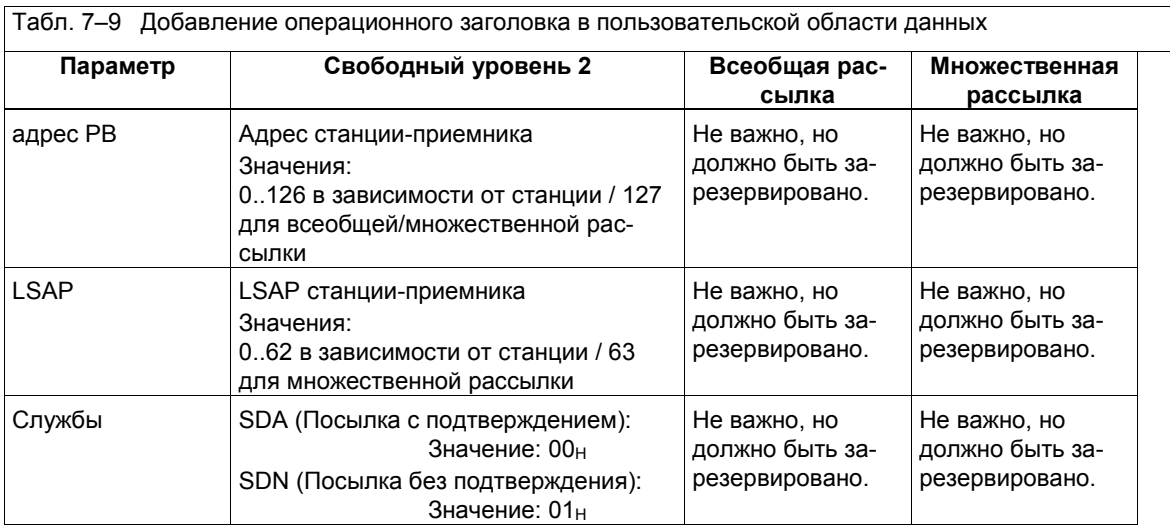

### **Принцип работы блока**

Диаграмма ниже иллюстрирует обычную последовательность при передаче данных, активированной использованием в программе функции AG\_SEND.

Каждая операция AG\_SEND в пользовательской программе подтверждается PROFIBUS CP заданием выходных параметров DONE, ERROR и STATUS.

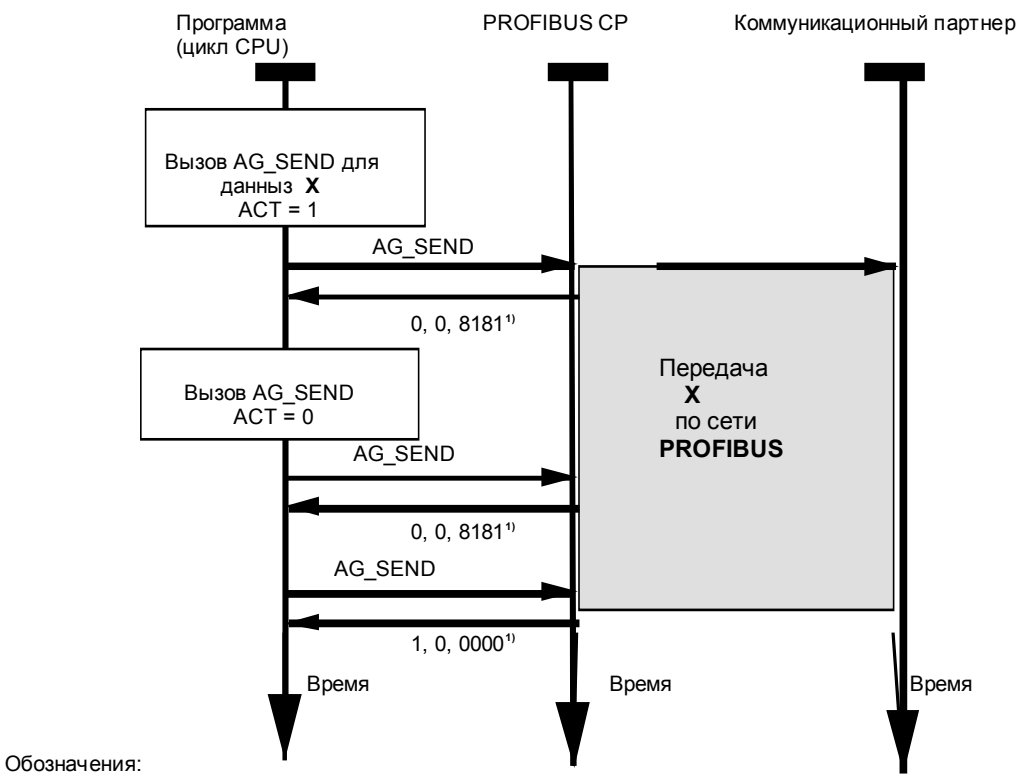

1) передача параметров DONE, ERROR, STATUS

Для обновления возвращаемого слова состояния без использования операции, параметр АСТ должен быть сброшен в 0.

#### Описание формальных параметров

Следующая таблица содержит описание всех формальных параметров функции AG SEND.

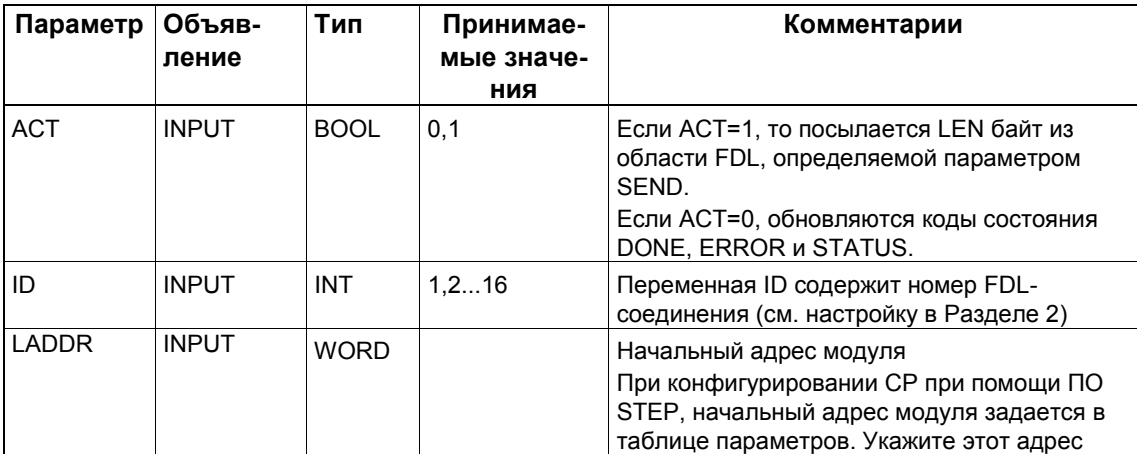

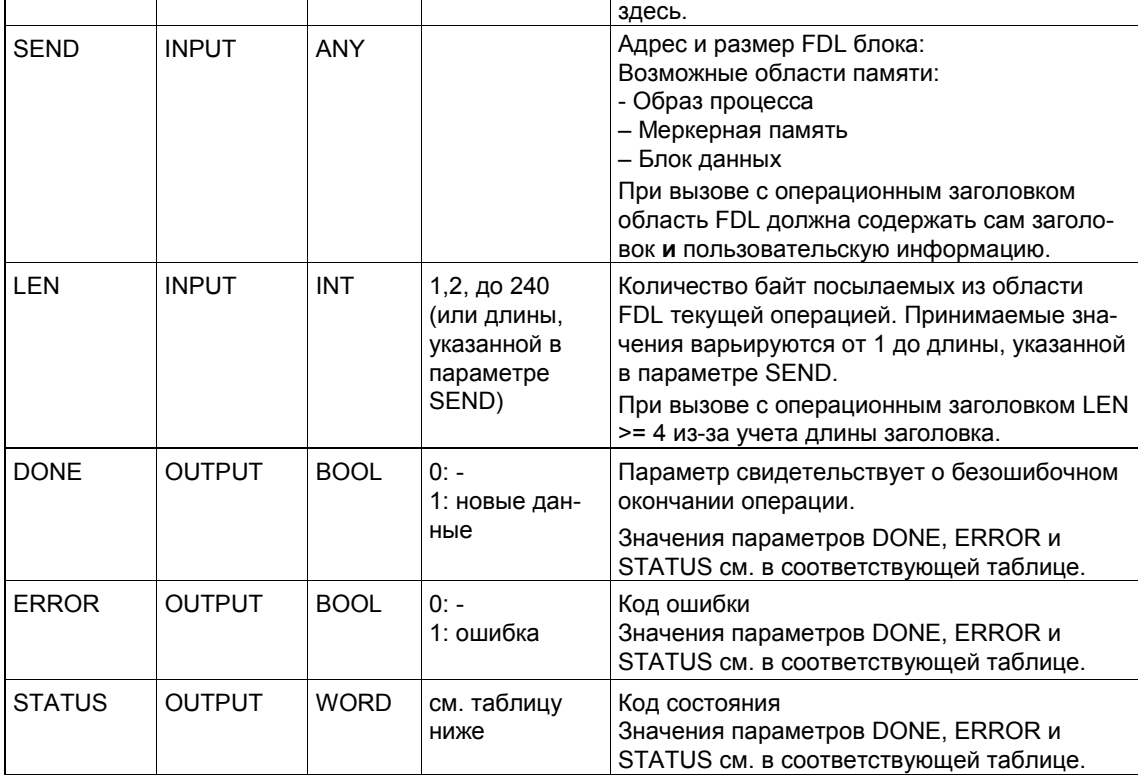

#### Возвращаемые значения

Таблица, приведенная ниже, содержит расшифровку информации возвращаемой в параметрах DONE, ERROR и STATUS, которая должна обрабатываться пользователем.

#### Примечание

Информацию по строкам со значениями STATUS = 8FxxH можно найти в справочном руководстве STEP 7: Стандартные и системные функции. Раздел, описывающий обработку ошибок с использованием возвращаемого значения RET\_VAL содержит более детальную информацию.

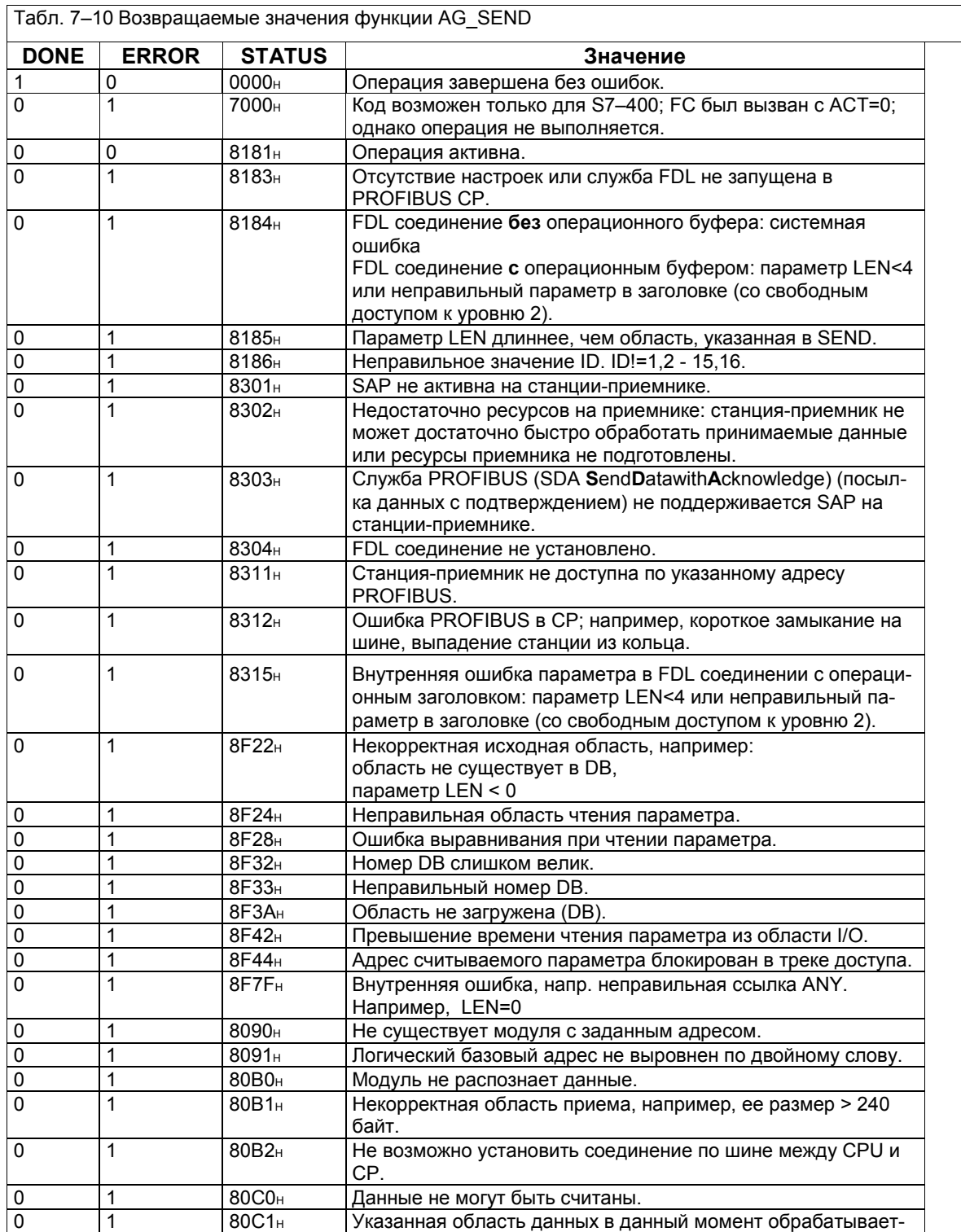

**SIMATIC NET NCM для PROFIBUS C79000-G8976-C127/01**

#### *Программируемые функции (FC)*

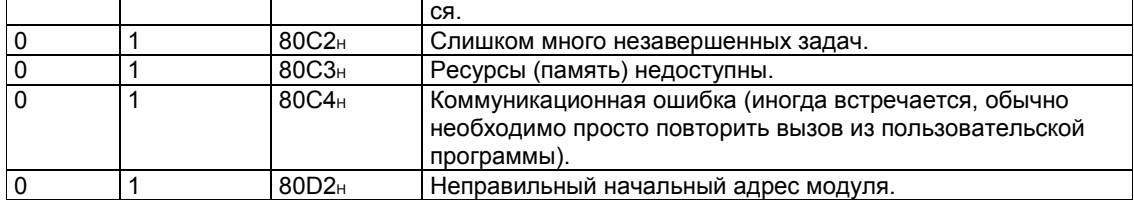

## **7.3.2 Функциональный блок AG\_RECV / AG\_LRECV**

#### **Назначение блока**

Функциональные блоки AG\_RECV / AG\_LRECV используются для получения данных по установленному FDL соединению через PROFIBUS CP.

Область данных, указанная для приема может лежать в образе процесса, меркерной памяти или блоке данных.

Успешное завершение работы функции индицируется когда блок данных может быть получен из PROFIBUS CP.

Примечание:

Информация, приведенная ниже, относится как к FC AG\_RECV так и к AG\_LRECV.

#### **Интерфейс вызова**

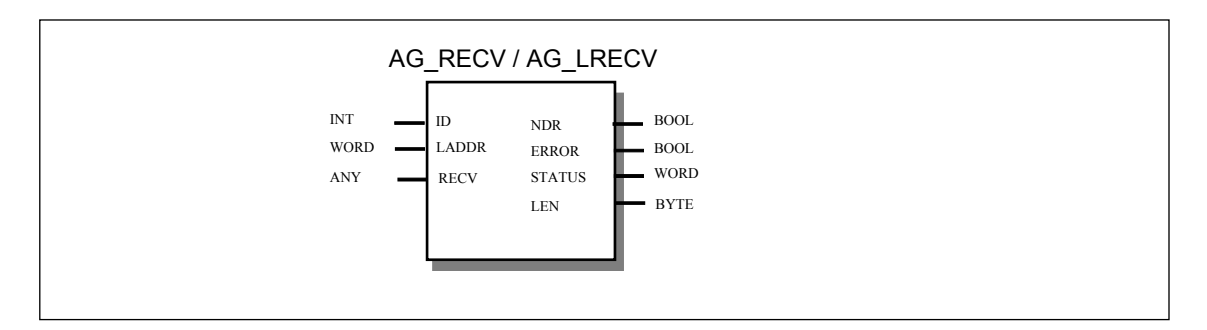

Пример на языке STL

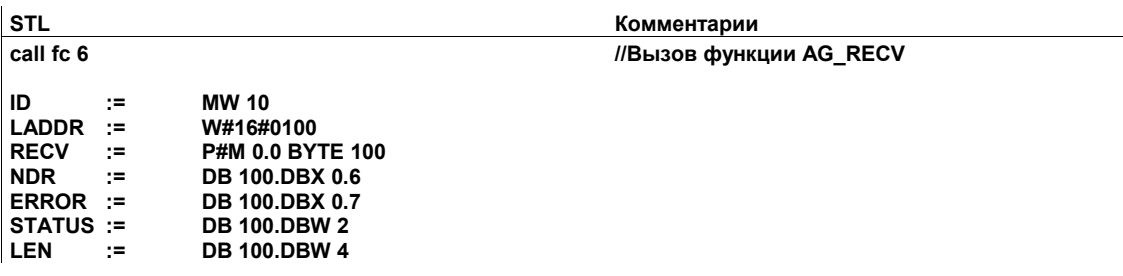

#### Вызовы с операционным заголовком

Таблица ниже содержит типы соединений и операции, для которых должны быть определены параметры в операционном заголовке.

Операционный заголовок расположен в начале FDL области данных. Он занимает 4 байта и должен быть прибавлен к длине, указываемой в параметре LEN. Максимальная длина пользовательских данных для операций с заголовком, таким образом, уменьшена до 236 байт.

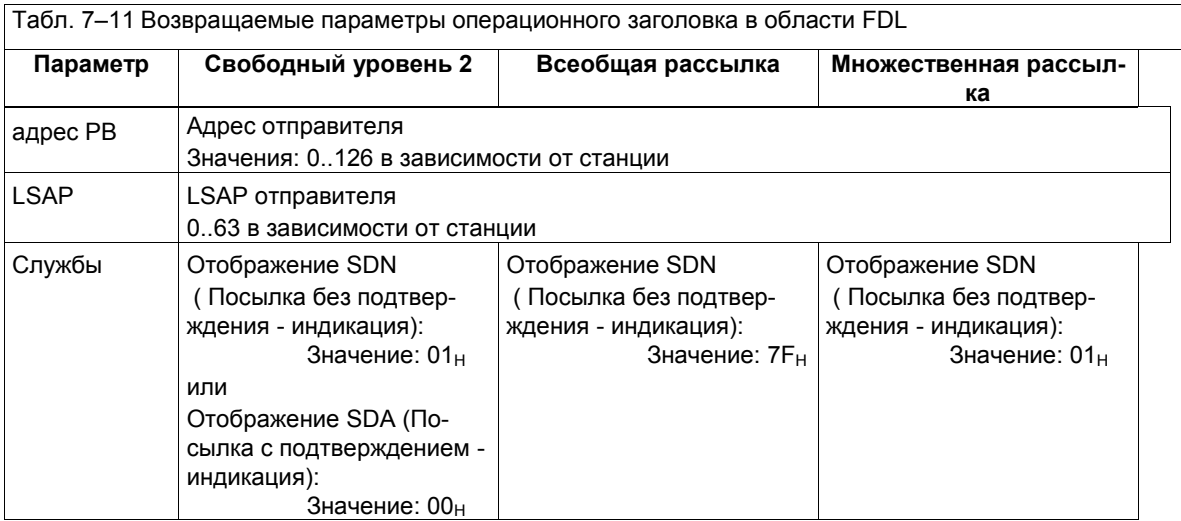

#### Принцип работы блока

Диаграмма ниже иллюстрирует обычную последовательность при передаче данных, активированной использованием в программе функции AG RECV.

Каждая операция AG\_RECV в пользовательской программе подтверждается выходными параметрами NDR, ERROR и STATUS.

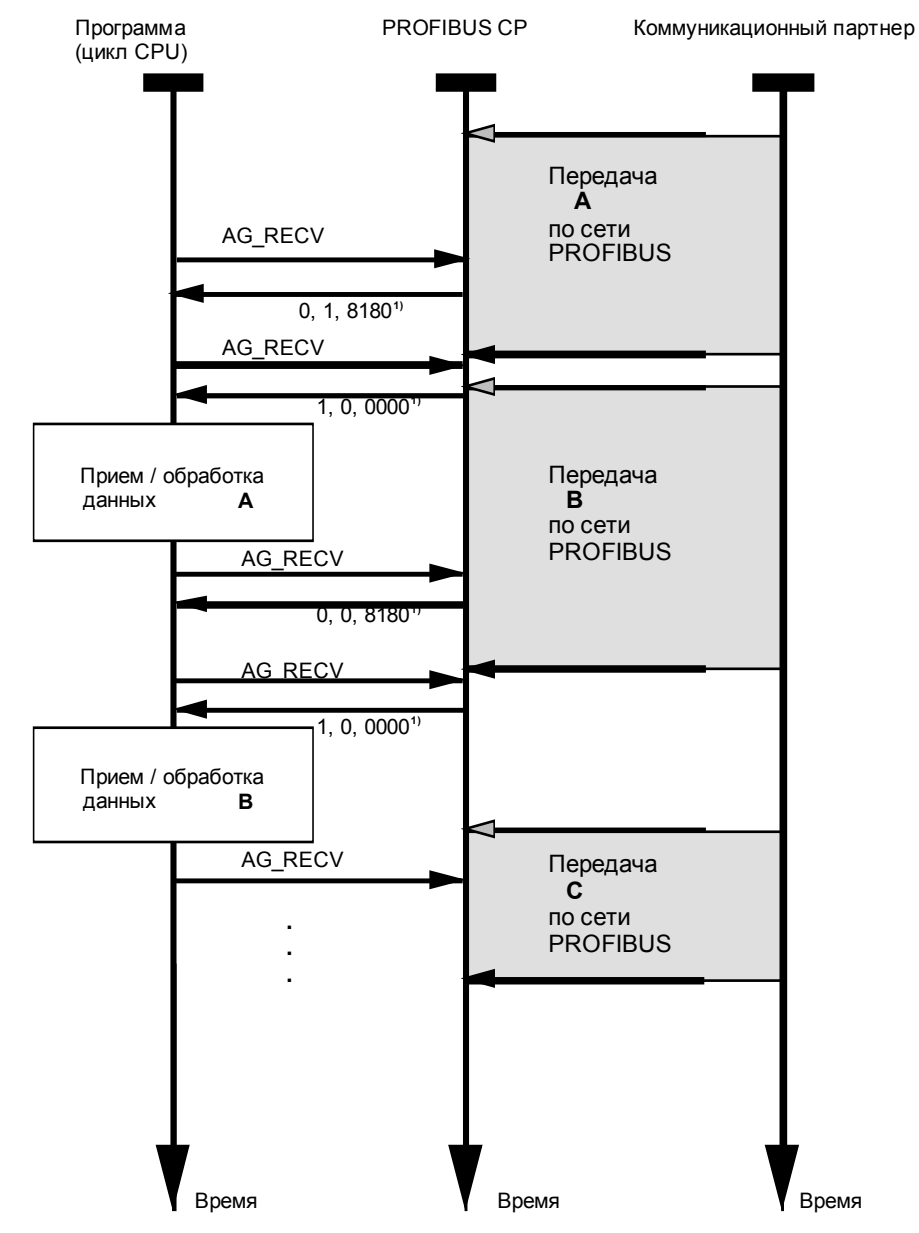

Обозначения:

1) передача параметров DONE, ERROR, STATUS

## Описание формальных параметров

Следующая таблица содержит описание всех формальных параметров функции AG\_RECV.

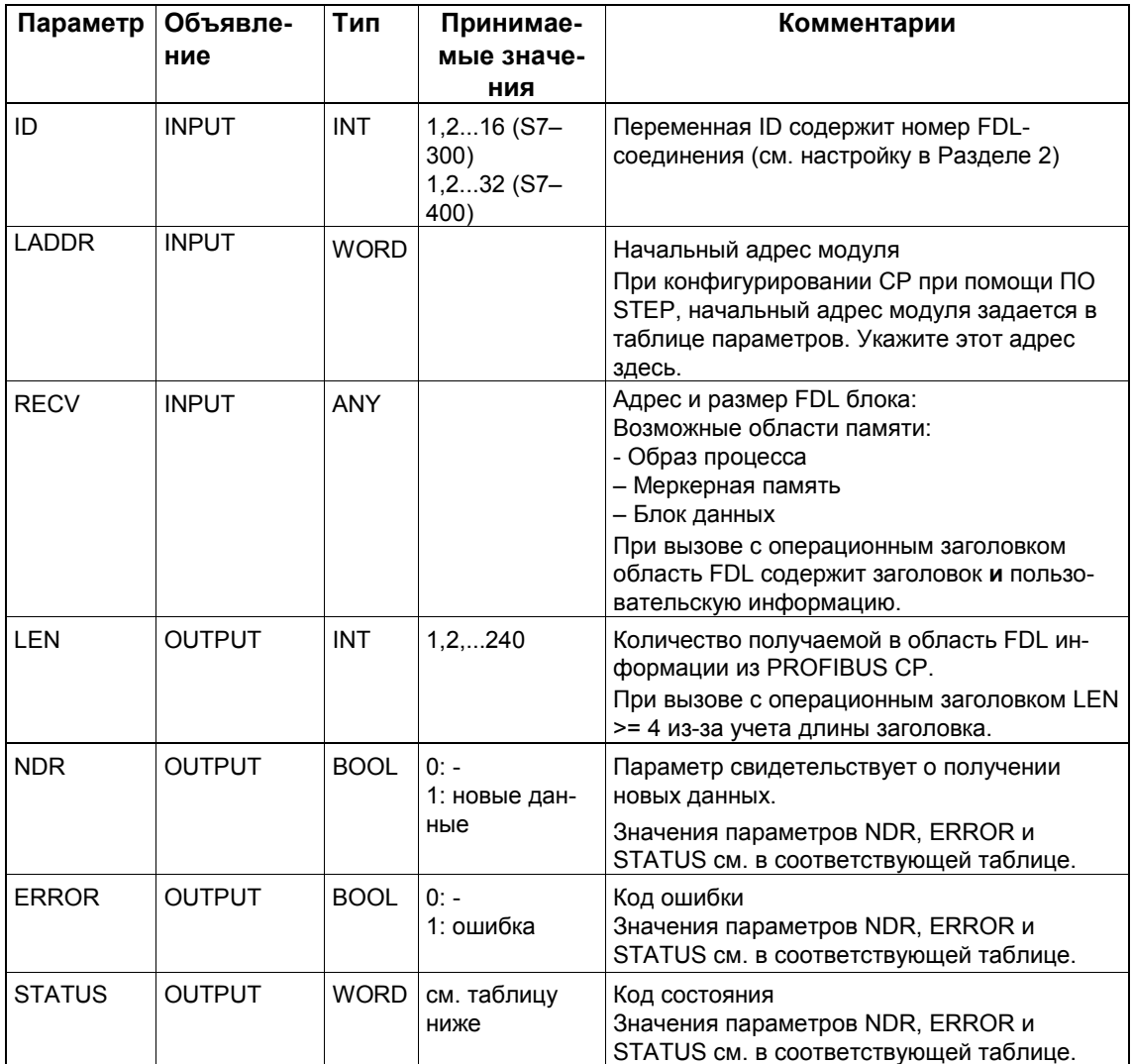

#### Возвращаемые значения

Таблица, приведенная ниже, содержит расшифровку информации возвращаемой в параметрах NDR, ERROR и STATUS, которая должна обрабатываться пользователем.

#### Примечание

Информацию по строкам со значениями STATUS = 8FxxH можно найти в справочном руководстве STEP 7: Стандартные и системные функции. Раздел, описывающий обработку ошибок с использованием возвращаемого значения RET\_VAL содержит более детальную информацию.

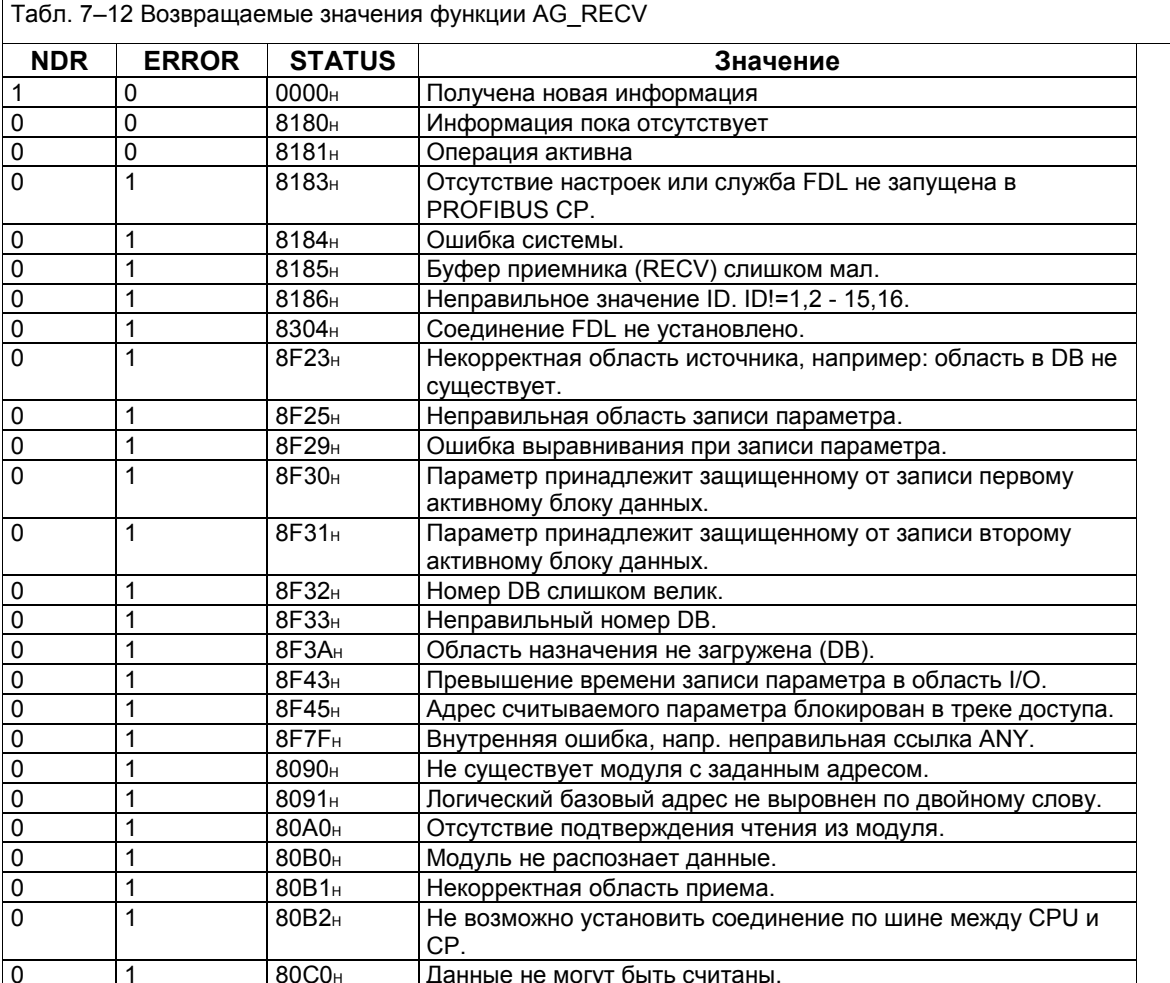

#### *Программируемые функции (FC)*

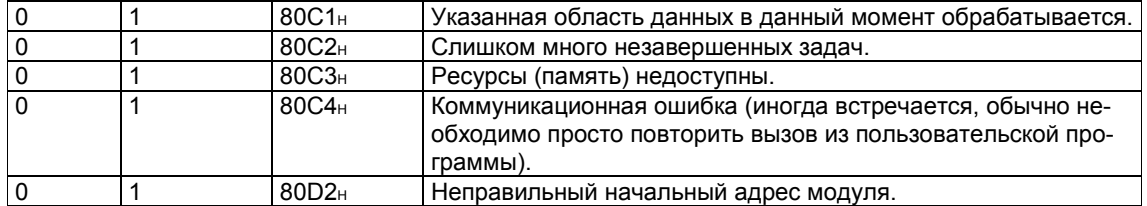

# **7.4 Характеристики / Используемые ресурсы FC**

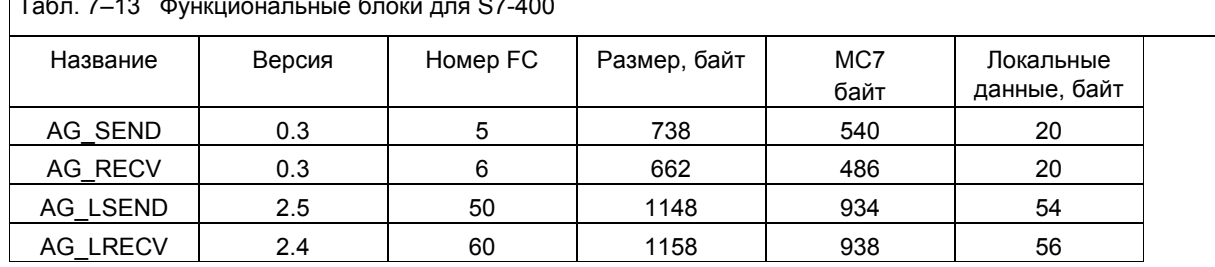

Табл. 7–13 Функциональные блоки для S7-400

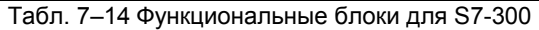

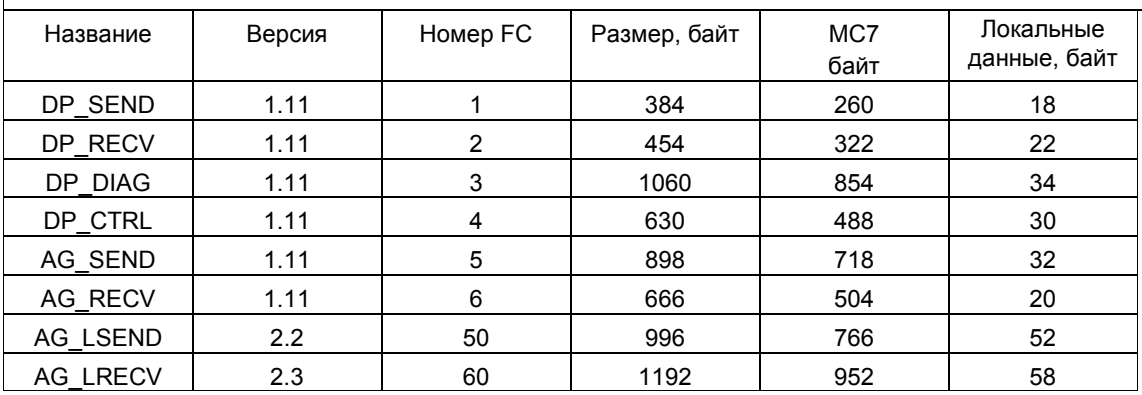

# **NCM S7 PROFIBUS диагностика**

**8**

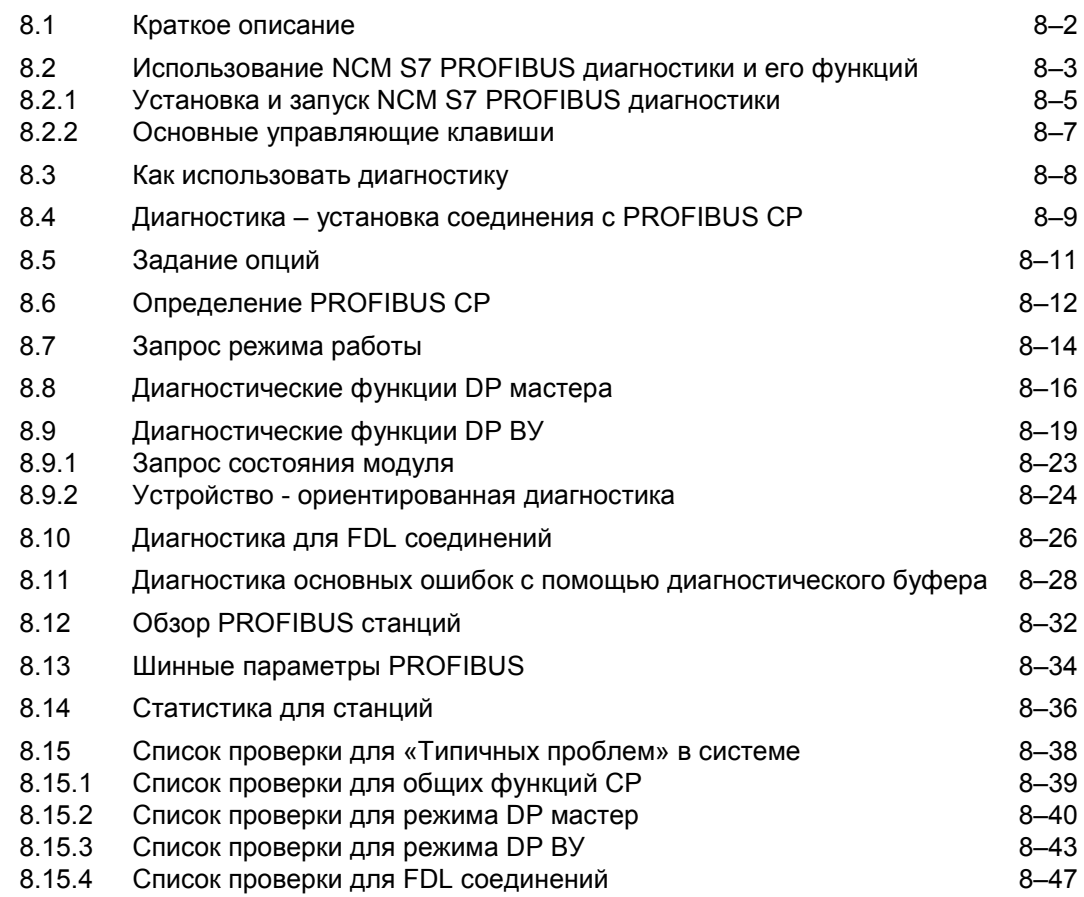

**SIMATIC NET NCM для PROFIBUS C79000-G8976-C127/01**

## **8.1 Краткое описание**

#### **Темы, обсуждаемые в данном разделе**

В данном разделе описываются возможности диагностики NCM S7 PROFIBUS Диагностические инструменты для устранения ошибок в PROFIBUS CP.

#### **Что вы должны знать**

Вы должны быть знакомы с базовой информацией из Раздела 2 о значении NCM S7 для PROFIBUS и о том, как работать с ним. Это означает, что вы должны знать, как присоединять PROFIBUS CP к PG и как управлять модулями с помощью PG.

#### **Где найти дополнительную информацию**

Дальнейшую информацию можно получить из следующих источников:

- Информация о коммуникационных службах доступна в соответствующих главах данного руководства.
- При работе с диагностическими инструментами вы сможете получить нужную информацию через контекстно - зависимую помощь.
- Для работы с STEP 7 программами и встроенной системой помощи, см. детальную информацию в /4/.

8-2

**SIMATIC NET NCM для PROFIBUS C79000-G8976-C127/01**

## **8.2 Использование NCM S7 PROFIBUS диагностики и его функций**

#### **Функции и их вызов**

NCM S7 PROFIBUS диагностика то встроенный компонент NCM S7 для PROFIBUS. Он предоставляет диагностические функции, которые вы можете выбрать из меню. Функции могут быть сгруппированы следующим образом:

- Общая диагностика и статистические функции.
- Диагностические функции, зависящие от режима.

В доступном здесь диалоге, вы можете управлять диагностикой с помощью кнопок.

#### **Общая диагностика и статистические функции**

Следующие диагностические функции доступны всегда, не зависимо от сконфигурированного режима PROFIBUS CP:

- Запрос состояния PROFIBUS и режима PROFIBUS CP.
- Запрос текущих параметров шины PROFIBUS.
- Запрос статистической информации по станции.
- Вызов сообщений по событиям, записанных в PROFIBUS CP (диагностический буфер).
- Вывод общего состояния станции PROFIBUS.
# **Функции зависящие от режима**

Следующие диагностические функции доступны в зависимости от сконфигурированного режима PROFIBUS CP:

- Диагностические функции DP мастера: Запрос состояния DP мастера и состояние соединений со всеми ВУ. Можно вызвать диагностические данные для конкретных DP ВУ.
- DP ВУ диагностика

#### **Примечание**

l

DP диагностика не доступна для пассивных DP ВУ через PROFIBUS.

- Диагностика FDL соединений
- Диагностика FMS соединений: описывается во второй части данного руководства.

8-4

# **8.2.1 Установка и запуск NCM S7 PROFIBUS диагностики**

# **Установка**

NCM S7 PROFIBUS диагностика устанавливается вместе с NCM S7 для PROFIBUS на вашем PG.

# **Запуск**

Мы можете запустить инструмент по диагностики двумя способами:

- Из стандартного меню Windows 95 / NT с помощью программной группы SIMATIC\NCM S7 PROFIBUS. Используйте этот метод, если STEP 7 проект, в котором CP был сконфигурирован - недоступен (для сервисных целей).
- Из диалоговых свойств CP в вашем STEP 7 проекте.

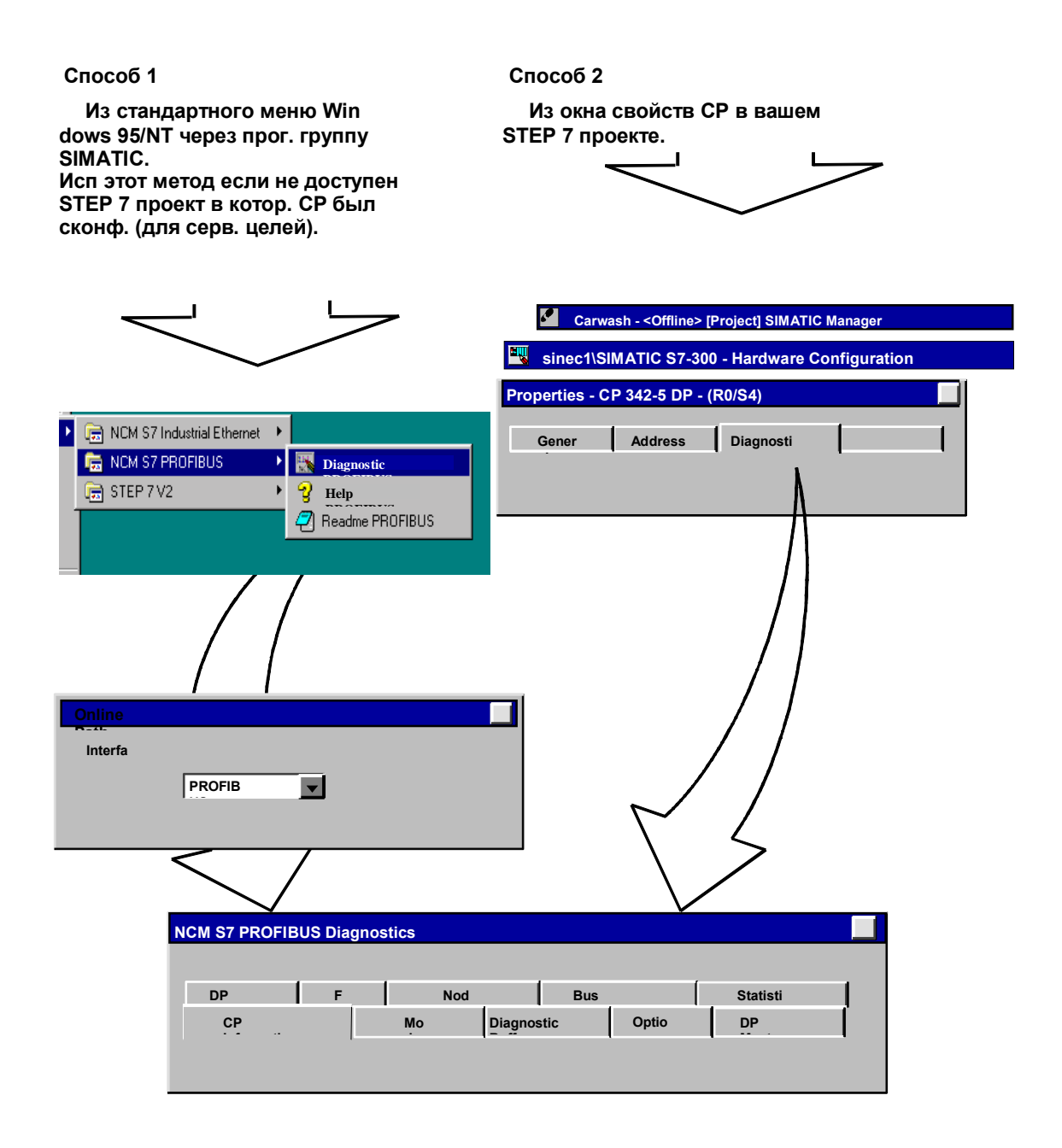

 $8 - 6$ 

SIMATIC NET NCM <sub>A</sub>ns PROFIBUS<br>C79000-G8976-C127/01

#### $8.2.2$ Основные управляющие клавиши

# Обозрение

Управляющие клавиши приведенные ниже вы найдете во множестве диалогов:

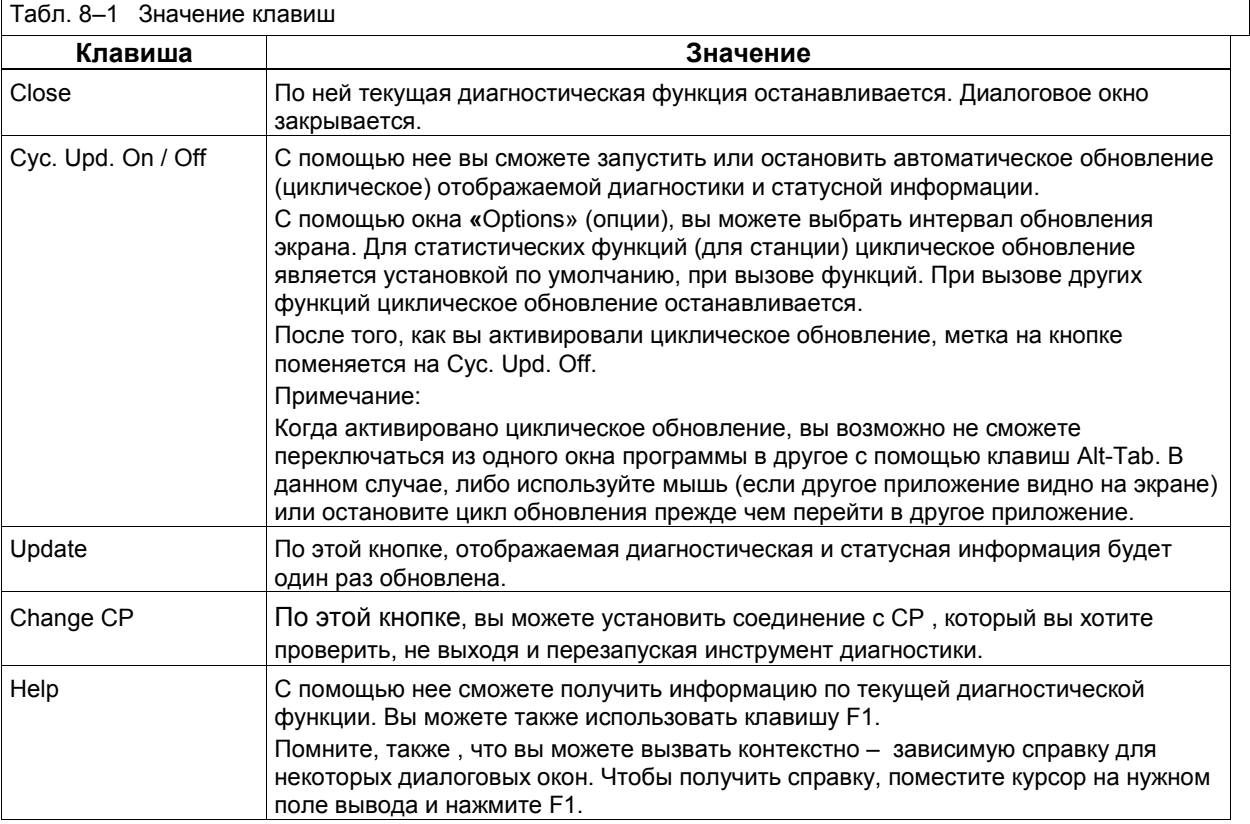

# Примечание

Если соединение с PROFIBUS CP закрывается во время диагностики, появится следующее сообщение: The online connection was terminated (Прямое соединение было закрыто).

Вы можете восстановить соединение с PROFIBUS CP с помощью соответствующей кнопки в диалоге. Соединение автоматически будет восстановлено.

#### 8.3 Как использовать диагностические функции

### Последовательность действий

Чтобы эффективнее использовать диагностические функции, точнее при работе с диагностикой в первый раз, рекомендуется следующая процедура.

1. Используйте следующую последовательность действий.

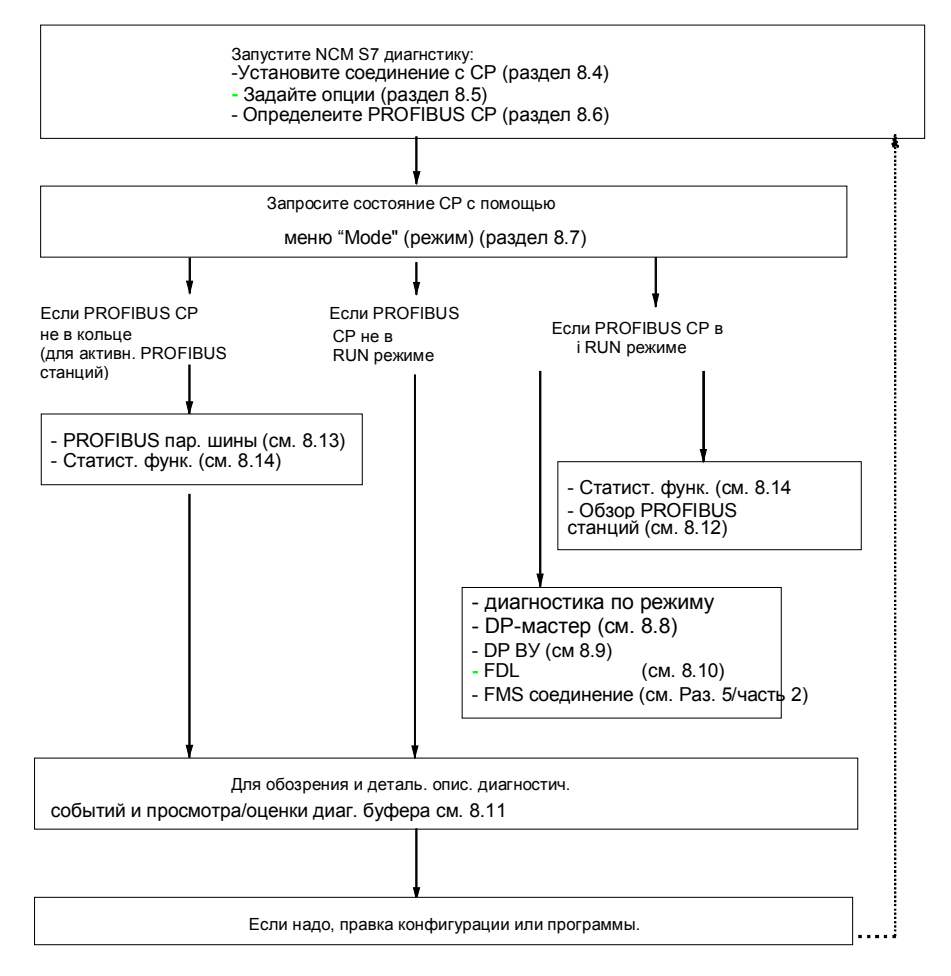

2. Определите вашу проблему или задание, например, с помощью списка в разделе 8.15 «Typical Problems» (обычные проблемы) в System и выберите нужные диагностические функции, основываясь на рекомендациях в нем.

SIMATIC NET NCM ANS PROFIBUS<br>C79000-G8976-C127/01

# **8.4 Диагностика – установка соединения с PROFIBUS CP**

## **Начальная ситуация**

Установите физическое соединение между PG и SIMATIC S7 станцией. Для этого есть два способа:

- MPI
- PROFIBUS
- Industrial Ethernet
- TCP/IP

## **Запустите диагностику из NCM группы программы**

Если конфигурационных данных нет на вашем PG/PC, следуйте по шагам, описанным ниже, чтобы запустить диагностические функции при присоединенном PROFIBUS CP:

- 3. Выберите функцию «NCM PROFIBUS Diagnostics» в программной группе NCM S7.
- 4. В выведенном окне «Online Path», выберите интерфейс, подходящий для вашей аппаратной конфигурации.

В зависимости от типа вашего присоединения к сети, вас спросят задать адрес:

| Присоединение на<br>станции назначения | Адрес узла                                                                      | Положение Рейки / Слота модуля                                                                                                    |
|----------------------------------------|---------------------------------------------------------------------------------|----------------------------------------------------------------------------------------------------|
| MPI/S7-300                             | MPI адрес Ethernet CP                                                           | Номер рейки/слота. Ус: 0/0<br>С помощью этих установок, будет<br>адресован СР, чей адрес указан.<br>Недостаток: одновременно<br>активные STEP 7 online функции<br>могут быть заблокированы.<br>Как альтернатива: точно напрямую<br>задайте номер рейки/слота. |
| MPI/S7-400                             | MPI адрес CPU                                                                   | Номер рейки/слота                                                                                                    |
| <b>PROFIBUS</b>                        | PROFIBUS agpec PROFIBUS CP<br>через который<br>можно получить доступ к станции. | Номер рейки/слота                                                                                                    |

Табл. 8–2 Возможные установки для путей

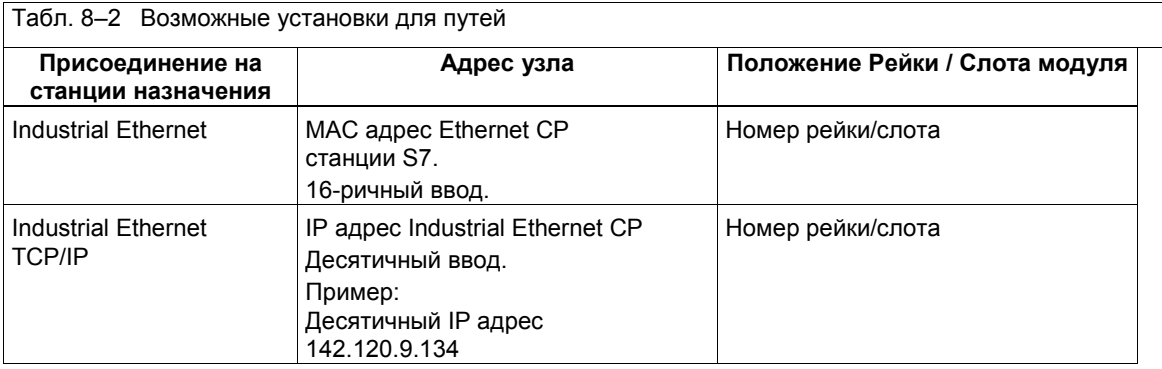

#### Соединение

Если доступ к СР, который вы хотите проверить с помощью диагностических функций, может быть получен только через устройство сетевого соединения, вы должны выбрать это устройство и задать его адрес в локальной сети. Вы должны также указать ID подсети S7 для сети назначения: ID подсети состоит из двух чисел соединенных черточкой:

- Одно число для проекта
- Одно для подсети

Вы найдете ID подсети в свойствах объектов этой подсети в проекте STEP 7. ID подсети отпечатывается также вместе с сетевой конфигурацией.

# Запуск диагностики из диалогового окна свойств СР

Если данные проекта доступны на вашем PG/PC, следуйте шагам описанным ниже:

- 1. Выберите S7 станцию в проекте и откройте аппаратную конфигурацию.
- 2. Выберите PROFIBUS CP и откройте диалоговое окно свойств.
- 3. Выберите диалог «Diagnostics» (диагностика).
- 4. Выберите кнопку «Run...» (запуск).

Результат:

Будет открыто диалоговое окно «Diagnostics». Путь будет установлен автоматически так, чтобы соответствовать текущему соединению в STEP 7.

 $8 - 10$ 

SIMATIC NET NCM Ans PROFIBUS<br>C79000-G8976-C127/01

# **8.5 Установка опций**

## **Цель**

Установите основные параметры для диагностической сессии в окне «Options» (опции).

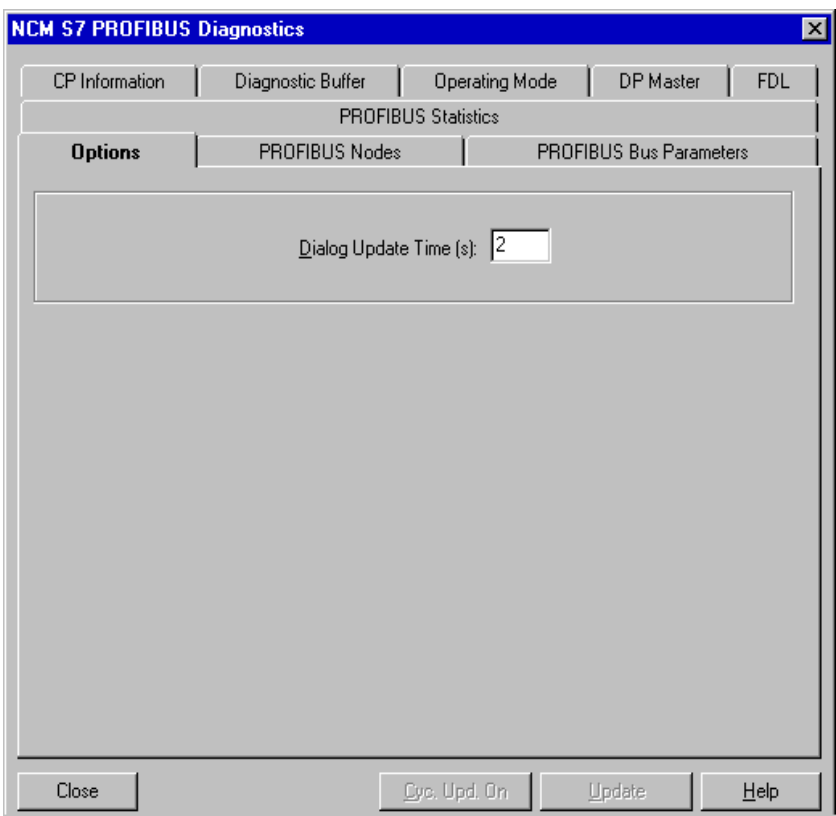

Примечания к параметрам в окне «Options» (опции)

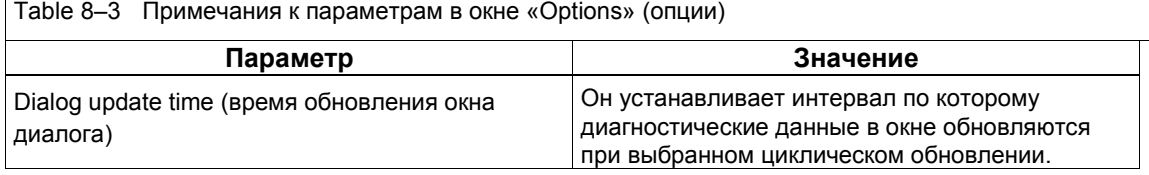

# **8.6 Определение PROFIBUS CP**

## **Цели диагностики**

Цель в том, чтобы определить PROFIBUS CP к которому NCM S7 PROFIBUS диагностика подключается и текущий режим работы.

# **Диалоговое окно и параметры**

В окне «CP Information» отображается следующая информация (введенное внизу лишь пример):

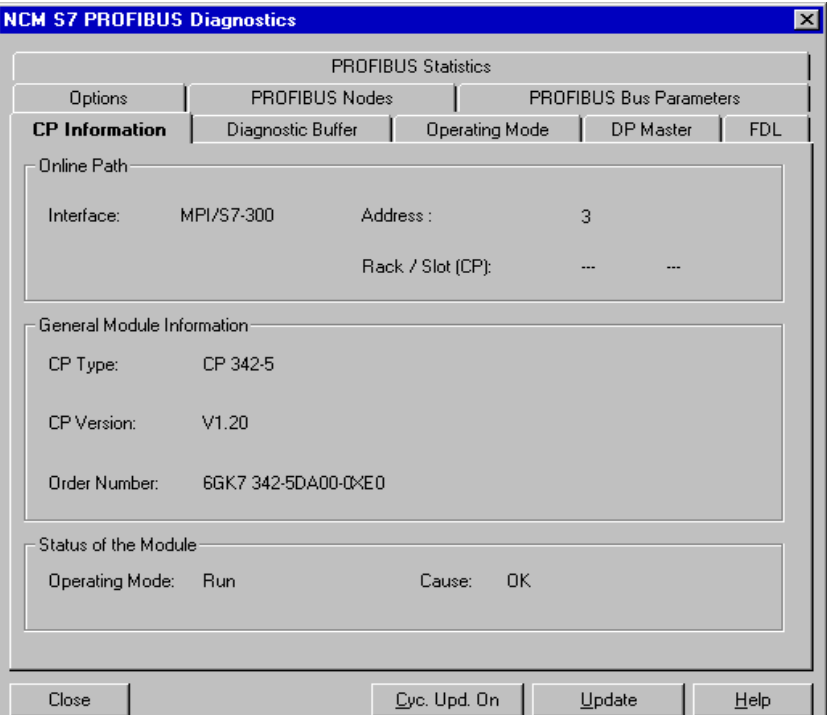

8-12

Параметры в «General Module Information» (общая информация по модулю):

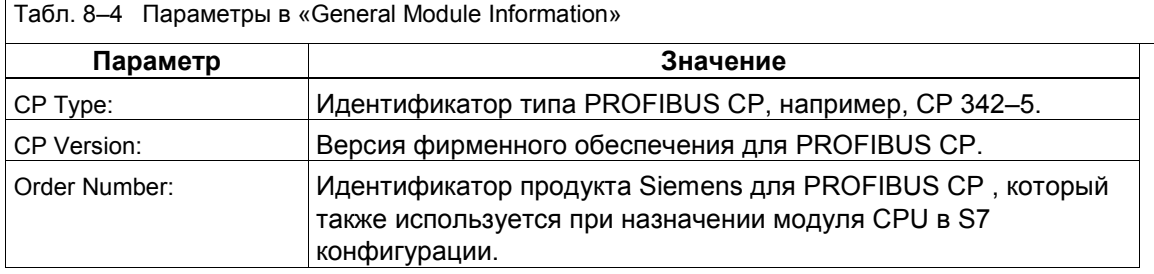

Примечания к параметрам в диалоге «Status of the Module» (состояние модуля):

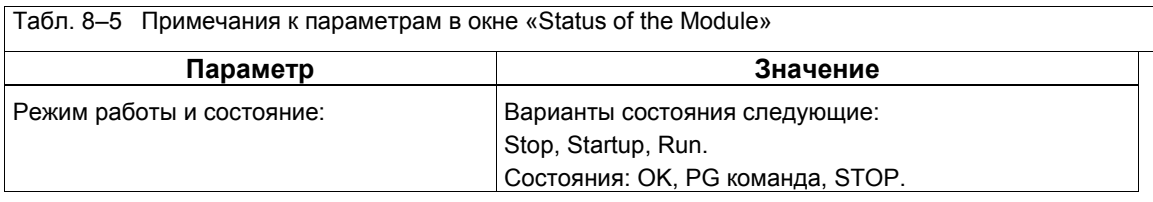

# **Изменение существующего соединения**

Если вы хотите изменить текущее соединение, выберите окно с описанием режима работы и далее следуйте шагам, описанным в разделе 8.7 (клавиши Stop (остановка) CP/Start (запуск) CP).

# **8.7 Запрос режима работы**

## **Цели диагностики**

В данном случае, целью является определение текущего режима работы PROFIBUS CP как модуля в S7–300 и как коммуникационной станции на PROFIBUS и, если необходимо, изменение этого режима (Stop CP/Start CP кнопки).

# **Диалоговое окно и параметры**

В диалоговом окне отображается следующая информация:

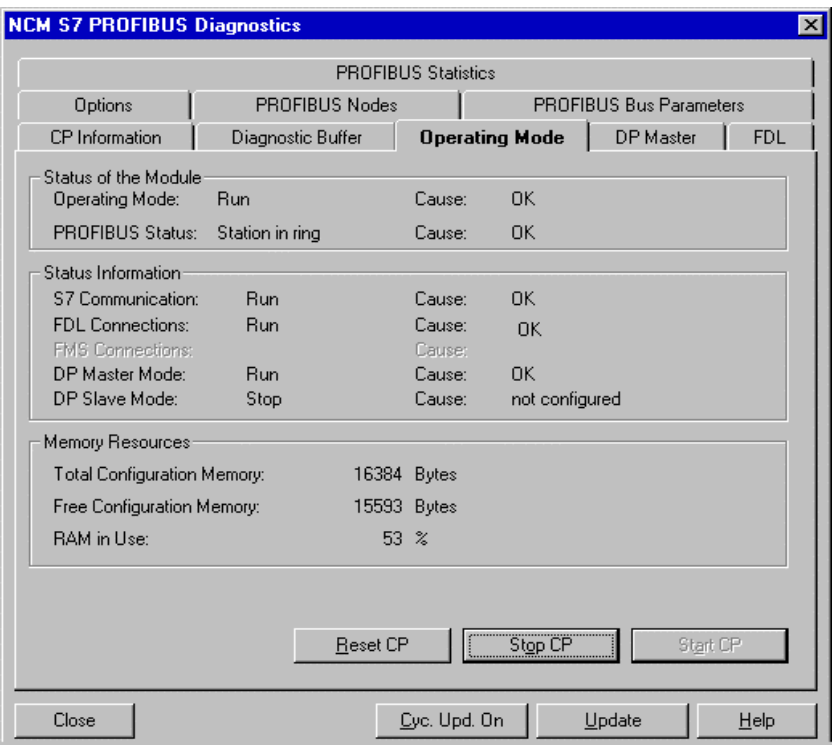

8-14

Примечания к параметрам для диалогового окна «Operating Mode» (Режим выполнения)

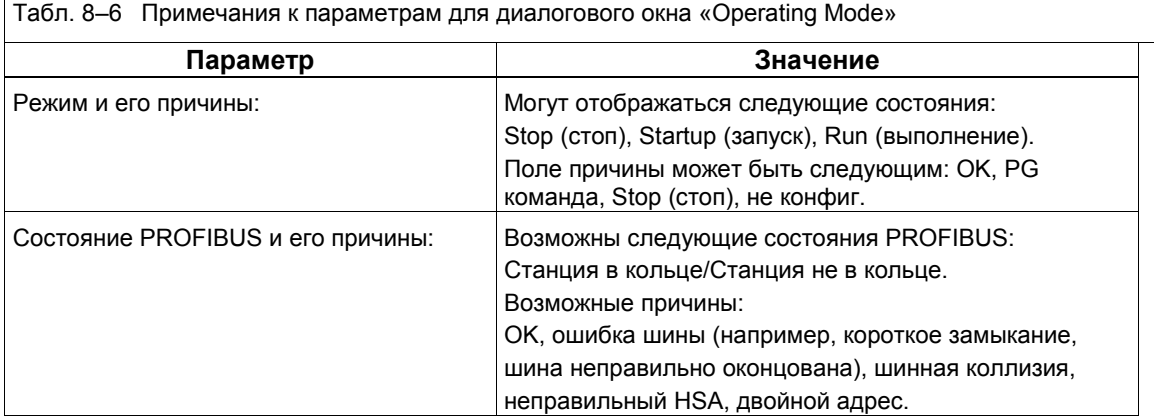

Примечания к параметрам в окне «Status Information and Memory Resources» (статусная информация и ресурсы памяти):

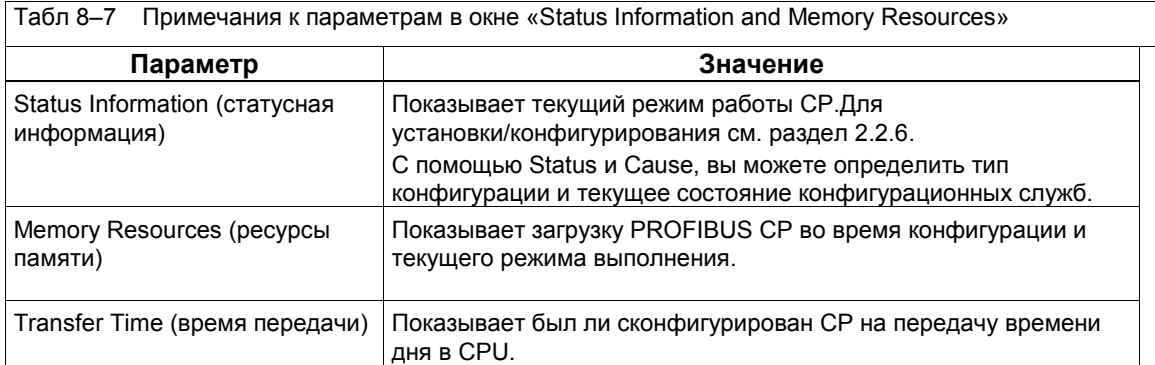

# **Дополнительные клавиши**

Вы можете контролировать PROFIBUS CP с помощью дополнительных кнопок, которые включаются или выключаются в зависимости от текущего режима работы PROFIBUS CP, следующим образом:

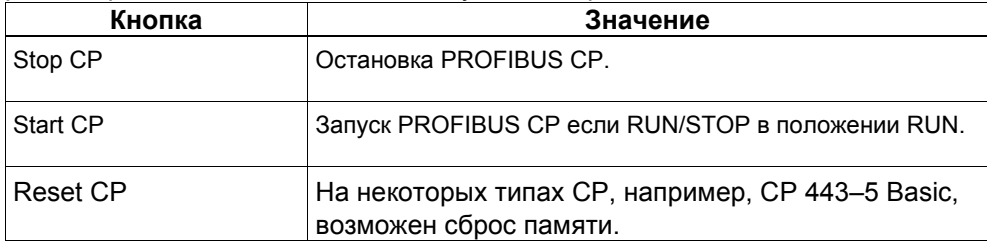

# **8.8 Диагностические функции DP мастера**

#### **Цели диагностики**

Диагностические функции DP мастера предоставляют следующую информацию:

- Состояние PROFIBUS CP сконфигурированного как DP мастер.
- Обзор присоединенных DP ВУ.
- Диагностическая информация об одном из присоединенных DP ВУ.

## **Диалоговое окно и параметры**

В диалоговом окне отображается следующая информация:

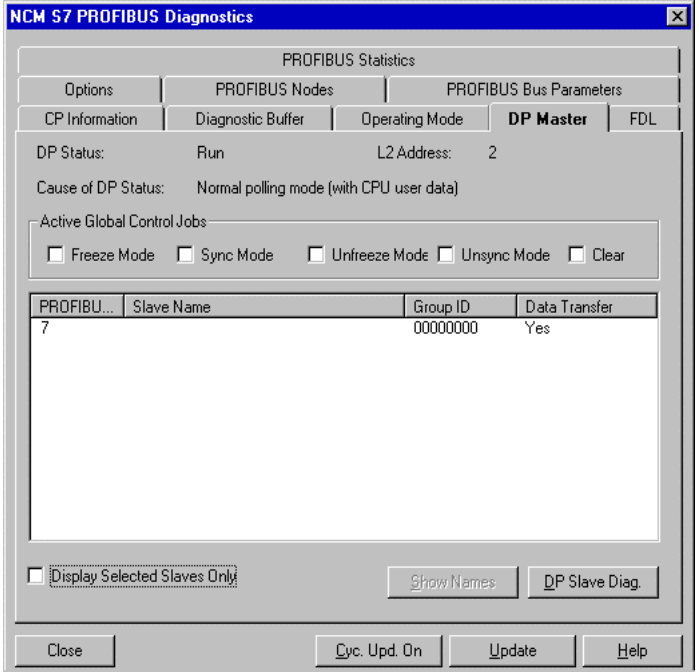

8-16

Примечания к параметрам в диалоговом окне «DP Master Diagnostics» (диагностические функции DP мастера):

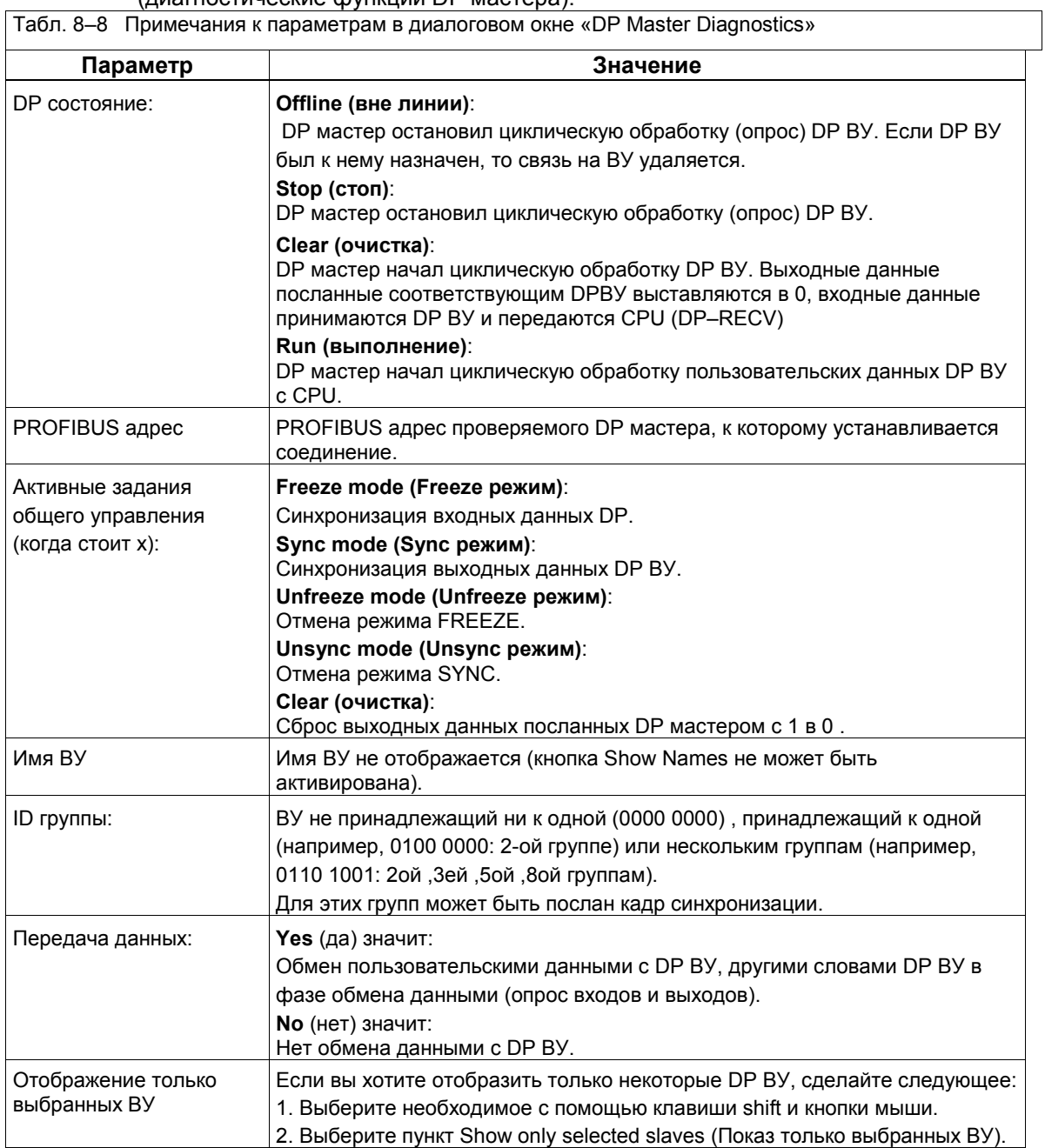

# **Дополнительные кнопки**

Доступны следующие клавиши:

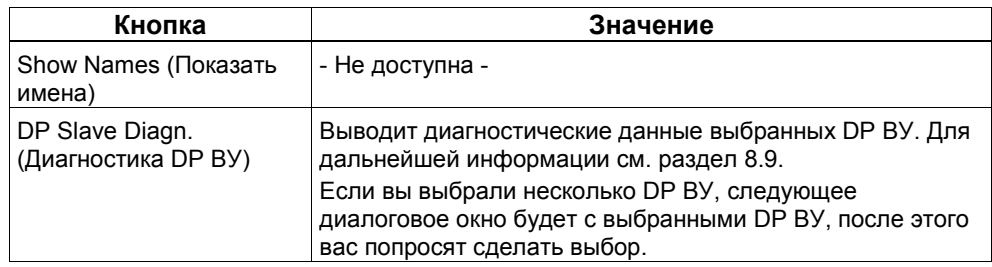

8-18

# **8.9 Диагностические функции DP ВУ**

### **Цели диагностики**

Эта функция используется для отображения диагностических данных DP ВУ. В зависимости от режима адресованного PROFIBUS CP, это включает в себя следующее:

• В режиме DP мастер, диагностические данные присоединенных DP ВУ.

• В режиме DP ВУ, диагностические данные локального PROFIBUS CP. Не зависимо от режима, DP мастер этого DP ВУ предоставляет дополнительную диагностическую информацию, которая должна быт использована ля получения полной диагностической картины.

## **Вызов функции**

То, как вы вызываете функцию зависит от режима CP, следующим образом:

- В режиме DP ВУ: выберите окно «DP Slave» (DP ВУ).
- В режиме DP мастер, нажмите кнопку DP ВУ диагностика button в окне диагностики DP мастера.

#### **Диалоговое окно и параметры**

В диалоговом окне отображается следующая информация (пример, режима DP мастер):

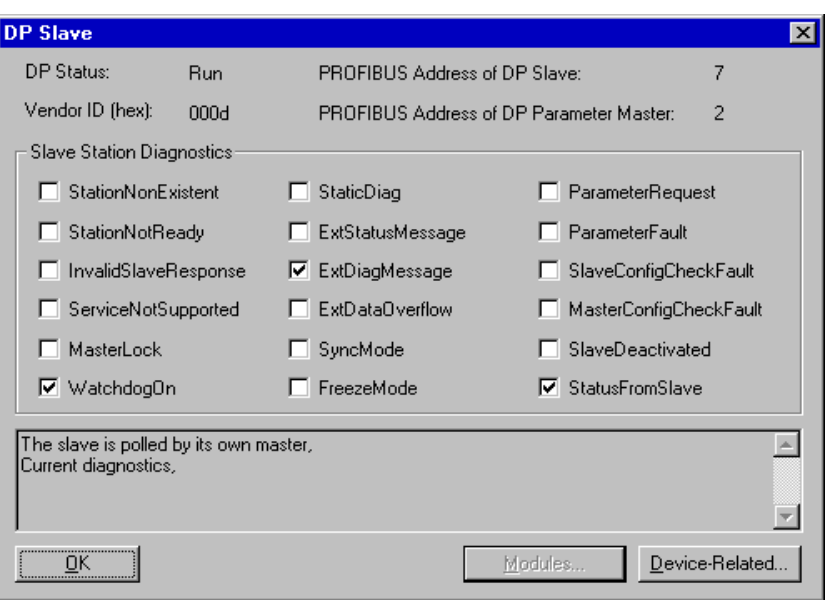

Примечания к параметрам диалогового окна «DP Slave Diagnostics» (DP ВУ диагностика):

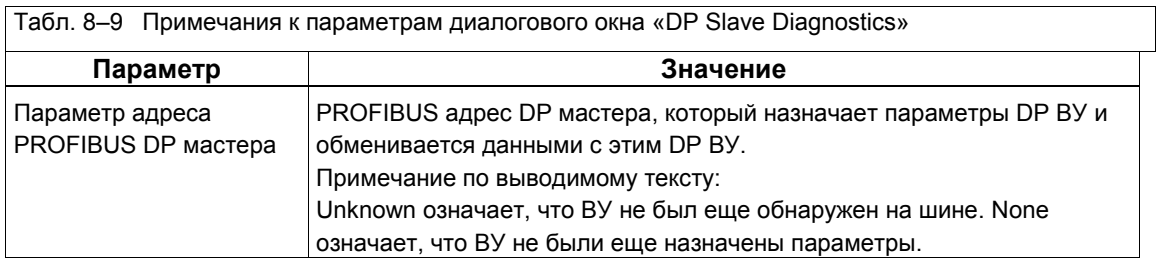

Параметры в поле диагностики ВУ станции в окне «DP Slave Diagnostics» (DP ВУ диагностика):

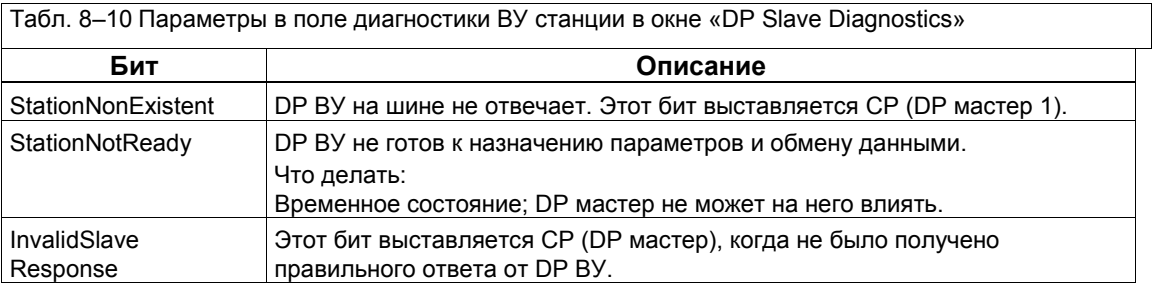

## *NCM S7 PROFIBUS диагностика*

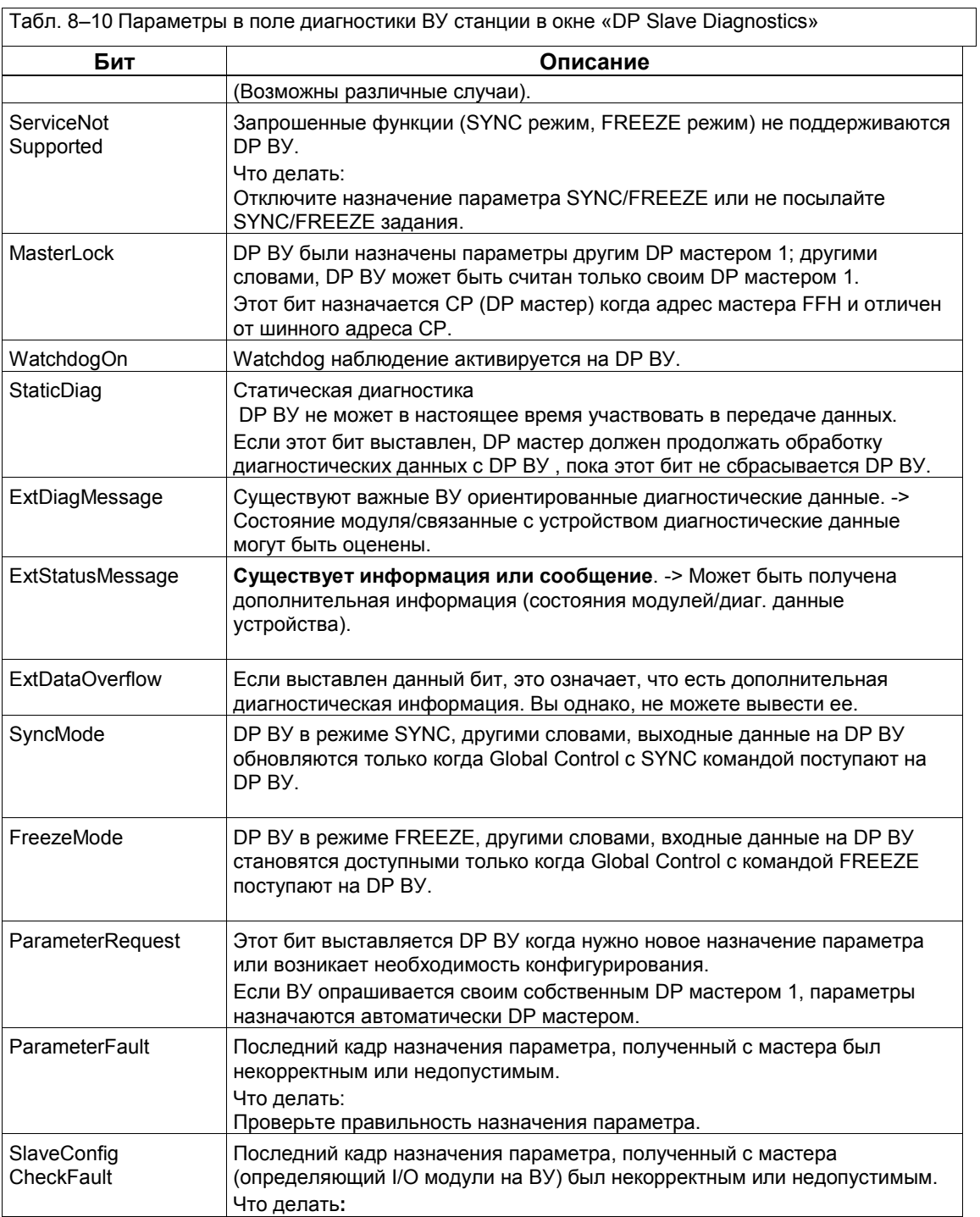

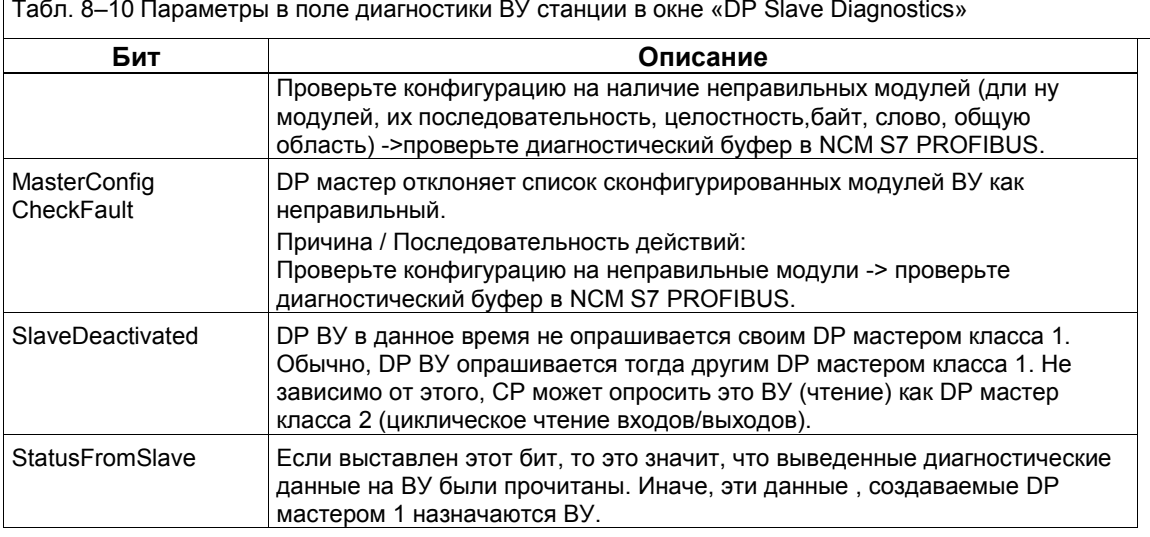

# Дополнительные клавиши

С их помощью, вы можете получить дополнительную диагностическую информацию.

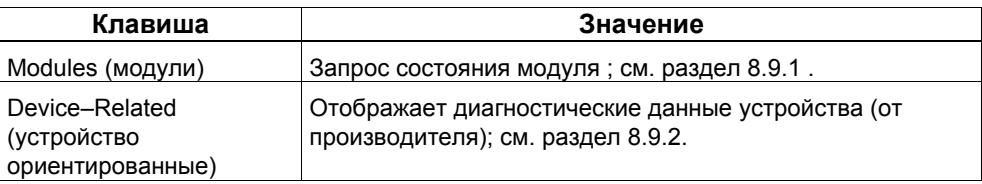

 $8-22$ 

SIMATIC NET NCM Ans PROFIBUS<br>C79000-G8976-C127/01

# **8.9.1 Запрос состояния модуля**

# **Цели диагностики**

Предоставить в деталях описание ошибок состояния модуля.

#### **Вызов функции**

Вы можете вызвать это диалоговое окно, нажав на кнопку «Modules» в окне DP Slave Diagnostics (DP ВУ диагностика).

Функция может быть вызвана только при сбое модуля в DP ВУ.

#### **Диалоговое окно и параметры**

В диалоговом окне выводится следующая информация (просто пример):

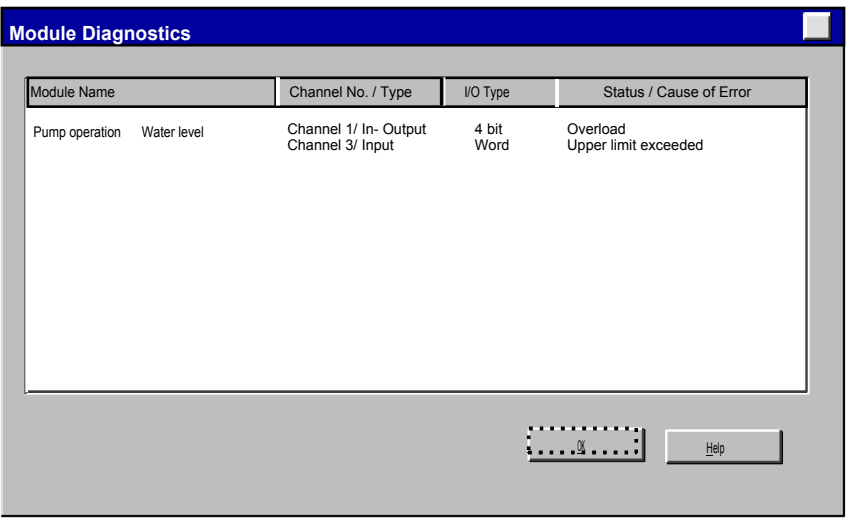

#### **Примечание**

 $\overline{a}$ 

В отличие от диагностики в пользовательской программе (см. раздел 5.3.4), заголовочные биты для ID– и канало – зависимой диагностики дешифруются <sup>и</sup> больше не выводятся.

# **8.9.2 Устройство - ориентированная диагностика**

# **Цели диагностики**

Чтобы вывести и декодировать диагностические данные устройства (от производителя).

#### **Вызов функции**

Вы можете вызвать это окно, нажав на кнопку Device–Related в диалоге DP Slave Diagnostics.

# **Диалоговое окно и параметры**

В диалоговом окне отображается следующая информация (пример):

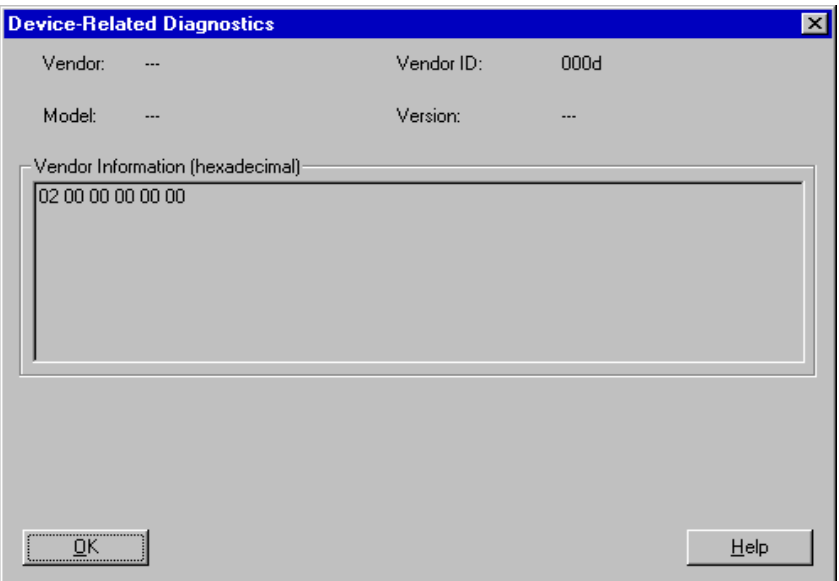

8-24

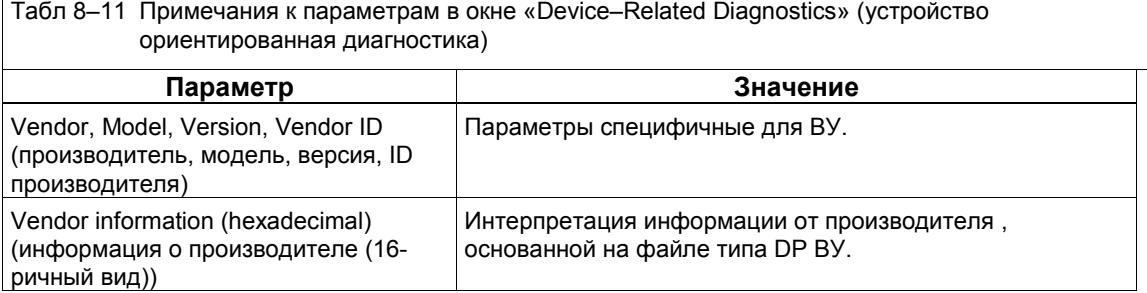

## **Примечание**

 $\overline{a}$ 

 $\overline{a}$ 

В отличие от диагностики в пользовательской программе (см. раздел 5.3.4), байты заголовка для устройства, ID и канально - ориентированная диагностика декодируются и больше не отображаются.

# **8.10 Диагностика FDL соединений**

## **Цели диагностики**

Чтобы отображать и наблюдать за FDL соединениями.

# **Диалоговое окно и параметры**

В диалоговом окне отображается обычно следующая информация (пример):

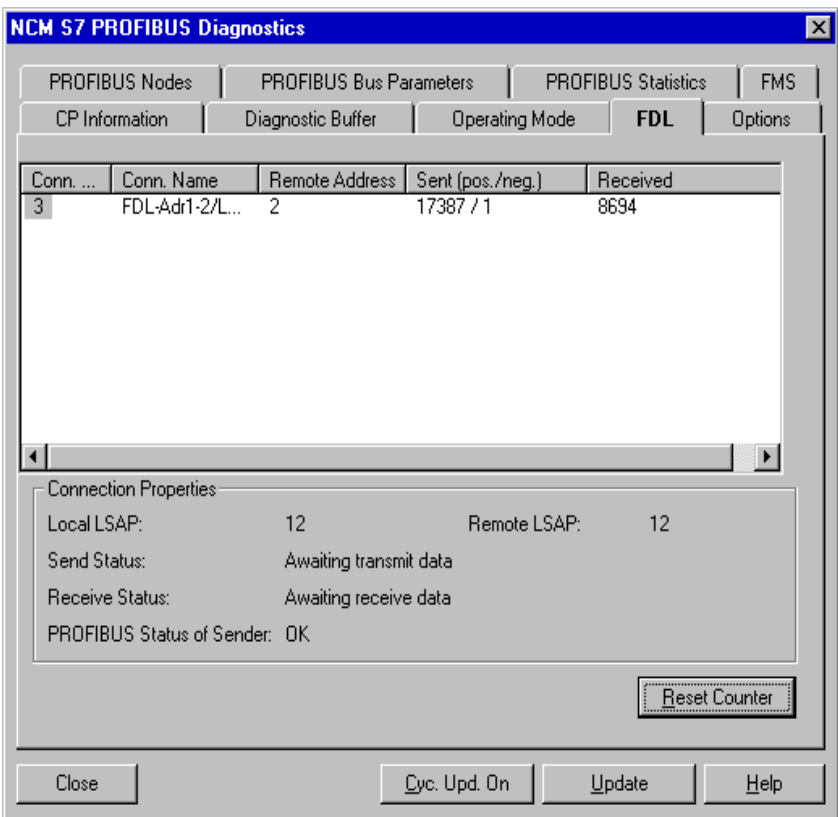

8-26

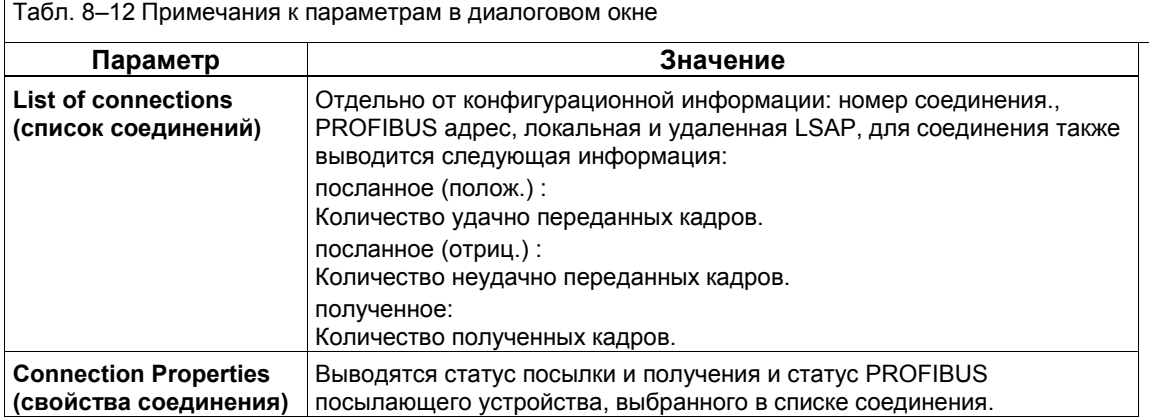

# **Дополнительные клавиши**

Доступны следующие:

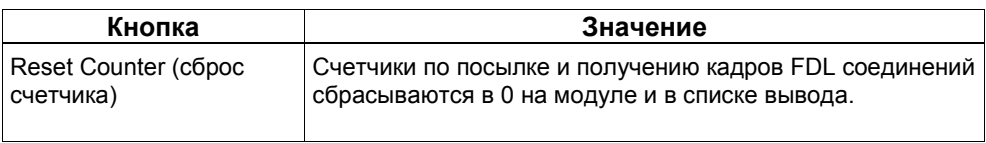

# **8.11 Диагностика основных ошибок с помощью диагностического буфера**

#### **Цель диагностики**

Цель в декодировании и выводе сообщений о событиях , записанных в деталях на PROFIBUS CP. Диагностический буфер предоставляет детальную информацию обо всех коммуникационных службах PROFIBUS CP.

#### **как работает функция**

Сообщения о событиях записываются на PROFIBUS CP в кольцевом буфере. Кольцевой буфер может содержать до 50 записей. В NCM S7, с другой стороны, может быть сохранено до 500 сообщений! Все CP функции могут генерировать сообщения о событиях. При вызове

диалогового окна, сообщения считываются и выводятся. Последнее сообщение отображается в верхней линии с наибольшим номером.

# **Диалоговое окно и параметры**

Следующая информация отображается в окне «Diagnostic Buffer» (диагностический буфер) (пример):

8-28

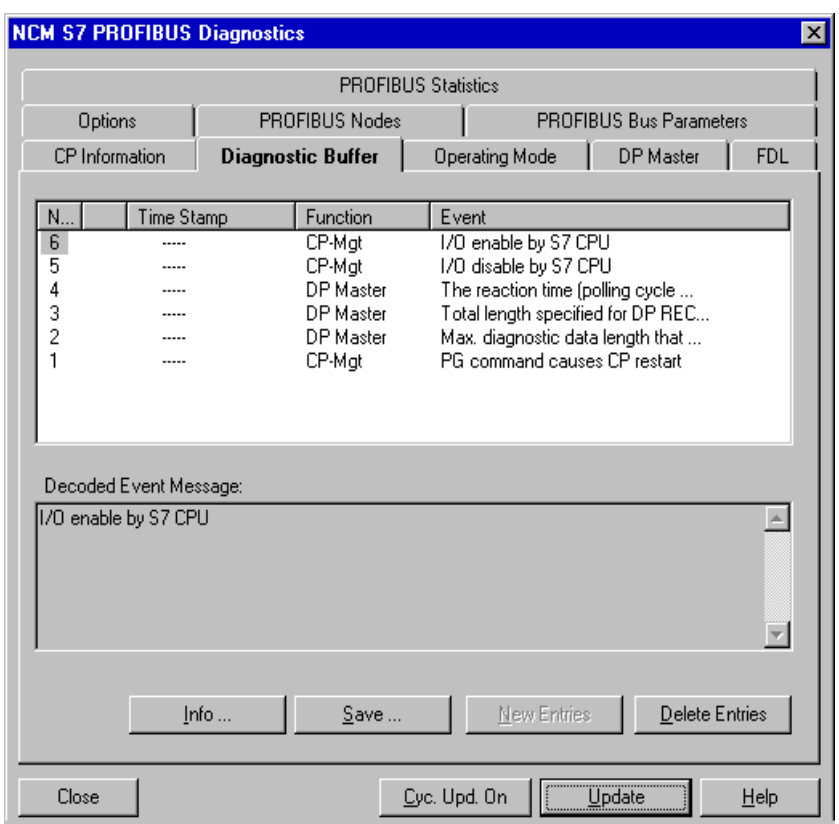

Табл. 8–13 Примечания к параметрам в окне «Diagnostic Buffer» (диагностический буфер)

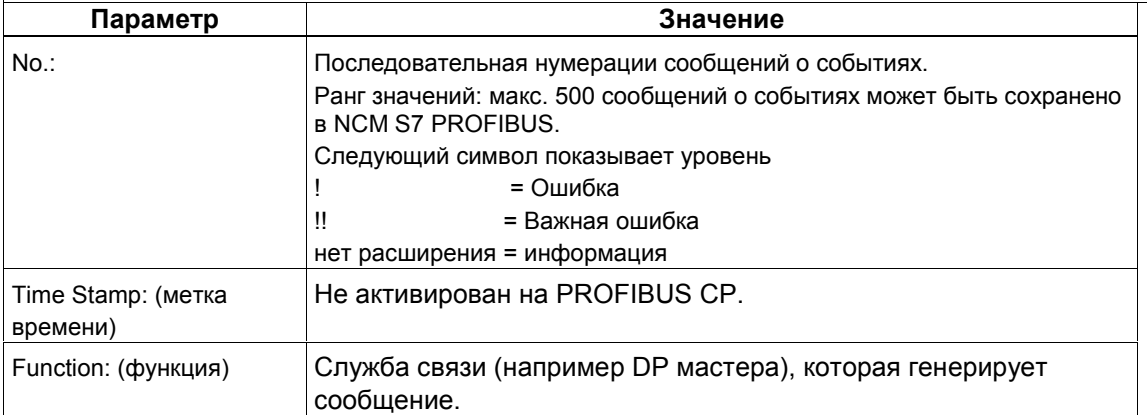

## Дополнительные кнопки

Вы можете также контролировать вывод в диагностический буфер с помощью следующих кнопок:

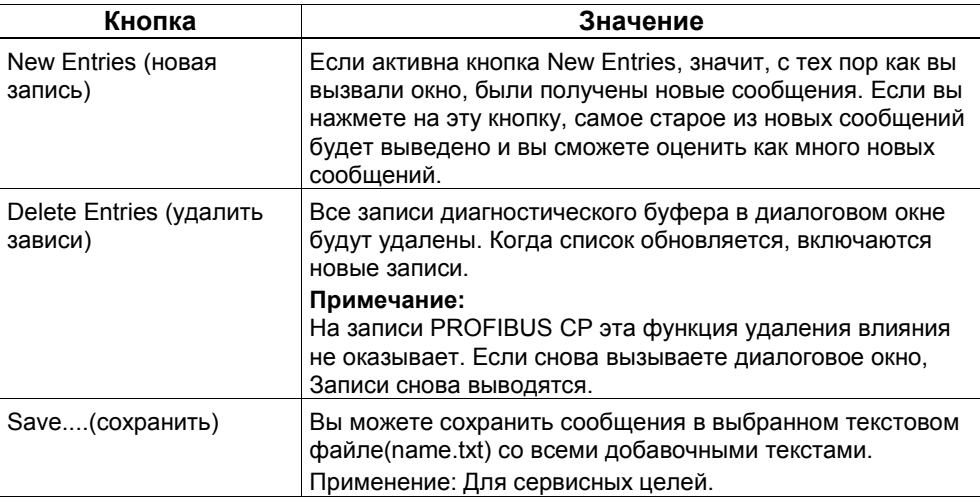

# Детальная проверка

Следуйте данным шагам:

1. Выберите курсором сообщение в списке.

Информация по нему будет выведена в поле Decoded Event Message (расшифровка сообщения).

2. Если вы два раза щелкните на выделенном сообщении, будет выведен текст, объясняющий сообщение более детально.

 $8 - 30$ 

## *NCM S7 PROFIBUS диагностика*

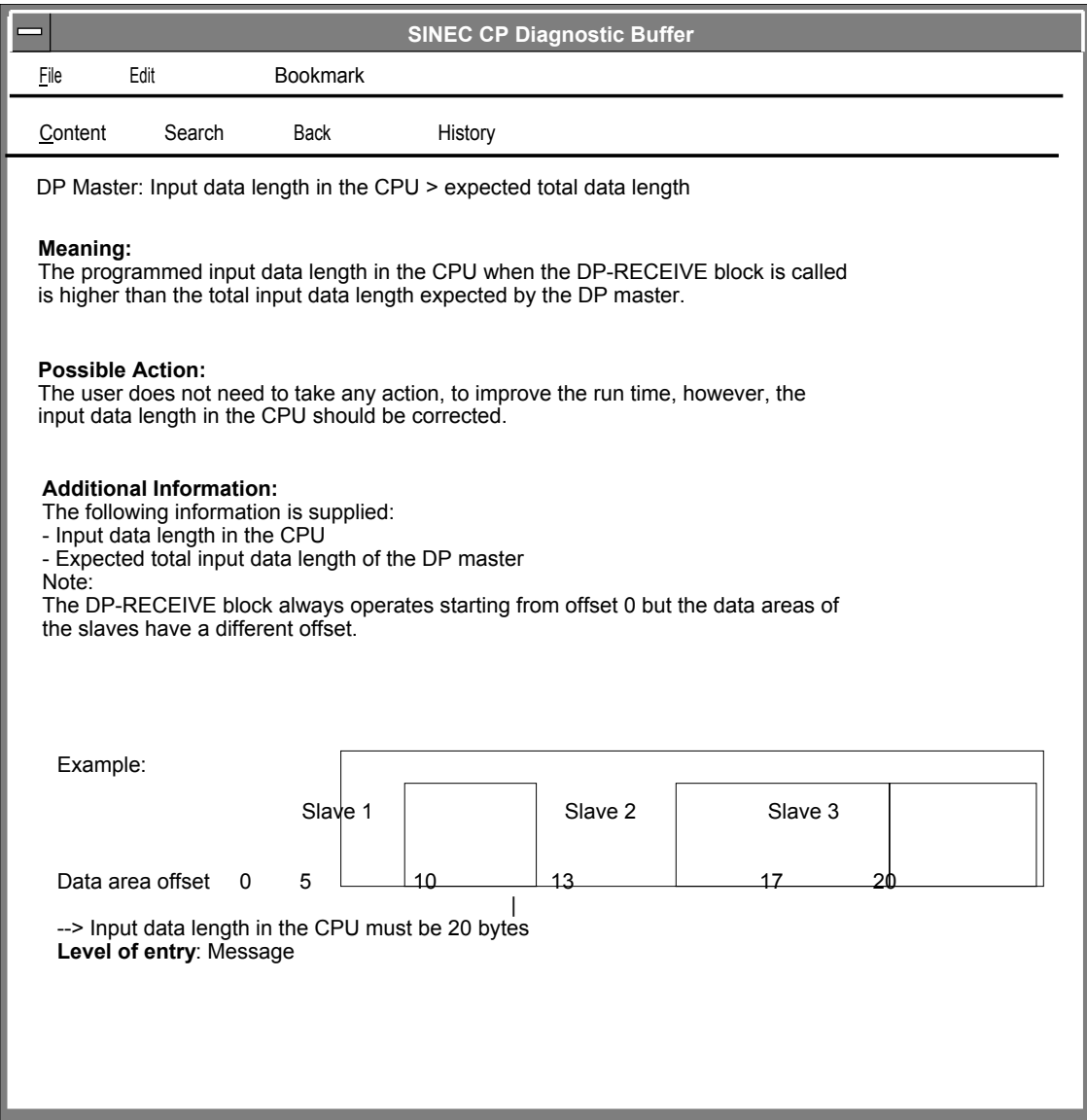

Рис. 8–1 Пример полностью декодированного сообщения об ошибке в окне помощи

# **8.12 Обзор PROFIBUS станций**

#### **Цель диагностики**

Чтобы уточнить какие активные и пассивные станции существуют на подсети PROFIBUS и распознаются в логическом кольце.

# **Диалоговое окно и параметры**

Следующая информация отображается в окне «PROFIBUS Nodes» (PROFIBUS узлы) (пример):

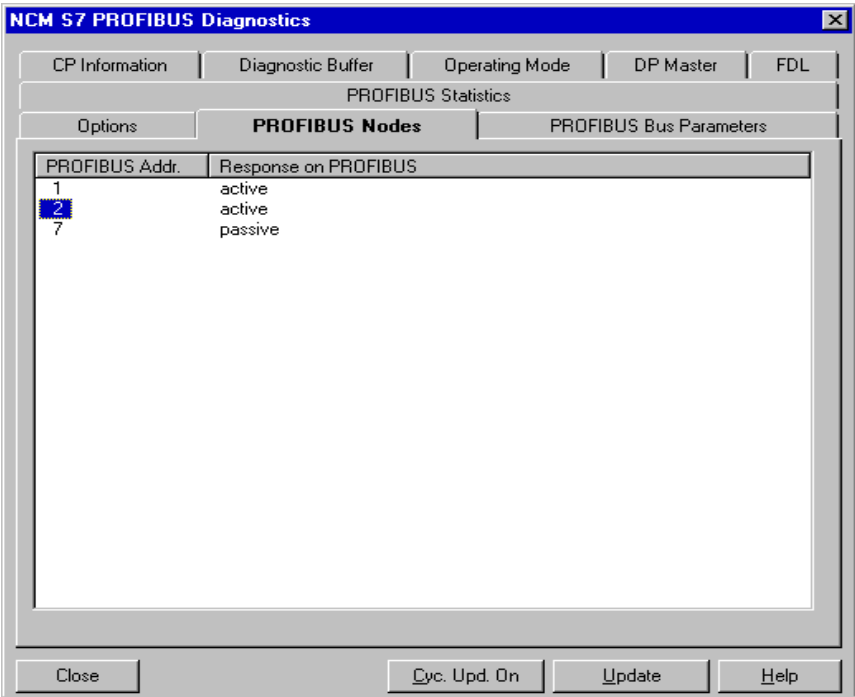

8-32

#### *NCM S7 PROFIBUS диагностика*

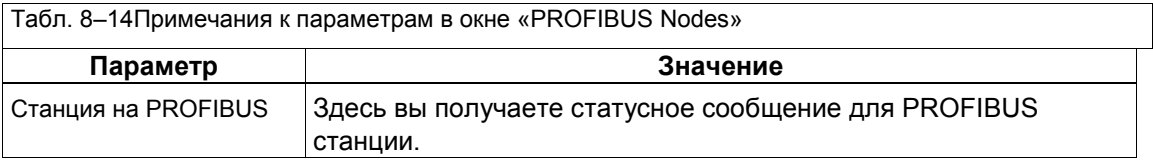

#### **Рекомендация: цикл обновления**

Вначале буфер считывается, выводится список на PROFIBUS CP и перехватывается обновление списка.

Чтобы получить этот обновленный список, вы должны активировать кнопку «Cyc. Upd. On».

#### **примечание**

l

 $\overline{a}$ 

С отдельными пассивными станциями, может быть так, что станция временно не отвечает. Это значит, что станция не может быть выведена в данном списке из-за этого времени.

Это видно во время цикла обновления, когда вывод этих станций мигает в списке.

# **8.13 Параметры шины PROFIBUS**

## **Цель диагностики**

Чтобы вывести и проверить текущие установки параметров шины.

# **Диалоговое окно и параметры**

Следующая информация отображается в окне «PROFIBUS Bus Parameters» (параметры шины PROFIBUS) (пример):

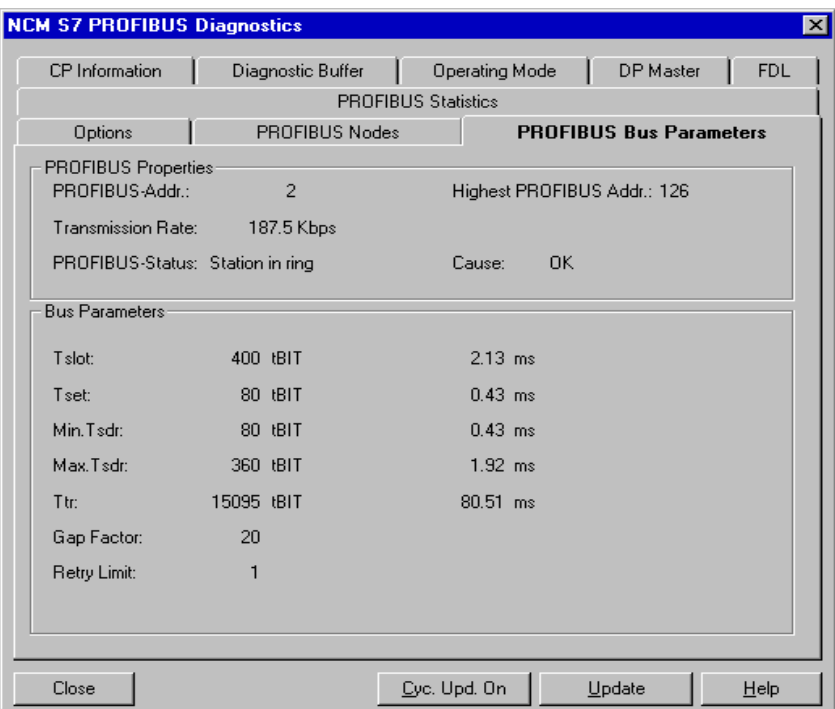

8-34

За значением параметров см. следующие таблицы:

- Свойства PROFIBUS Табл. 2–1 в Разделе 2
- Параметры шины Встроенная система помощи в STEP 7

# **Примечание**

 $\overline{a}$ 

Примечание к параметру Ttr:

 Ttr обычно используемый в сети PROFIBUS отображается в окне »Bus Parameters» (параметры шины). По причине использования PROFIBUS контроллера, он может отличаться от сконфигурированного Ttr.

# **8.14 Статистика для станций**

## **Цель диагностики**

Чтобы оценить информацию о том, как PROFIBUS соединение обрабатывается на адресованном PROFIBUS CP.

# **Как работает функция**

В дополнение к статусной информации, количество событий (счетчик) записанных с последнего сброса PROFIBUS CP и количество событий с последнего задания обновления (разница) также выводятся.

# **Диалоговое окно и параметры**

В диалоговом окне отображается следующая информация (пример):

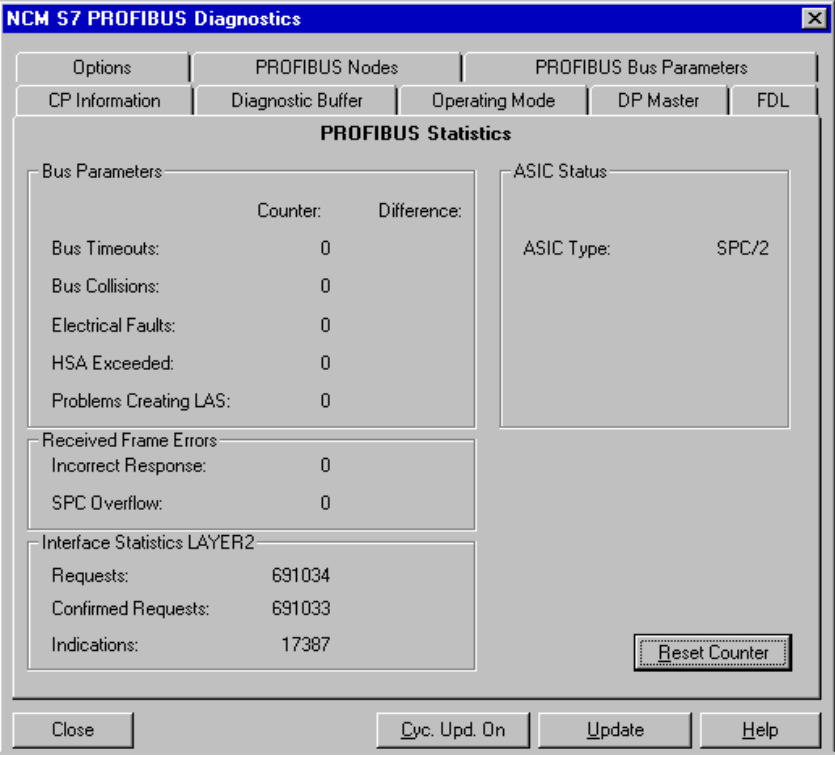

8-36

# **Дополнительные клавиши**

Вы можете управлять выводом в диагностический буфер с помощь следующих клавиш:

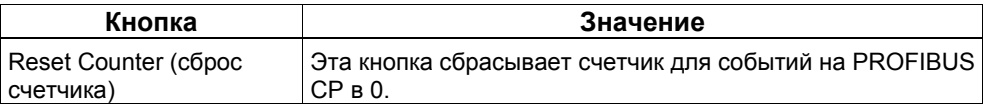

# **8.15 Список проверки для «Типичных проблем» в системе**

#### **Значение**

Следующий список содержит некоторые типичные проблемы, их возможные причины и то, как использовать NCM S7 PROFIBUS диагностические инструменты, чтобы исправить ситуацию.

- В списке проверки обсуждаются следующие темы:
- 1. Список проверки для общих функций CP
- 2. Список проверки для режима DP мастер
- 3. Список проверки для режима DP ВУ
- 4. Список проверки для FDLсоединений

#### **Примечание**

В колонке «Identifying the Cause and Remedy» (определение причин и действий), вы найдете диагностические функции, рекомендованные для решения проблемы описанной в соседнем столбце.

8-38

# **8.15.1 Список проверки для общих функций CP**

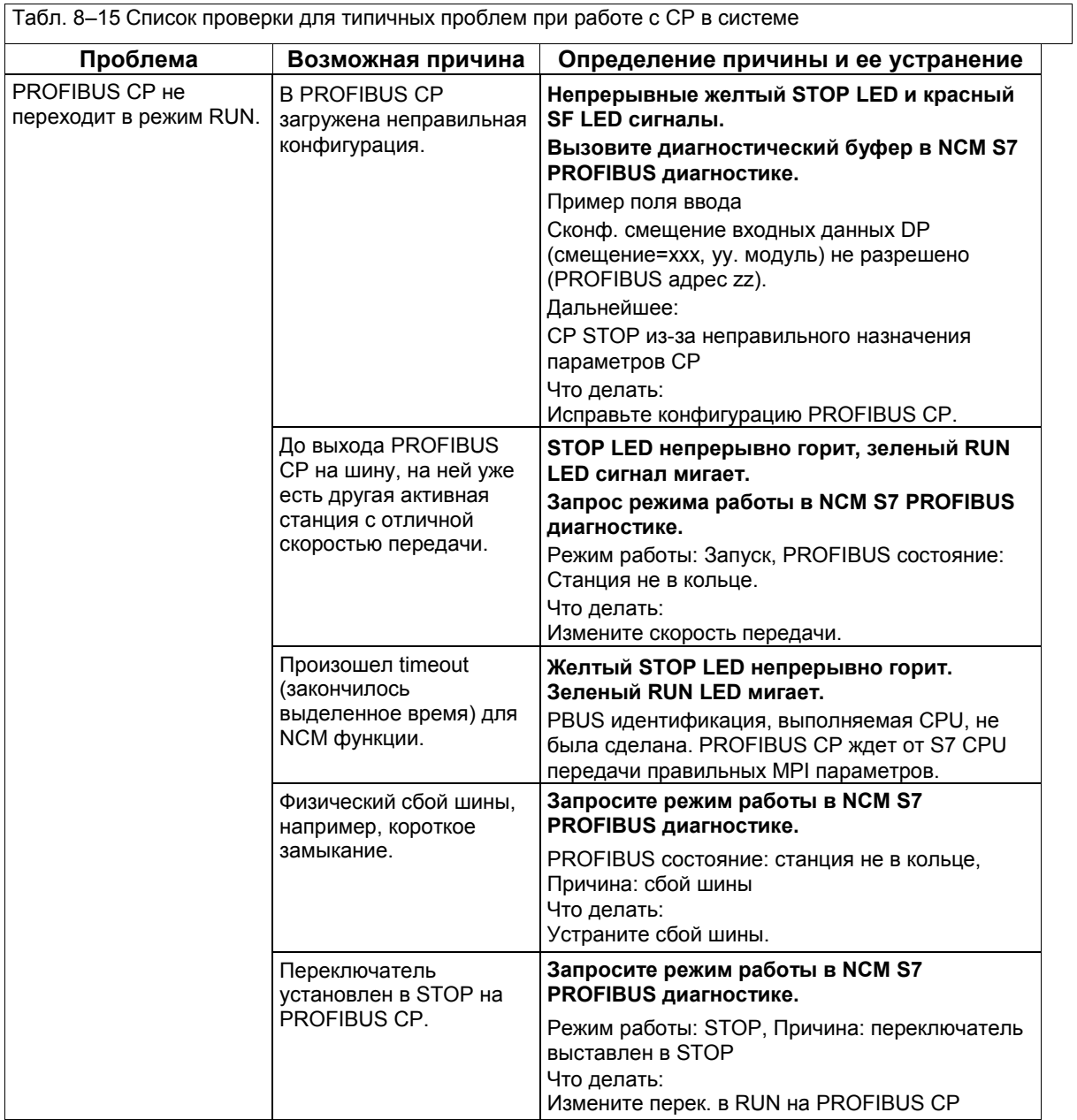
#### Список проверки для режима DP мастер 8.15.2

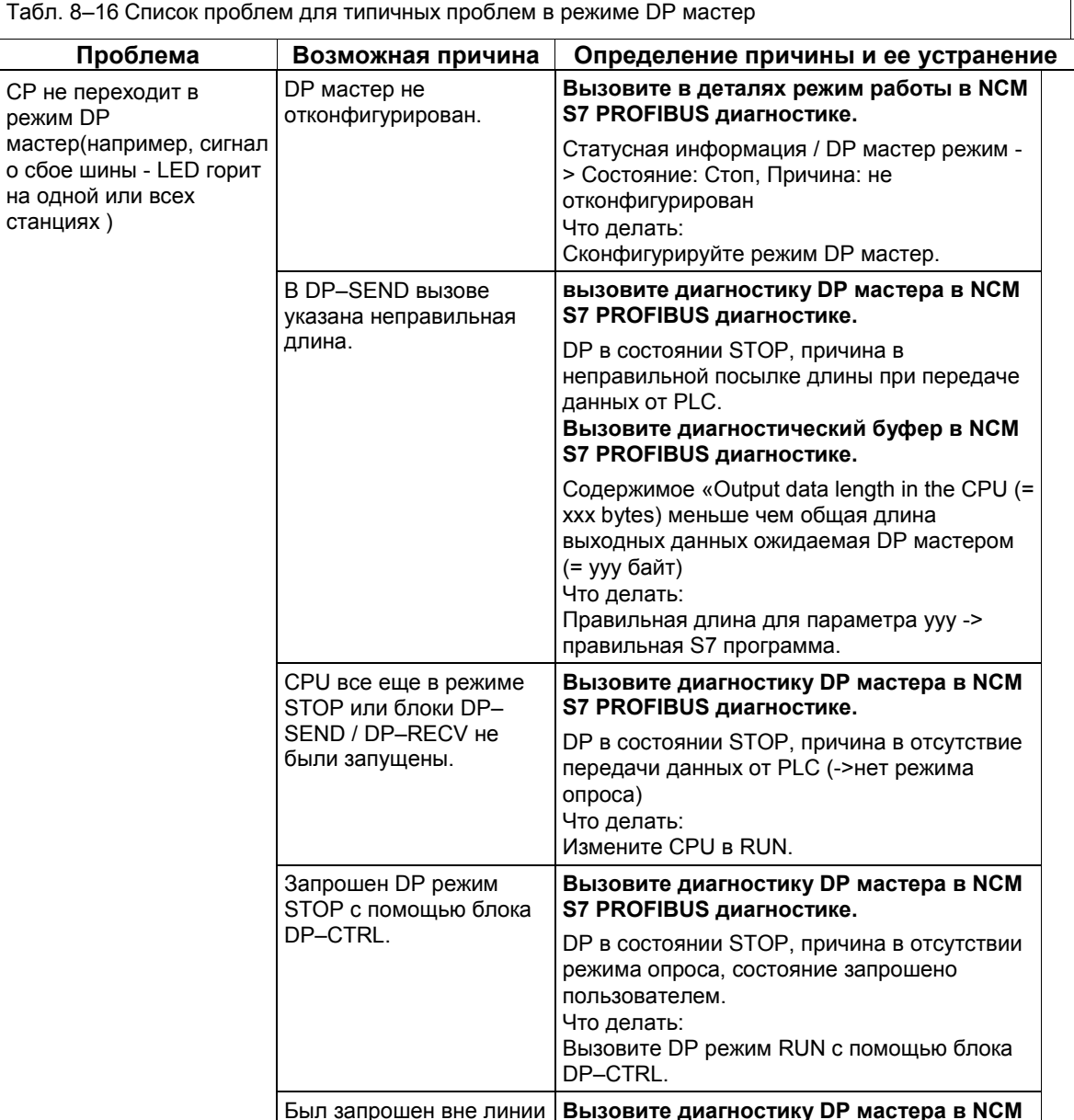

 $8 - 40$ 

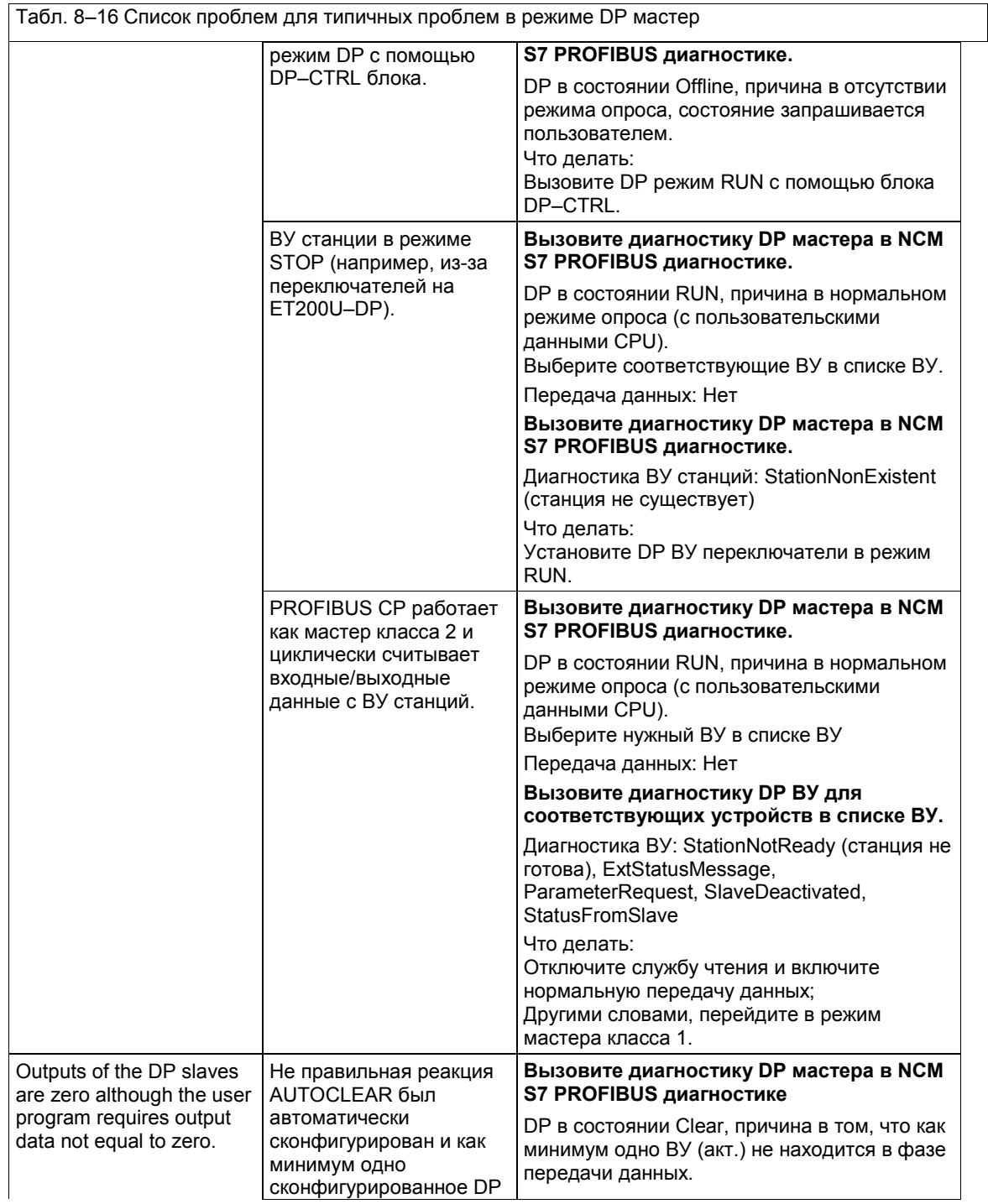

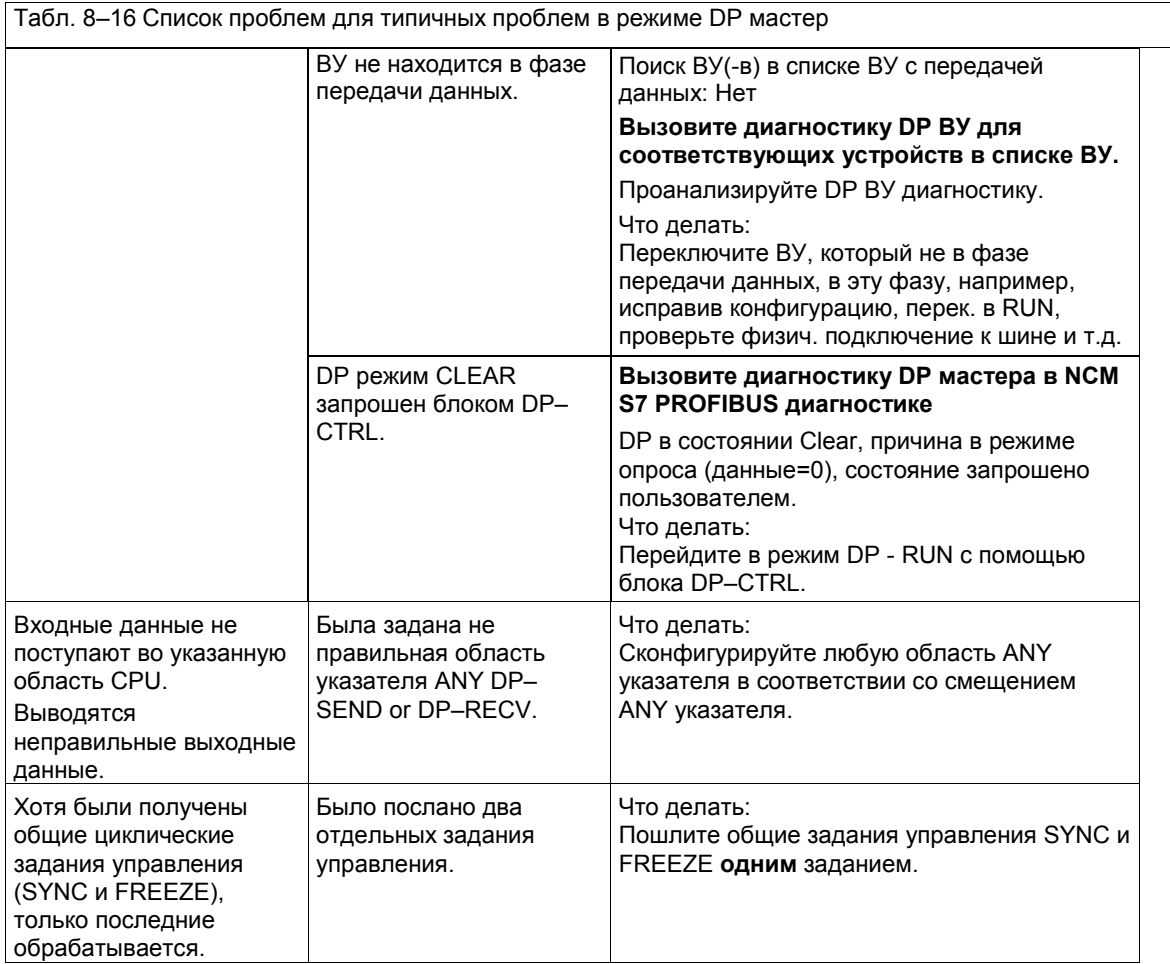

8-42

# **8.15.3 Список проверки для режима DP ВУ**

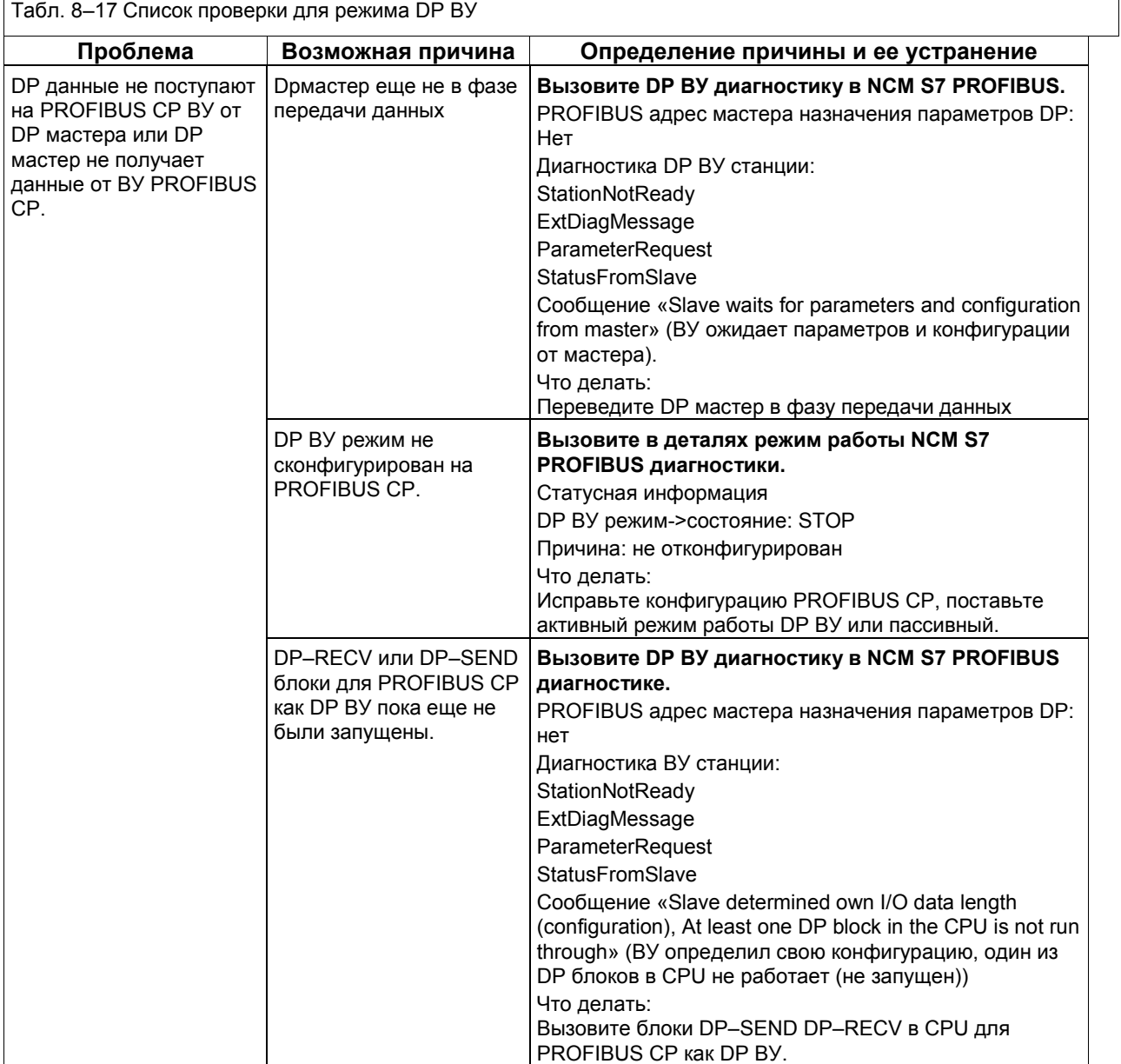

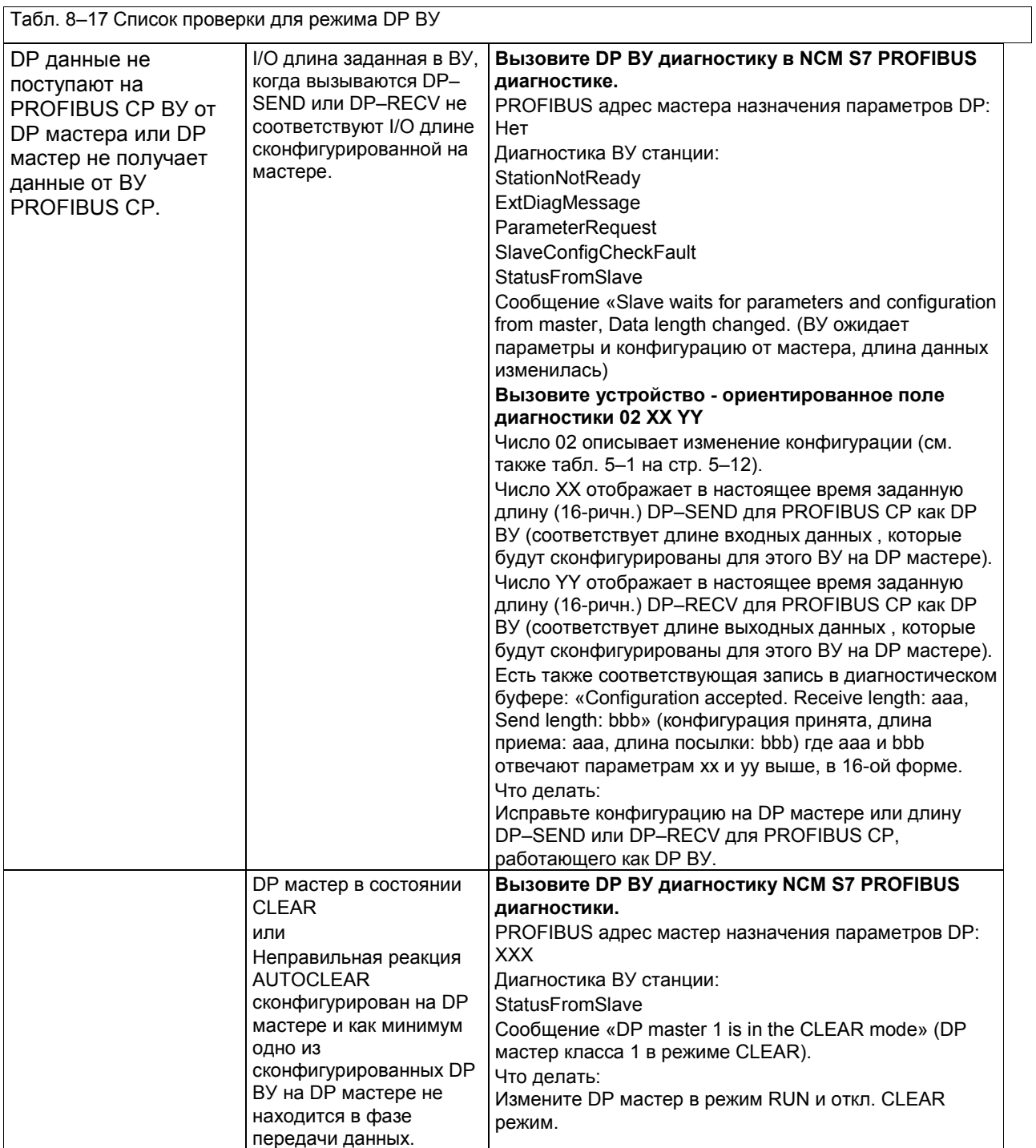

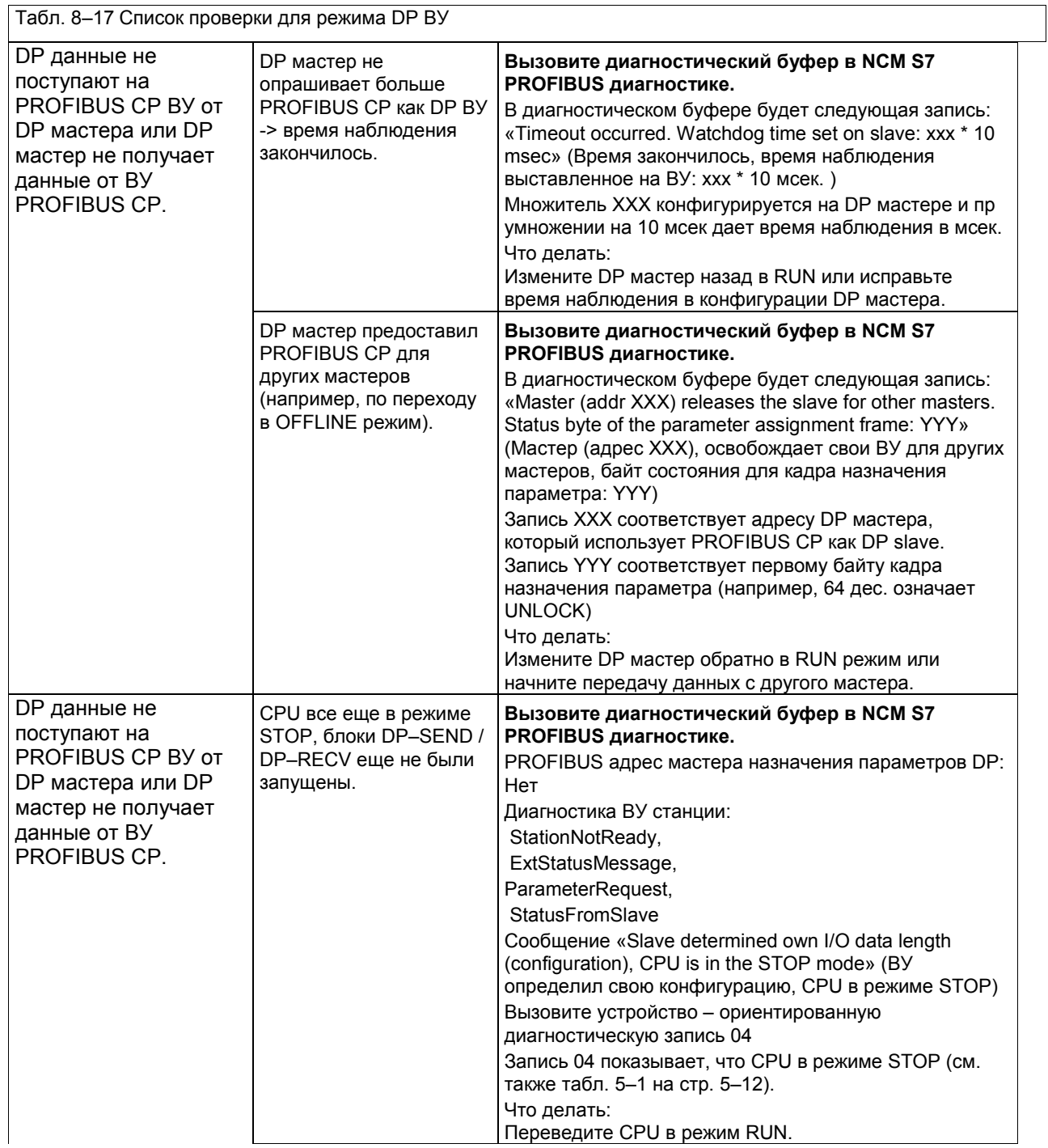

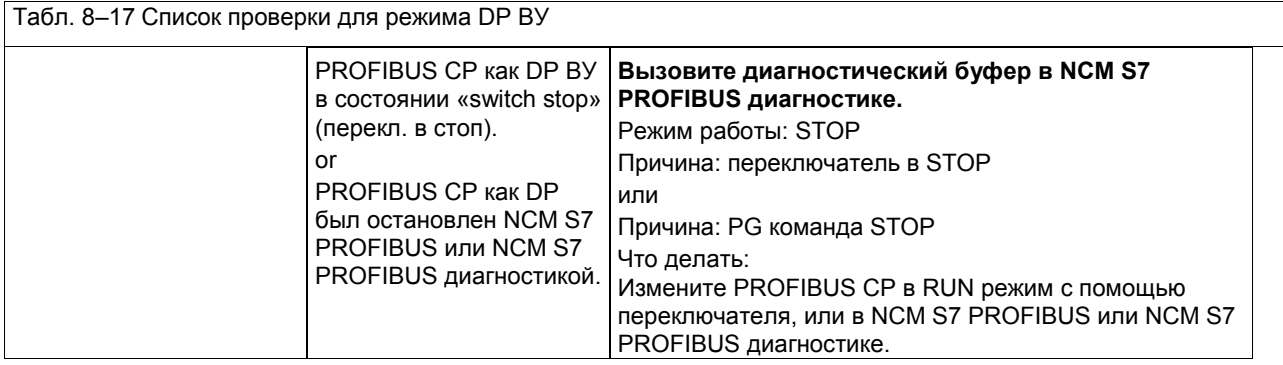

8-46

#### Список проверки для FDL соединений 8.15.4

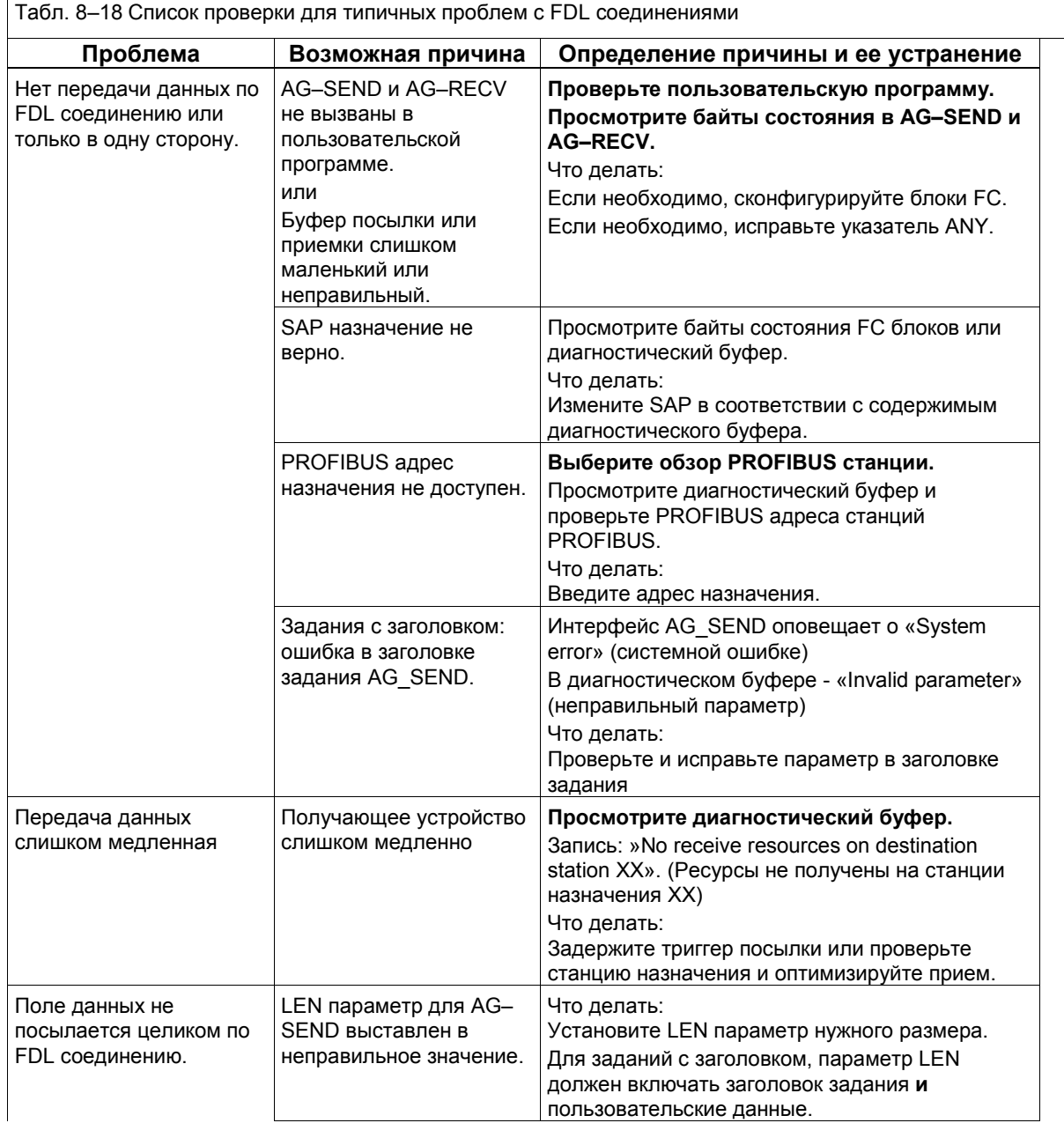

SIMATIC NET NCM Ans PROFIBUS<br>C79000-G8976-C127/01

# NCM S7 PROFIBUS диагностика

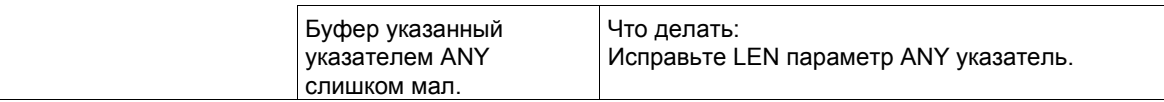

8-48

# **Загрузчик фирменного программного**

# **обеспечения**

# **9**

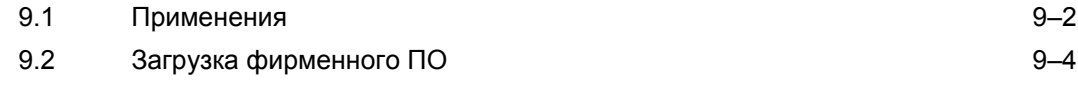

# **9.1 Применение**

# **Фирменное ПО**

В данном руководстве, термин фирменное ПО (firmware) обозначает системные программы в SIMATIC NET CP.

# **Использование загрузчика фирменного программного обеспечения**

С помощью загрузчика вы сможете загружать более новые версии фирменного ПО в SIMATIC NET CPs. Он используется для следующих устройств:

- PROFIBUS CP
- Industrial Ethernet CP

# **Установка**

Загрузчик становится доступным, если вы установили NCM на вашем PG/PC.

#### **Загрузка файлов**

Загрузчик поддерживает следующие типы файлов:

• <file>.LAD

файл содержит только системную программу, которая может быть загружена в CP.

• <file>.FWL

Файл содержит информацию, которая может быть отображена в диалоговых окнах загрузчика в дополнение к LAD файлу.

Для более детальной информации, см. документацию, например, README файл, прилагаемый к файлу загрузки.

# **Работа с загрузчиком**

Загрузка подготавливается и выполняется в четыре шага.

9-2

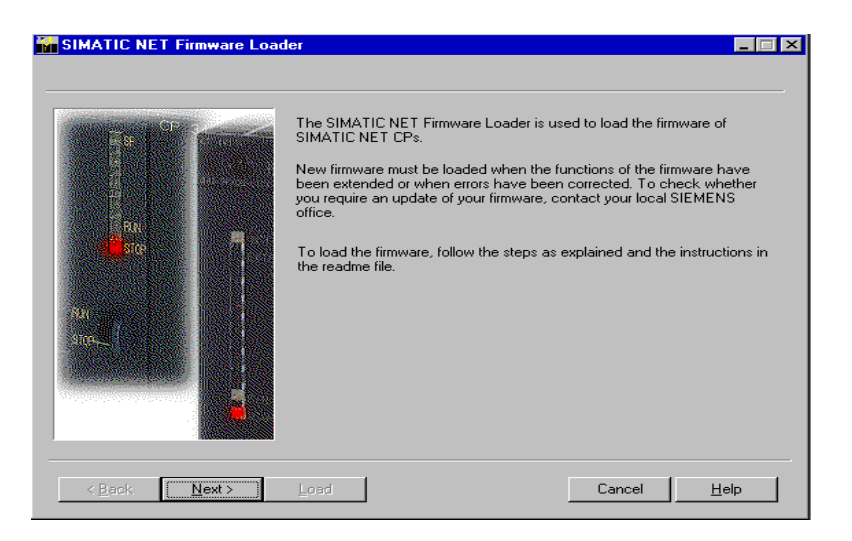

Для более детальной информации, см. следующие разделы.

#### $9.2$ Загрузка фирменного ПО

# Запуск загрузки

Запустите программу из стандартного меню Windows 95 или Windows NT с помощью функции SIMATIC "NCM S7 " Firmware Loader.

Выберите кнопку Continue и следуйте инструкциям, отображаемым на экране.

# 1-ый шаг

Выберите фирменное ПО для загрузки с помощью кнопки Browse....

Текстовое окно для выбора файлов содержит список, в котором отображаются последние 10 выделенных файлов загрузки и которые могут быть выбраны.

Вместе с FWL файлами загрузки, окно комментариев может также содержать дополнительную информацию о файлах.

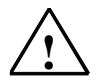

# Предупреждение

Убедитесь в том, что файл загрузки, который вы используете, предназначен для обновления версии фирменного ПО, содержащегося в вашем СР. Если у вас есть какие либо сомнения, свяжитесь с вашим местным представительством Siemens.

# 2-ой шаг

Выберите интерфейс, через который вы хотите загрузить фирменное ПО.

Тип интерфейса (PROFIBUS или Industrial Ethernet) автоматически задается выбранным вами файлом загрузки.

• Для PROFIBUS CP:

Никаких установок больше делать не надо, переходите с следующему шагу.

Для Industrial Ethernet CP:

 $9 - 4$ 

Выберите или задайте MAC адрес Ethernet CP и переходите к следующему шагу.

# **3-й шаг**

Проверьте конфигурацию.

Вы можете проверить и изменить установки для PG/PC интерфейса с помощью кнопки **Modify...** (изменить).

Установите PG/PC интерфейс в соответствии с CP доступном на вашем PG (список в окне «Device Parameter Sets»(установка параметров устройства)) и в соответствии с шинным приложением (список в окне

«Properties»(свойства)). С PROFIBUS приложением, убедитесь в том, что вы выбрали специальное множество параметров для Firmware Loader для модуля, который вы используете, например CP5511(FWL).

Для более детальной информации, см. встроенный помощник в «Setting the PG/PC Interface» (Установки PG/PC интерфейса).

# **4-й шаг**

Загрузите фирменное ПО

Следуйте за инструкциями в диалоговом окне , чтобы правильно установить для загрузки CP режим и загрузить фирменное ПО.

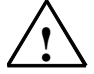

#### **! Предупреждение**

 $\overline{a}$ 

-

Помните, что прерывание загрузки может привести к сбою в работе CP!

Использую кнопку **Modify...**, вы можете вернуть PG/PC интерфейс к начальным величинам.

После загрузки, поставьте PG/PC интерфейс в соответствии с CP доступным на вашем PG (список в окне «Device Parameter Sets»(установки параметров устройства)) и в соответствии с шинным приложением (список в окне «Properties»). С PROFIBUS приложением, убедитесь в том, что выставлены правильные параметры!

Для более детальной информации, см. встроенный помощник «Setting the PG/PC Interface».

# **Ссылки**

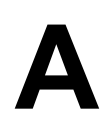

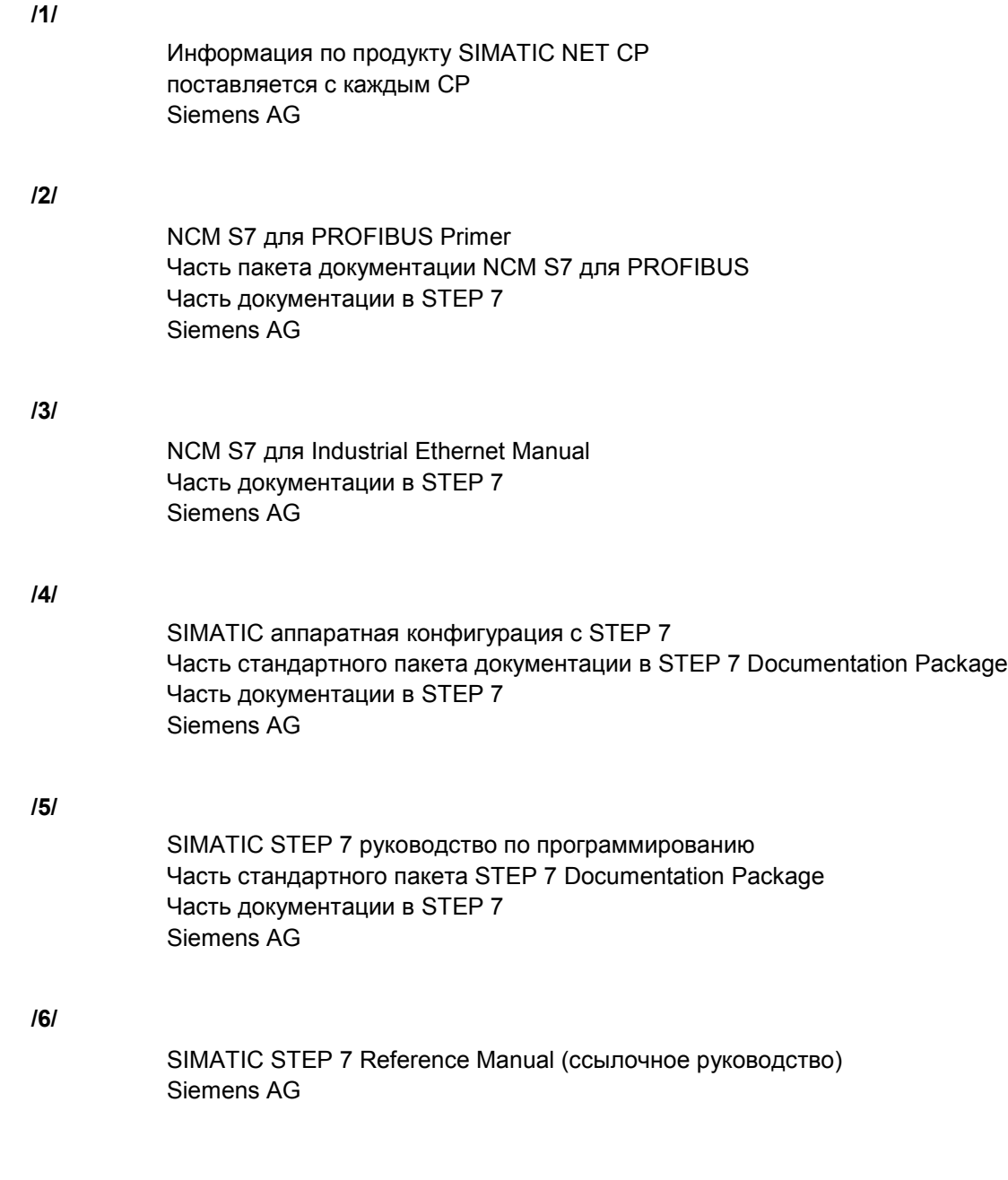

**SIMATIC NET NCM for PROFIBUS C79000-G8976-C127/01**

A-1

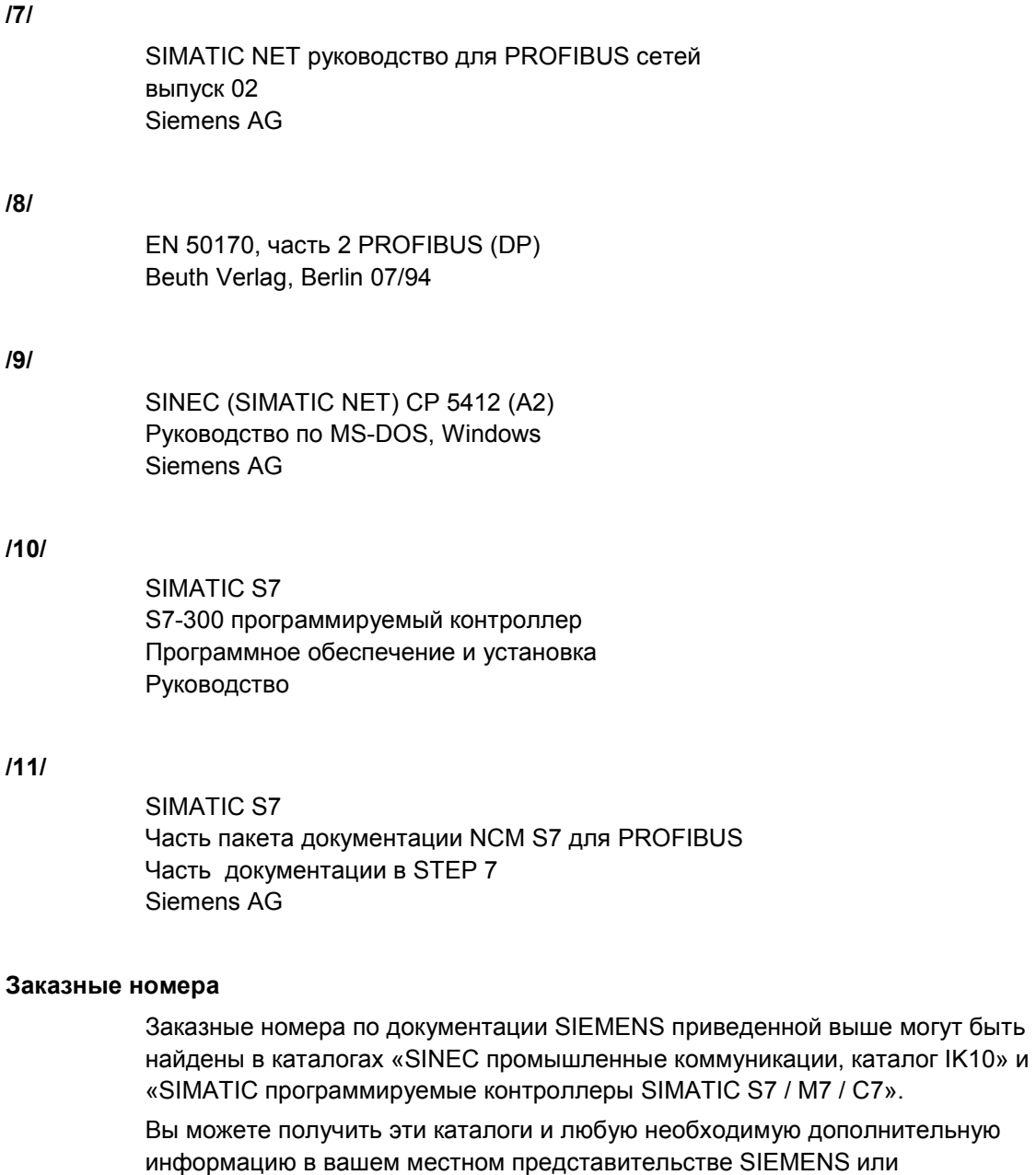

центральном национальном представительстве.

A-2

# **Глоссарий**

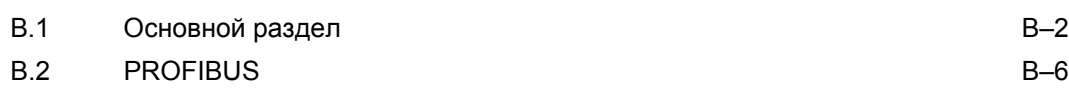

**SIMATIC NET NCM для PROFIBUS C79000-G8976-C127/01**

**B**

# **B.1 Основной раздел**

# **Скорость передачи**

-> скорость передачи данных

# **Шинный сегмент**

Часть -> подсети. Подсети могут состоять из шинных сегментов и устройств подключения, таких как повторители и мосты. Сегменты не влияют на адресацию.

# **Клиент**

Клиент это устройство или, говоря общими словами, объект , который запрашивает службу с сервера.

#### **Конфигурационные данные**

Параметры, которые определяют режимы и функции-> CP. Они устанавливаются и загружаются с помощью конфигурационного инструмента NCM S7.

# **CP**

Коммуникационный процессор. Модуль для коммуникационных задач.

# **CSMA/CD**

CSMA/CD (Множественный доступ, основанный на несущей с распознаванием коллизий)

#### **FC**

Логический блок STEP 7 типа "функция".

# B-2

# **Фрейм**

Сообщение от одной станции/узла PROFIBUS/Ethernet другой.

# **Заголовок фрейма**

Заголовок фрейма состоит из идентификатора для -> фрейма а также из адреса источника и назначения.

#### **Остаток фрейма**

Состоит из суммы проверки и идентификатора конца фрейма.

# **Сетевые ворота**

Интеллектуальное устройство соединения, которое соединяет локальную область и -> сети различных типов на 7 уровне ISO.

# **Industrial Ethernet**

Полевая шина соответствующая стандарту IEEE 802.3 (ISO 8802-2)

#### **NCM S7 для Industrial Ethernet**

Конфигурационное программное обеспечение для конфигурационных и диагностических функций Ethernet CP.

# **NCM S7 для PROFIBUS**

Конфигурационное программное обеспечение для конфигурационных и диагностических функций PROFIBUS CP.

#### **Сеть**

Сеть состоит из одной или более, соединенных вместе -> подсетей с любым количеством-> станций. Совместно могут использоваться несколько сетей.

# **PG режим**

Режим PROFIBUS/Ethernet CP в котором SIMATIC S7–CPU программируется, конфигурируется или проверяется через PROFIBUS/Ethernet. Этот режим поддерживается S7 функциями.

# Картина процесса

Картина процесса это специальная область памяти в программируемом логическом контроллере. При запуске циклической программы, состояние сигналов входных модулей преобразуется в картину входных сигналов процесса. В конце циклической программы, картина выходных сигналов процесса формируется как состояние выходных сигналов модулей.

#### Протокол

Набор правил передачи данных. Используя эти правила, определяется формат как фреймов, так и потока данных.

#### Сегмент

Синоним к -> шинному сегменту.

# Сервер

Сервер это устройство, или говоря общими словами, объект, который предоставляет некоторые службы. Служба запускается по запросу -> клиента.

# Службы

Службы, предоставляемые коммуникационным протоколом.

# **SIMATIC NET**

Siemens SIMATIC сети и коммуникации. Имя продукта для -> сетей и сетевых компонентов от Siemens (ранее SINEC).

# **SIMATIC NET для Ind. Ethernet**

SIMATIC NET шинная система для промышленных приложений основанных на Ethernet (ранее SINEC H1)

# **SINEC**

Ранее использовавшееся имя продукта для-> сетей и сетевых компонентов от Siemens. теперь: SIMATIC NET

# $B-4$

#### Станция

Станция определяется:

- МАС адресом в сети Ethernet.
- PROFIBUS адресом в сети PROFIBUS.

#### Подсеть

Подсеть это часть -> сети, чьи параметры (например -> PROFIBUS) должны совпадать. Это включает в себя шинные компоненты и все прикрепленные станции. Подсети могут, например, быть соединены вместе с помощью-> Gateway (устройства перехода от одного типа сети к другому) для образования одной сети.

->Система состоит из нескольких подсетей с уникальными -> номерами подсети. Подсеть состоит из нескольких -> станций с уникальными-> PROFIBUS или MAC адресами (Industrial Ethernet).

#### Система

Это понятие включает в себя все электрические компоненты внутри системы. Система включает в себя, помимо всего прочего, программируемые логические контроллеры, устройства для управления и наблюдения, шинные системы, полевые устройства, датчики, линии питания.

#### Скорость передачи

В соответствии с DIN 44302, это количество бинарных результатов передаваемых за единицу времени. Множество или отдельно выбранная скорость передачи зависит от различных условий, например, длины сети. В Ethernet, задана фиксированная скорость передачи в 10 Mbps.

#### Интерфейс передачи

Интерфейс передачи SIMATIC S5 PLC это службы транспортного уровня CP ориентированные на доступ к соединениям. Интерфейс передачи представляется в программе управления в форме блоков задержки (HDBs).

SIMATIC NET NCM Ans PROFIBUS<br>C79000-G8976-C127/01

# **Транспортный уровень**

Уровень передачи или транспортный уровень имеет номер 4 в модели ISO/OSI для связи открытых систем. Цель транспортного уровня заключается в передаче данных от устройства к устройству. Транспортные соединения могут использоваться для передачи.

# **TSAP**

Точка доступа транспортной службы.

#### **Watchdog**

Механизм для удобства наблюдения.

# **B.2 PROFIBUS**

#### **Базовый адрес**

Логический адрес модуля в системах S7.

• Для PROFIBUS

Базовый адрес PROFIBUS это адрес, начиная с которого назначаются все автоматически вычисляемые адреса в проекте.

• Для Industrial Ethernet

Базовый MAC адрес это адрес, начиная с которого назначаются все автоматически вычисляемые адреса в проекте.

#### **Параметр шины**

Параметр шины, контролирующий передачу данных по ней. Каждая станция – в сети -> PROFIBUS должна использовать шинные параметры, которые соответствуют таким же параметрам на других станциях.

#### **Режим очистки**

Режим DP мастера. Входы циклически считываются, выходы остаются выставленными в 0.

B-6

# Связь

Коммуникационная переменная это переменная программируемого контроллера, который готов для связи с использованием FMS служб. С S7, коммуникационные переменные должны быть отконфигурированы. После конфигурирования, нейтральная структура (в терминах устройств) соответствующая EN 50170 сохраняется для переменных.

#### Задачи управления

Глобальные задачи управления это команды управления DP режима, такие как CLEAR, SYNC, FREEZE, UNFREEZE.

# База данных устройства

Файлы базы данных устройства (DDB файлы) содержат описание ведомого устройства DP соответствующего EN 50170, часть. 2. Использование данных базы данных устройства упрощает конфигурирование -> DP мастеров и -> DP ведомых устройств.

# Распределенные I/Os (DP)

Модули входов и выходов, используемые на расстоянии (распределено) от CPU (центральный процессор контроллера). Соединение между программируемым контроллером и распределенными I/O устанавливается в системе -> PROFIBUS. Программируемый логический контроллер не различает разницы между этими I/O и локальными входами и выходами процесса.

# **DP I/О модуль**

DP ведомые устройства имеют модульный внешний вид. Ведомое устройство -> DP обладает как минимум одним DP I/O модулем.

#### **DP I/O тип**

Тип DP I/O определяет -> DP I/O модуль. Возможно использование следующих модулей:

- МОДУЛЬ ВХОДОВ
- МОДУЛЬ ВЫХОДОВ
- МОДУЛЬ ВХОДОВ/ВЫХОДОВ

SIMATIC NET NCM Ans PROFIBUS<br>C79000-G8976-C127/01

• пустой модуль

#### **DP мастер**

-> Станция с функциями мастера в сети -> PROFIBUS DP. Мастера бывают следующих типов:

- DP мастер (класс 1) или DP мастер 1
	- DP мастер 1 управляет обменом пользовательскими данными между -> DP ведомыми устройствами, назначенными к нему.
- DP мастер (класс 2) или DP мастер 2

DP мастер 2 предоставляет следующие службы:

- Чтение входных/выходных данных
- Диагностика
- Глобальное управление

# **DP мастер система**

 -> DP мастер и все ведомые устройства -> DP, с которыми DP мастер обменивается данными.

#### **DP режим**

Возможны следующие режимы работы при установленной связи между -> DP мастером и -> DP ведомыми устройствами:

- OFFLINE
- STOP
- CLEAR
- $RUN<sup>1</sup>$

Каждый из этих режимов характеризуется определенными действиями между -> DP мастером и -> DP ведомыми устройствами.

B-8

l

<sup>1</sup> соответствует OPERATE по DP стандарту.

#### Имя модуля DP

Имя -> DP I/O модуля вводится в список модулей DP.

### Тип модуля DP

Идентификатор типа -> DP I/O модуля в данных устройства -мастера для -> DP вед. уст. соответствует EN 50170, часть 2.

# **DP ведомое устройство**

-> Станция с функциями ведомого устройства в сети -> PROFIBUS DP.

# Имя ведомого устройства DP

Имя ведомого устройства DP вводится в список в.у. (ведомых устройств) DP для определения -> DP в.у. в конфигурации DP.

# **DP подсеть**

PROFIBUS подсеть в которой функционируют только -> распределенные I/O.

#### **FDL**

Связь данных через полевую шину. Уровень 2 в -> PROFIBUS.

## **FDL соединение**

FDL соединение предоставляет возможность создания программно/ событийно - контролируемой связи между SIMATIC S7 PLC в PROFIBUS и следующими компонентами:

- · SIMATIC S7 PLC c PROFIBUS CP
- SIMATIC S5 PLC c CP 5430/31
- SIMATIC S5-95U с PROFIBUS интерфейс
- PC/PG c CP 5412A1/A2

Передача блоков данных через FDL соединение является двунаправленной.

### **FMS**

Спецификация Сообщений для Полевой шины согласованная с EN 50170, часть. 2.

#### **FMS соединение**

FMS соединение предоставляет возможность создания программно/ событийно - контролируемой связи между устройствами, в соответствии с FMS стандартом. Во время передачи характеристики данных специфических устройств приводятся к нейтральной форме.

# **FMS переменная**

-> Коммуникационная переменная

# **FREEZE режим**

(кадр управления синхронизацией).

# **Gap фактор обновления**

Свободная область адресов (gap) между двумя активными станциями/узлами циклически проверяется на предмет обнаружения запроса от другой станции/узла войти в логическое кольцо.

# **GetOD**

FMS служба для чтения словаря объектов (содержащего, например, описания переменных) -> VFD.

# **Идентификатор группы**

В.у. DP может быть присвоено одной или более группам с помощью идентификатора группы. Глобальные кадры управления могут быть адресованы заданным группам -> в.у. DP с помощью идентификатора группы.

B-10

#### **Наибольший адрес PROFIBUS**

-> Шинный параметр для -> PROFIBUS. Он определяет наивысший PROFIBUS адрес активной -> станции в сети PROFIBUS. Адреса выше, чем наивысший адрес станции (HSA), возможны для пассивных станций (возможные величины: HSA от 1 до 126).

# **Мастер**

Активная станция -> в сети PROFIBUS, которая может посылать -> кадры без запроса , когда у нее есть маркер.

#### **Максимальная задержка станции**

Шинный параметр для -> PROFIBUS. Максимальная задержка для станции (макс. TSDR) , определяет наибольший интервал времени, запрашиваемый станцией в подсети, между получением последнего бита распознанного кадра и посылкой первого бита следующего кадра. После посылки нераспознанного кадра, посылающий должен ждать в течение максимального TSDR до его истечения, перед посылкой следующего кадра.

#### **Минимальная задержка станции**

-> Шинный параметр для -> PROFIBUS. Минимальная задержка для станции (мин. TSDR), определяет минимальное время, которое получатель -> кадра должен ждать перед посылкой сообщения о распознавании или нового кадра. Мин. TSDR принимает в расчет наибольший интервал времени, необходимый станции в подсети для получения сообщения о распознании после посылки кадра.

#### **Пуллинг**

Циклический процесс: в этом случае, например, циклическая обработка "списка голосования" в PROFIBUS CP.

#### **PROFIBUS**

Полевая система, соответствующая EN 50170, часть. 2 (ранее SINEC L2).

# **PROFIBUS адрес**

PROFIBUS адрес это уникальный идентификатор для станции/узла, присоединенного к -> PROFIBUS. L2 адрес передается в кадре для определения станции/узла.

#### **PROFIBUS DP**

Режим работы с распределенными I/O в соответствии с EN 50170, часть. 2.

#### **PROFIBUS–FMS**

Спецификация сообщения для полевой шины для PROFIBUS. Наивысший подуровень 7-го уровня модели ISO/OSI для -> PROFIBUS.

# **PROFIBUS PA**

PROFIBUS PA это руководство пользовательской организации PROFIBUS расширившее PROFIBUS EN 50170 включением взывоопасных зон.

#### **Повторная организация кольцевой сети**

Все -> мастера -> PROFIBUS формируют логическое маркерное кольцо. В этом кольце, маркер передается от одного узла к другому. Если передача маркера не корректна или если мастер удаляется из кольца, это приводит к ошибке при передаче маркера (маркер не принимается узлом) и узел исключается из кольца. Количество исключений считается во внутреннем счетчике ошибок маркера. Если этот счетчик достигает верхнего предельного значения, то логическое маркерное кольцо переорганизуется.

# **SCOPE L2**

Диагностический продукт для -> PROFIBUS, с помощью которого скорость передачи по -> сети может быть записана и проанализирована.

#### **Время установки**

->Шинный параметр для -> PROFIBUS. Устанавливаемое время определяет минимальный интервал времени для посылающего между получением распознания и посылкой нового кадра.

B-12

# **SIMATIC NET для PROFIBUS**

SIMATIC NET шинная система, для промышленных приложений, основанная на PROFIBUS (ранее SINEC L2)

# **Ведомое устройство**

Пассивный узел в -> PROFIBUS.

# **Слот время**

Шинный параметр для -> PROFIBUS. Слотовое время (TSL) это время, в течение которого посылатель -> кадра ждет сообщения о распознании от получателя.

# **Станция (PROFIBUS)**

Станция задается -> адресом PROFIBUS -> в сети PROFIBUS.

#### **SYNC режим**

SYNC режим в котором одно, несколько (группа) или все -> DP в.у. записывают данные на выходы в строго определенное время. Время, в которое данные передаются, отображается в SYNC команде (команда управления для синхронизации).

#### **Время вращения маркера**

-> Шинный параметр -> PROFIBUS. Наличие маркера говорит о праве передачи для -> станции в сети PROFIBUS. Станция сравнивает действительное время вращения маркера, которое она измерила, с вычисленным, и в зависимости от результата, может послать высоко или низко приоритетный кадр.

#### **Кольцевая шина**

Техника доступа к сети используемая для назначения шинного доступа с несколькими активными станциями (используется в PROFIBUS). Маркер передается от одной активной станции к другой. Полный оборот маркера по сети происходит когда станция отославшая его получает его снова.

# **UNFREEZE**

Задание для переназначения -> FREEZE режима.

# **UNSYNC**

Задание для переназначения -> SYNC режима.

# **Виртуальное полевое устройство (VFD)**

Виртуальное полевое устройство (VFD) это образ программируемого контроллера с нейтральным описанием. При этом описываются данные и поведение устройства.

# **Watchdog время**

Время наблюдения, которое может быть выставлено в -> в.у. DP для обнаружения сбоя его -> DP мастера.

B-14